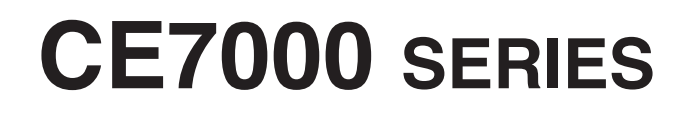

# **CUTTING PLOTTER**

# **MANUAL DO USUÁRIO**

MANUAL Nº.CE7000-UM-152

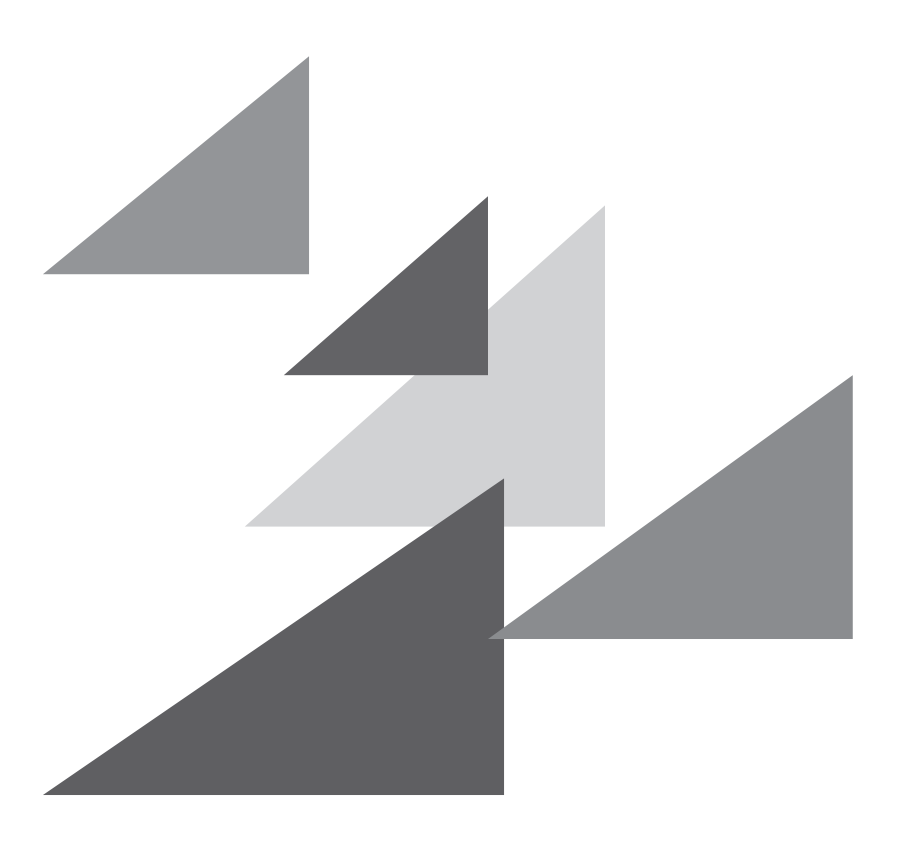

# **GRAPHTEC**

## **Prefácio**

<span id="page-2-0"></span>Obrigado por escolher um plotter Graphtec série CE7000. Os plotters da série CE7000 empregam um sistema de servo-acionamento para alcançar um corte de alta velocidade e precisão. Além de cortar películas marcadas e outras mídias, um plotter da série CE7000 também pode ser utilizado como uma impressora normal (pen plotter). Para garantir uma alta qualidade de corte e uma melhor produtividade, certifique-se de ler com cuidado este manual de usuário antes do uso.

#### **Notas sobre este manual**

- (1) Nenhuma fração desta publicação poderá ser reproduzida, armazenada em um sistema de recuperação ou transmitida, de qualquer forma ou por qualquer meio, sem a autorização prévia por escrito da Graphtec Corporation.
- (2) As especificações de produto e outras informações neste manual estão sujeitas a modificação sem aviso.
- (3) Enquanto todos os esforços foram feitos para fornecer informações completas e precisas, por favor, contate seu representante de vendas ou o fornecedor Graphtec mais próximo caso você encontre qualquer informação mal explicada ou errônea ou caso queira fazer outros comentários ou sugestões.
- (4) Não obstante as estipulações no parágrafo anterior. A Graphtec Corporation não assume qualquer responsabilidade por danos resultantes da informação contida aqui ou da utilização do produto.

#### **Marcas registradas**

Todos os nomes de empresas, marcas, logotipos e produtos sendo exibidos neste manual são marcas registradas de suas respectivas empresas.

#### **Direitos de cópia**

Este manual de usuário é protegido por direitos de cópia da Graphtec Corporation.

# **Sobre as palavras e frases neste texto**

- <span id="page-3-0"></span>• No manual de instruções a palavra "plot" significa a operação da máquina ao utilizar a caneta de plotagem ou a caneta de corte para cortar.
- Neste manual de instruções a palavra "mídia" significa o papel, mídia em rolo, mídia em folha ou filme de marcação.

# **Antes da utilização**

• Certifique-se de ler a seção PARA GARANTIR UM USO CORRETO E SEGURO, em anexo, antes da utilização. Caso contrário, acidentes ou incêndios não esperados podem ocorrer.

# **Cuidados especiais ao manusear as lâminas**

<span id="page-4-0"></span>Afiadas lâminas de corte são utilizadas com este plotter. Manuseie as lâminas de corte e os suportes com cuidado para prevenir ferimentos.

#### **Lâminas de corte**

Lâminas de corte são muito afiadas. Ao manusear a lâmina de corte ou a caneta de corte, tenha cuidado para evitar cortar seus dedos ou outras partes de seu corpo. Imediatamente coloque as lâminas utilizadas dentro do estojo de corte fornecido.

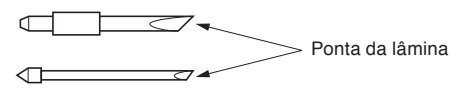

Para as lâminas usadas, coloque-as na caixa de lâminas do cortador fornecida, e descarte-as de acordo com os regulamentos locais.

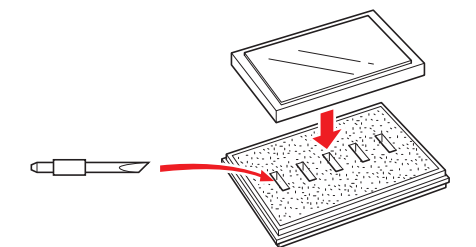

#### **Canetas de corte**

A ponta é constituída por uma lâmina afiada. Certifique-se de não estendê-la demais. Além disso, quando você não estiver utilizando a caneta de corte, certifique-se de que a lâmina esteja completamente retraída.

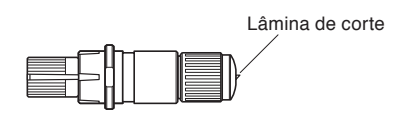

#### **Após montar a caneta de corte**

Uma vez que a força (energia) tenha sido ligada, e durante a operação, não toque na ponta da caneta. É perigoso.

# **Após ligar o plotter**

<span id="page-5-0"></span>Durante o curso do acionamento do plotter certifique-se de observar as seguintes precauções. O carrinho de ferramentas e a mídia carregada devem mover-se de repente durante a operação de corte imediatamente após, e ao configurar, as funções do plotter. Mantenha suas mãos, cabelo, roupas e outros objetos longe do carrinho de ferramentas, rolos de fricção e da mídia carregada. Para prevenir ferimentos ao operador e resultados pobres de corte, tenha cuidado para não permitir que mãos, cabelo, roupas ou outros corpos estranhos fiquem emaranhados com o carrinho de ferramentas ou com a mídia carregada quando o plotter estiver em operação.

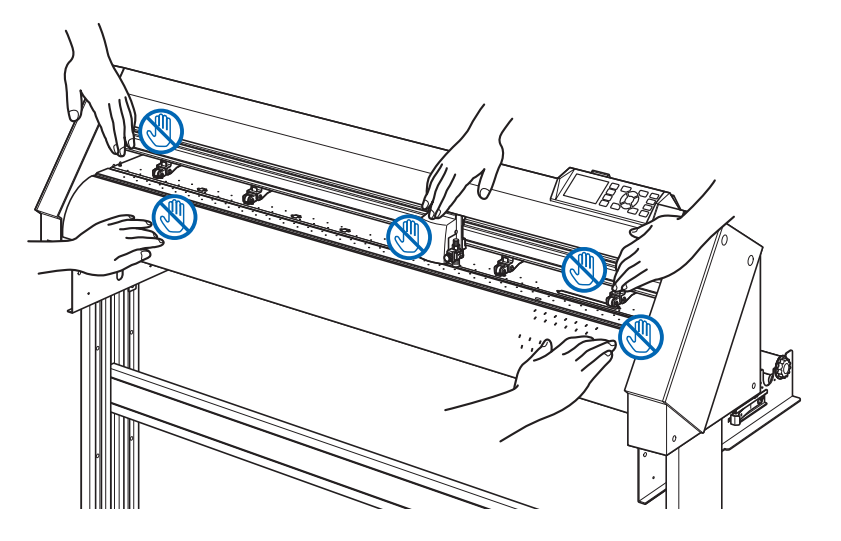

## **Etiqueta de aviso da máquina**

A etiqueta de aviso está localizada na máquina. Certifique-se de observar todos os avisos na etiqueta.

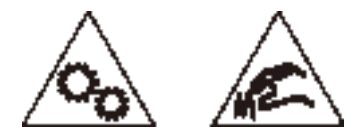

# **Notas sobre o suporte**

Certifique-se de utilizar apenas o suporte projetado para a Série CE7000 em seu plotter da série CE7000. A utilização de um suporte diferente pode causar mau funcionamento no plotter ou ferimentos corporais.

## **Notas sobre a cesta (opcional)**

Plotar/cortar mais do que 2 m pode afetar a qualidade se não for usada a cesta dedicada. Certifique-se de que usa a cesta dedicada.

# **Notas sobre o papel (material)**

<span id="page-6-0"></span>Use o papel (material) tomando as seguintes precauções.

- O papel é sensível à temperatura e à umidade, e pode começar a esticar ou contrair imediatamente após ser removido do rolo. Cortar/plotar o material imediatamente após retirá-lo faz com que ele estique e possa deformar ou causar desvios nas imagens.
- Certifique-se de guardar o papel no mesmo ambiente (temperatura/umidade) dessa máquina.
- Alinhe sempre a borda do papel.

O desalinhamento poderá causar distorção de papel e cortes incorretos.

O desalinhamento do papel poderá causar plotagem e cortes incorretos.

• Sobre a extremidade do material em rolo e o rolo de papel:

O corte ou plotagem poderá variar dependendo de como o material em rolo terminou ou como o rolo de papel foi parado.

• Sobre o rolo de papel:

Esta máquina usa rolos com um diâmetro interno de 3 polegadas, ou 76,2 mm. Podem ocorrer desvios de corte ou plotagem se o rolo de papel estiver deformado ou tiver um diâmetro interno maior.

• Sobre o uso de material fino  $(70 \text{ g/m}^2)$  ou menos)

Se a velocidade de corte for rápida, o papel poderá ficar torto. Nesse caso, reduza a velocidade de corte. Especialmente ao usar em baixa umidade ambiente, use uma velocidade de corte mais baixa.

# **Precauções ao usar material enrolado**

- Especialmente o enrolamento para cima causará o encravamento do material mesmo com uma curvatura ligeira.
- Por favor, use a material desenrolada ou o enrolamento de retrabalho para torná-lo fraco para baixo na medida em que segue a plotadora.

# **Notas sobre as especificações e os acessórios**

As especificações e os acessórios dependem da região da venda. Para detalhes, contate o seu revendedor.

#### <span id="page-7-0"></span>**ATENÇÃO**

A Comissão Federal de Comunicações dos Estados Unidos especificou que o seguinte aviso deve ser repassado para os usuários deste produto.

#### **DECLARAÇÃO DE INTERFERÊNCIA EM RÁDIO FREQUÊNCIA DA COMISSÃO FEDERAL DE COMUNICAÇÕES**

NOTA: Este equipamento foi testado e descobriu-se que ele cumpre os limites para um dispositivo digital de Classe A, dentro dos termos da parte 15 das Regras FCC. Esses limites são projetados para fornecer uma proteção razoável contra interferências prejudiciais quando o equipamento é operado em um ambiente comercial.

Este equipamento gera, utiliza e pode radiar energia de frequência de rádio e, caso não instalado e utilizado de acordo com o manual de instruções, pode causar interferência prejudiciais onde será exigido que o usuário corrija a interferência a seu próprio custo.

#### **UTILIZE CABOS BLINDADOS**

Para cumprir com as exigências FCC de Classe A, todos os cabos externos de interface e conectores devem ser corretamente blindados e aterrados. Os cabos e conectores corretos estão disponíveis nos concessionários autorizados GRAPHTEC ou fabricantes de computadores e periféricos. A GRAPHTEC não é responsável por qualquer interferência causada pela utilização de cabos e conectores que não aqueles recomendados e também não é responsável por modificações não autorizadas ou modificações neste equipamento. Modificações não autorizadas ou qualquer modificação podem invalidar a autoridade do usuário de operar o equipamento.

# **Espaço de instalação**

<span id="page-8-0"></span>Assegure um espaço de instalação de acordo com a ilustração abaixo.

#### **CUIDADO**

À frente e para trás da máquina, mantenha espaço suficiente para a operação.

#### <CE7000-40>

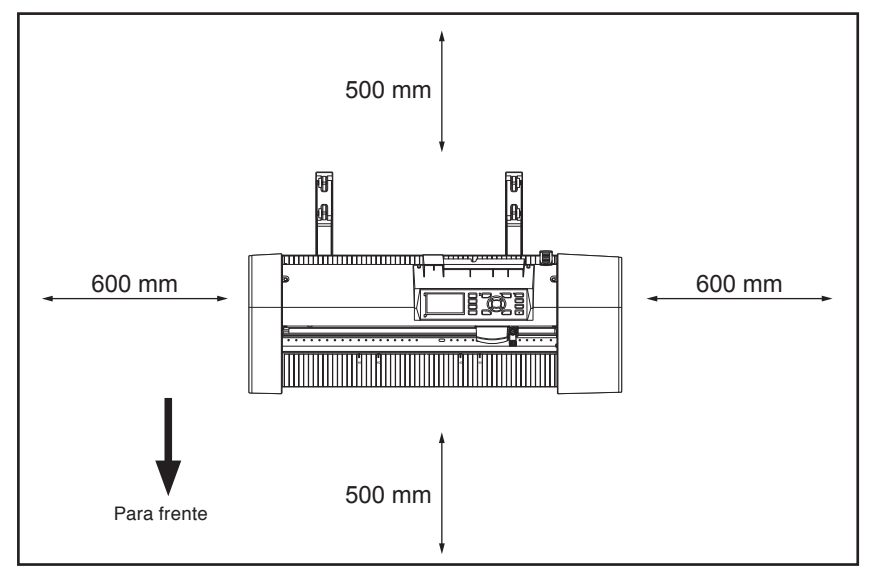

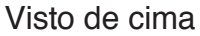

#### <CE7000-60/130/160>

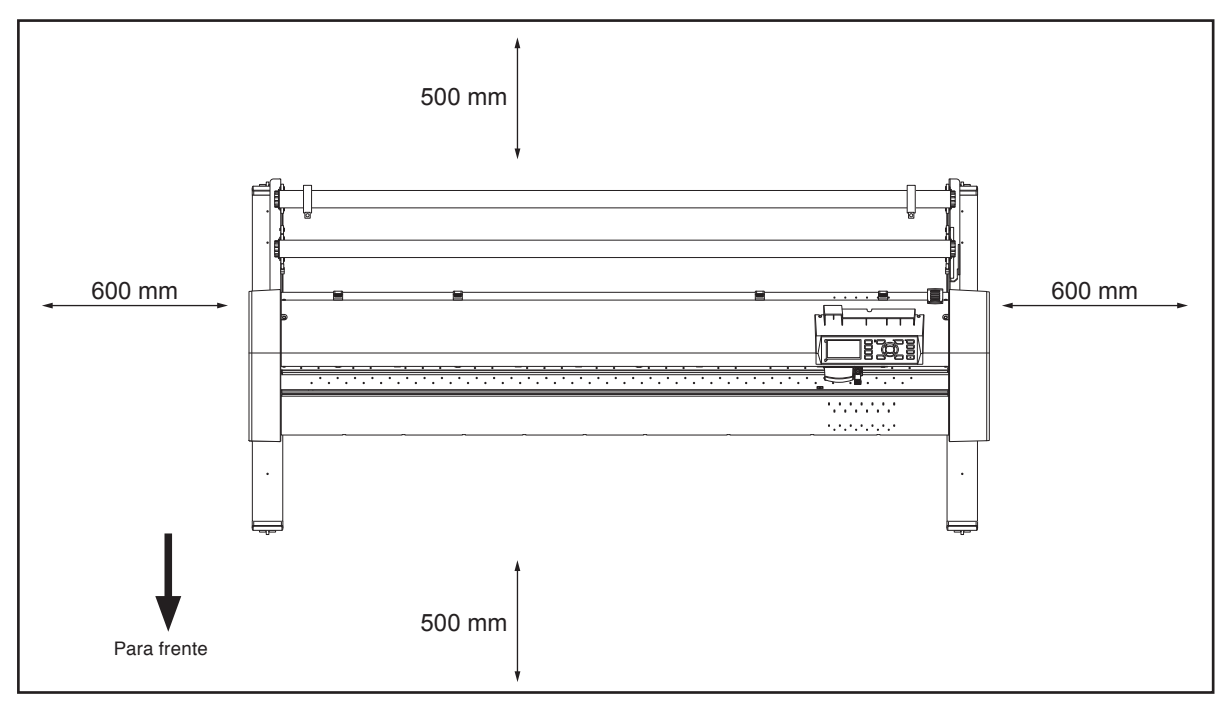

Visto de cima

# **Escolhendo um cabo de força**

<span id="page-9-0"></span>Certifique-se de guiar-se pelas seguintes tabelas caso deseje utilizar um cabo diferente do fornecido como acessório.

#### **Tabela 1. Faixa de alimentação de força de 100 V até 120 V**

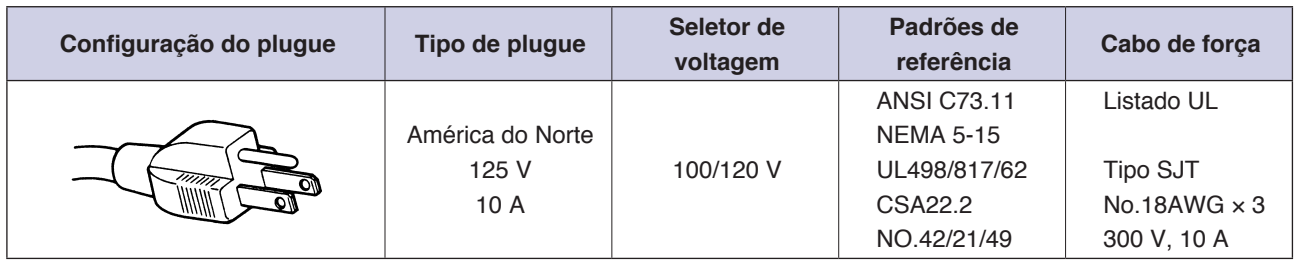

#### **Table 2. 200 V to 240 V Power Supply Voltage Range**

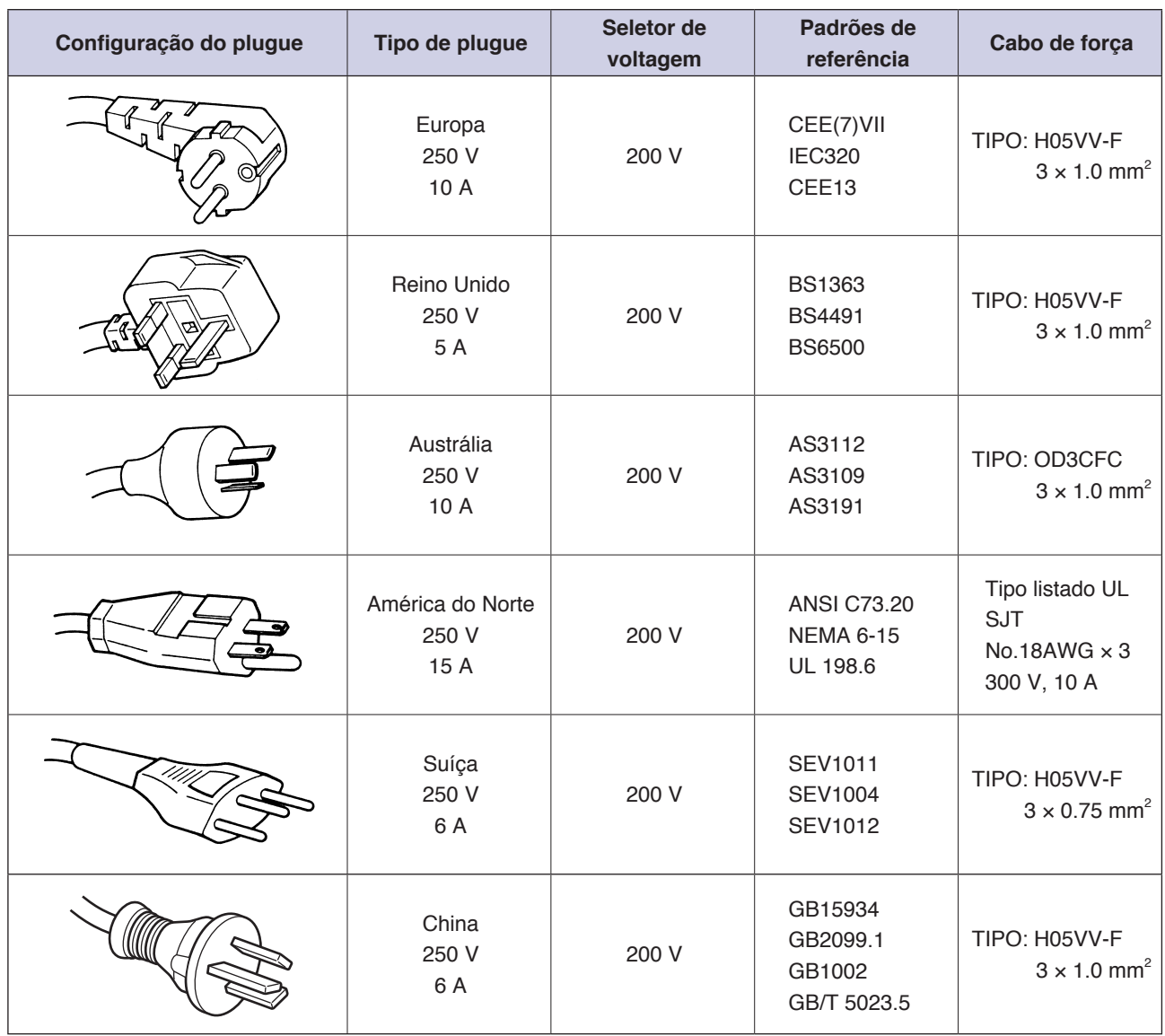

# **CONTEÚDOS**

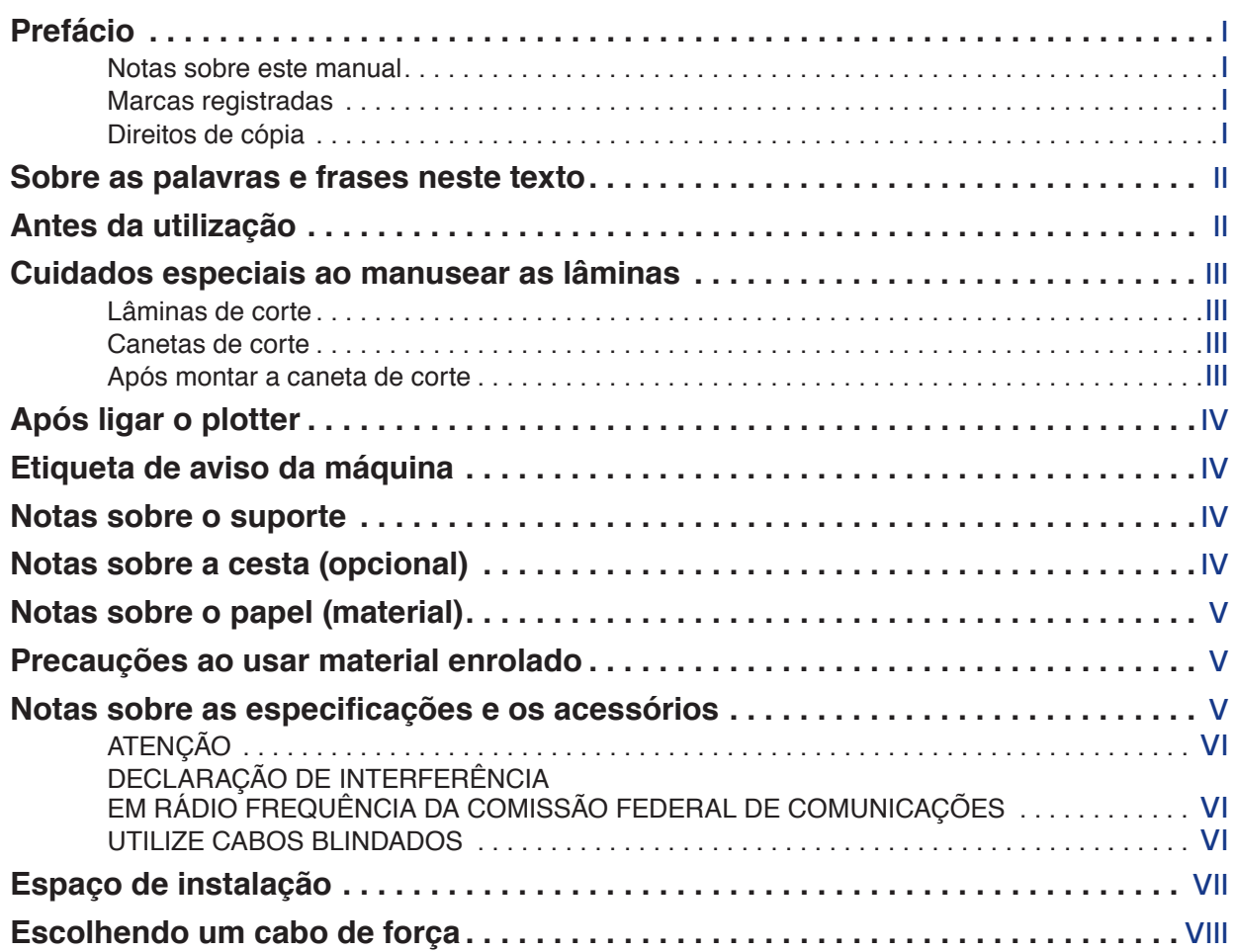

# **[Capítulo 1: Resumo do produto](#page-18-0)**

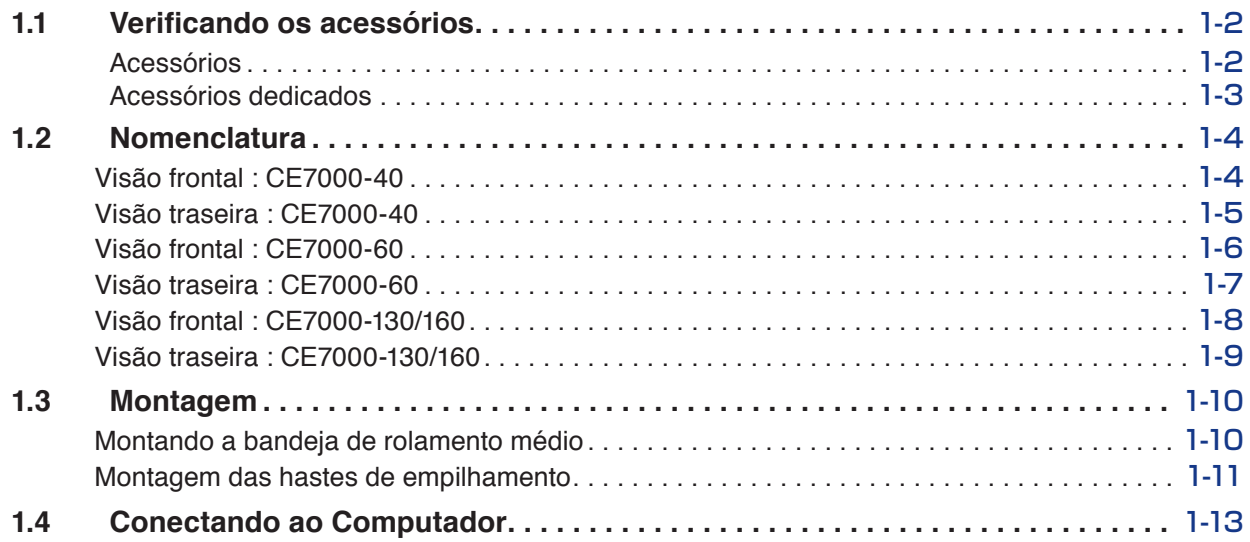

# **[Capítulo 2: Preparando para o corte](#page-32-0)**

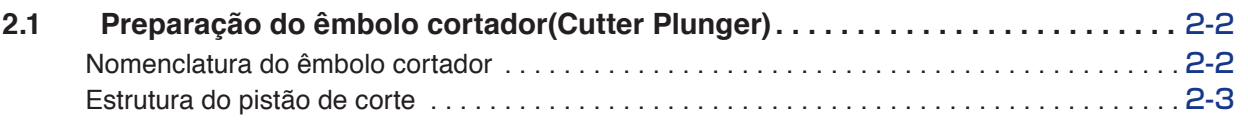

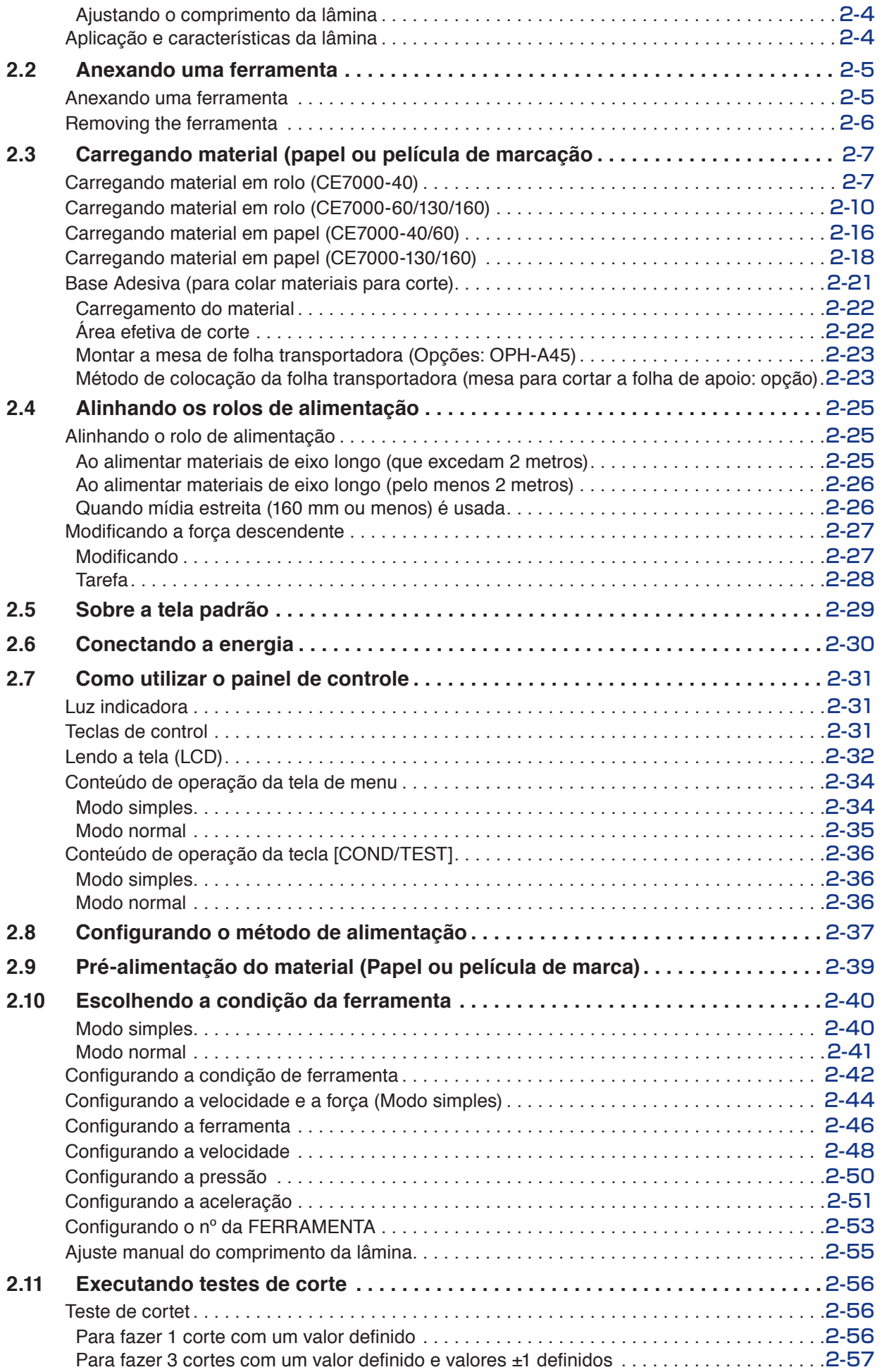

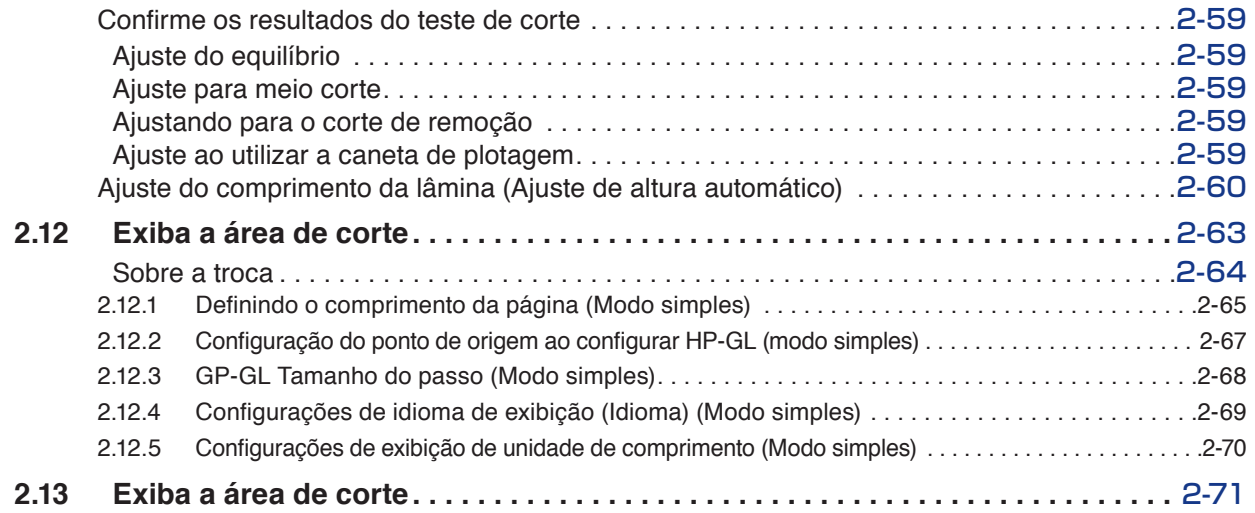

# **[Capítulo 3: Operações básicas](#page-104-0)**

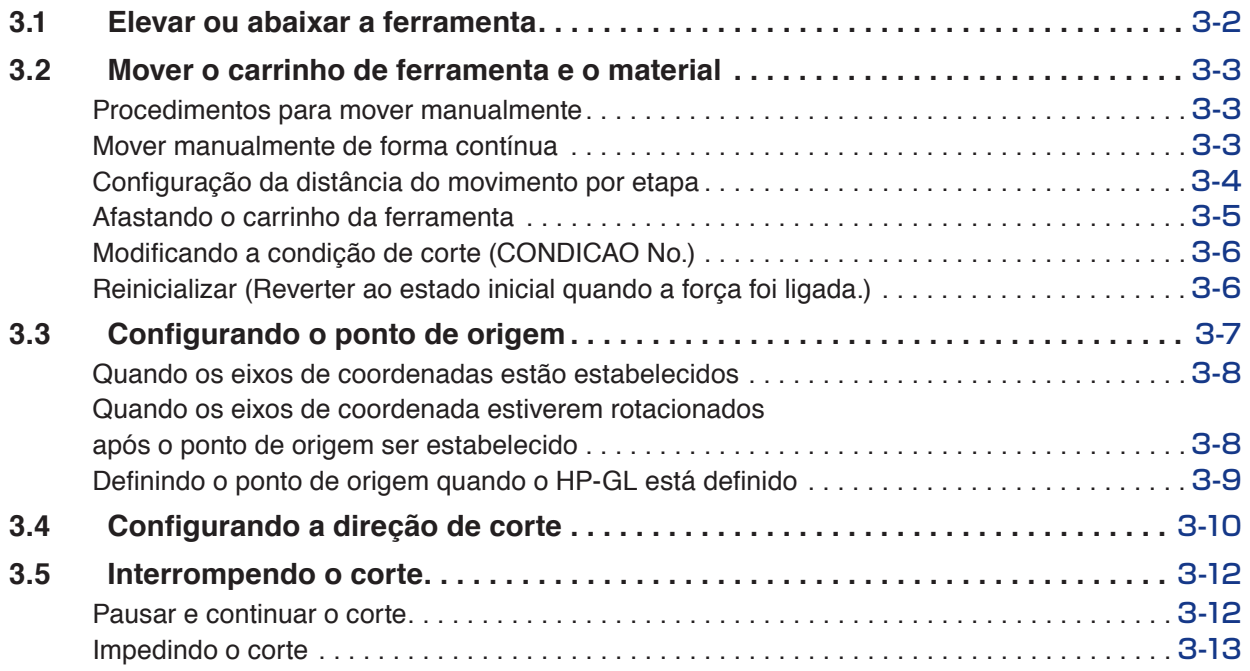

# **[Capítulo 4: Funções convenientes](#page-118-0)**

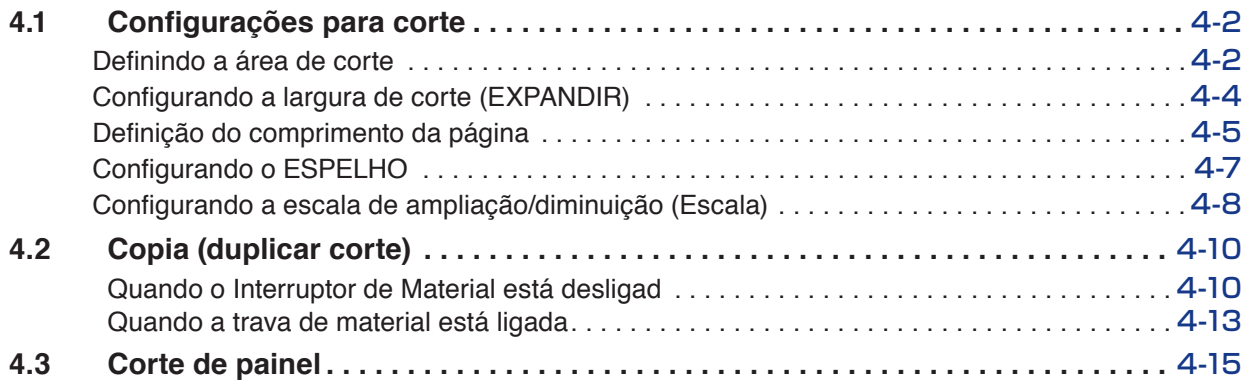

# **[Capítulo 5: ARMS \(Sistema avançado de registro de sensação de marca\)](#page-134-0)**

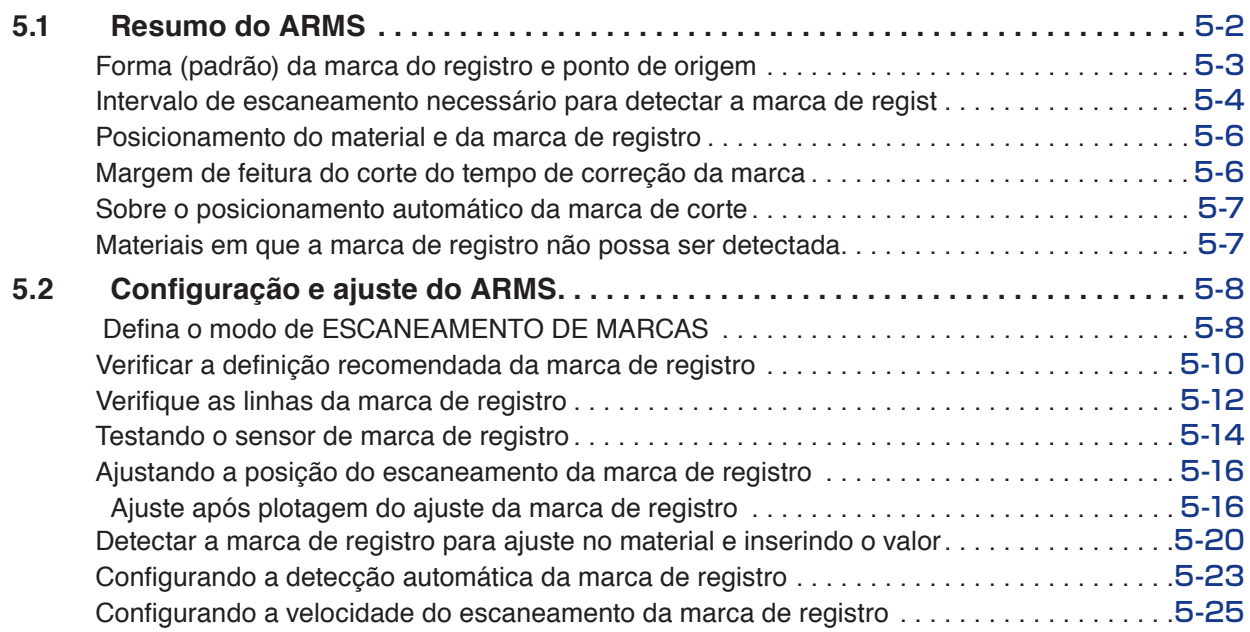

# **Capítulo 6: [Ajuste de posição manual](#page-160-0)**

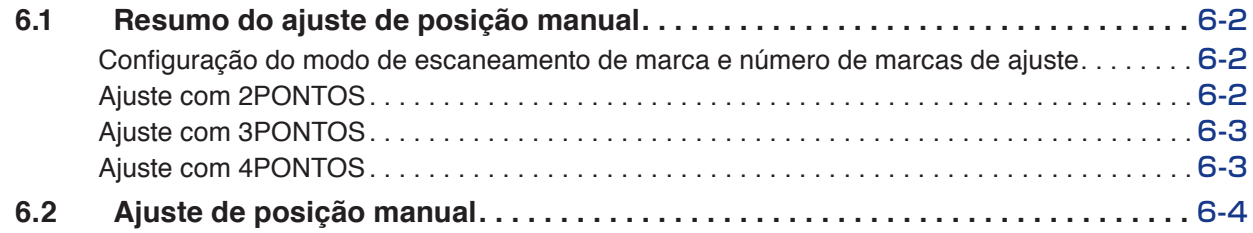

### **[Capítulo 7: Configurações relacionadas a qualidade do corte](#page-168-0)**

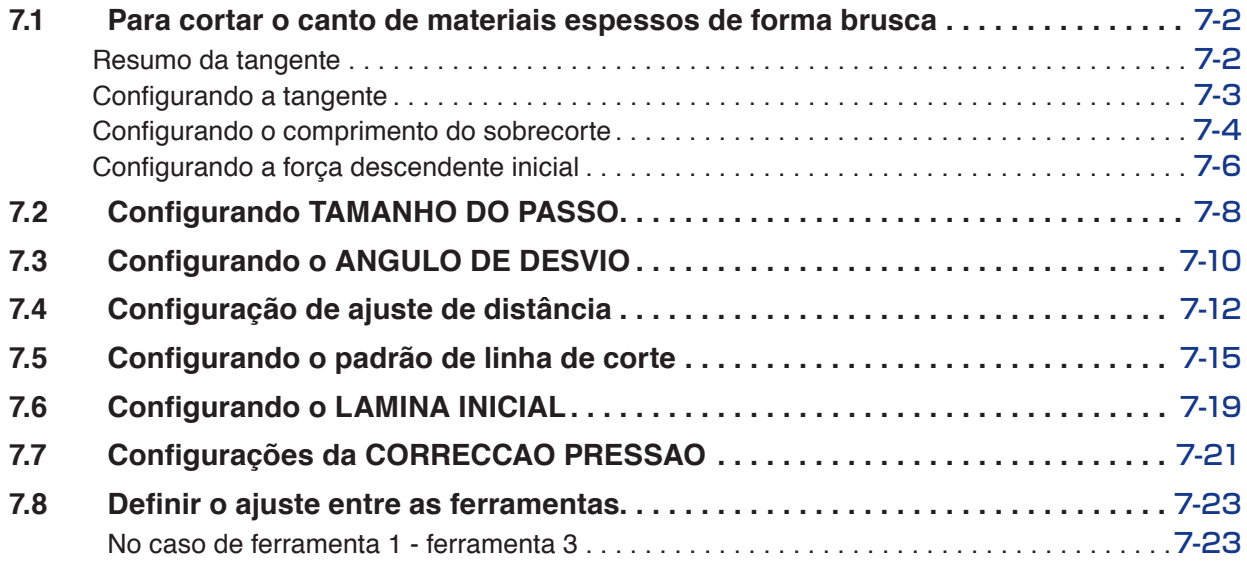

### **[Capítulo 8: Configurações relacionadas ao tempo de corte](#page-194-0)**

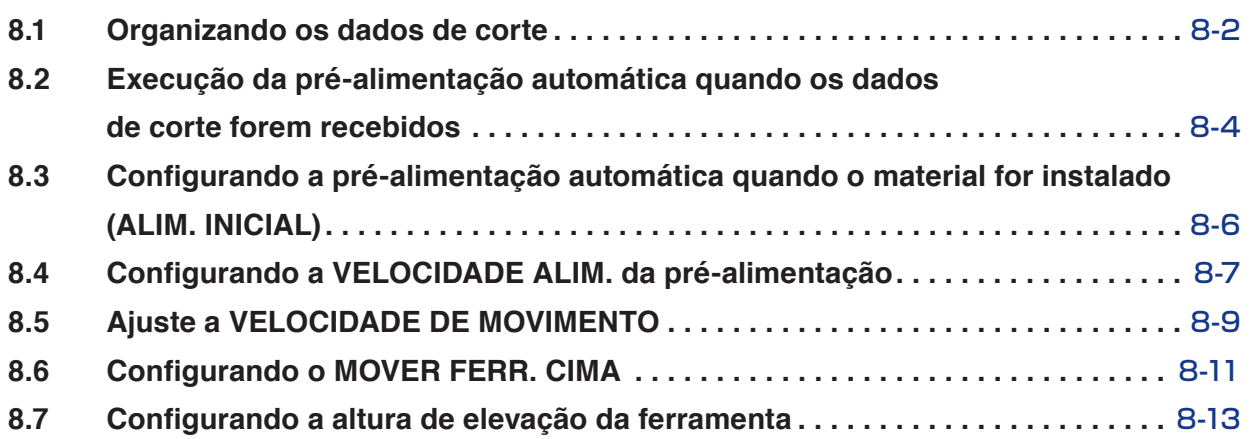

### **[Capítulo 9: Configurações relacionadas a interface](#page-208-0)**

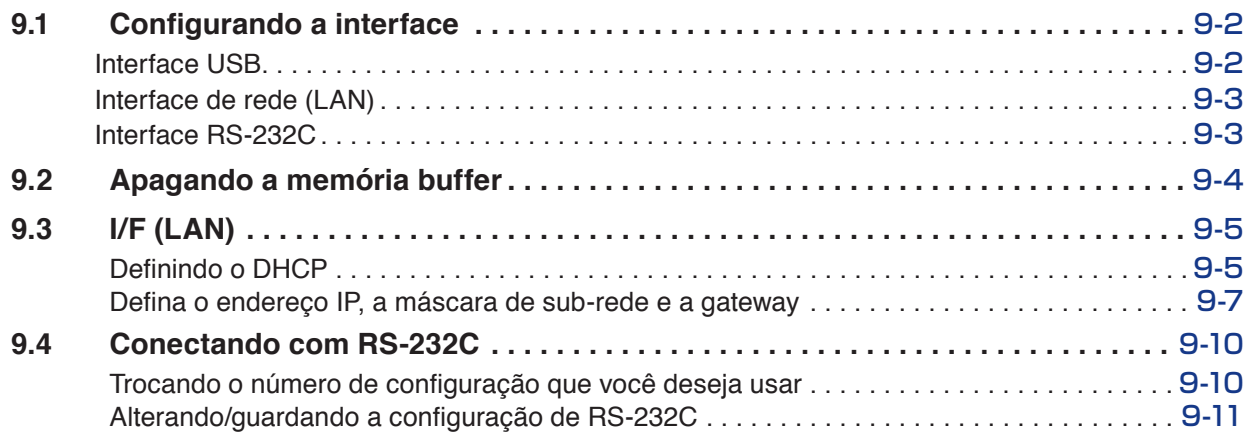

### **Capítulo 10: [Configurações relacionadas ao ambiente de operação](#page-222-0)**

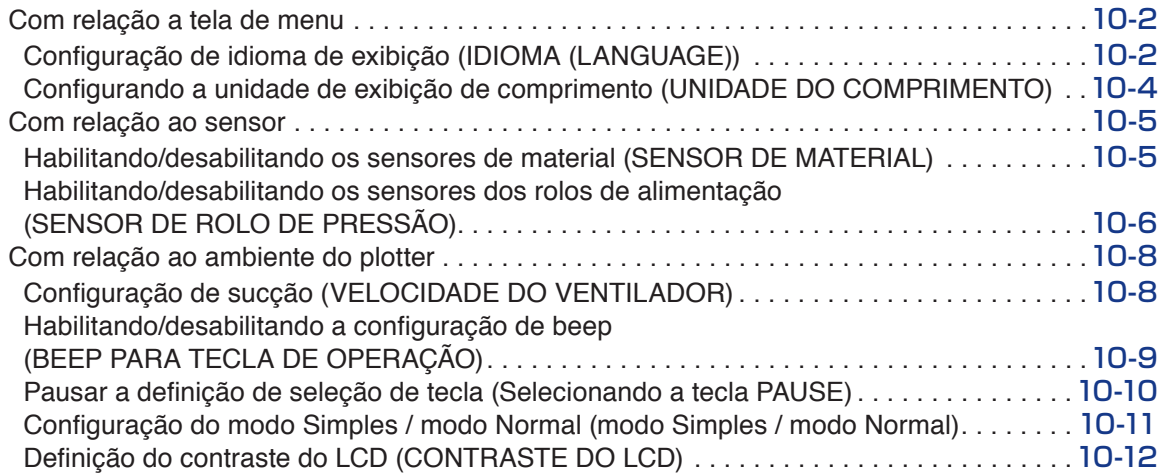

## **[Capítulo 11: Configurações dos controles do computador](#page-234-0)**

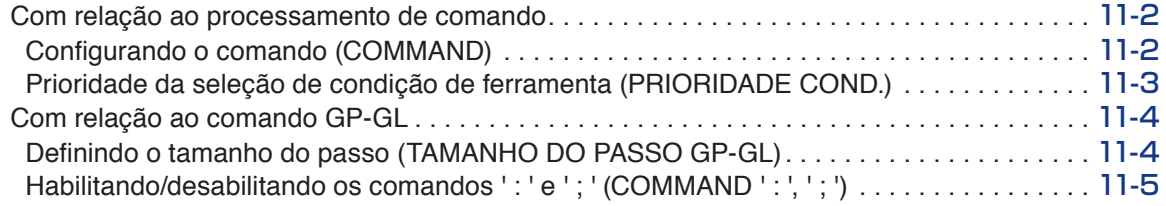

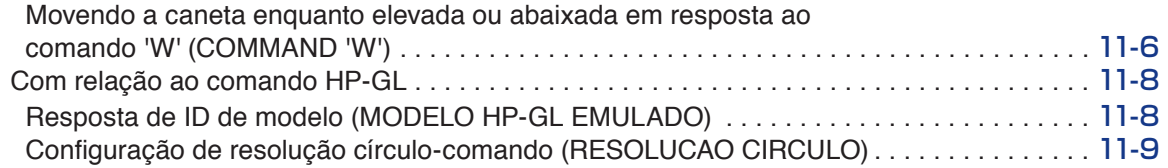

## **[Capítulo 12: Enlace de dados](#page-244-0)**

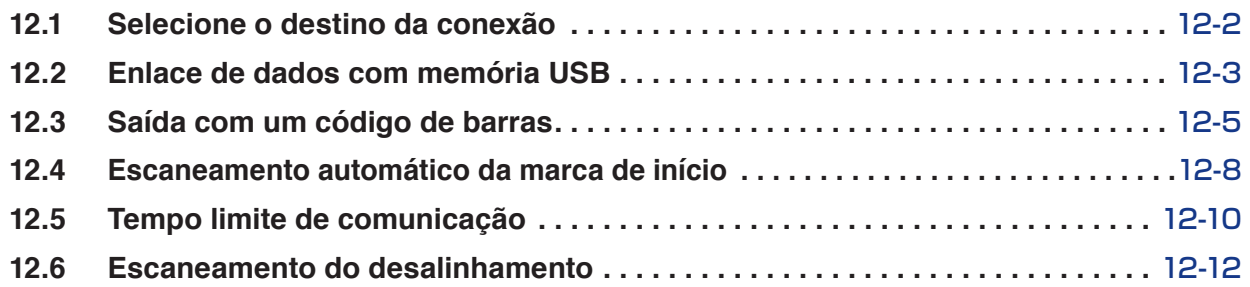

## **[Capítulo 13: Cortando com o software aplicativo fornecido](#page-258-0)**

## **[Capítulo 14: Manutenção](#page-260-0)**

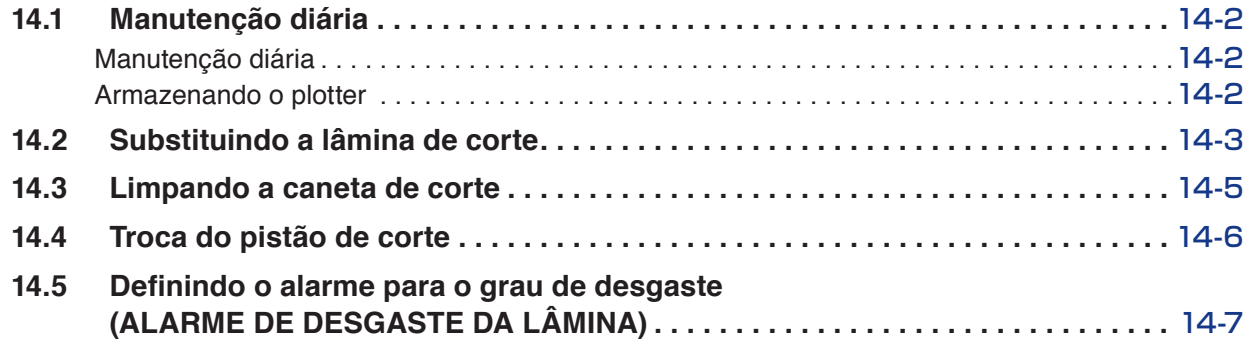

## **[Capítulo 15: Resolução de problemas](#page-270-0)**

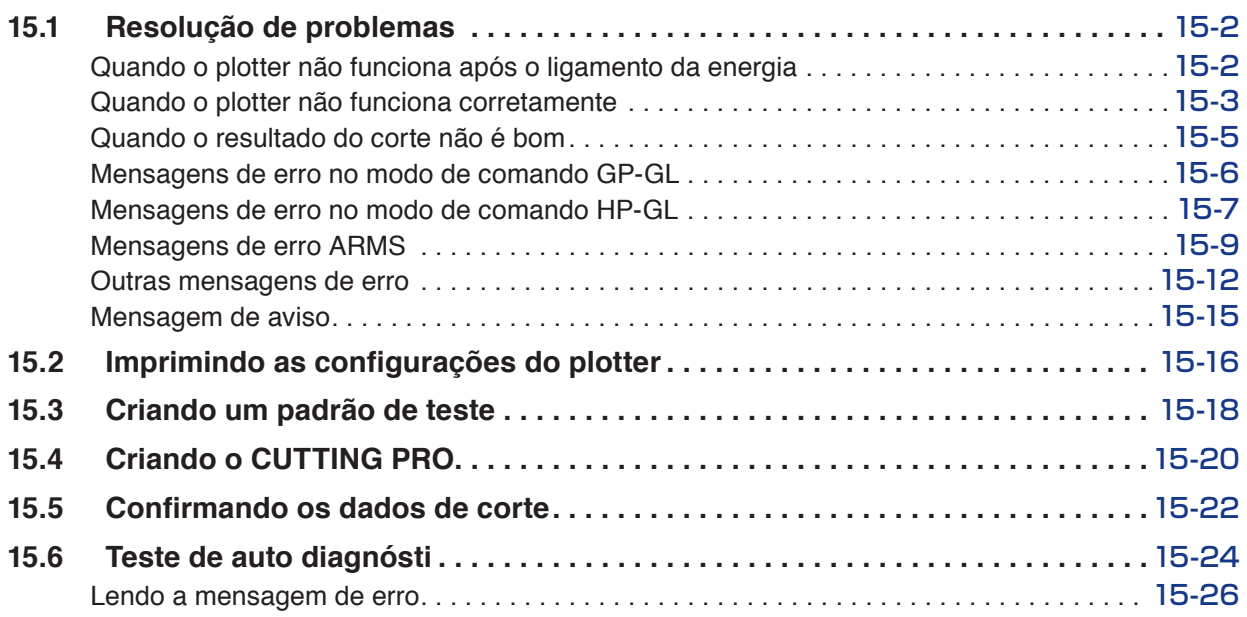

# **[Apêndice](#page-298-0)**

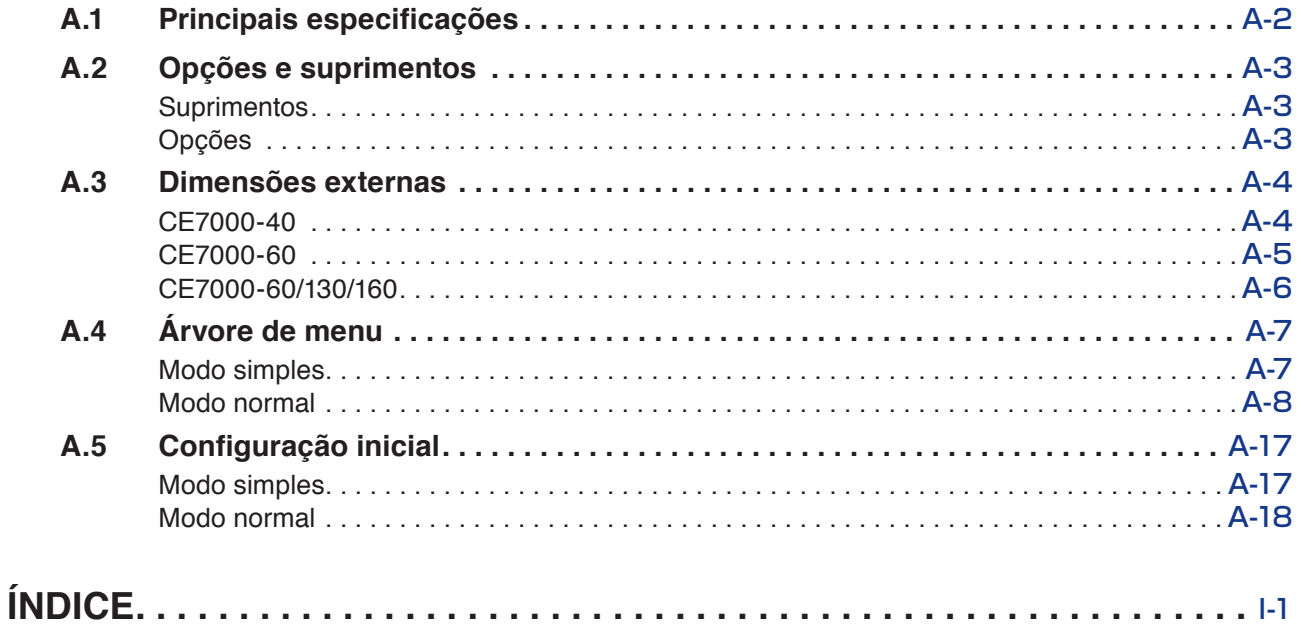

# <span id="page-18-0"></span> **Capítulo 1: Resumo do produto**

Este capítulo explica como conectar este dispositivo a seu computador.

### **RESUMO DE PRODUTO**

- **1.1 [Verificando os acessórios](#page-19-0)**
- **1.2 [Nomenclatura](#page-21-0)**
- **1.3 [Montagem](#page-27-0)**
- **1.4 [Conectando ao Computador](#page-30-0)**

# <span id="page-19-0"></span>*1.1* **Verificando os acessórios**

**Acessórios**

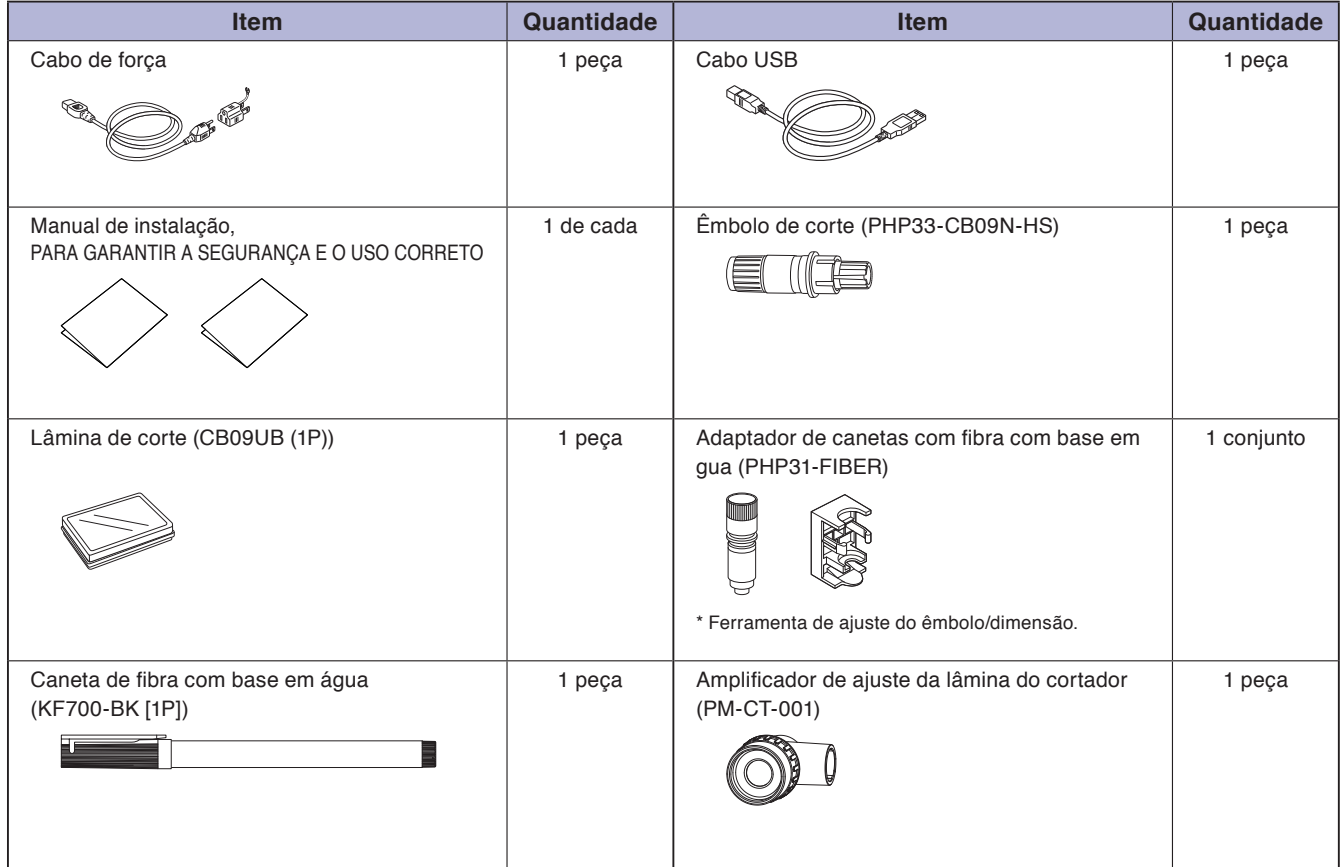

\* Adicionalmente, podem estar anexas várias informações.

\* Os acessórios poderão variar dependendo da área de venda.

\* Para obter detalhes, contate o distribuidor onde adquiriu.

# <span id="page-20-0"></span>**Acessórios dedicados**

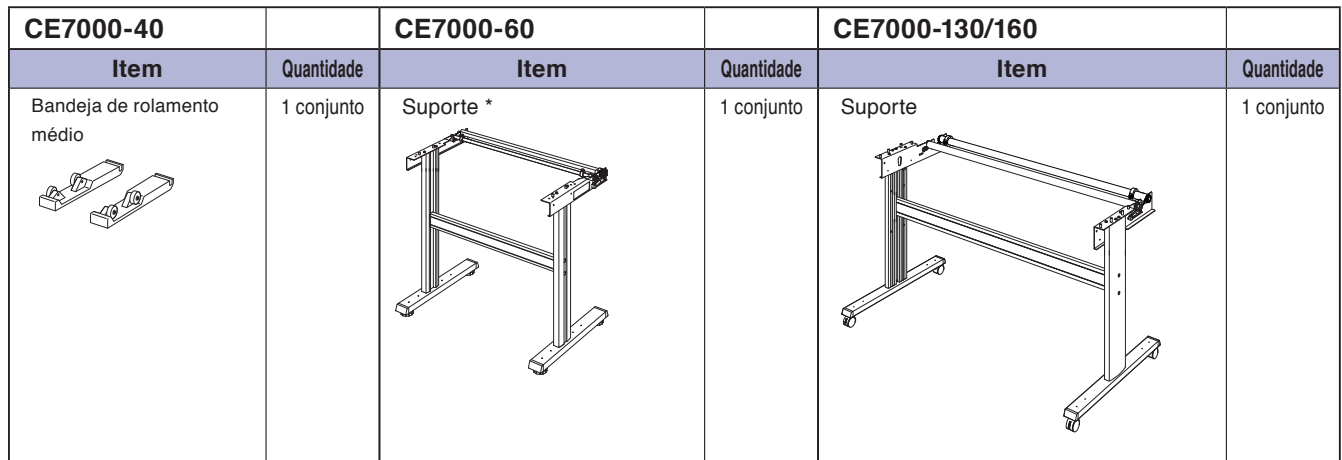

\* Depende da região da venda. Para detalhes, contate o seu revendedor.

### <span id="page-21-0"></span>**Visão frontal : CE7000-40**

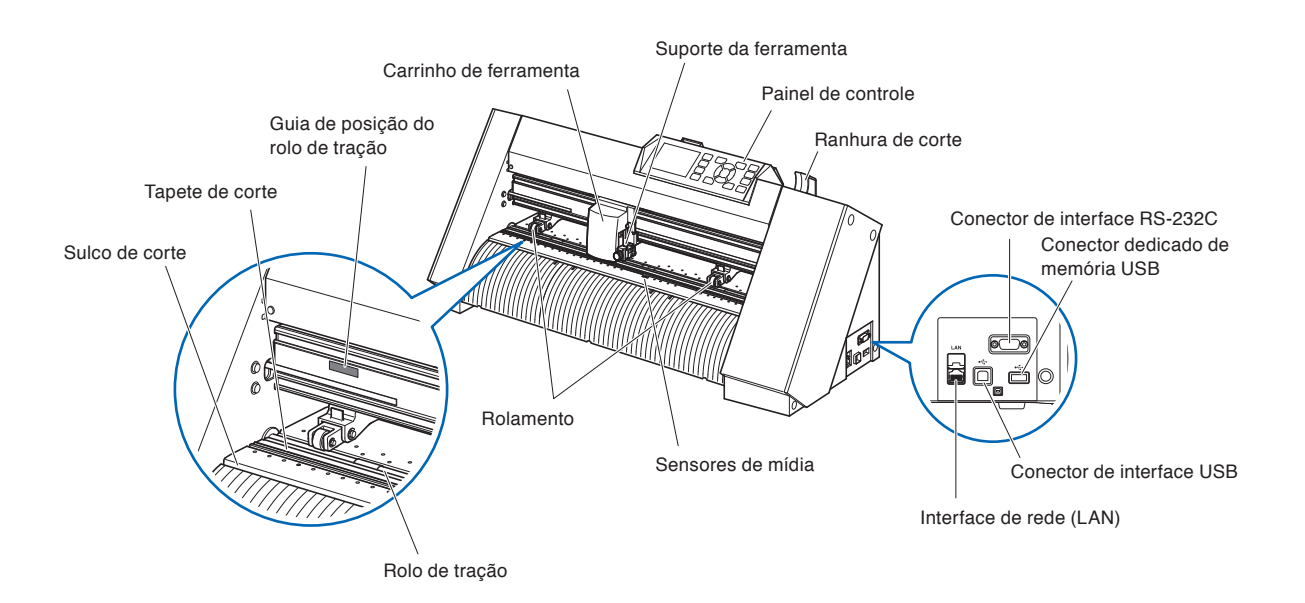

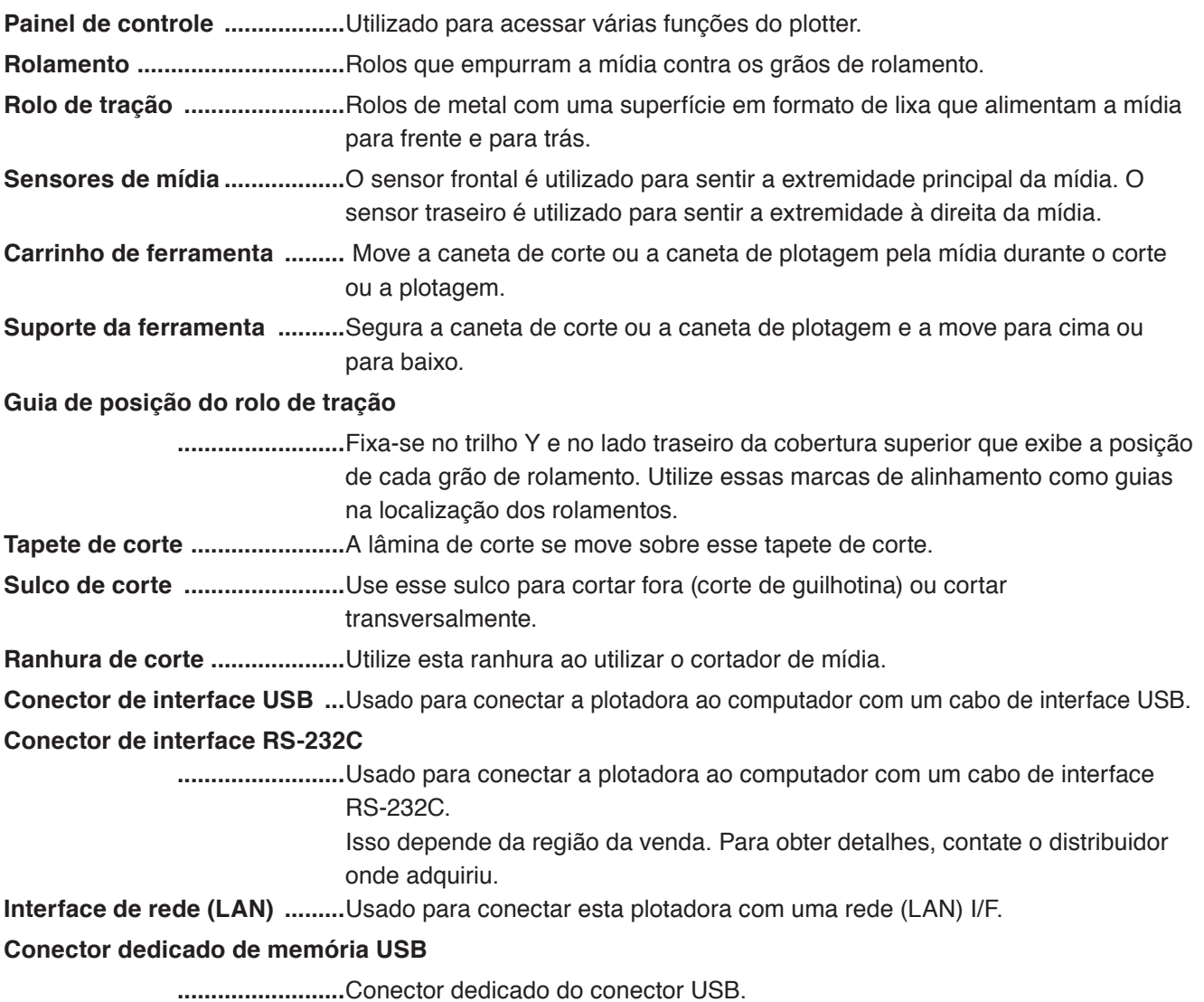

#### <span id="page-22-0"></span>**Visão traseira : CE7000-40**

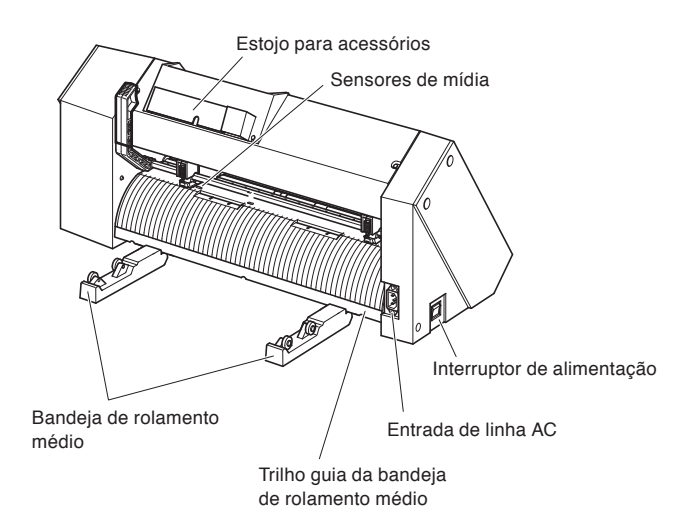

#### **Bandeja de rolamento médio**

 **.........................**Uma bandeja para introduzir a mídia.

**Trilho guia da bandeja de rolamento médio**

 **.........................**Um trilho para posicionar a bandeja de mídia.

**Interruptor de alimentação ....**Utilizado para ligar e desligar o plotter.

**Entrada de linha AC ................** Entrada onde o cabo de alimentação está conectado.

**Estojo para acessórios ..........**Espaço para armazenamento temporário de acessórios, como lâminas de corte e êmbolos de corte.

### <span id="page-23-0"></span>**Visão frontal : CE7000-60**

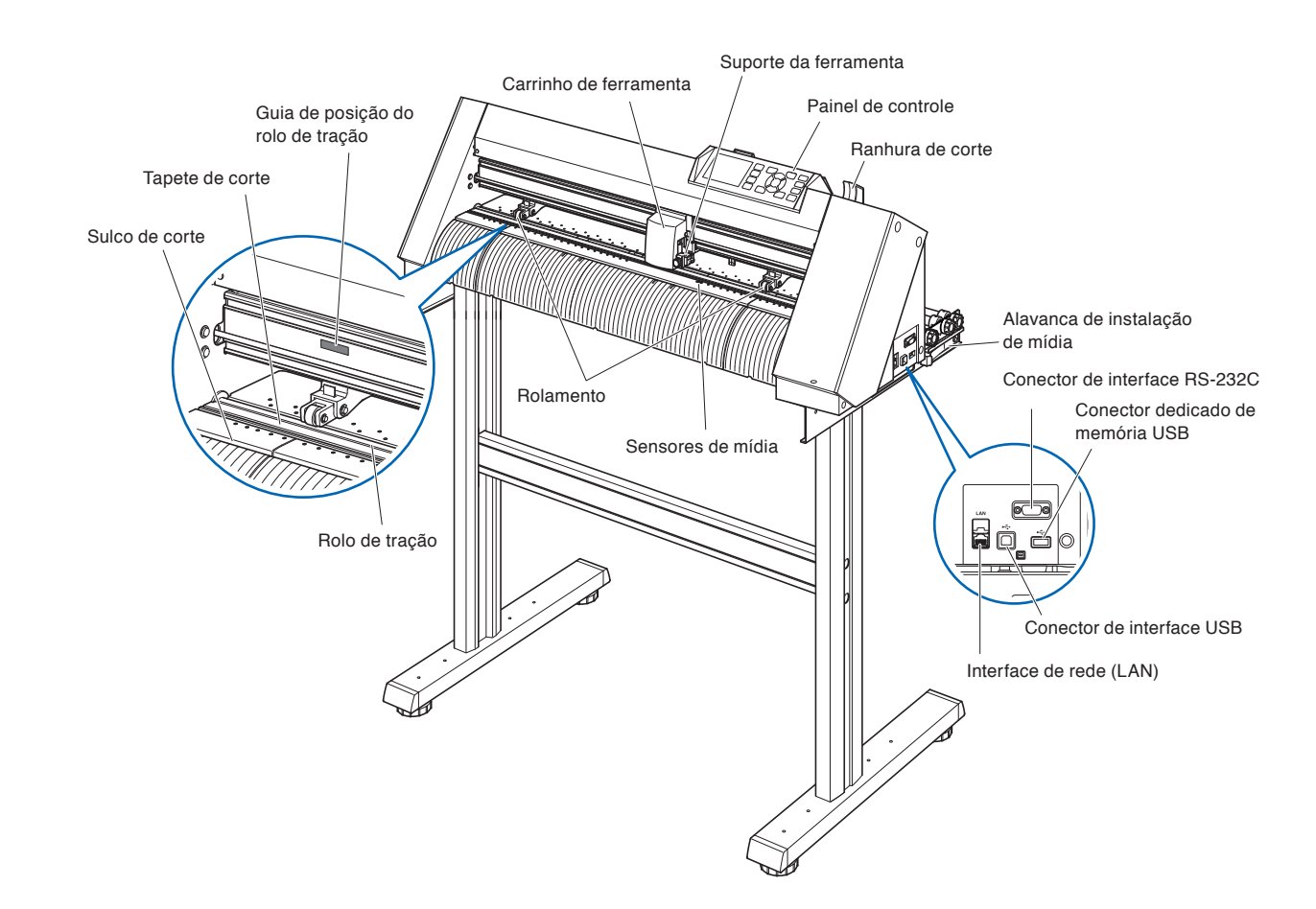

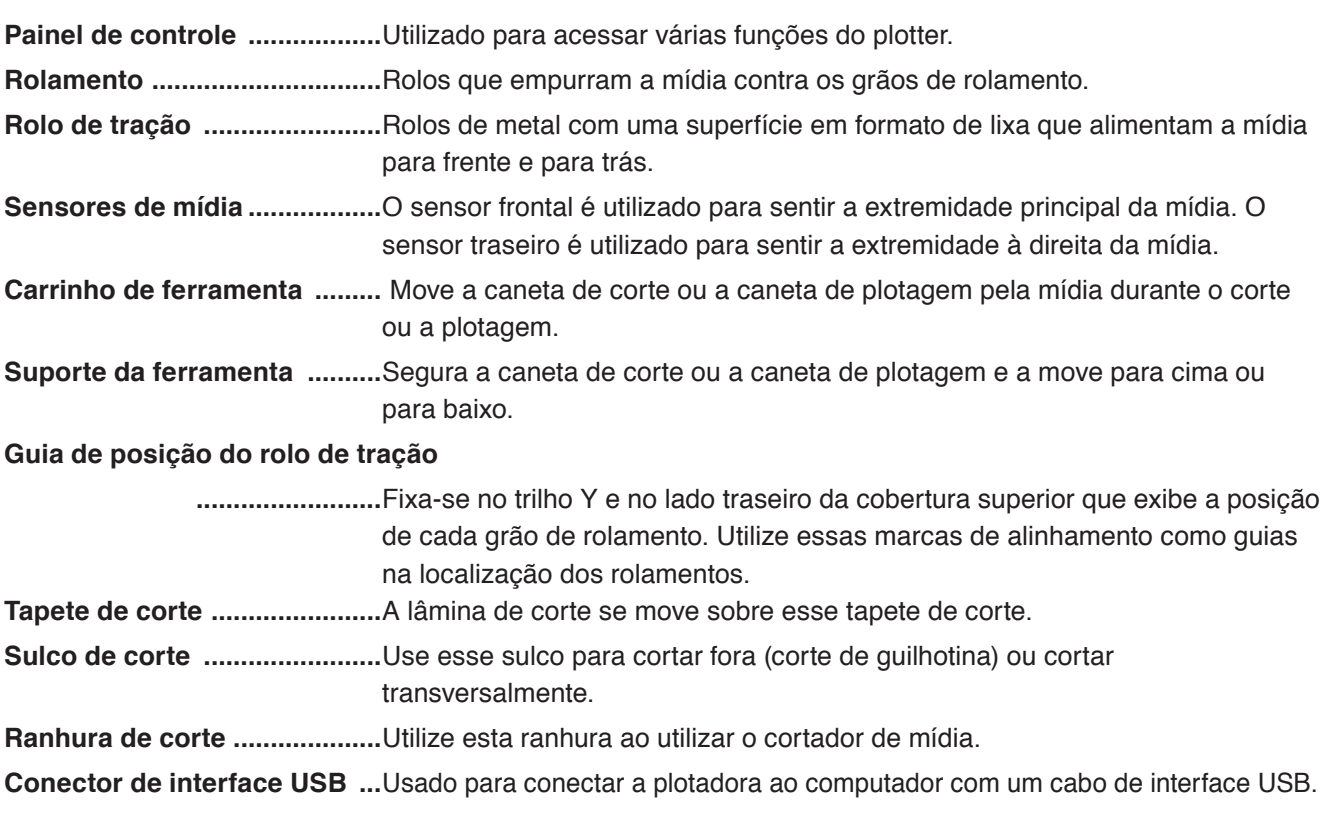

#### <span id="page-24-0"></span>**Conector de interface RS-232C**

 **.........................**Usado para conectar a plotadora ao computador com um cabo de interface RS-232C.

> Isso depende da região da venda. Para obter detalhes, contate o distribuidor onde adquiriu.

**Alavanca de instalação de mídia**

 **.........................**Utilizada para elevar ou abaixar os rolamentos durante o carregamento ou descarregamento do rolo.

**Interface de rede (LAN) .........**Usado para conectar esta plotadora com uma rede (LAN) I/F.

#### **Conector dedicado de memória USB**

 **.........................**Conector dedicado do conector USB.

#### **Visão traseira : CE7000-60**

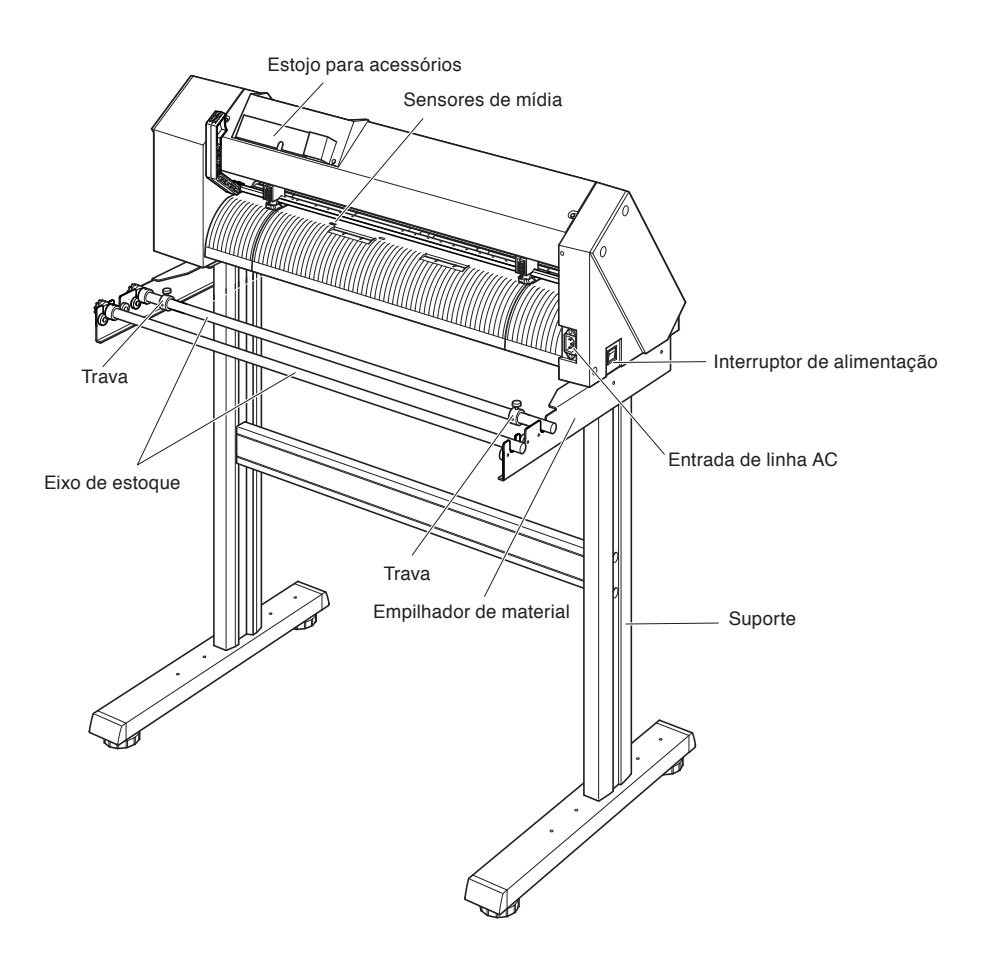

**Interruptor de alimentação ....**Utilizado para ligar e desligar o plotter.

**Entrada de linha AC ................** Entrada onde o cabo de alimentação está conectado.

**Empilhador de material .........**Um suporte para colocar o rolo.

**Eixo de estoque ......................**Um rolo que recebe a mídia em formato de rolo.

**Trava ........................................**Mantém a mídia em rolo instalada no local correto.

**Suporte ....................................** Um suporte onde colocar a máquina.

**Estojo para acessórios ..........**Espaço para armazenamento temporário de acessórios, como lâminas de corte e êmbolos de corte.

## <span id="page-25-0"></span>**Visão frontal : CE7000-130/160**

Isto será explicado no CE7000-130.

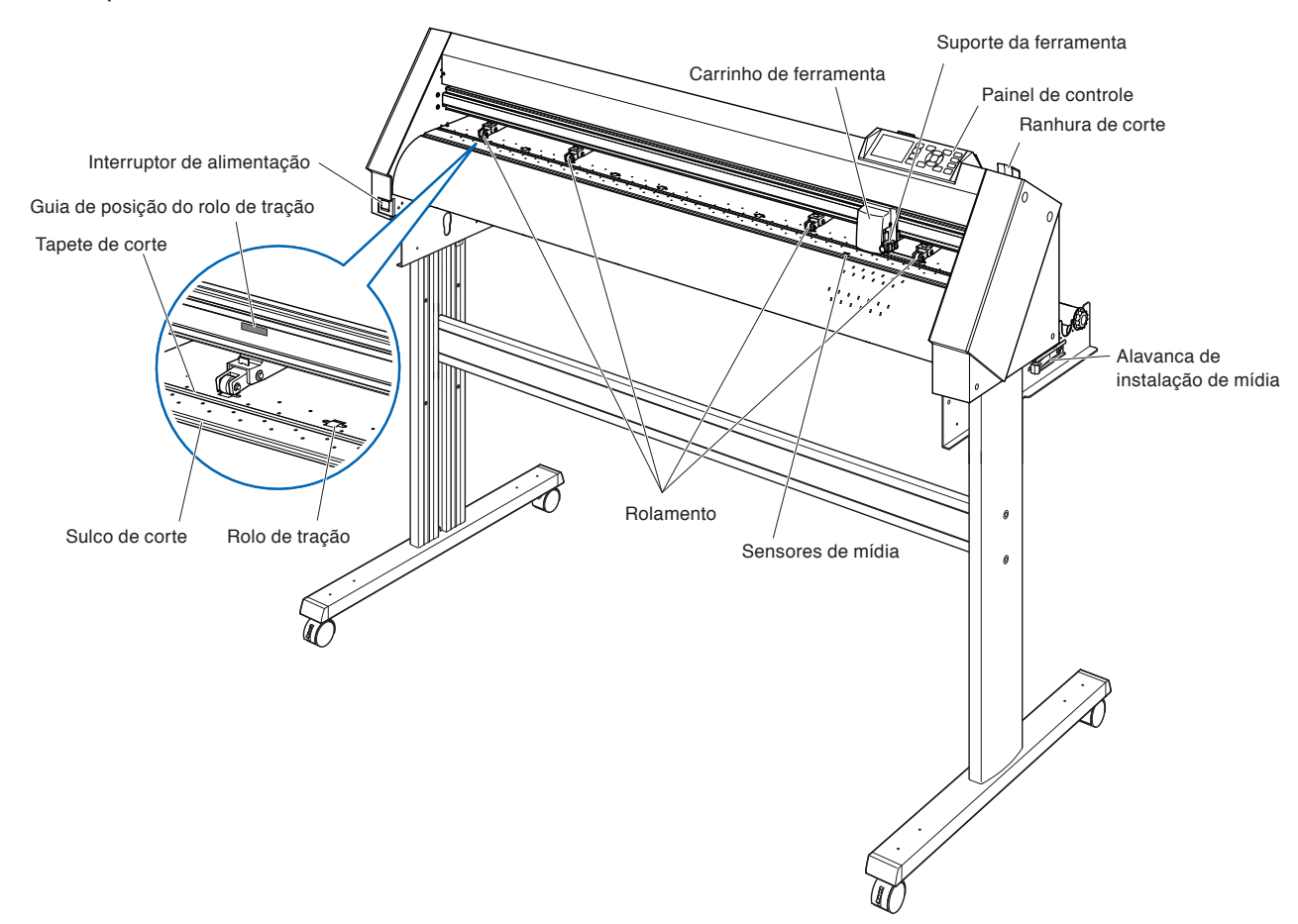

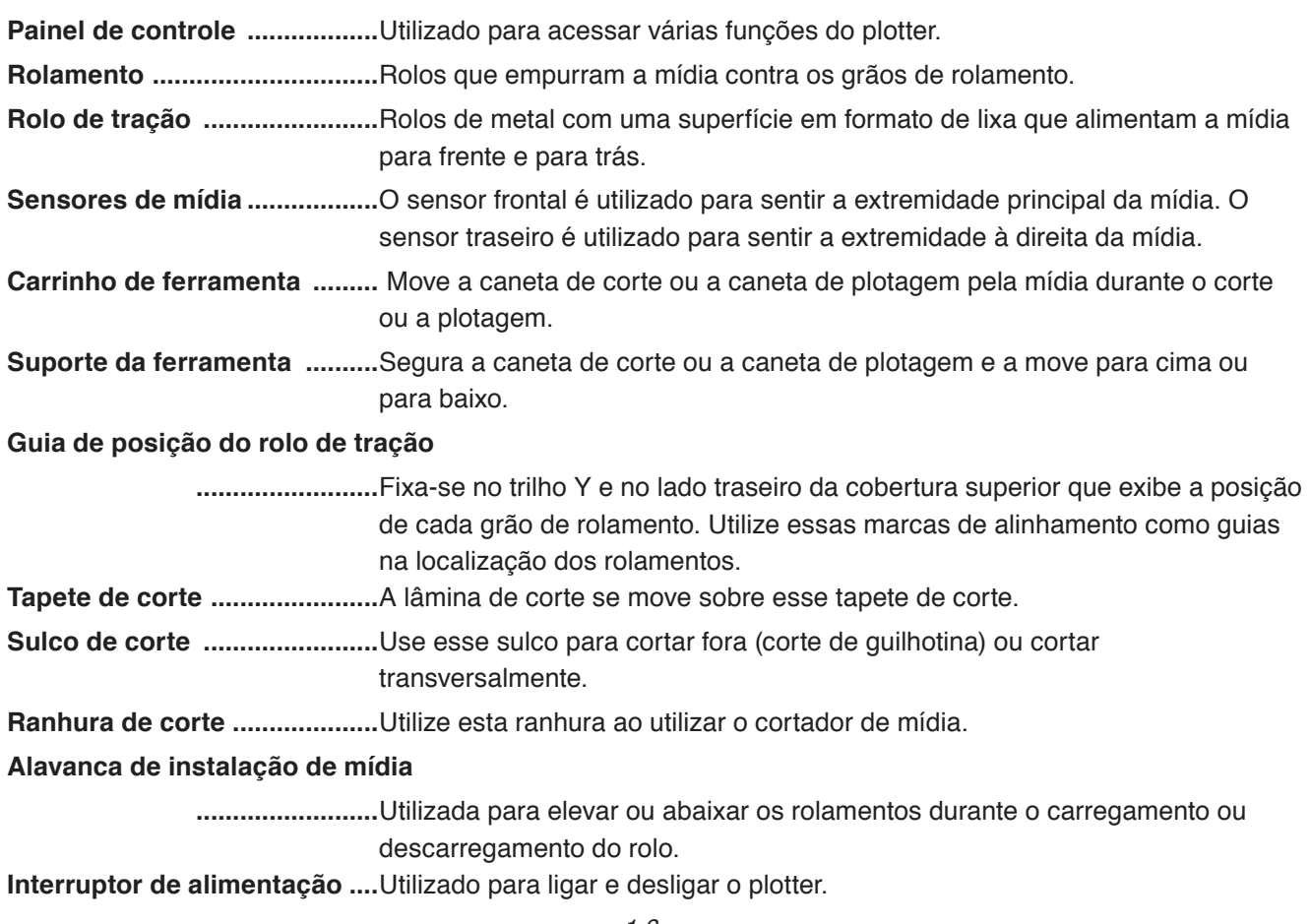

### <span id="page-26-0"></span>**Visão traseira : CE7000-130/160**

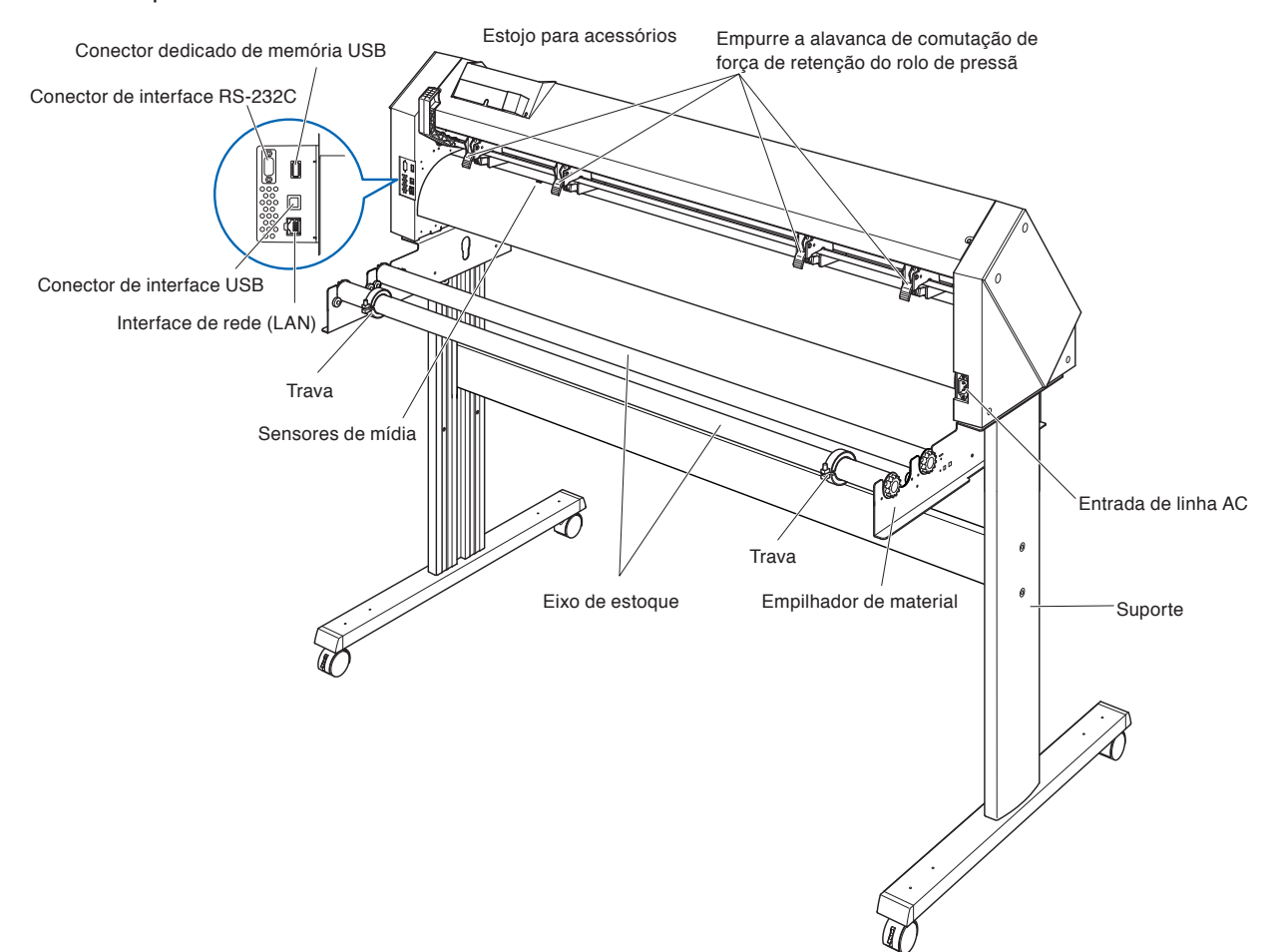

#### Isto será explicado no CE7000-130.

**Entrada de linha AC ................** Entrada onde o cabo de alimentação está conectado.

#### **Empurre a alavanca de comutação de força de retenção do rolo de pressã**

 **.........................**Comuta a força de retenção do rolo de pressão em 3 estágios, forte, médio e fraco.

**Empilhador de material .........**Um suporte para colocar o rolo.

**Eixo de estoque ......................**Um rolo que recebe a mídia em formato de rolo.

**Trava ........................................**Mantém a mídia em rolo instalada no local correto.

**Suporte ....................................** Um suporte onde colocar a máquina.

**Conector de interface USB ...**Usado para conectar a plotadora ao computador com um cabo de interface USB.

**Conector de interface RS-232C**

 **.........................**Usado para conectar a plotadora ao computador com um cabo de interface RS-232C.

> Isso depende da região da venda. Para obter detalhes, contate o distribuidor onde adquiriu.

**Interface de rede (LAN) .........**Usado para conectar esta plotadora com uma rede (LAN) I/F.

**Conector dedicado de memória USB**

 **.........................**Conector dedicado do conector USB.

**Estojo para acessórios ..........**Espaço para armazenamento temporário de acessórios, como lâminas de corte e êmbolos de corte.

### <span id="page-27-0"></span>**Montando a bandeja de rolamento médio**

#### **Montagem (CE7000-40)**

*1* Insira a bandeja do papel de rolo no respetivo trilho-guia, de acordo com a largura do material que você pretende usar.

Certifique-se de que os rolos na bandeja de rolamento médio estão do lado de fora em ambos os lados.

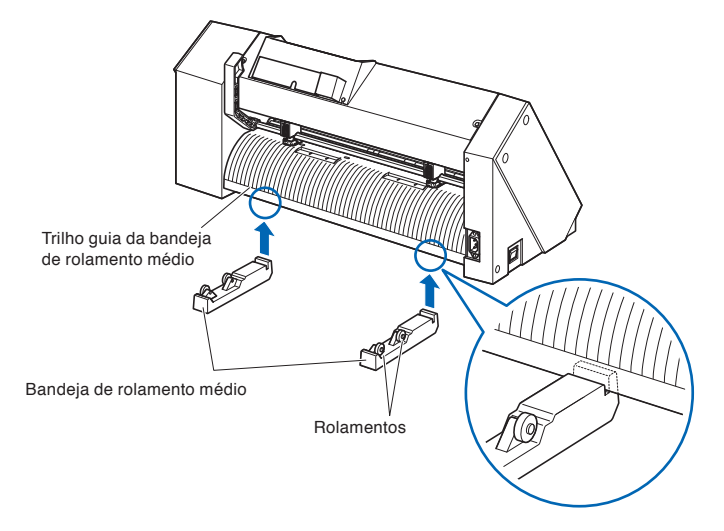

### <span id="page-28-0"></span>**Montagem das hastes de empilhamento**

#### **Montagem (CE7000-60)**

*1* Instale uma trava no eixo de estoque.

(Mantenha os parafusos da trava levemente frouxos.)

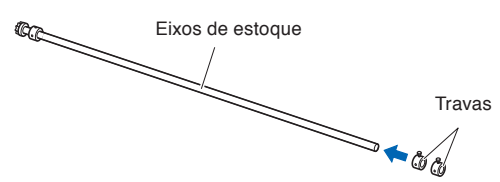

*2* Coloque o lado com a engrenagem do lado esquerdo da máquina (pra quem olha pela parte traseira) e então deslize o eixo de estoque para dentro do armazenador de mídia.

Deslize o armazenador de mídia de forma que ele tenha o suporte da engrenagem e da trava fixa. Certifique-se de que o eixo de estoque toque o rolamento.

Altere a posição de inserção da haste de estoque traseira, de acordo com o diâmetro do rolo do material que você pretende usar.

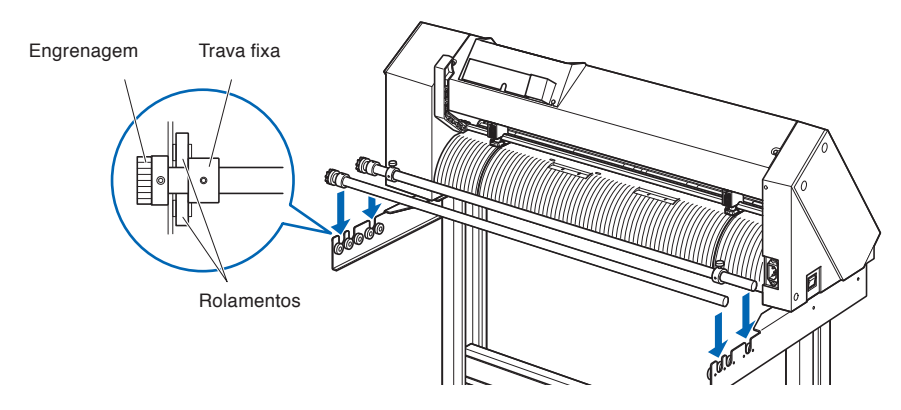

#### **Montagem (CE7000-130/160)**

Isto será explicado no CE7000-130.

*1* Instale uma trava no eixo de estoque.

(Mantenha os parafusos da trava levemente frouxos.)

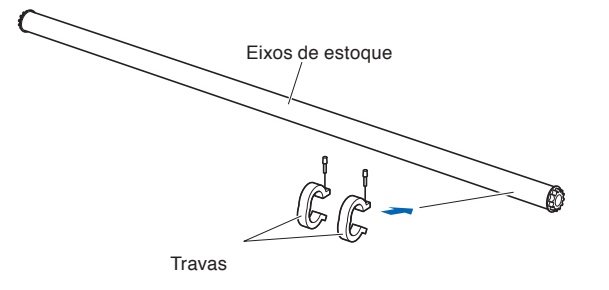

*2* Deslize a haste de empilhamento para o empilhador de material.

Altere a posição de inserção da haste de estoque traseira, de acordo com o diâmetro do rolo do material que você pretende usar.

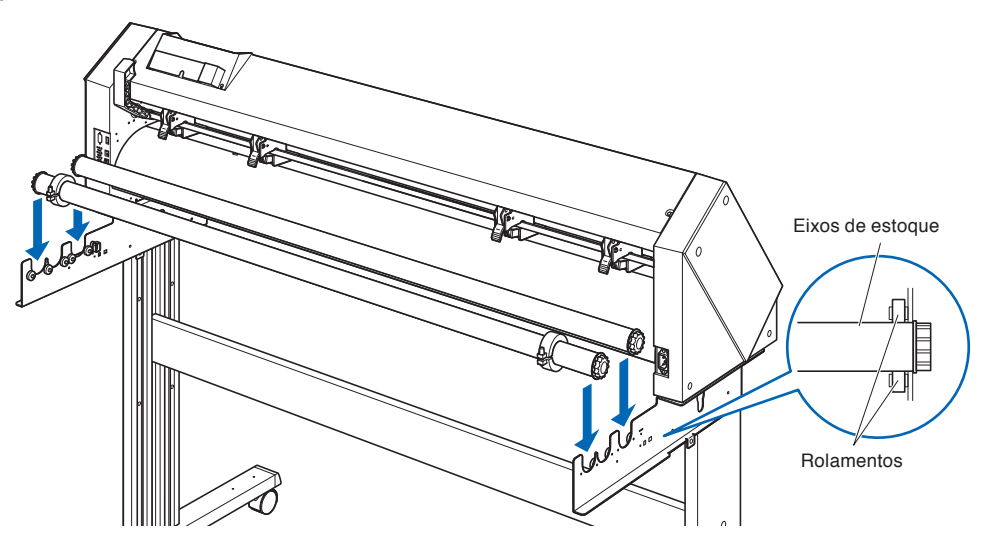

# <span id="page-30-0"></span>*1.4* **Conectando ao Computador**

Conecte a plotadora ao computador utilizando o cabo de interface. Utilize uma das portas USB, a interface da rede (LAN) ou a porta RS-232C para conectar a plotadora ao computador. Selecione a porta dependendo da especificação do software a ser usado e da disponibilidade da porta de interface no computador.

Instale o software do driver antes de iniciar a conexão.

Dependendo da porta usada, use um dos cabos USB (acessórios padrão), o cabo de rede (LAN) (produto disponível comercialmente) ou o cabo RS-232C (produto disponível comercialmente) para conectar. Use os cabos especificados por Graphtec, correspondentes ao computador que irá ser conectado.

\* A interface RS-232C depende da região da venda. Para obter detalhes, contate o distribuidor onde adquiriu.

#### **Conexão**

*1* Certifique-se de que o interruptor de força esteja desligado (que o lado " $\bigcirc$ " esteja pressionado).

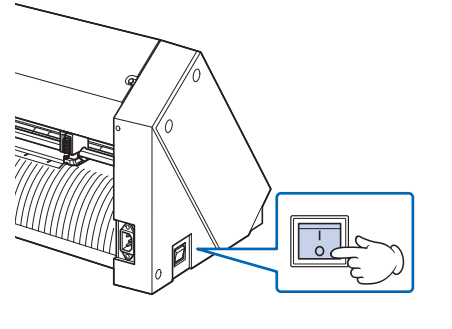

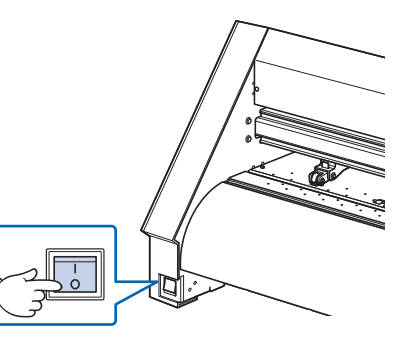

CE7000-40/60 CE7000-130/160

- *2* Conecte o plotter ao computador utilizando o cabo de interface.
	- \* Isto será explicado no CE7000-130.

**Anexo**

Veja a página "Configurando a interface" sobre a configuração da interface.

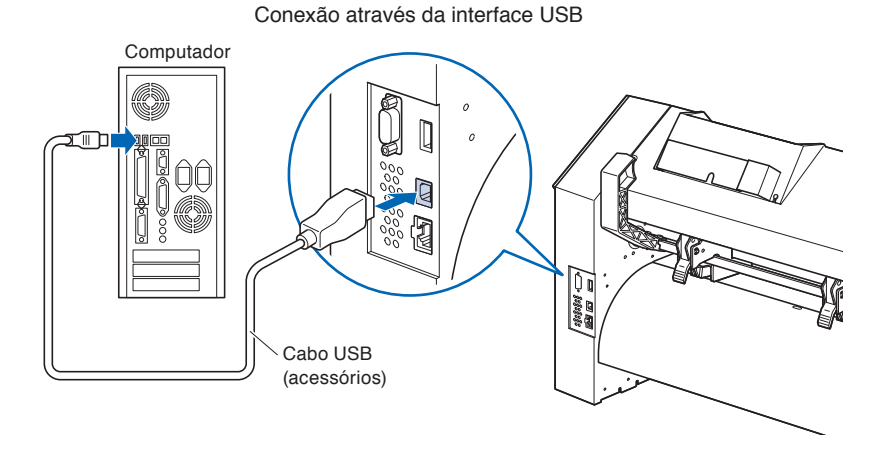

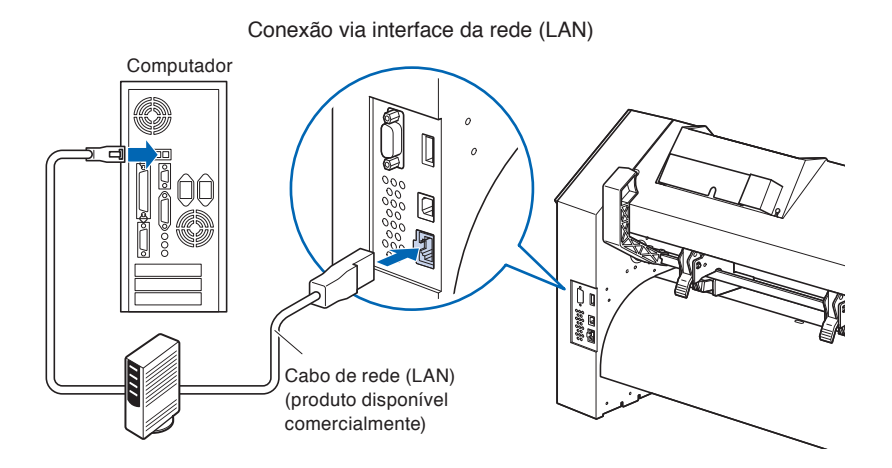

Conexão através da interface RS-232C

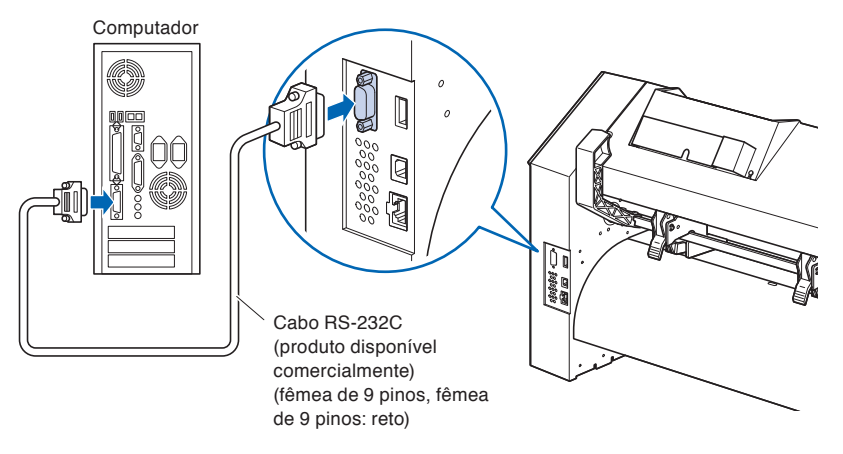

# <span id="page-32-0"></span>**Capítulo 2: Preparando para o corte**

Este capítulo descreve como se preparar para iniciar o corte.

#### **RESUMO DE PRODUTO**

- **2.1 [Preparação do êmbolo cortador](#page-33-0) [\(Cutter Plunger\)](#page-33-0)**
- **2.2 [Anexando uma ferramenta](#page-36-0)**
- **2.3 [Carregando material \(papel ou película de](#page-38-0)  [marcação](#page-38-0)**
- **2.4 [Alinhando os rolos de alimentação](#page-56-0)**
- **2.5 [Sobre a tela padrão](#page-60-0)**
- **2.6 [Conectando a energia](#page-61-0)**
- **2.7 [Como utilizar o painel de controle](#page-62-0)**
- **2.8 [Configurando o método de alimentação](#page-68-0)**
- **2.9 [Pré-alimentação do material](#page-70-0) [\(Papel ou película de marca\)](#page-70-0)**
- **2.10 [Escolhendo a condição da ferramenta](#page-71-0)**
- **2.11 [Executando testes de corte](#page-87-0)**
- **2.12 [Exiba a área de corte](#page-94-0)**
- **2.12.1 [Definindo o comprimento da página \(Modo simples\)](#page-96-0)**
- **2.12.2 [Configuração do ponto de origem ao configurar HP-GL \(modo](#page-98-0)  [simples\)](#page-98-0)**
- **2.12.3 [GP-GL Tamanho do passo \(Modo simples\)](#page-99-0)**
- **2.12.4 [Configurações de idioma de exibição \(Idioma\) \(Modo](#page-100-0)  [simples\)](#page-100-0)**
- **2.12.5 [Configurações de exibição de unidade de comprimento \(Modo](#page-101-0)  [simples\)](#page-101-0)**
- **2.13 [Exiba a área de corte](#page-102-0)**

<span id="page-33-0"></span>

Este capítulo descreve as estruturas dos êmbolos cortadores (canetas de corte).

#### **Nomenclatura do êmbolo cortador**

O plotter faz os cortes utilizando uma lâmina de corte montada em um êmbolo. Existem dois êmbolos diferentes para adequarem-se ao diâmetro da lâmina de corte montada (o êmbolo de φ0.9 mm é fornecido como um acessório padrão). Certifique-se de montar a lâmina de corte no êmbolo de corte correspondente.

PHP33-CB09N-HS/PHP33-CB15N-HS

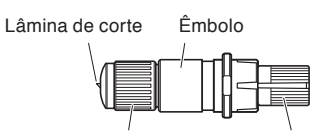

Botão de ajuste de comprimento de lâmina Capa do êmbolo

(Azul: Para lâminas de φ0.9 mm-de diâmetro) (Vermelho: Para lâminas de φ1.5 mm-de diâmetro)

#### **CUIDADO**

Para evitar ferimentos, manuseie as lâminas com cuidado.

## <span id="page-34-0"></span>**Estrutura do pistão de corte**

PHP33-CB09N-HS/ PHP33-CB15N-HS Lâmina de corte φ0.9 mm / φ1.5 mm Pistão ÊmboloCapa do êmbolo (Azul) / (Vermelha) Botão de ajuste de comprimento de lâmina Orifício

#### **CUIDADO**

#### **<PHP33-CB09N-HS/PHP33-CB15N-HS>**

•Insira totalmente a lâmina de corte a direito na tampa do êmbolo.

Se a lâmina de corte não puder ser inserida a direito, insira a lâmina de corte após pressionar várias vezes a porta de inserção da lâmina de corte.

Porta de inserção da lâmina de corte

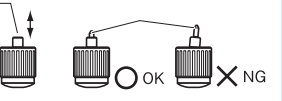

Se não for instalada corretamente, pode resultar em danos à lâmina de corte ou à própria plotadora.

### <span id="page-35-0"></span>**Ajustando o comprimento da lâmina**

O comprimento da lâmina precisa ser ajustado para um melhor corte. Faça alguns testes de cortes e defina o melhor comprimento de lâmina.

#### **CUIDADO**

- Para evitar ferimentos, manuseie as lâminas com cuidado.
- Danos na lâmina de corte ou no tapete de corte podem ocorrer se a lâmina for estendida demais. Certifique-se de que o comprimento da lâmina seja menor do que a espessura da mídia.

Depois do ajuste, sempre realize o "corte de teste".

#### **Anexo**

- Veja "Executando testes de corte" para os testes de corte.
- Se um material fino como uma película for usado, use o ampliador fornecido para ajustá-lo.

Ajuste o comprimento da lâmina ao girar o botão de ajuste de comprimento de lâmina. Gire o botão na direção "A" para estender a lâmina, ou na direção "B" para retraí-la. Quando o botão é girado em uma unidade de escala, a lâmina se move aproximadamente 0.1 mm. Um giro completo do botão move a lâmina em aproximadamente 0.5 mm.

PHP33-CB09N-HS/PHP33-CB15N-HS

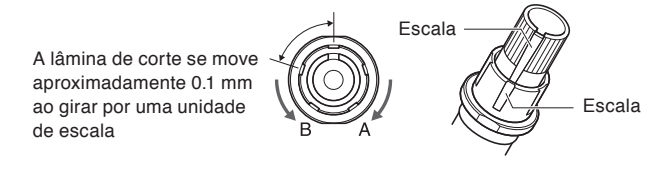

## **Aplicação e características da lâmina**

Escolha a melhor lâmina de corte para o meio a ser cortado.

Use o Manual da Lâmina de Corte para referência.

#### **CUIDADO**

Para evitar ferimentos, manuseie as lâminas com cuidado.
*2.2* **Anexando uma ferramenta**

Anexando uma ferramenta (êmbolo de corte, caneta de plotagem) ao plotter.

### **Anexando uma ferramenta**

Ao montar a ferramenta no suporte de ferramenta, por favor, note o seguinte.

- •Empurre a ferramenta completamente para dentro do suporte até que sua extremidade toque a parte superior do suporte, depois aperte o parafuso firmemente.
- •Para evitar ferimentos, evite sob qualquer circunstância tocar a ferramenta imediatamente após o acionamento da plotadora de corte ou sempre que esta estiver funcionando.

É explicado aqui com a utilização de um êmbolo de corte como exemplo.

### **CUIDADO**

Quando pressionar para cima o suporte de ferramenta, tome bastante cuidado para não ferir o dedo com a lâmina de corte.

### **Anexo**

- Ao utilizar o meio corte e uma caneta de plotagem, defina o selo no Suporte de Ferramenta 1 (para trás), e ao utilizar o corte de remoção (corte perfurado) defina o selo no Suporte de Ferramenta 2 (para frente).
- Corte de remoção significa que o material é completamente removido.
- Meio corte significa que apenas a película de marcação é removida, deixando a folha de apoio intacta.
- Estrutura da película de marcação

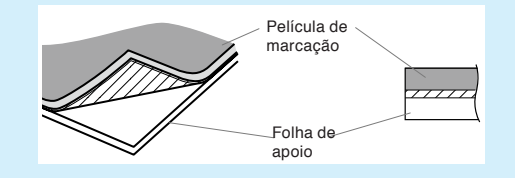

### **Montagem**

*1* Afrouxe o parafuso do suporte de ferramenta.

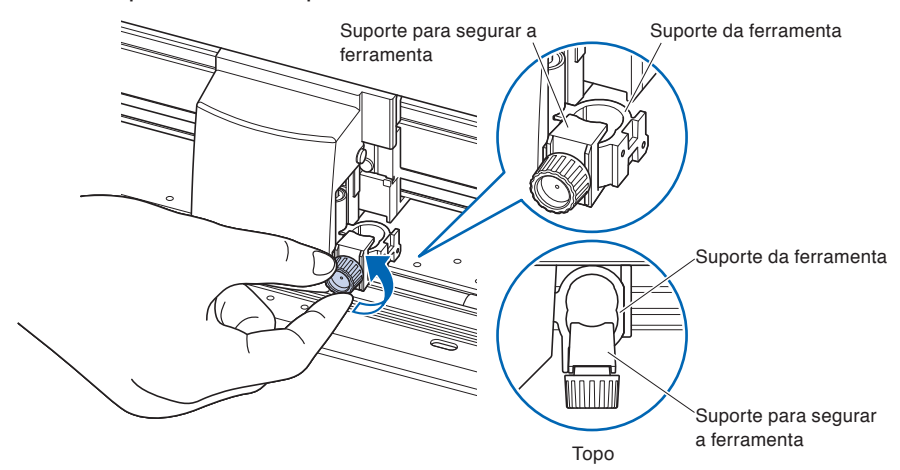

*2* Ao empurrar o suporte de ferramenta, empurre até que sua extremidade toque completamente a parte superior do suporte.

### **Anexo**

Ao utilizar o meio corte e uma caneta de plotagem, defina o selo no Suporte de Ferramenta 1 (para trás) e, ao utilizar o corte de remoção (corte perfurado), defina o selo no Suporte de Ferramenta 2 (para frente).

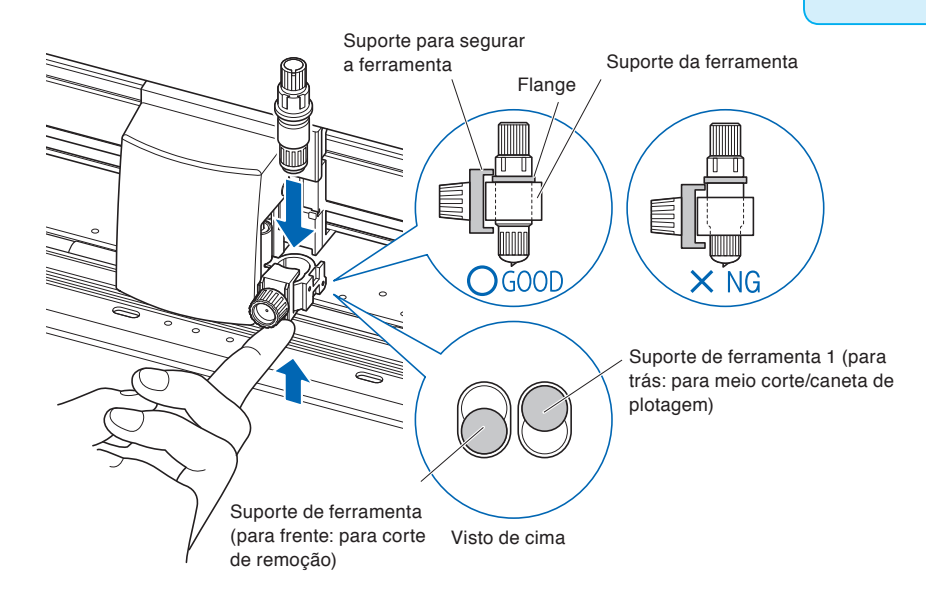

*3* Certifique-se de que o Suporte para segurar a ferramenta está montado sobre o flange da ferramenta, e então aperte o parafuso.

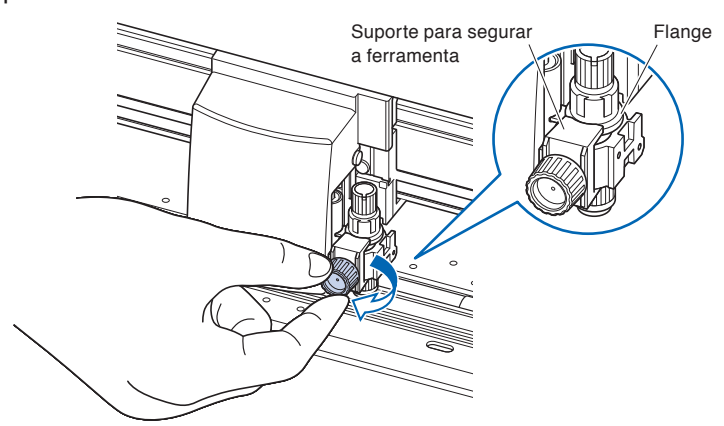

### **Removing the ferramenta**

No caso de remoção de uma ferramenta, gire o parafuso de meia volta a uma volta completa no sentido antihorário, mova o ajuste de ponta de ferramenta para o lado mais baixo e enfim execute a remoção.

Tanto o material em rolo quanto o material em folha podem ser utilizados com a CE7000. Carregue o material de acordo com as instruções dadas para cada tipo.

Utilize o rolo de tração do lado direito da mídia (ponto de vista dianteiro) como um guia ao configurar o sensor de mídia. Depois, ajuste os rolos de alimentação para que fiquem alinhados com a extremidade do material.

- •Carregando material em rolo
- •Carregando material em papel

## **Carregando material em rolo (CE7000-40)**

### **Operação**

*1* Baixe a trava de mídia para elevar os rolos.

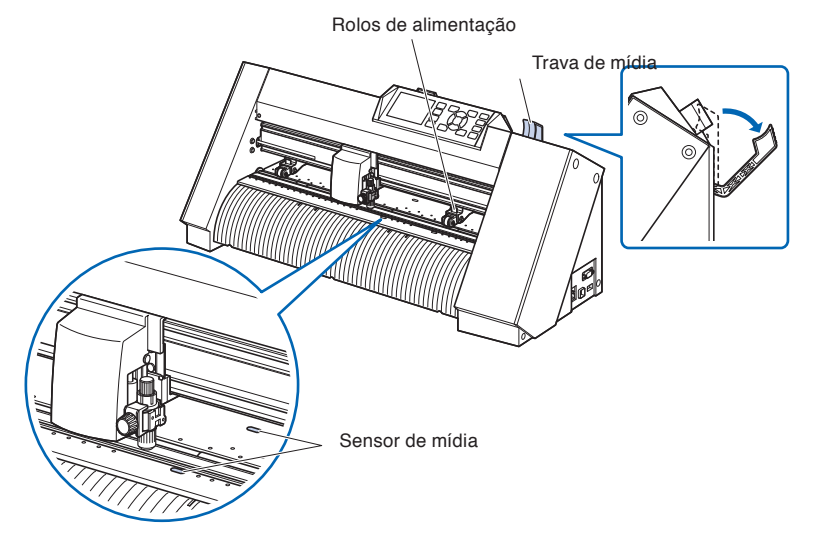

*2* Coloque o material em rolo na bandeja de material e então empurre a ponta do material em rolo para frente a partir da parte traseira da máquina. Certifique-se de puxá-la para que não haja nenhuma irregularidade em meio ao caminho do material.

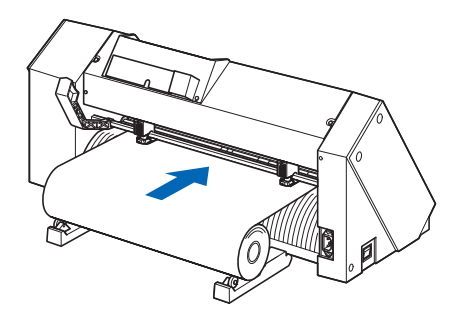

*3* Ao ser puxado pela dianteira, o material em rolo deve ser longo o bastante para que a ponta cubra completamente o sensor. Se você o puxar demais, enrole o rolo e ajuste o comprimento.

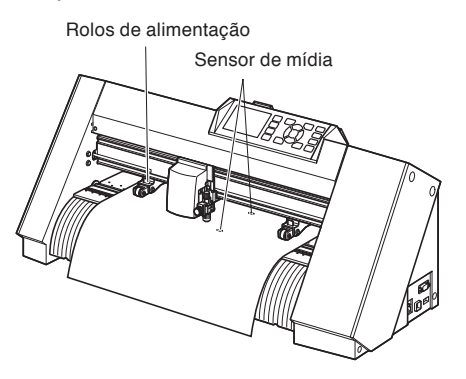

*4* Posicione o material e então empurre os rolos de alimentação para corresponderem com a largura da mídia.

Os rolos de alimentação empurram ambos os lados do material. Utilize o rolo de tração para garantir que os rolos de alimentação estão fixados no todo dos rolos de tração.

Você poderá ajustar a força de retenção do rolo de pressão do centro.

### **Anexo**

- O material deve sempre ser posicionado sobre o sensor de mídia.
- Veja "Alinhando os rolos de alimentação sobre a posição dos rolos de alimentação.

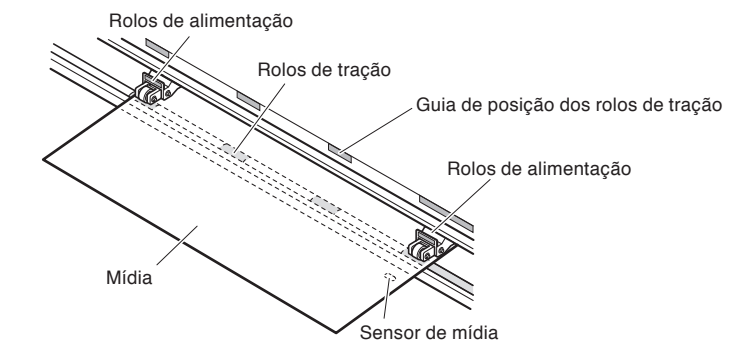

# **Ao alimentar materiais de eixo longo (que excedam 2 metros)**

Posicione os rolos de alimentação pelo menos 15 mm a partir das extremidades do material.

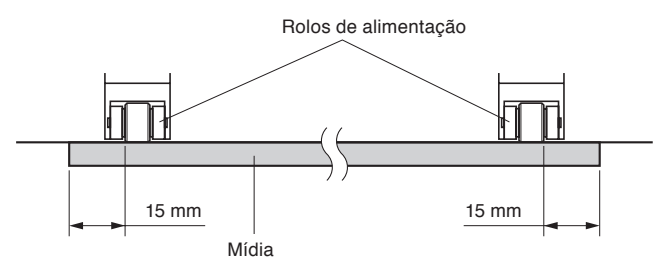

# **Ao alimentar materiais de eixo longo (pelo menos 2 metros)**

Posicione os rolos de alimentação pelo menos 5 mm a partir das extremidades do material.

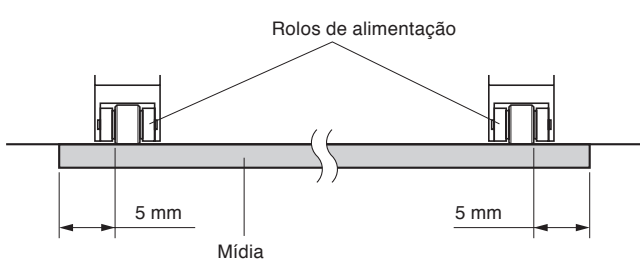

*5* Estique o material para garantir que não existam ondulações no caminho de transporte, e então eleve a trava de material para descer os rolos de alimentação.

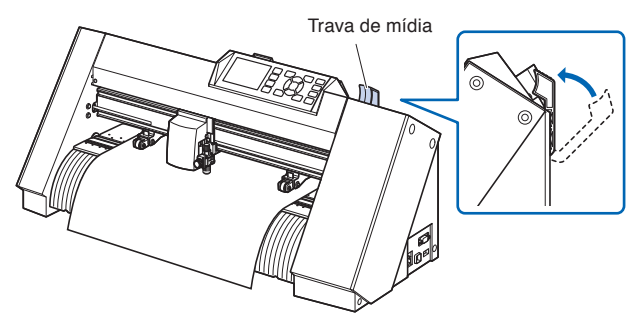

Crie a mesma quantidade de folga, pois a mesma será utilizada para a parte traseira da máquina.

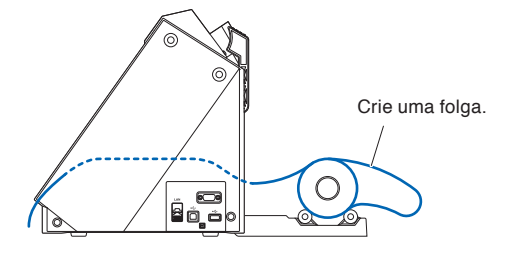

# **Carregando material em rolo (CE7000-60/130/160)**

Isto será explicado no CE7000-130.

### **Operação**

*1* Baixe a trava de mídia para elevar os rolos.

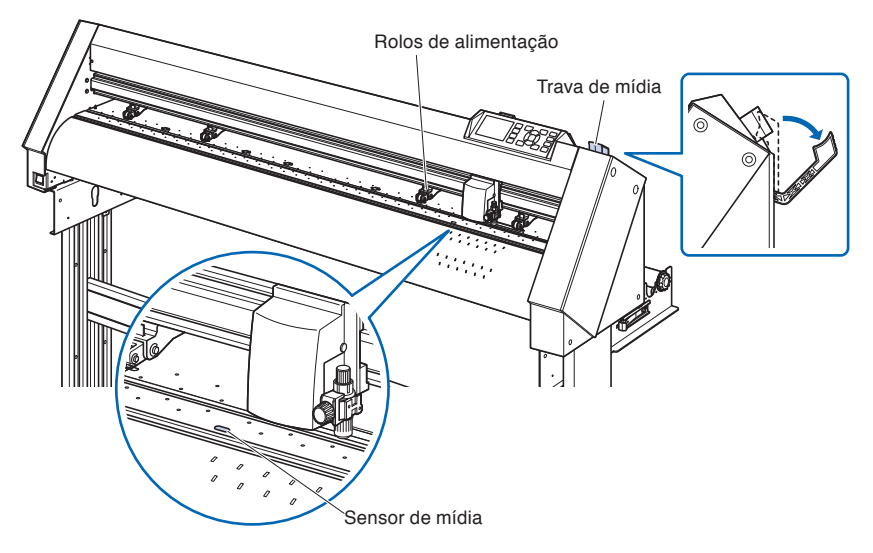

*2* Ajuste o material em rolo na parte superior da haste de empilhamento, e, em seguida, prenda o papel do rolo com um limitador. Depois do ajuste, aperte os parafusos do limitador.

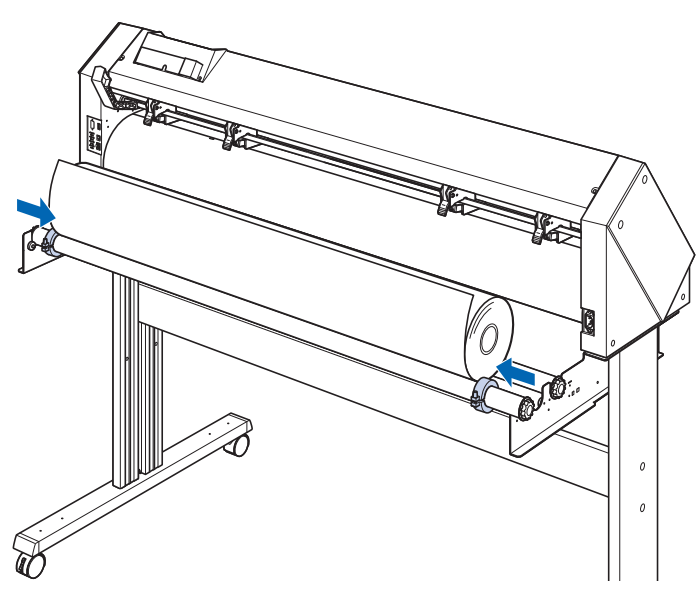

*3* Ao ser puxado pela dianteira, o material em rolo deve ser longo o bastante para que a ponta cubra completamente o sensor. Se você o puxar demais, enrole o rolo e ajuste o comprimento.

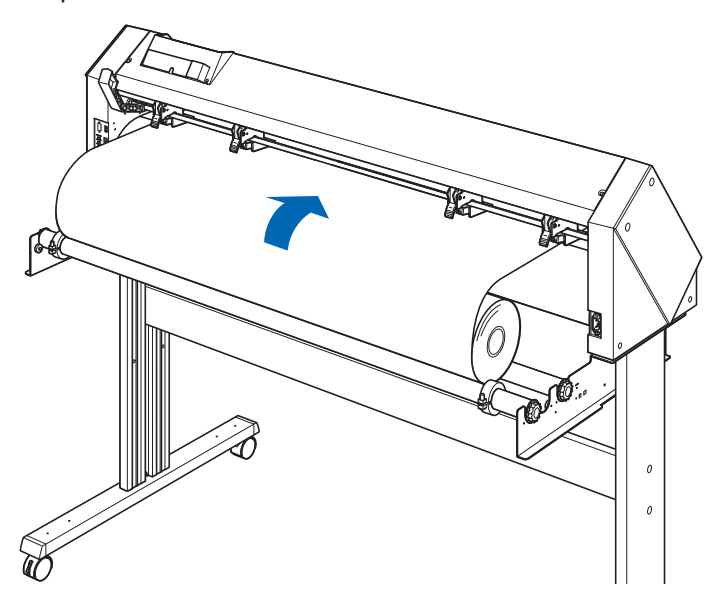

*4* Bloqueie o limitador do material (Deslize isso para trás.) e puxe-o para fora de forma uniforme de forma que o papel do rolo fique alinhado. Carregue de forma que o rolo de papel sempre se apoie sobre o sensor de material.

### **Anexo**

Quando estiver efetivamente cortando, solte a trava do batente do material (Enquanto puxa para o exterior o limitador do material, deslize isso para a frente.)

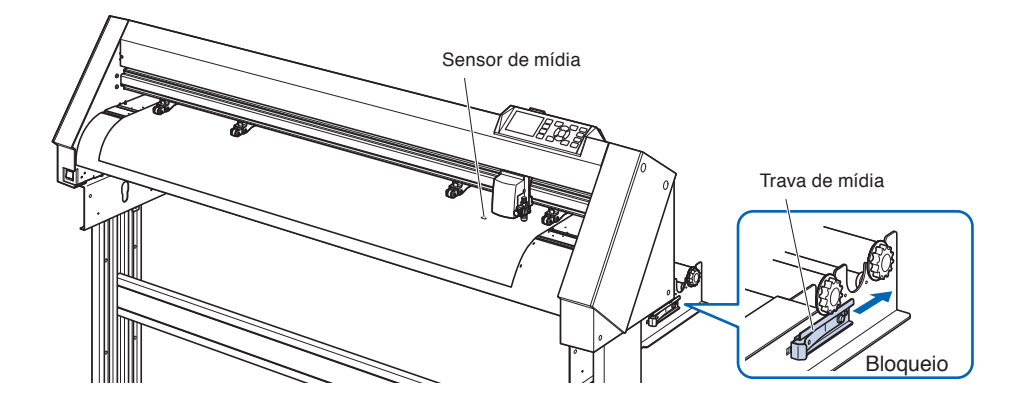

*5* Posicione o material e então empurre os rolos de alimentação para corresponderem com a largura da mídia.

## **Ao usar a CE7000-60**

Os rolos de alimentação empurram ambos os lados do material. Utilize o rolo de tração para garantir que os rolos de alimentação estão fixados no todo dos rolos de tração.

### **Anexo**

- O material deve sempre ser posicionado sobre o sensor de mídia.
- Veja "Alinhando os rolos de alimentação sobre a posição dos rolos de alimentação.

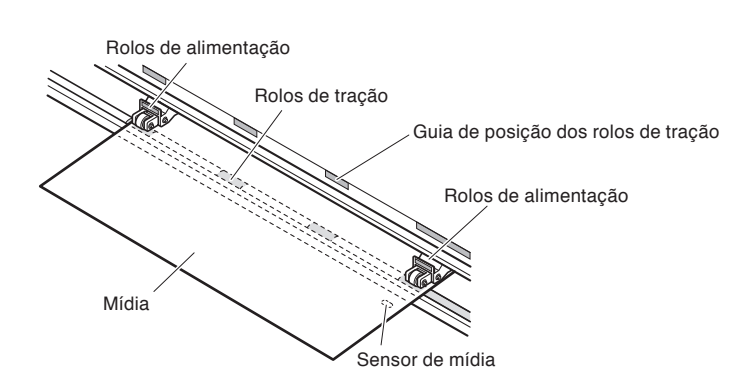

# **Ao usar a CE7000-130/160**

Use os rolos de pressão 4 para pressionar para baixo os lados e o centro do material. Utilize o guia de posicionamento de rolo de tração e certifique-se de que os rolos de pressão estejam sobre os rolos de tração.

Você poderá ajustar a força de retenção do rolo de pressão.

### **Anexo**

- O material deve sempre ser posicionado sobre o sensor de material.
- Veja "Alinhando os rolos de alimentação sobre a posição dos rolos de alimentação.
- Consulte "Alinhar os rolos de pressão" para obter informações sobre a força de retenção do rolo de pressão.

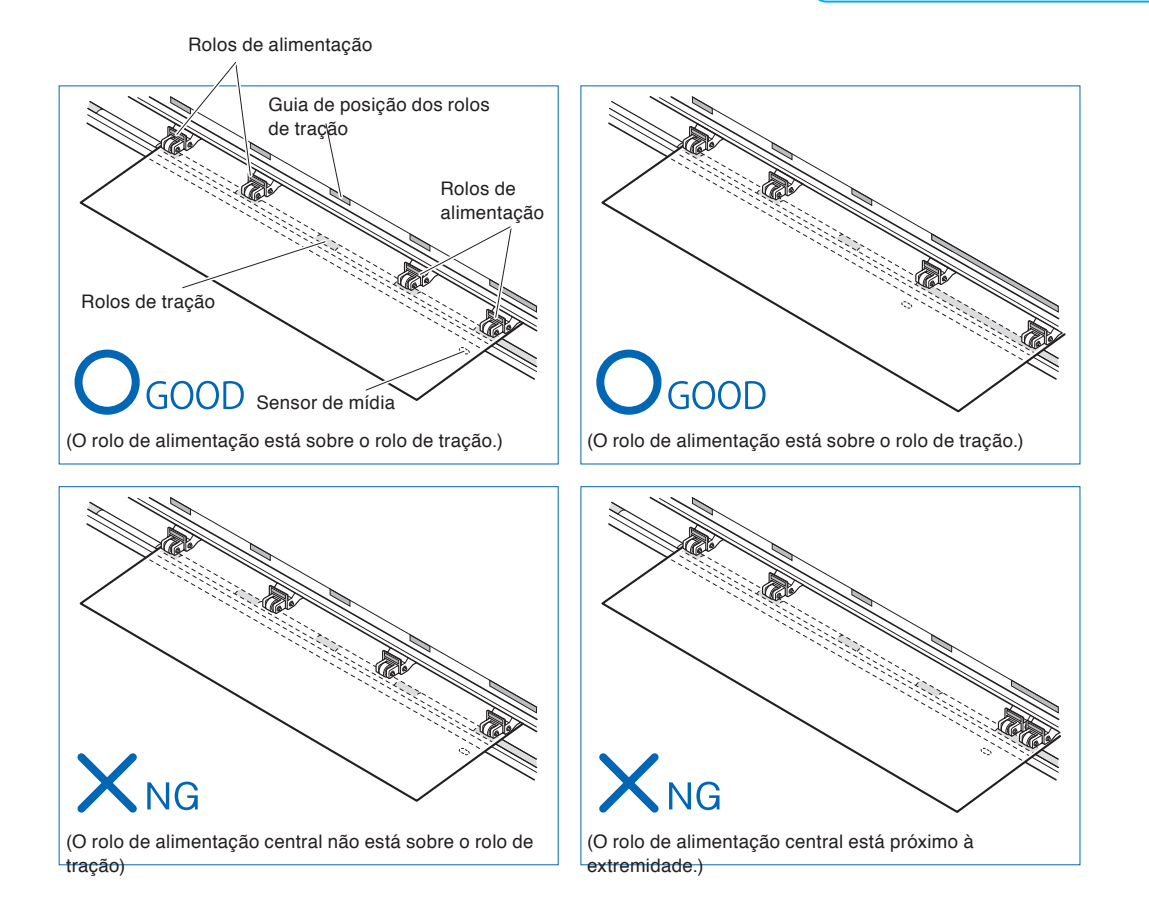

# **Ao alimentar materiais de eixo longo (que excedam 2 metros)**

Posicione os rolos de alimentação pelo menos 15 mm a partir das extremidades do material.

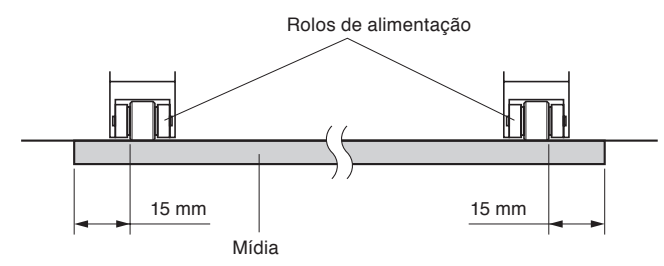

# **Ao alimentar materiais de eixo longo (pelo menos 2 metros)**

Posicione os rolos de alimentação pelo menos 5 mm a partir das extremidades do material.

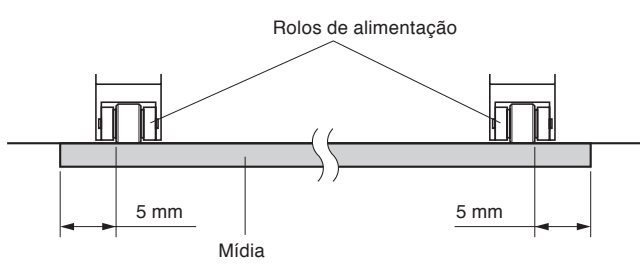

*6* Estique o material para garantir que não existam ondulações no caminho de transporte, e então eleve a trava de material para descer os rolos de alimentação.

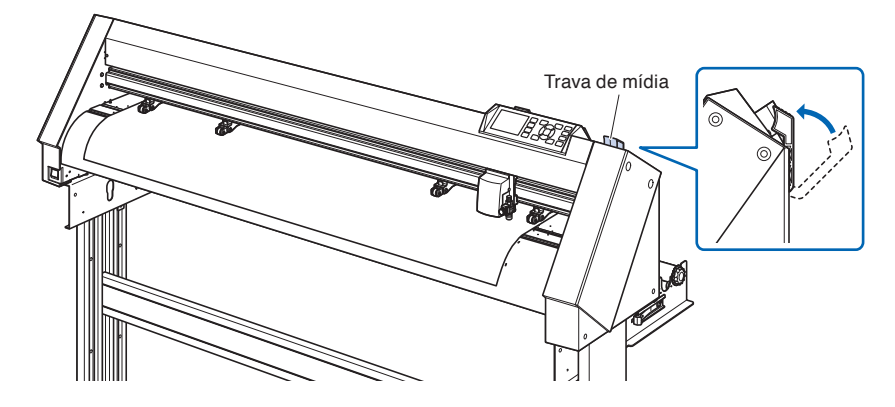

*7* Libere a trava do limitador do material (ao puxar para o exterior, deslize-a para frente).

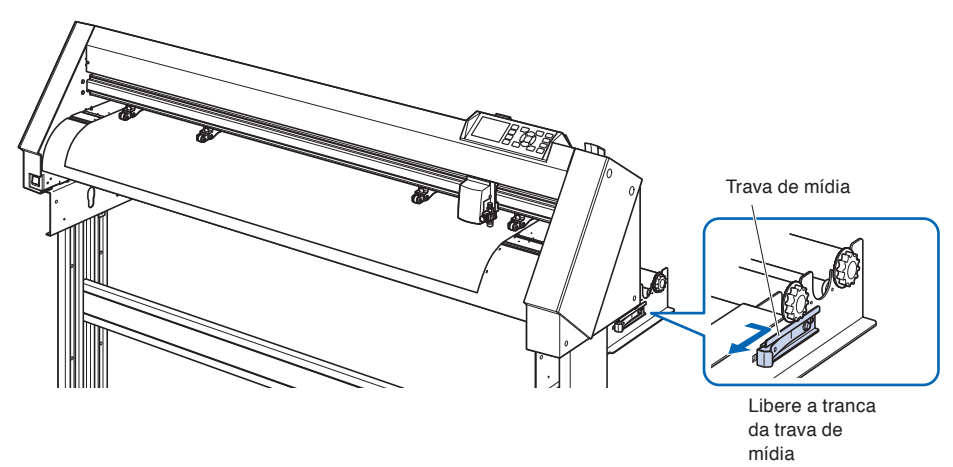

*8* Quando a tranca está para cima (e o material é pressionado pelos rolos de alimentação) e a trava de material desbloqueada, empurre o material em rolo e deixe uma folga.

Crie a mesma quantidade de folga no material que será utilizado para a parte traseira da máquina.

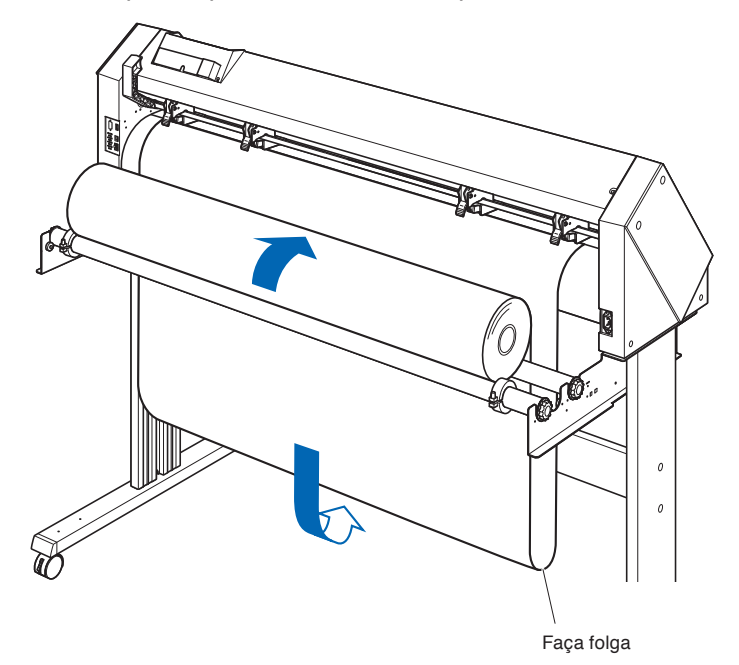

### **Anexo**

- Areia do chão pode anexar-se ao material quando é dada uma folga, então, por favor, tome cuidado.
- Durante a operação contínua com material de rolo, não faça folga do material na parte traseira da plotter de corte.

# **Carregando material em papel (CE7000-40/60)**

Isto será explicado no CE7000-60.

### **Operação**

*1* Baixe a trava de material para elevar os rolos de alimentação.

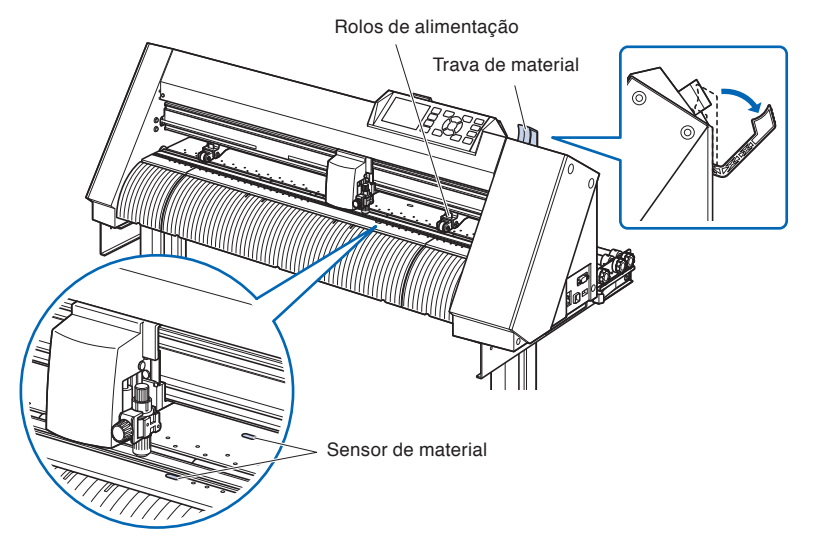

*2* Fixe o material em folha para que as extremidades do papel alinhem-se com a instrução do lado frontal. Certifique-se de que o material em folha cubra completamente o sensor de material.

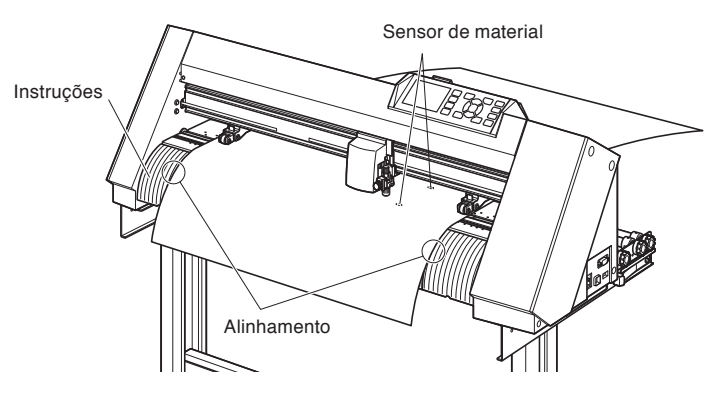

*3* Posicione o material e os rolos de alimentação para corresponderem com a largura do material.

Os rolos de alimentação empurram em ambos os lados o material. Utilize a guia de posição de rolo de tração para certificar que os rolos de alimentação estão sobre os rolos de tração.

Você poderá ajustar a força de retenção do rolo de pressão do centro.

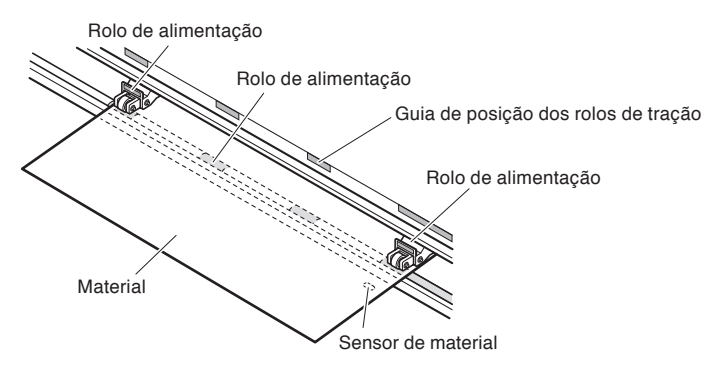

- **Anexo**
- O material deve ter pelo menos 125 mm de comprimento.
- O material deve sempre ser posicionado sobre o sensor. (Para a localização do sensor, veja "Nomenclatura".)
- Veja "Alinhando rolos de alimentação" sobre a posição dos rolos de alimentação.

*4* Puxe o material para garantir que nenhuma folga permaneça no caminho de transporte, e então eleve a trava de material para descer os rolos de alimentação.

Fixe o material em papel de forma que as extremidades do papel se alinhem com a instrução do lado frontal.

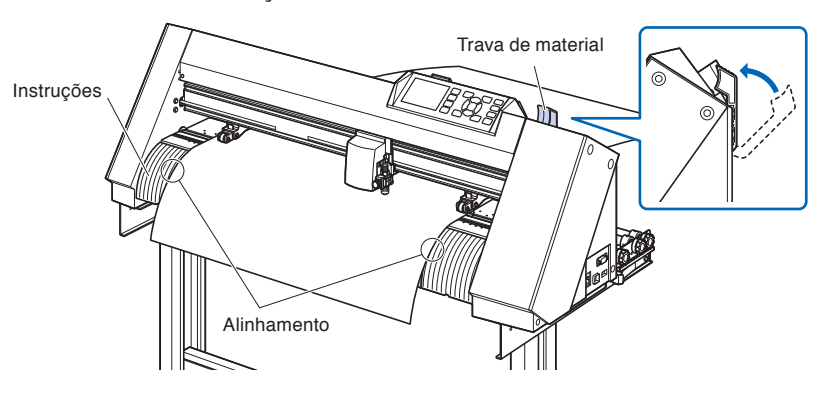

# **Carregando material em papel (CE7000-130/160)**

Isto será explicado no CE7000-130.

### **Operação**

*1* Baixe a trava de material para elevar os rolos de alimentação.

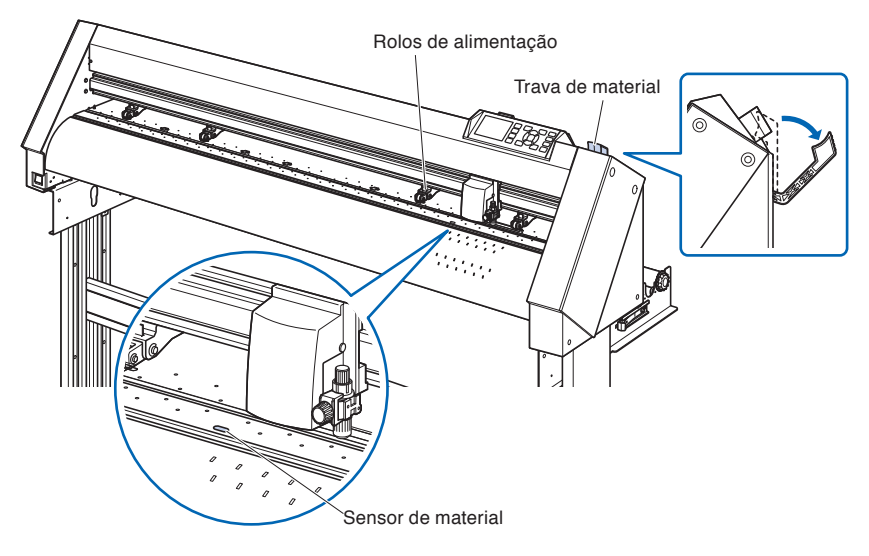

*2* Certifique-se de que o material em folha cubra completamente o sensor de material.

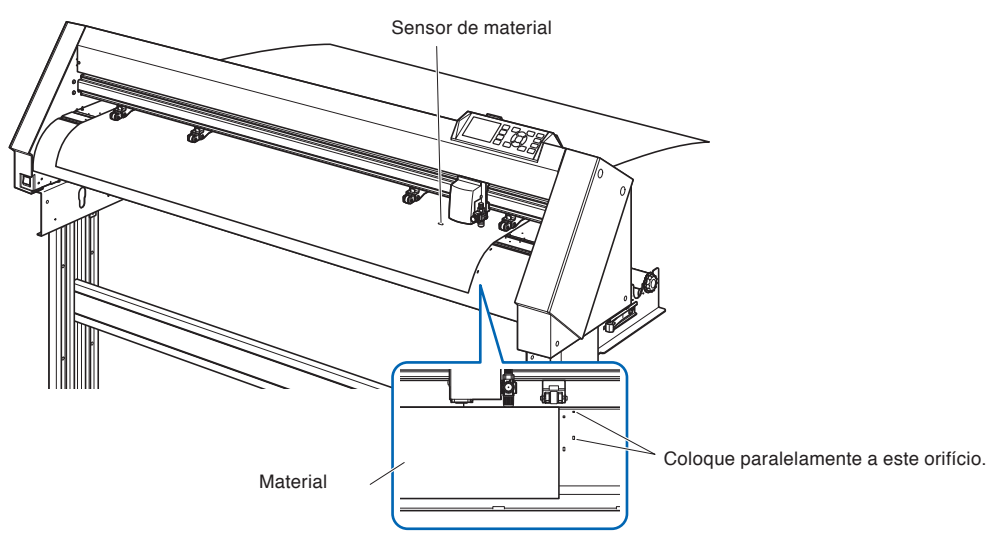

*3* Posicione o material e os rolos de alimentação para corresponderem com a largura do material. **Anexo**

Use os 4 rolos de alimentação para empurrar as laterais e o centro do material.

Utilize o trilho guia de rolo e certifique-se de que os rolos de alimentação estejam sobre os rolos de tração.

Você poderá ajustar a força de retenção do rolo de pressão do centro.

- O material deve sempre ser posicionado sobre o sensor de material.
- Veja "Alinhando os rolos de alimentação sobre a posição dos rolos de alimentação.
- Consulte "Alinhar os rolos de pressão" para obter informações sobre a força de retenção do rolo de pressão.

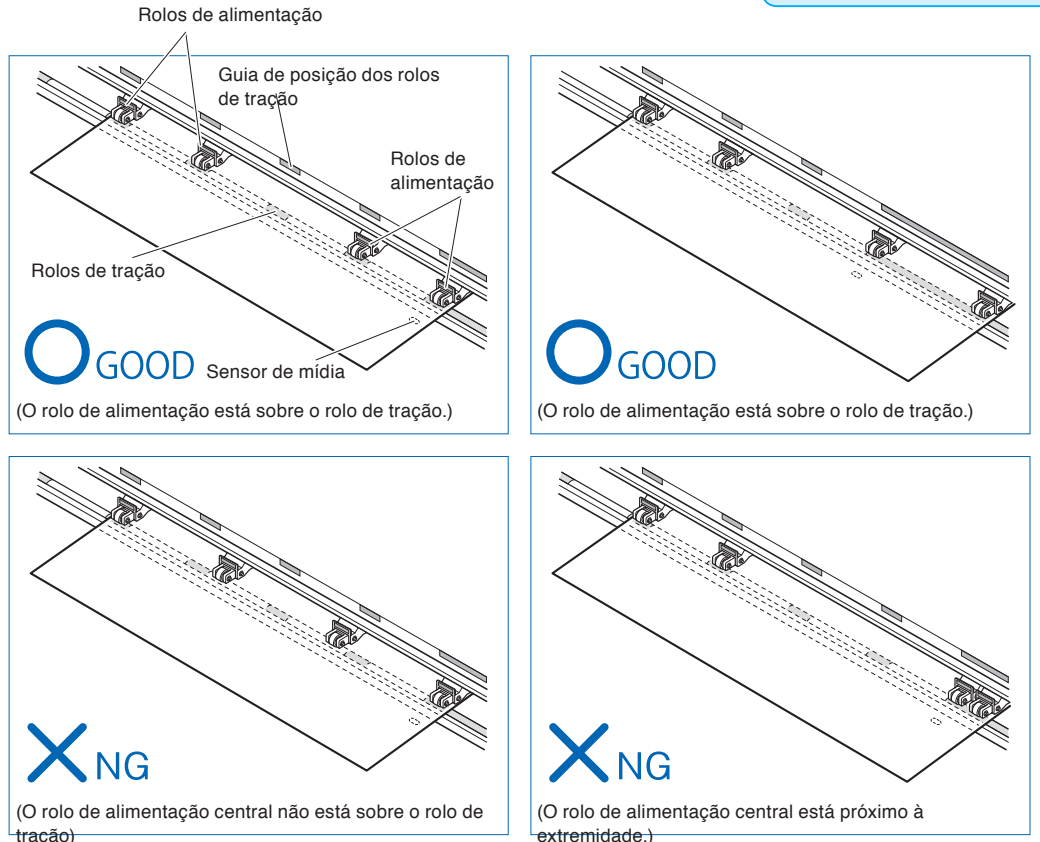

.<br>extremidade.)

*4* Coloque em linha reta paralela ao orifício da guia.

Levante a alavanca de ajuste para fixar a posição do rolo de pressão e a folha de material.

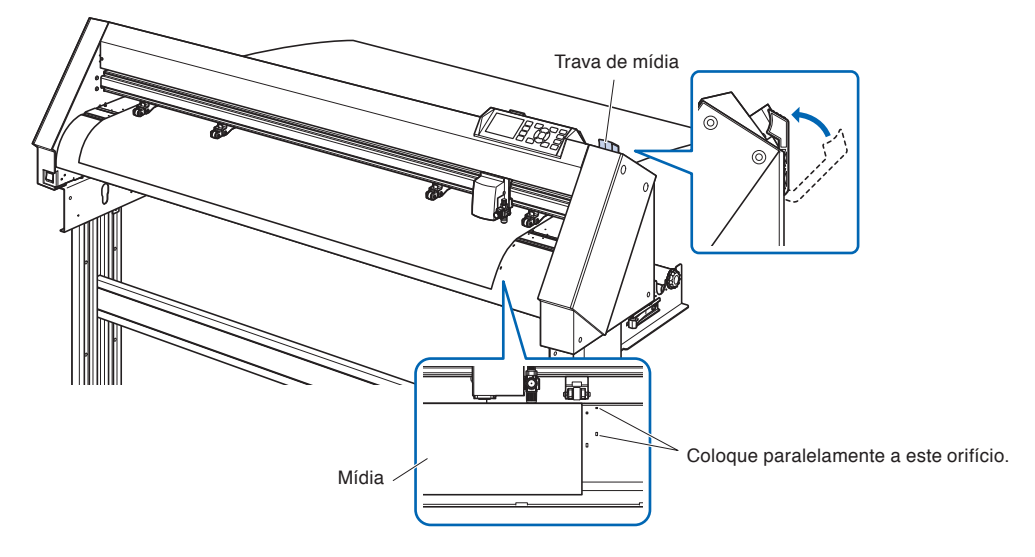

### **Base Adesiva (para colar materiais para corte)**

Utilizar a base adesiva (CR09300-A3) permite que desenhos sejam cortados nos seguintes tipos de materiais:

- **•** Materiais sem um liner adesivo (folha base da qual o adesivo é descolado)
- **•** Materiais sem um liner traseiro
- **•** Materiais que são menores do que o tamanho A3
- **•** Apenas o CE7000-40/60 é compatível com isso.

### **Precauções**

- **•** Certifique-se de usar a base adesiva quando é feito um corte de contorno de uma imagem impressa
- **•** A base adesiva contém um adesivo re-utilizável que permite ser usada repetidas vezes. Porém, se a base adesiva ficar torcida ou perder cola, já não poderá ser utilizada. Em ditos casos, adquirir uma nova base. Como instrução geral, se deve usar a base para cortar 10 folhas. A qualidade do corte quando utilizada por mais de 10 vezes não pode ser garantida.
- **•** Ao colar o material na base adesiva, certifique-se de colar o material firmemente para que o mesmo não contenha bolhas ou se despegue da base.
- **•** Certifique-se de que o material aderido à base adesiva não tenha ondulações. Um material com a superfície muito ondulada pode causar erros na leitura das marcas de registro e pode ficar presa na carruagem de corte.
- **•** Utilize apenas materiais designados e aprovados Graphtec na base adesiva. Se um material comercial para inkjet for utilizado, esteja ciente de que materiais com cobertura para impressão inkjet dos dois lados pode não colar corretamente na base. Se o material tiver um lado sem cobertura, cole este lado na base. Se o lado com cobertura for colado à base, o material pode mover-se e causar que a base fique danificada.
- **•** Se papel muito liso (papel que não parece áspero ao toque) estiver grudado na folha de transporte, ele tenderá a se enrolar quando for removido da folha de transporte. Não use esse tipo de material.
- **•** Ao remover um material da base adesiva depois do corte, certifique-se de remover-lo lenta e cuidadosamente.
- **•** A superfície adesiva da base adesiva absorve umidade facilmente. Para prevenir isso, mantenha a base na sua bolsa de plástico até o momento de uso.
- **•** Depois do uso, cole a capa protetora novamente e insira na bolsa de plástico novamente.
- **•** Para melhores resultados, evite lugares onde exista alta umidade ou onde a base esteja exposta à luz direta do sol.
- **•** Há possibilidade de risco de rasgo ou deterioração do material de acordo com a espessura do papel utilizado para a cópia.

# **Carregamento do material**

### **Como carregar materiais com largura inferior à 297mm**

*1* Remova a capa protetora (amarela) da base adesiva deixando exposto a superfície adesiva. (Não jogue fora a capa protetora já que será usada novamente para guardar a base adesiva)

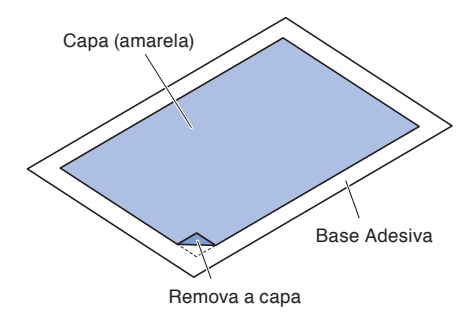

*2* Cole o material a ser cortado na superfície adesiva da base, certificando-se que as beiras do material estejam paralelas às beiras da base.

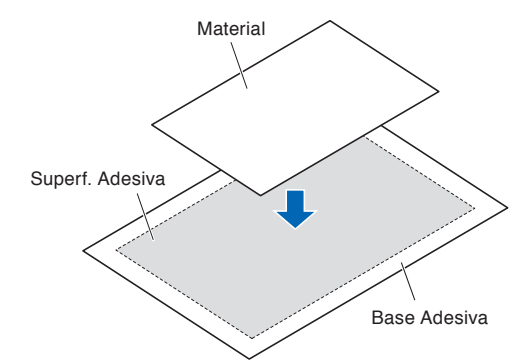

### **Anexo**

- Não utilize materiais que sejam menores do que um cartão postal.
- Ao colar o material, certifique-se de que não crie ondulações ou bolhas.

# **Área efetiva de corte**

*1* A área efetiva de corte na base adesiva e mostrada no diagrama abaixo. Ao carregar materiais menores que o tamanho A3 na plotter de recorte, certifique-se de aderirlo dentro da área de corte (superfície adesiva). Além disso, certifique-se de que as beiras do material estejam paralelas às beiras da base.

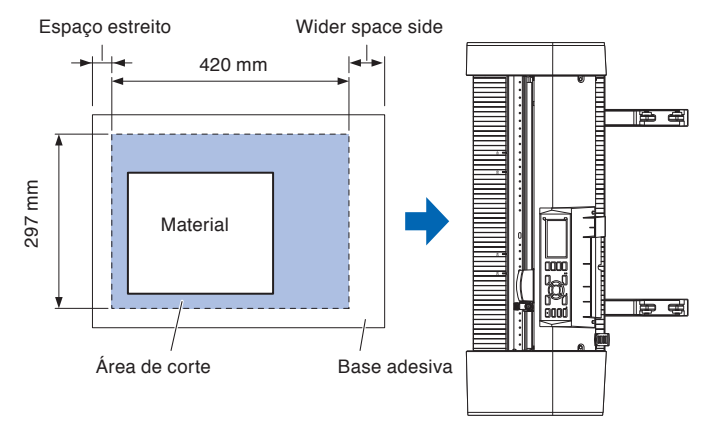

### **Anexo**

- Não utilize materiais que sejam menores do que um cartão postal.
- A plotter de recorte reconhece a largura da base adesiva como sendo a área de corte. Certifique-se de carregar materiais que sejam do mesmo tamanho configurado no software.
- Certifique-se de usar o botão (ORIGIN) para determinar o ponto de origem do trabalho de corte.

# **Montar a mesa de folha transportadora (Opções: OPH-A45)**

*1* Anexe a mesa de folha transportadora na frente e atrás da plotter de corte.

Insira a projeção sob a mesa da folha de transporte no entalhe para cada modelo.

("40" para CE7000-40 e "60" para CE7000-60)

(A figura abaixo representa o CE7000-40.)

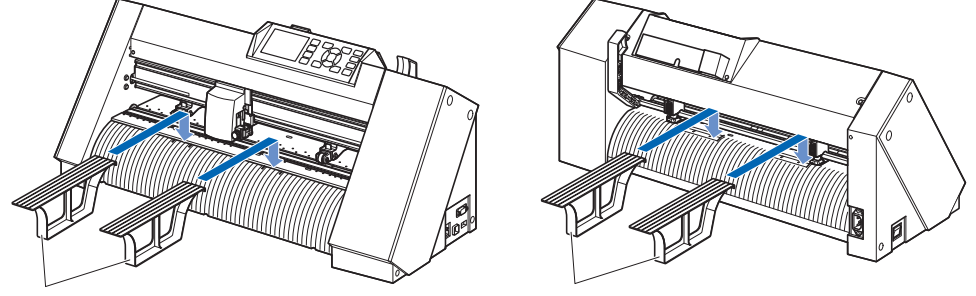

Mesa de folha transportadora entre a mando a Mesa de folha transportadora

### **Método de colocação da folha transportadora (mesa para cortar a folha de apoio: opção)**

*1* Ao colocar a folha de transporte, insira-a de modo que a margem mais estreita (parte transparente) da folha de transporte fique em cima e certifique-se de que a folha de transporte fique na frente da plotter de corte, como é mostrado na figura.

Certifique-se de que a folha de transporte não sai por trás da plotter de corte.

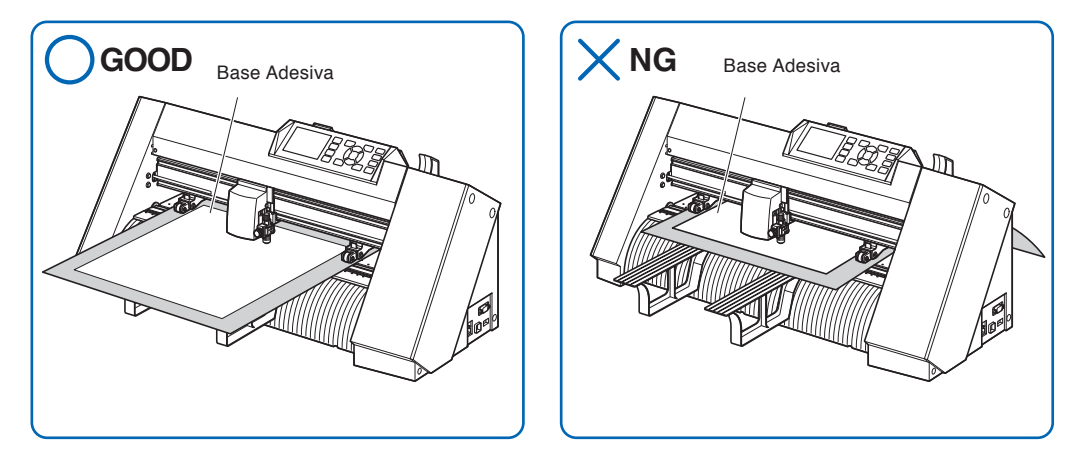

Coloque de modo que a borda direita da folha transportadora fique alinhada com as linhas guia na guia dianteira.

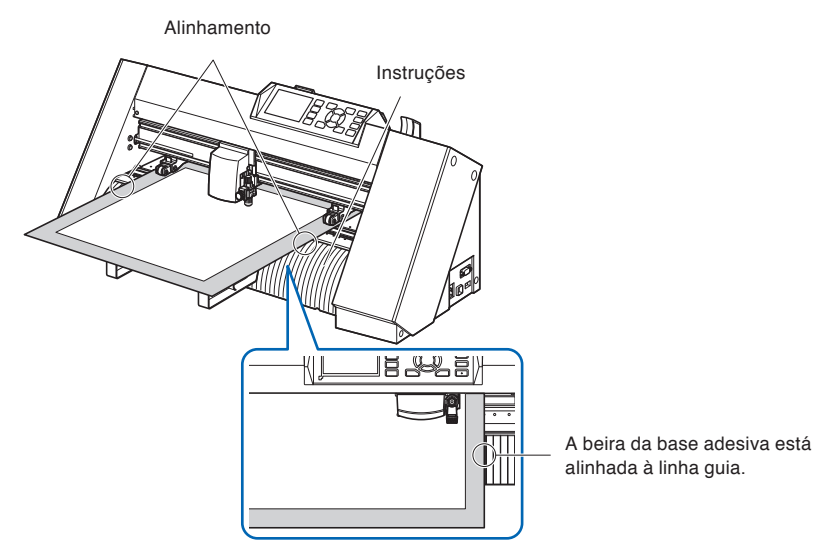

*2* Quando a trava é levantada, o rolo de pressão abaixa e a folha transportadora fica fixa.

# *2.4* **Alinhando os rolos de alimentação**

Esta seção descreve como alinhar os rolos de alimentação.

### **Alinhando o rolo de alimentação**

Posicione os rolos de alimentação da direita e da esquerda para correspondê-los com a largura do material. Ajuste para que os rolos de alimentação fiquem posicionados sobre tanto o material quanto dos rolos de tração. Posicione os rolos de alimentação dentro da instrução do rolo de tração de forma que eles fiquem sobre os rolos de tração.

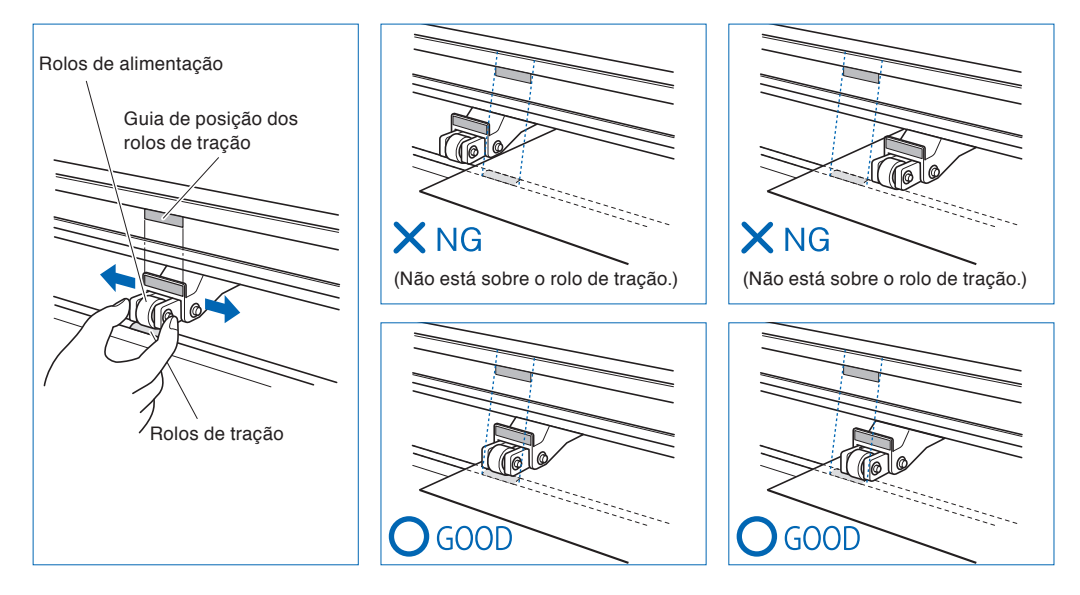

### **CUIDADO**

Para mover os rolos de alimentação, a trava de material deve estar na posição mais baixa.

### **Anexo**

Caso uma mensagem [confirmando o ponto do rolo de alimentação] aparecer após configurar a mídia e após a elevação da trava de material, significa que o rolo de alimentação direito não está sobre o rolo de tração direito, ou que os rolos de alimentação do centro ou da esquerda não estão sobre o rolo de tração correto. Certifique-se de que tudo está instalado corretamente.

# **Ao alimentar materiais de eixo longo (que excedam 2 metros)**

Posicione os rolos de alimentação pelo menos 15 mm a partir das extremidades do material.

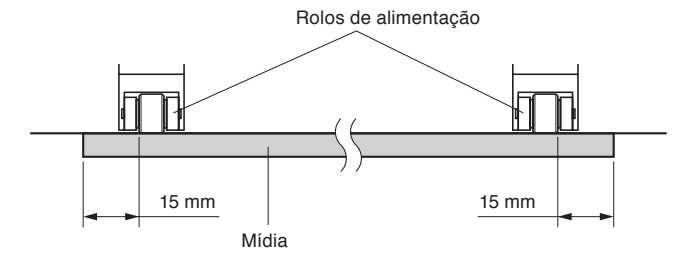

# **Ao alimentar materiais de eixo longo (pelo menos 2 metros)**

Posicione os rolos pelo menos 5 mm a partir das extremidades do material.

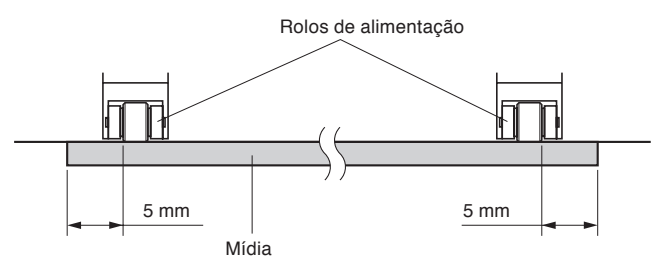

## **Quando mídia estreita (160 mm ou menos) é usada**

longo do rolo de tração. Utilize o lado esquerdo do rolo de tração como um ponto de inicio e então fixe os rolos de alimentação em ambos os lados do material.

A CE7000 pode usar material com largura de 50 mm ou mais.

\* Ao usar a CE7000-130/160, defina-o como "Estreito" em "ADV. SETTING" - "Largura do material".

Use apenas 2 rolos de pressão no lado direito. A comutação da força de retenção do terceiro e dos subsequentes rolos de pressão deve ser ajustada para ser Baixa (DESLIGADO) e não no rolo de tração. (A posição do rolo de pressão não é detectada.) Defina a mesma força de retenção do rolo de pressão a ser usado. Mova o terceiro e os subsequentes rolos de pressão para longe da posição do material.

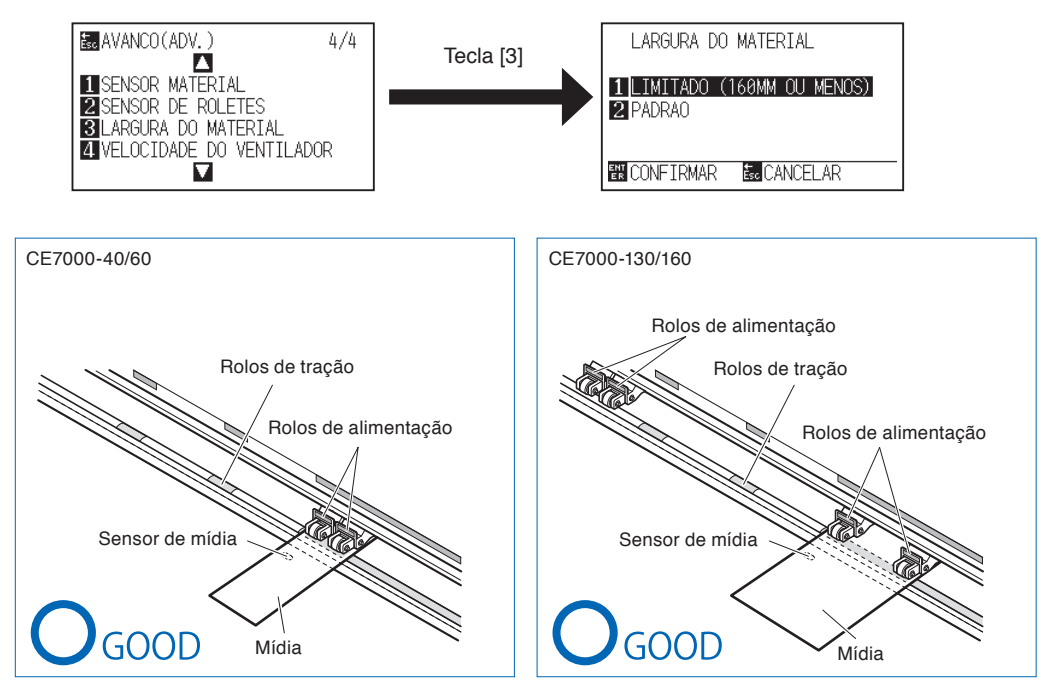

### **CUIDADO**

• O material deve ter pelo menos 125 mm de comprimento na direção da alimentação de material.

• O material deve sempre ser posicionado sobre o sensor de material.

### **Modificando a força descendente**

A CE7000 exige que a força de retenção do rolo de pressão seja definida com base na largura e no tipo de material para manter o material no lugar.

(Somente CE7000-130/CE7000-160)

### **Modificando**

- (1) Levante a trava do material para abaixar os rolos de pressão.
- (2) Use a alavanca de comutação da força de retenção na parte de trás do rolo de pressão para ajustar a força de retenção do rolo de pressão do centro. Ela pode ser definida como Alta, Média ou Baixa (DESLIGADO).
- (3) Quando a alavanca de mudança da força de retenção do rolo de pressão for mais baixa, ele está no modo Alto. Quando for superior está em modo Baixa (DESLIGADO).

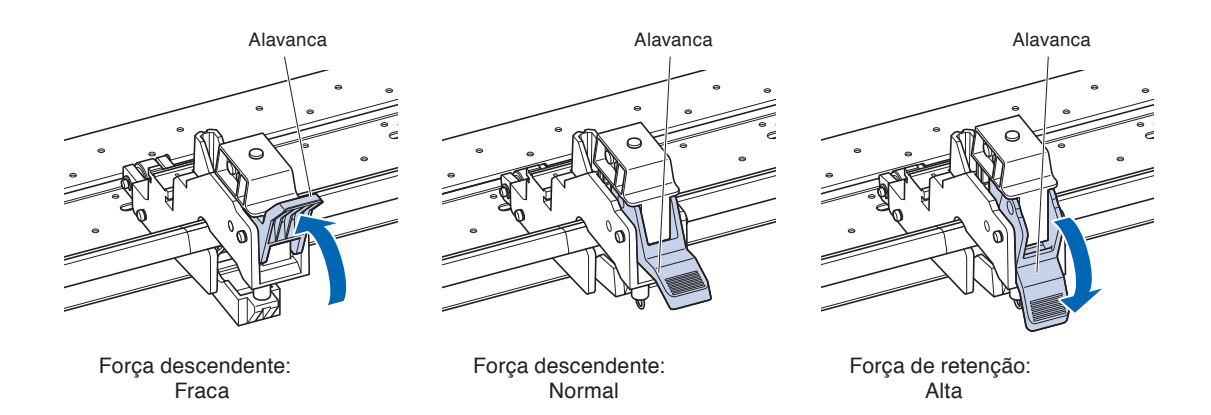

### **CUIDADO**  $\bigwedge$

- Mude a força de retenção dos rolos de pressão em ambas as extremidades para Alta ou Média e mantenha a mesma força de retenção.
- Se a força de retenção for alterada com a trava do material abaixada, a operação da trava será mais pesada. Sempre levante a trava do material e depois altere a força de retenção.

### **Anexo**

- A posição fraca (DESLIGADA) da força descendente é a configuração padrão para cortar películas finas como as de carro.
- Modifique a força descendente como necessário para os tipos diferentes de material.

# **Tarefa**

A força de retenção dos rolos de pressão em ambas as extremidades (esquerda/direita) deve definir para a mesma força em alta ou média. No entanto, quando o uso de três ou mais rolos de pressão, ajuste a força de retenção dos rolos de pressão dentro de ambas as extremidades para menos do que ambas as extremidades.

Ao usar dois rolos de pressão

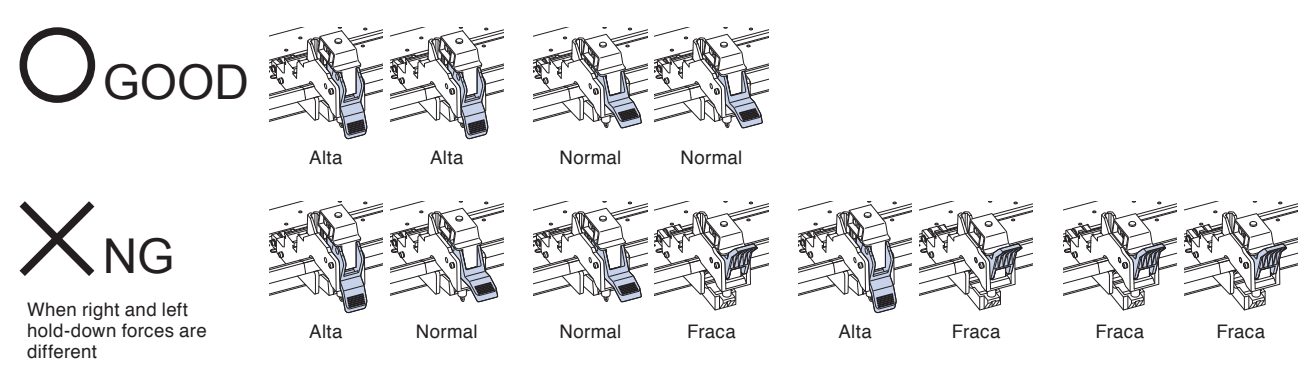

Ao usar quatro rolos de pressão

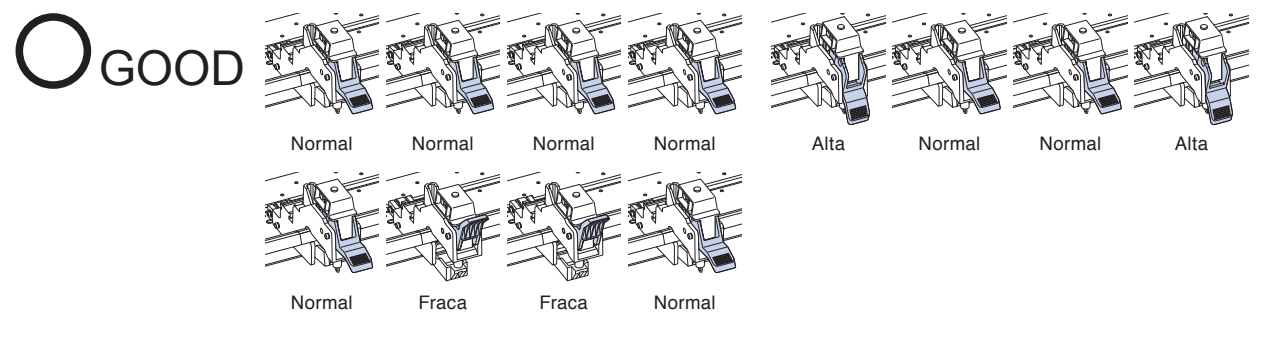

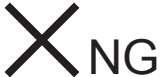

Todos os outros que não os acima

Mesmo quando definido reversão esquerdadireita

# *2.5* **Sobre a tela padrão**

Após a compra , apenas quando se liga o produto pela primeira vez será exibida automaticamente a Tela de Configuração Inicial, onde você deve selecionar o "Idioma de Exibição" e a "Unidade de Comprimento".

Depois de haver realizado esta configuração, ainda será possível selecionar o menu novamente também a partir do estado de PRONTO da plotadora.

Consulte "Capítulo 10: Configurações relacionadas ao ambiente de operação".

Veja "Conectando a energia" sobre ligar a energia.

### **Operação**

*1* Uma vez que a máquina tenha sido ligada (com o botão " | ") uma mensagem será exibida após a exibição da versão.

Aqui, a tela PLEASE DISPLAY LANGUAGE é exibida.

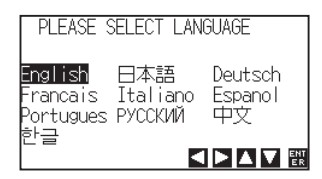

2 Utilize as tecla de POSITION ( $\blacktriangle$ **v** $\blacktriangle$ ) para escolher o idioma. (Este manual presume que você escolherá a configuração de idioma inglês)

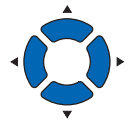

*3* Pressione a tecla [ENTER].

Após o IDIOMA DE EXIBIÇÃO ter sido escolhido, a tela de UNIDADE DO COMPRIMENTO será exibida.

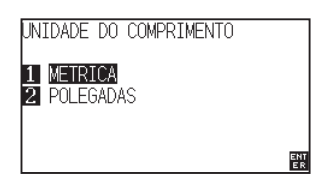

- *4* Pressione a tecla [1] (METRICA) ou a tecla [2] (POLEGADAS) para escolher a configuração de UNIDADE DO COMPRIMENTO.
- *5* Confirme a configuração e pressione a tecla [ENTER]. A configuração será definida e você retornará para a tela padrão.

# *2.6* **Conectando a energia**

Ligando a energia para o plotter.

### **Operação**

1 Verifique se o interruptor de força está desligado (o lado " $\bigcirc$ " está pressionado)

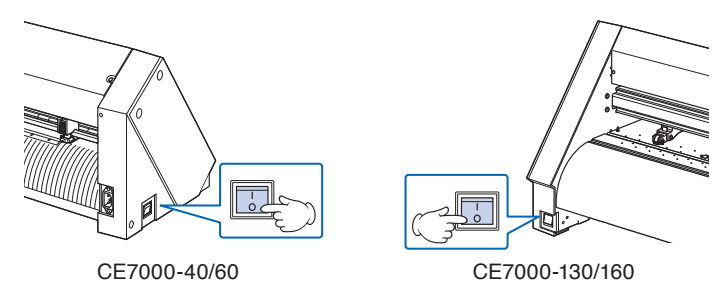

*2* Conecte uma ponta do cabo de força na CE7000 tomada de entrada AC e a outra ponta na tomada com tensão nominal de fornecimento.

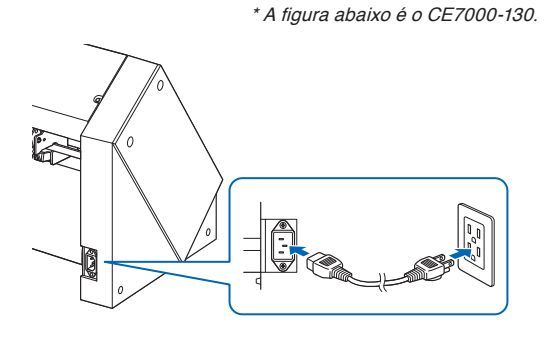

*3* Ligue a CE7000 ao pressionar o lado " | " do interruptor. O LCD no painel de controle será aceso.

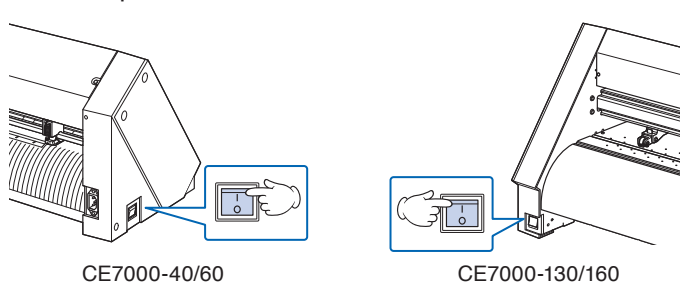

*4* Se o material ainda não tiver sido carregado, o número de versão de firmware é exibido, seguido por uma solicitação para carregar o material.

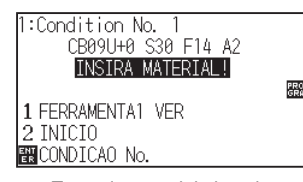

Trava de material elevada (O rolo de alimentação está elevado)

| SELECIONAR                                                      |  |
|-----------------------------------------------------------------|--|
| <b>N</b> ROLO-1 PONTA                                           |  |
| <b>EROLC</b> A CURRENT BOOTTLE<br><b>3FOLF INSIRA MATERIAL!</b> |  |
|                                                                 |  |
|                                                                 |  |

Trava de material baixada (O rolo de alimentação foi baixado)

### **Anexo**

Ao desligar a força, espere por 20 segundos antes de ligá-la novamente, caso contrário problemas com o painel podem ocorrer.

### **Anexo**

- A Tela Padrão aparecerá após a compra da máquina. Veja "Sobre a tela padrão"para mais informações.
- Esta tela é descrita como "tela padrão " neste documento.
- Definições como a alimentação inicial do material e condições de comunicação podem ser feitas.

Esta seção explica a função das luzes e teclas do painel de controle.

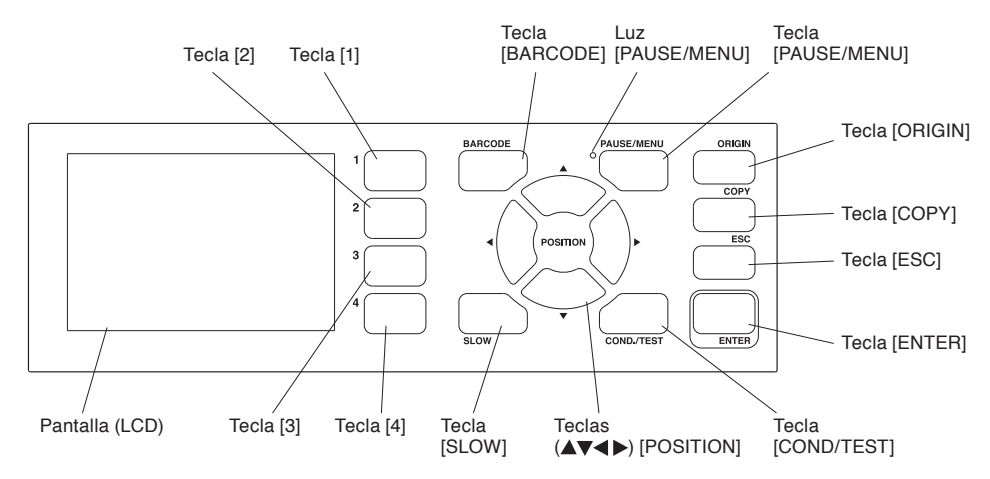

### **Luz indicadora**

Luz [PAUSE/MENU] ... Quando em modo MENU, a luz se acende.

## **Teclas de control**

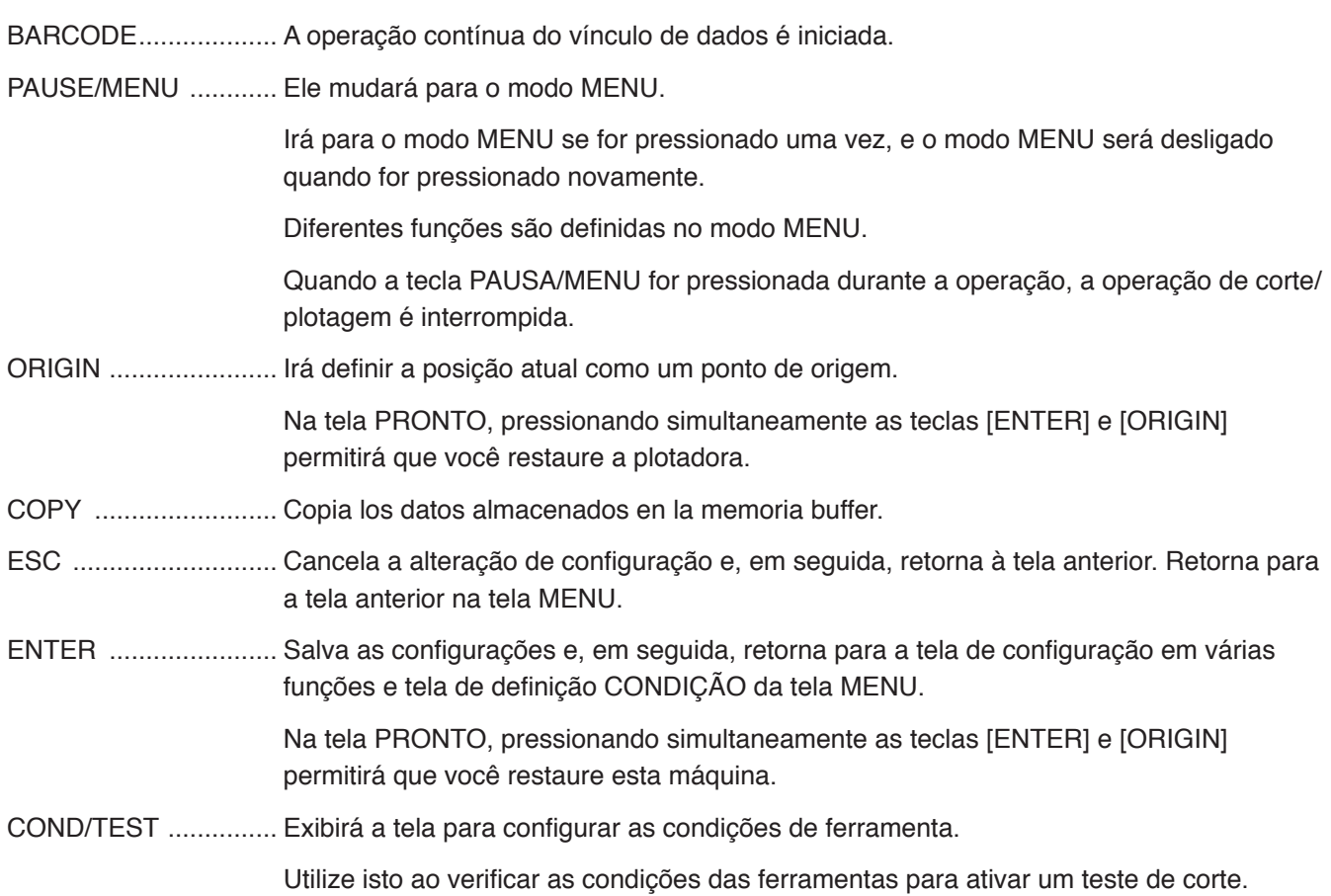

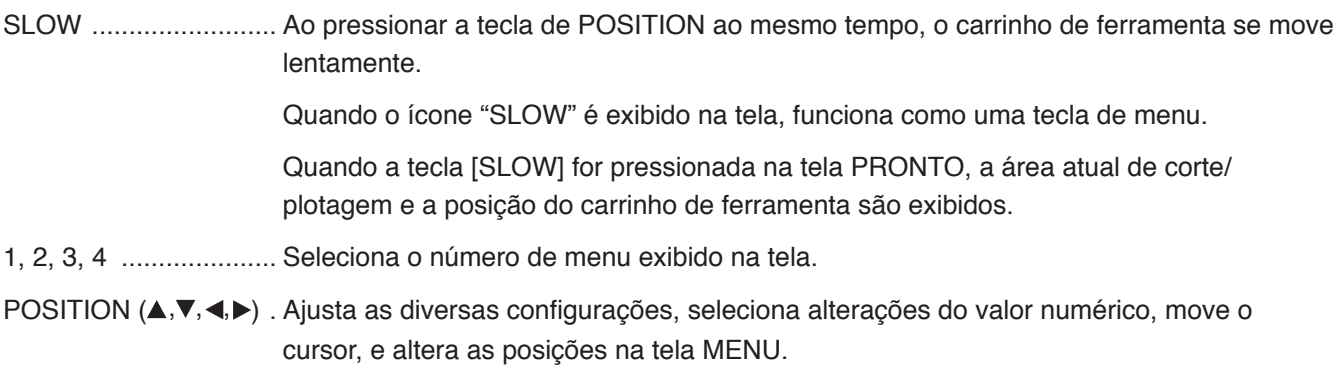

## **Lendo a tela (LCD)**

Informações refletindo o estado serão exibidas na tela do painel de controle.

O nome do botão e a função correspondente são exibidos na tela quando uma função é alocada para o botão no painel de controle. O nome do botão será exibido ao contrário quando o botão for habilitado.

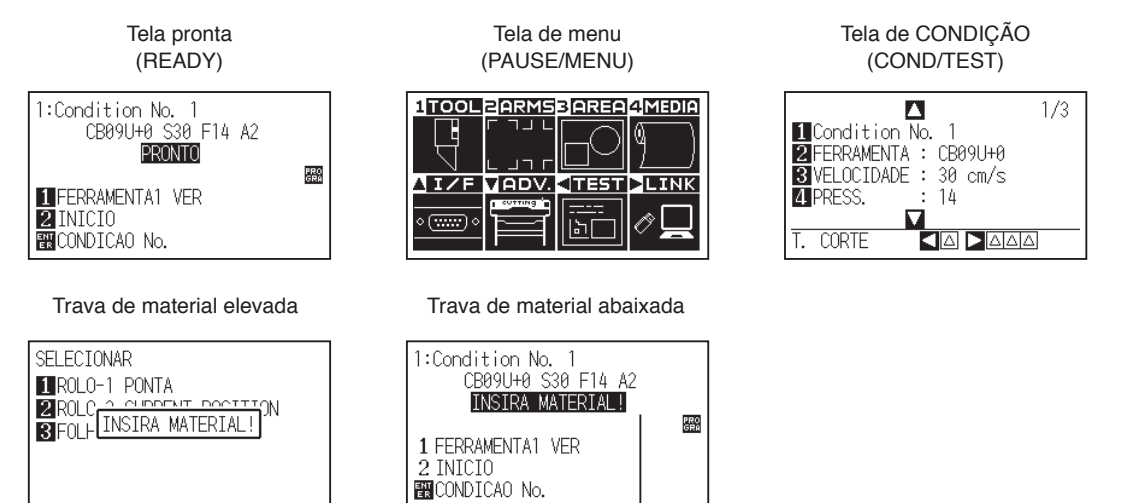

Configura a condição do material (Estado PRONTO: Exibirá "PRONTO" quando o material tiver sido carregado)

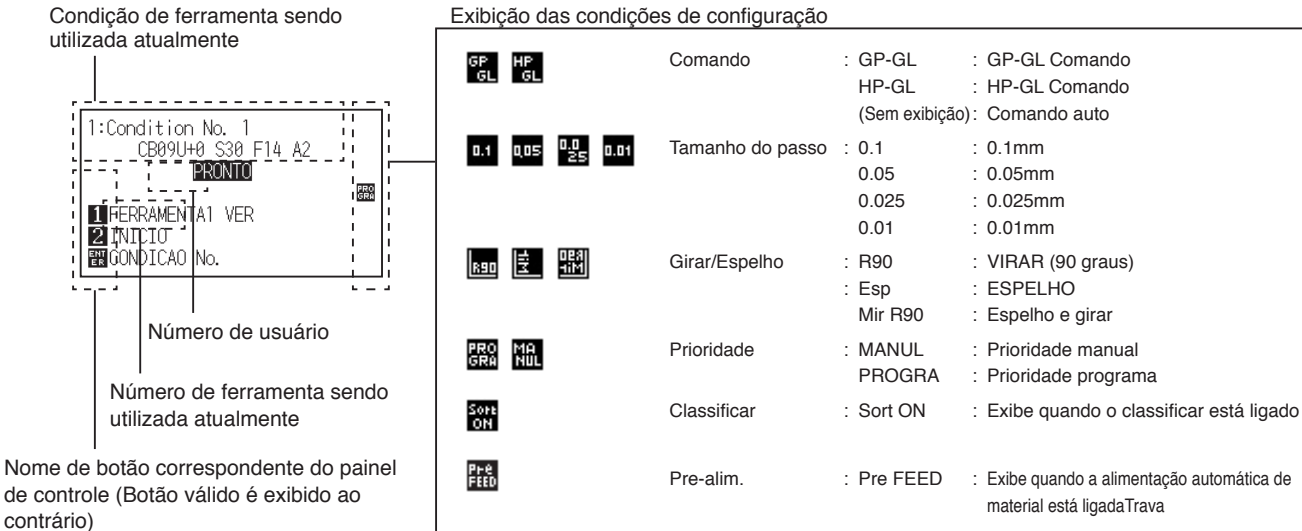

### **Tela padrão (Tela pronta)**

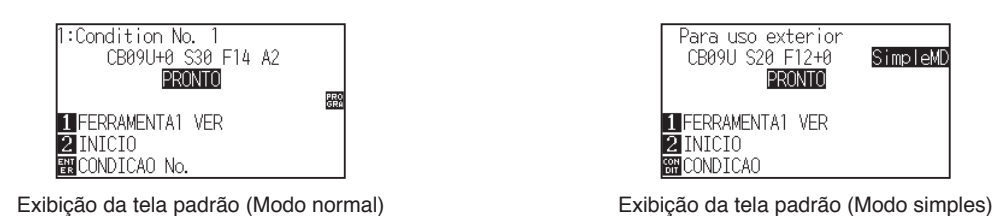

O número da condição (condição de corte) que foi definida é exibido.

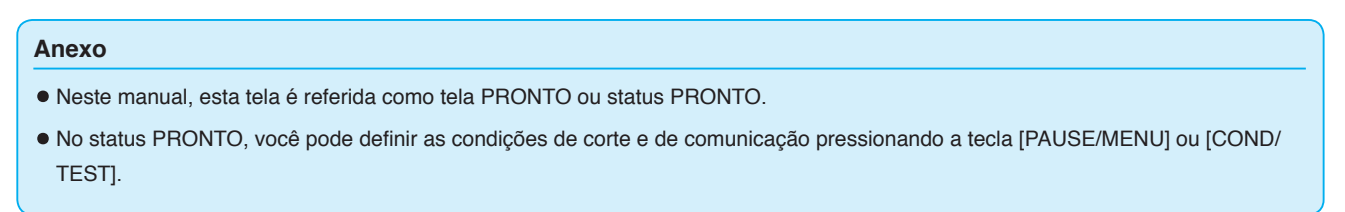

Tela para definir as condições correspondentes é exibida quando a tecla de [PAUSE/MENU] ou [COND/TEST] estão pressionadas.

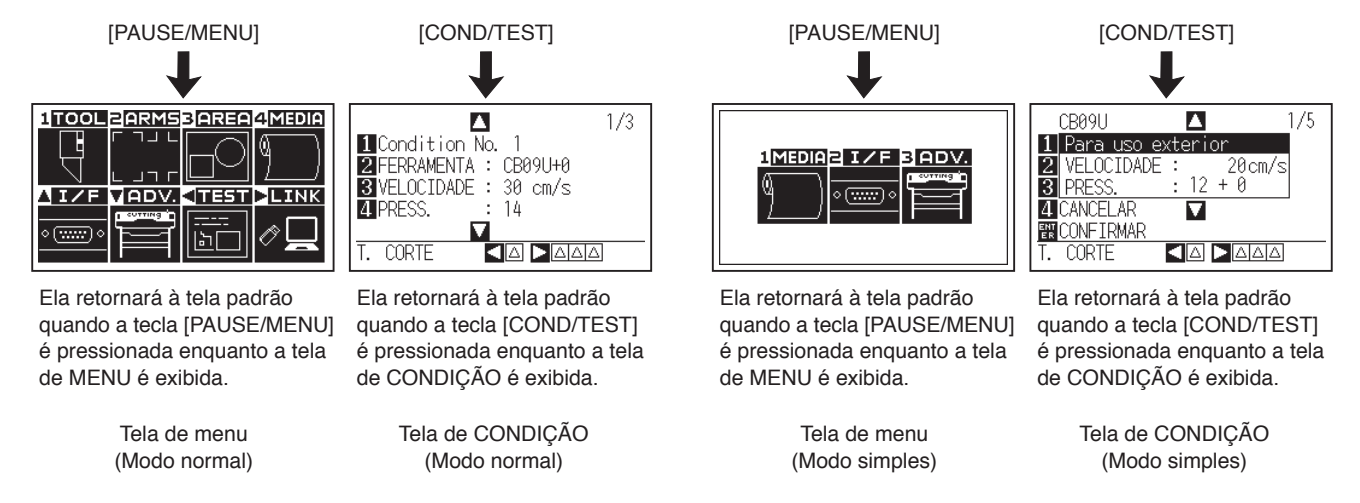

O número da página é exibido no canto superior da tela caso existam muitas configurações ou seleções que necessitem de várias páginas para serem exibidas.

Pressione a tecla de POSITION (AV) para seguir para uma página diferente.

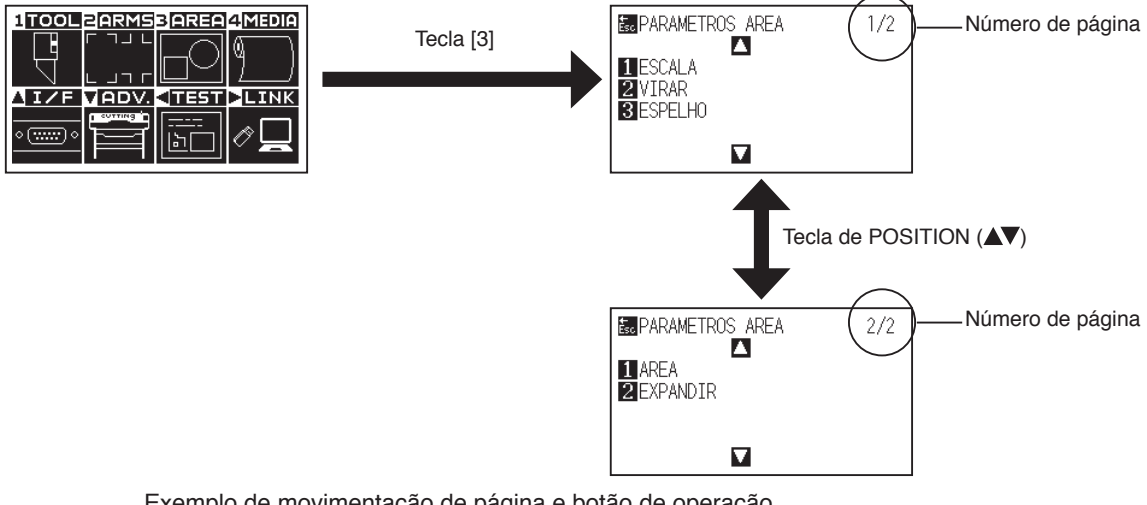

Exemplo de movimentação de página e botão de operação (Modo normal)

Ícone do botão de operação é exibido na tela para modificar os valores das configurações.

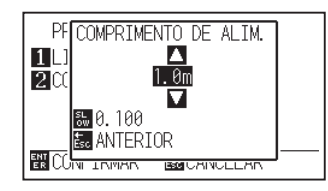

Aumente ou diminua o valor de configuração utilizando a tecla de POSITION (▲▼). Selecione a troca de unidade com a tecla [SLOW].

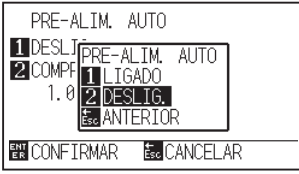

Selecione a configuração pelas teclas numéricas (1, 2, 3, 4).

Exemplo de tela para modificar valores de configuração

### **Conteúdo de operação da tela de menu**

Em [Modo Simples] no menu AVANÇAR (AVC.), alterne entre modo Simples e modo Normal. Trocar redefinirá a CE7000.

No modo simples você pode modificar configurações simples na tela de menu. No modo normal, você será capaz de modificar configurações mais detalhadas.

O modo simples e o modo normal são independentes um do outro. As configurações que você fez no modo atual terão precedência.

## **Modo simples**

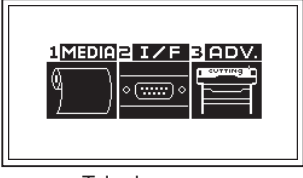

Tela de menu (Modo simples)

O conteúdo da operação e configurações exibidas na tela de MENU com a tecla [PAUSA/MENU]:

- [1] (MEDIA) : Configura a condição do material.
- [2] (I/F) : Configura a condição para interface com o computador de controle.
- [3] (ADV.) : Defina as condições para a operação básica do plotter de corte, como o idioma de exibição e as unidades de comprimento.
- [PAUSE/MENU] : Fechará a tela de MENU e voltará à tela padrão.
- [SLOW] : Exibe a tela de posição. Quando a mídia é definida, o ponto de ferramenta pode ser movido.

Consulte a "Árvore menu" no Apêndice A para obter uma lista das descrições sobre cada configuração.

# **Modo normal**

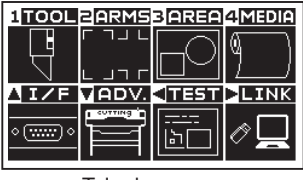

Tela de menu (Modo normal)

O conteúdo da operação e configurações exibidas na tela de MENU com a tecla [PAUSA/MENU]:

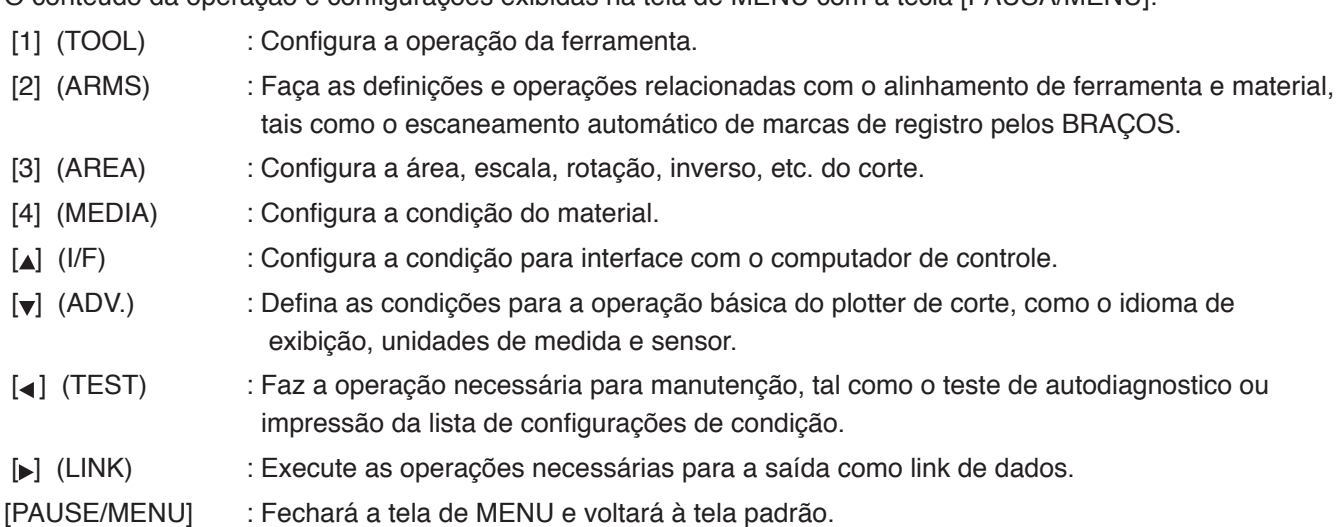

[SLOW] : Exibe a tela de posição. Quando a mídia é definida, o ponto de ferramenta pode ser movido.

Consulte a "Árvore menu" no Apêndice A para obter uma lista das descrições sobre cada configuração.

## **Conteúdo de operação da tecla [COND/TEST]**

# **Modo simples**

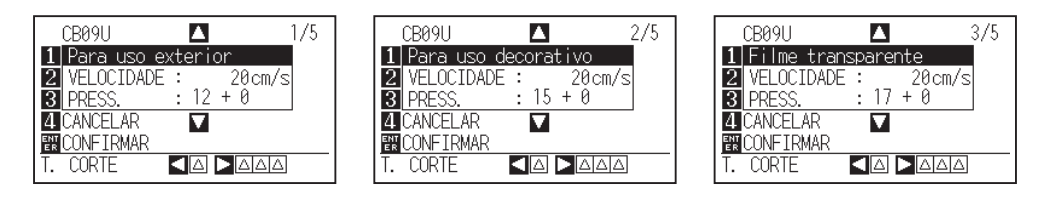

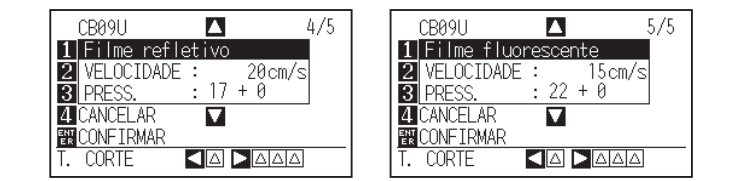

Tela de CONDIÇÃO(1-5): (Modo simples)

A tecla [COND/TEST] exibe as telas de CONFIGURAÇÃO, onde você pode modificar o tipo de mídia e as condições da ferramenta.

Ao selecionar o tipo de material, é possível configurar previamente as condições de ferramenta compatíveis com o material.

[COND/TEST] : Isto irá limpar a tela de CONDIÇÃO e voltar à tela padrão.

Veja "Escolhendo a condição da ferramenta " para as condições detalhadas.

## **Modo normal**

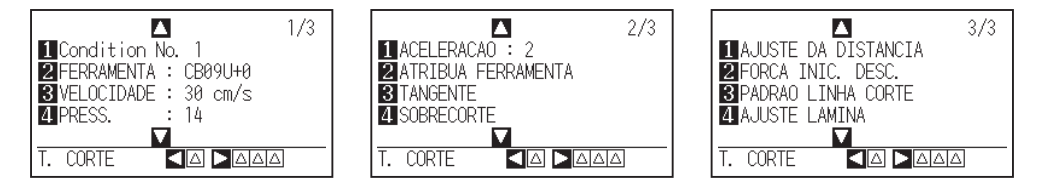

Tela de CONDIÇÃO (1-3) : (Modo normal)

A tecla [COND/TEST] exibe as telas de CONFIGURAÇÃO, onde você pode modificar o tipo de mídia e as condições da ferramenta.

Ao selecionar o tipo de material, é possível configurar previamente as condições de ferramenta compatíveis com o material.

[COND/TEST] : Isto irá limpar a tela de CONDIÇÃO e voltar à tela padrão.

Veja "Escolhendo a condição da ferramenta " para as condições detalhadas.

# *2.8* **Configurando o método de alimentação**

Configurando o método de alimentação para o material carregado.

**Operação**<br>1 Caso você iá tenha carregado o material, o menu de  $\sqrt{\mathbb{A}}$  CUIDADO *1* Caso você já tenha carregado o material, o menu de SELECIONAR aparecerá. Selecione o tipo de material adequado ao material carregado.

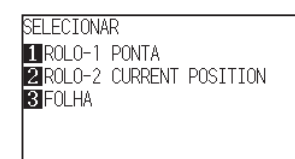

Verifique se o limitador de material está desbloqueado (CE7000-60/CE7000-130/CE7000-160) e então selecione um tipo de material na tela SELEÇÃO DE MATERIAL.

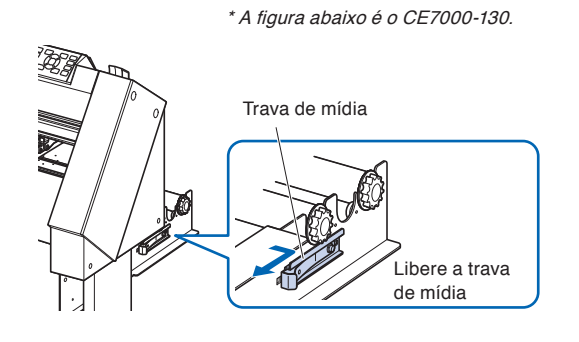

Antes de fazer a seleção do material (SELECIONAR), certifique-se de liberar a trava de material.

### **Anexo**

• O parâmetro de menu CONTINUAR aparece quando a trava de material é elevada e depois abaixado uma vez que o material foi carregado anteriormente, tornando possível selecionar as configurações anteriores.

### **Ao pressionar a tecla [4] para selecionar "CONTINUAR".**

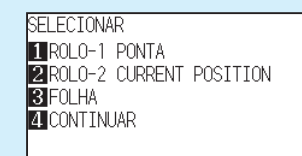

No caso de utilizar o mesmo material sem realizar reposicionamento, a área de plotagem, a posição da caneta de plotagem e o ponto inicial do carrinho continuarão no mesmo estado de antes de baixar a trava de material. No caso de recarregar o material sem alterar a largura deste, é possível ignorar o passo de detecção da largura do material.

# **Ao selecionar [ROLO-1 PONTA] pressionando a tecla [1]**

Selecione isto quando você tiver carregado um rolo de material e desejar começar a cortar e plotar da extremidade principal.

A largura e a extremidade principal do material são detectadas.

# **Ao selecionar [ROLO-2 CURRENT POSITION] pressionando a tecla [2]**

Selecione isto quando você tiver carregado um rolo de material e desejar começar a cortar e plotar a partir de um ponto além da extremidade principal.

Apenas a largura do material em rolo é detectada.

# **Pressionando a tecla [3] para selecionar [FOLHA]**

Selecione isto quando uma folha de corta tenha sido carregada. A largura, extremidade principal e extremidade à direita da folha serão detectadas.

*2* Após a detecção do material, o plotter está pronto para receber dados para corte e plotagem. Este estado é chamado de "estado PRONTO" da tela padrão.

Quando as configurações tiverem sido concluídas, a localização do carrinho da ferramenta se tornará o ponto inicial.

Caso as configurações de interface ou comando não tenham sido feitas, faça-as antes de enviar dados.

Caso as configurações tenham sido feitas, o ajuste da ferramenta será feito a seguir. Quando os ajustes da caneta forem concluídos, o plotter está pronto para começar a cortar.

Envie os dados de corte ou plotagem a partir do software de aplicação.

 $\triangleright$  Tela padrão exibida.

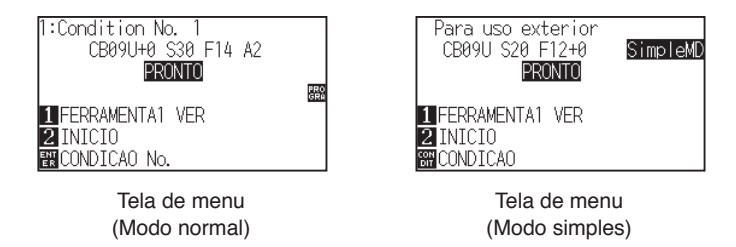

# **Anexo** A tela abaixo exibe uma máquina ao detectar o material. AREA DE CORTE FAVOR AGUARDAR யு

A função de PRÉ-ALIM é utilizada para evitar que o material carregado deslize ao avançar o material automaticamente para o comprimento especificado e a marcar com os rolos de tração. Esta função também é utilizada para adaptar materiais com grandes comprimentos a fim de minimizar a expansão e contração do material e para garantir estáveis operações de alimentação do material.

Quando executar plotagem/corte com mais de 2 m na CE7000-60/130/160, assegure-se de que usa uma cesta (opcional).

### **Operação**

*1* Pressione a tecla [PAUSE/MENU] no estado PRONTO.

A tela de MENU será exibida.

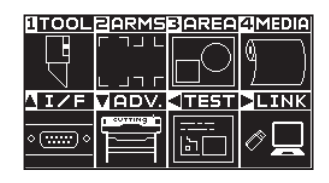

2 Pressione a tecla [4] (MEDIA).

A tela DEF. MATERIAL (1/2) será exibida.

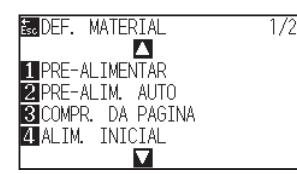

*3* Pressione a tecla [1] (PRE-ALIMENTAR).

A tela de configuração do COMPRIMENTO DA ALIMENTAÇÃO será exibida.

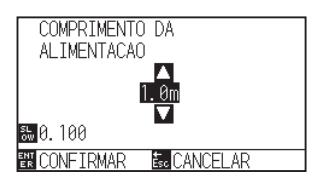

4 Pressione a tecla de POSITION ( $\blacktriangle$ ) e aumente ou diminua o valor de configuração.

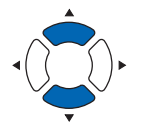

### *5* Confirme a configuração e pressione a tecla [ENTER] (CONFIRMAR).

A pré-alimentação iniciará e voltará para a tela de DEF. MATERIAL (1/2) .

*6* Pressione a tecla [PAUSE/MENU]. Retornará para a tela padrã

### **Anexo**

- Aperte a tecla [ESC] (CANCELAR) Para retornar para a tela de configuração da MÍDIA (1/2) sem modificar nenhuma configuração.
- Pressione a tecla [SLOW] para selecionar os dígitos da configuração.
- Você pode selecionar qualquer dígito entre 0.5m e 50m.
- Ao selecionar "FOLHA" para alimentação de papel, o nivelamento não ocorrerá.

### **Anexo**

Durante a operação de nivelamento, a tela abaixo será mostrada.

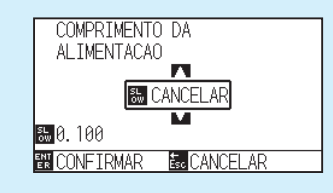

Caso deseje cancelar, aperte a tecla [SLOW] (CANCELAR).

# *2.10* **Escolhendo a condição da ferramenta**

Defina "TOOL CONDITION (CUT CONDITION) No.", "TOOL", "OFFSET", "SPEED", "FORCE" e "ACCEL (ACCELERATION)".

No modo Simples, você pode alternar para as definições de cada um dos cinco tipos de material predefinidos. O modo normal pode guardar até 8 configurações.

Modificar estas configurações lhe permite criar configurações corretas para cada tipo diferente de material. Em [Modo Simples / modo Normal] no menu AVANÇAR (AVC.), alterne entre modo Simples e modo Normal. Ao alternar o modo, esse plotter de corte será redefinido.

# **Selecionar o número da CONDIÇÃO DA FERRAMENTA (Conditon No.)**

# **Modo simples**

### **Operação**

- *1* Pressione a tecla [COND/TEST] no estado PRONTO. A tela CONDIÇÃO (1/5) é exibida.
	- $CRAQII$ π 1 Para uso exterior **2** VELOCIDADE :  $20 \text{ cm/s}$  $12 + 0$  $\overline{B}$  PRE 4 CANCELAR  $\overline{\textbf{v}}$ **BUCONFIRMAR** ◀◙┣◙◙
- 2 Pressione a tecla POSITION (▲▼) e selecione as configurações.
	- Selecione os tipos de mídia anteriormente registrados (condições da ferramenta).

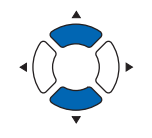

*3* Confirme a configuração e pressione a tecle [ENTER] (CONFIRMAR).

A configuração será definida, e você retornará à tela padrão.

### **Anexos**

- Use modo normal para modificar o tipo de lâmina, equilíbrio e aceleração.
- •Aperte a tecla [4] (CANCELAR) lhe permite retornar para a tela de condições sem modificar as configurações.
# **Modo normal**

# **Operação: operação com a tecla [COND/TEST]**

*1* Pressione a tecla [COND/TEST] no estado PRONTO.

A tela CONDIÇÃO (1/3) é exibida.

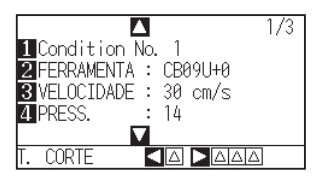

2 Pressione a tecla [1] (Condition No.).

A tela de seleção do Nº CONDIÇÃO é exibida.

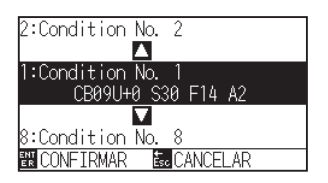

**3** Pressione a tecla de POSITION (▲▼) e selecione a configuração (Condition No.).

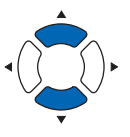

*4* Confirme a configuração e pressione a tecla [ENTER]. A configuração será confirmada e retornará para a tela CONDIÇÃO (1/3).

#### **Anexo**

Retornará para a tela padrão sem modificar as configurações quando você pressionar a tecla [ESC] antes de pressionar [ENTER].

5 Pressione a tecla [COND/TEST]. Você retornará à tela padrão.

## **Operação: operação com a tecla [ENTER]**

*1* Pressione a tecla [ENTER] e selecione no status PRONTO. A tela de seleção de CONDIÇÃO No. é exibida.

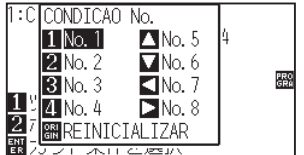

- 2 Pressione as teclas [1] a [4], ou a tecla de POSITION (▲▼◀▶ ) pressionando simultaneamente a tecla [ENTER].
- *3* Confirme a configuração e libere a tecla [ENTER]. Você retornará para a tela padrão.

# **Configurando a condição de ferramenta**

Esta seção descreve como configurar a ferramenta, velocidade, força, aceleração e número de ferramentas. Antes de cortar o material, as seguintes condições de caneta de corte devem ser especificadas.

- eguintes condições de caneta de corte devem ser especificadas.
- FORÇA
- VELOCIDADE
- ACELERAÇÃO
- EQUILÍBRIO

#### **CUIDADO**

• Caso a lâmina seja estendida demais, danos à lâmina de corte ou ao tapete de corte podem ocorrer. Certifique-se de que o comprimento da lâmina seja menor do que a espessura da mídia.

# **Condições da ferramenta (Lâmina de corte) para cada tipo**

Use o Manual da Lâmina de Corte para referência.

## **Nºs de Lâmina, Tipos de lâmina exibidos e valores de EQUILIBRIO DE CORT**

Use o Manual da Lâmina de Corte para referência.

# **Condições de referência de caneta para caneta de plotagem**

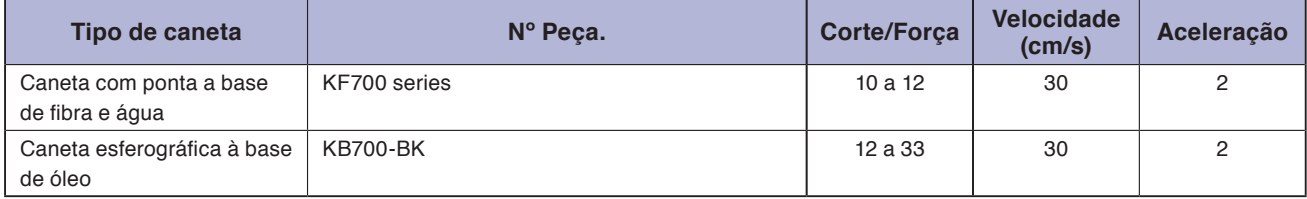

Para prolongar a vida da caneta, configure a FORÇA para a menor configuração, e configure a VELOCIDADE após verificar para confirmar que não existam linhas fracas ou outros problemas durante a plotagem.

### **CUIDADO**

#### **Como melhorar a remoção de peças indesejadas (weeding)**

Recomendamos que você observe os seguintes pontos para melhorar a capacidade de remoção do material.

• Selecione a lâmina correta para a aplicação.

Use o Manual da Lâmina de Corte para referência.

Caso a lâmina esteja velha, ela não estará limpa e será difícil remover peças indesejadas dos resultados de corte.

- Ajuste o comprimento da lâmina e as configurações de FORÇA até que apenas traços da lâmina sejam deixados na folha de apoio. Especifique um valor de FORÇA mais baixo possível, mas que ainda deixe traços leves na folha de apoio. Defina os valores de VELOCIDADE e ACELERAÇÃO o mais baixo possível.
- Remova os resultados do corte logo após o corte.
- Caso o tempo passe, o adesivo, junto com as extremidades de corte, grudarão as extremidades. Escolha mídias com boa capacidade de remoção.
- Tipos de película recomendadas: 3M Scotchcal Series 7725.
- •'Weeding' se refere à remoção de áreas indesejadas de vinyl da parte traseira após o corte da mídia.

<Anexo>

"Weeding" é quando o excesso do material é removido da lâmina.

#### **Anexo**

• A aceleração ficará grosseira, mas o tempo de corte fica menor quando as configurações para a velocidade e aceleração são elevadas. Especialmente com materiais grandes, uma boa qualidade de corte pode não ser obtida com o material. Diminua os valores para as configurações de velocidade e aceleração nesse caso.

• A aceleração irá melhorar, mas o tempo de corte aumentará quando as configurações para a velocidade e aceleração é menor.

# **Configurando a velocidade e a força (Modo simples)**

No modo simples, configure a velocidade e a força para serem utilizadas em cada condição da ferramenta.

Intervalo de configuração (VELOCIDADE): 5 a 60 (em incrementos de 5cm/s) Intervalo de configuração (PRESS.) : Valor padrão + Valor de ajuste

O valor de (valor de referência + valor de ajuste) é de 1 a 38.

# **Operação**

*1* Pressione a tecla [COND/TEST] na tela padrão.

A tela de CONDIÇÃO (1/5) será exibida.

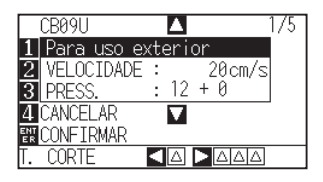

2 Pressione a tecla de POSITION (▲▼) e selecione a configuração.

Selecione o tipo de mídia predefinido (Condições de ferramenta).

*3* Pressione a tecla [2] (VELOCIDADE) para modificar a velocidade.

A tela abaixo será exibida.

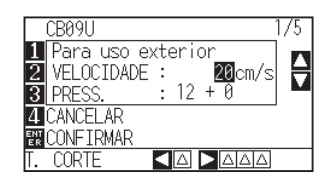

4 Pressione a tecla POSITION (▲▼) e aumente ou diminua o valor atual.

Você pode inserir qualquer valor entre 5 e 60 (em incrementos de 5cm/s).

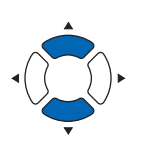

Se você deseja apenas modificar a velocidade, pressione a tecla [ENTER] (CONFIRMAR). A configuração será definida, e você retornará à tela padrão.

A configuração será definida, e você retornará para a tela padrão.

#### **Anexo**

- Utilize o modo normal para modificar o tipo de lâmina, equilíbrio e aceleração.
- Você retornará à tela de CONDIÇÃO sem modificar as configurações ao pressionar a tecla [4] (CANCELAR).

#### **Anexo**

- Pressione a tecla [ENTER] (CONFIRMAR), confirme as configurações e então vá para a tela PRONTO
- Pressione a tecla [4] (CANCELAR) para voltar à tela PRONTO sem modificar qualquer configuração.

*5* Quando você desejar modificar a força, pressione a tecla [3] (PRESS.).

A tela abaixo será exibida.

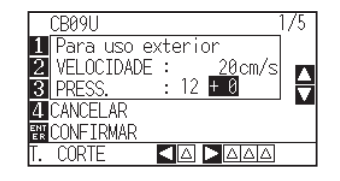

**6** Pressione a tecla POSITION (▲▼) e aumente ou diminua o valor de ajuste a partir do número atual.

Altera em ± valor de ajuste.

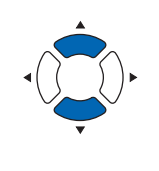

Ao confirmar as configurações, pressione a tecla [ENTER] (CONFIRMAR).

A configuração será definida, e você retornará para a tela padrão.

#### **Anexo**

- Pressione a tecla [ENTER] (CONFIRMAR) para confirmar as configurações e retornar à tela PADRÃO.
- Pressione a tecla [4] (CANCELAR) para voltar à tela PRONTO sem modificar nenhuma configuração.
- Com o valor +0 é utilizada a pressão de corte padrão previamente configurada. Caso seja necessário o ajuste do valor, é possível alterá-lo em ±valor de ajuste.

# **Configurando a ferramenta**

Define os valores de tipo e equilíbrio da ferramenta utilizada em cada um dos números de condição da ferramenta.

## **Operação**

*1* Pressione a tecla [COND/TEST] na tela padrão.

A tela de configurações CONDIÇÃO (1/3) será exibida.

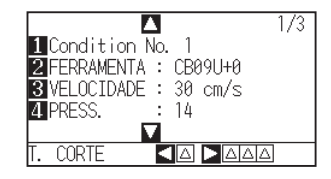

## *2* Pressione a tecla [2] (FERRAMENTA).

A tela de configuração de FERRAMENTA é exibida.

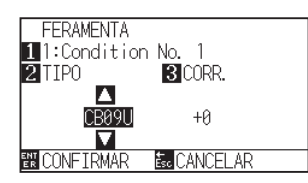

#### **Supplement**

- Defina as configurações no modo normal.
- No modo simples, é travada.

#### **Anexo**

Pressione a tecla [1] para alterar o nº da CONDIÇÃO.

Retornará para a tela CONDIÇÃO sem modificar as configurações quando você pressionar a tecla [ESC] (CANCELAR).

**3** Pressione a tecla de POSITION (▲▼) e coloque a ferramenta.

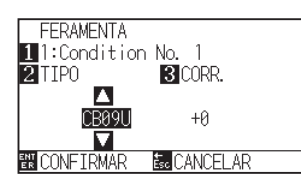

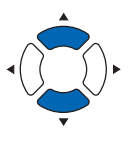

#### **4** Pressione a tecla [3] (CORR.).

A tela de configurar o FERAMENTA será exibida.

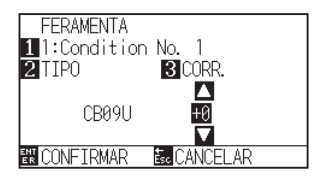

#### **Anexo**

- O que é equilíbrio Ele irá ajustar a diferença entre a ponta da lâmina no êmbolo e o centro do êmbolo. Existem valores padrão normais para cada lâmina cortadora. O ajuste fino será feito para os valores padrão aqui. (Os ajustes serão feitos com o valor padrão como 0.) Não é necessário definir o equilíbrio se a "Caneta", foi selecionada nas configurações de ferramenta. (não exibida)
- •Instruções para definir o equilíbrio Use o Manual da Lâmina de Corte para referência.
- Você poderá definir o intervalo de -5 a +5. O outro intervalo é de +1 até +45.
- Para retornar para continuar as configurações de outros números de condição da ferramenta, volte para a etapa 3 pressionando a tecla [1].

**5** Pressione a tecla de POSITION (AV) e aumente ou diminua o valor de configuração.

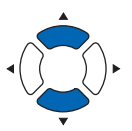

*6* Confirme a configuração e pressione a tecla [ENTER] (CONFIRMAR).

A configuração será definida e você retornará à tela de CONDIÇÃO (1/3).

*7* Pressione a tecla [COND/TEST]. Você retornará à tela padrão.

2-47

# **Configurando a velocidade**

Configure a velocidade da ferramenta que é utilizada em cada um dos números de condição.

ntervalo de configuração : CE7000-40 1 a 10 (em incrementos de 1 cm/s), 10 a 60 (em incrementos de 5 cm/s)

- : CE7000-60 1 a 10 (em incrementos de 1 cm/s), 10 a 60 (em incrementos de 5 cm/s), 64
	- : CE7000-130 1 a 10 (em incrementos de 1 cm/s), 10 a 70 (em incrementos de 5 cm/s), 71
	- : CE7000-160 1 a 10 (em incrementos de 1 cm/s), 10 a 70 (em incrementos de 5 cm/s), 71

#### **Anexo**

- Na CE7000-60, se a velocidade for definida para 64 e a aceleração para 3 ao mesmo tempo, será exibido o "\*" na aceleração. Nesse caso, ambos os valores serão calculados automaticamente e a plotter de corte trabalha com os valores.
- Na CE7000-130/160, se a aceleração for definida para 2, a velocidade não poderá ser ajustada para 65 ou superior (65, 70 ou 71). Nesse caso, será exibido o "\*" na aceleração, os valores da velocidade e da aceleração serão calculados automaticamente, e a plotter de corte trabalha com os valores.

# **Operação**

*1* Pressione a tecla [COND/TEST] na tela padrão.

A tela de configurações CONDIÇÃO (1/3) será exibida.

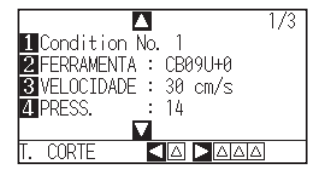

2 Pressione a tecla [3] (VELOCIDADE).

A tela de configurações de VELOCIDADE é exibida.

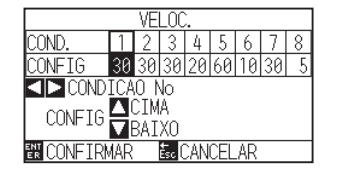

\* A exibição pode variar dependendo do número de condição da ferramenta.

**3** Pressione a tecla de POSITIONN (<>>> e selecione o número de condição da ferramenta (CONDICAO No).

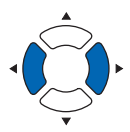

*4* Pressione a tecla de POSITION (▲▼) e aumente ou diminua o valor de definição.

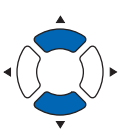

### **Anexo**

Defina as configurações no modo Normal.

#### **Anexo**

Você retornará à tela CONDIÇÃO (1/3) sem modificar as configurações ao pressionar a tecla [ESC] (CANCELAR).

*5* Confirme a configuração e pressione a tecla [ENTER] (CONFIRMAR).

A configuração será definida e você retornará à tela de CONDIÇÃO (1/3).

*6* Pressione a tecla [COND/TEST]. Você retornará à tela padrão.

#### **Anexo**

Dependendo das configurações de largura, velocidade e aceleração do material, a aceleração da tela padrão é exibida como [\*].

Nesse caso, opera com o valor da aceleração calculada automaticamente.

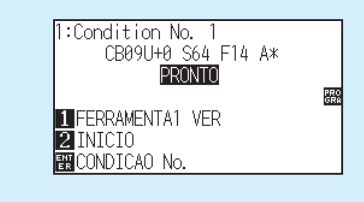

# **Configurando a pressão**

Defina a pressão de corte que será utilizada em cada um dos números de condição.

Intervalo de configuração : 1 a 38

# **Operação**

*1* Pressione a tecla [COND/TEST] na tela padrão.

A tela de configurações CONDIÇÃO (1/3) será exibida.

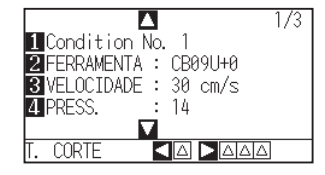

2 Pressione a tecla [4] (PRESS.).

A tela de configuração de PRESSÃO será exibida.

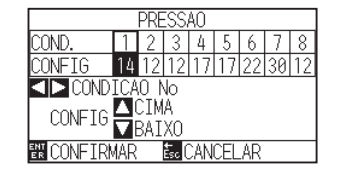

**Anexo**

Defina as configurações no modo Normal.

#### **Anexo**

Retornará para a tela CONDIÇÃO (1/3) sem modificar as configurações quando você pressionar a tecla [ESC] (CANCELAR).

\* A exibição pode variar dependendo do número de condição selecionado.

**3** Pressione a tecla de POSITION (<>>> e selecione o número de condição (CONDICAO No).

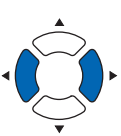

4 Pressione a tecla de POSITION (▲▼) e aumente ou diminuía o valor de configuração.

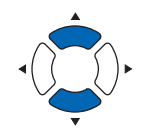

#### **Anexo**

O intervalo de configuração é de 1 a 38.

*5* Confirme a configuração e pressione a tecla [ENTER] (CONFIRMAR).

A configuração será definida e você retornará à tela de CONDIÇÃO (1/3).

**6** Pressione a tecla [COND/TEST].

Você retornará à tela padrão.

2-50

# **Configurando a aceleração**

Configura a aceleração da ferramenta que é utilizada em cada um dos números de condição da ferramenta.

Intervalo de configuração: CE7000-40 : 1 a 3 : CE7000-60 : 1 a 3 : CE7000-130 : 1 a 2

: CE7000-160 : 1 a 2

# **Operação**

- *1* Pressione a tecla [COND/TEST] na tela padrão.
	-

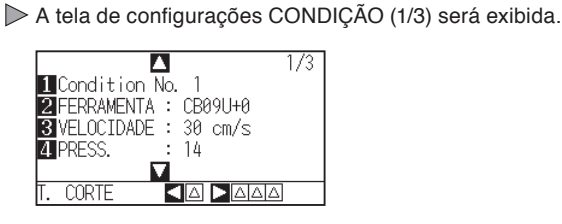

# **Anexo**

Defina as configurações no modo Normal.

2 Pressione a tecla de POSITION (A).

A tela de configurações CONDIÇÃO (2/3) será exibida.

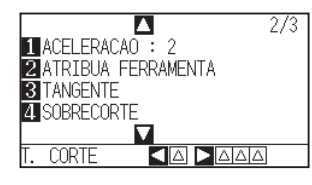

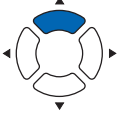

*3* Pressione a tecla [1] (ACELERACAO).

A tela de configurações ACCEL será exibida.

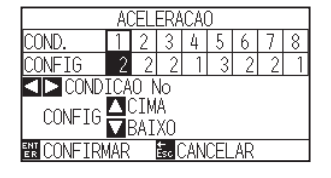

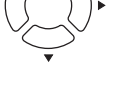

#### **Anexo**

Retornará para a tela CONDIÇÃO (2/3) sem modificar as configurações quando você pressionar a tecla [ESC] (CANCELAR).

- \* A exibição pode variar dependendo do número de condição selecionado.
- *4* Pressione a tecla de POSITION (◀▶) e selecione o número de condição (CONDICAO No).

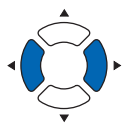

5 ressione as teclas de POSITION (▲▼) e aumente ou diminua o valor de configuração.

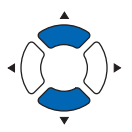

*6* Confirme a configuração e pressione a tecla [ENTER] (CONFIRMAR).

A configuração será definida e você retornará à tela de CONDIÇÃO (2/3)

7 Pressione a tecla [COND/TEST]. Você retornará à tela padrão.

#### **Anexo**

Dependendo das configurações de largura, velocidade e aceleração do material, a aceleração da tela padrão é exibida como [\*].

Nesse caso, opera com o valor da aceleração calculada automaticamente.

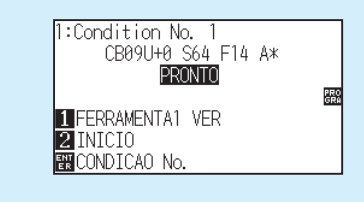

# **Configurando o nº da FERRAMENTA**

Defina a ferramenta que é usado em cada um dos números da condição da ferramenta.

Faixa de configuração : 1, 3

# **Operação**

*1* Pressione a tecla [COND/TEST] na tela padrão.

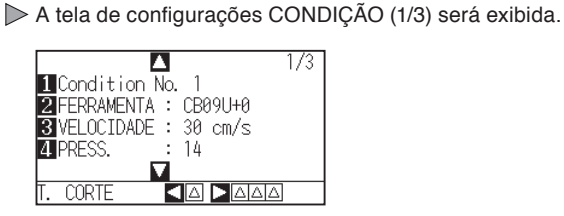

2 Pressione a tecla de POSITION (A).

A tela de configurações CONDIÇÃO (2/3) será exibida.

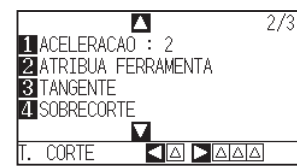

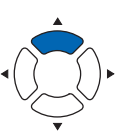

*3* Pressione a tecla [2] (ATRIBUA FERRAMENTA).

A tela de configurações ATRIBUA FERRAMENTA será exibida.

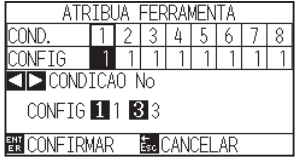

\* A exibição pode pode variar dependendo do número da condição da ferramenta selecionada.

4 Pressione a tecla de POSITION (<>>>>>> e selecione o número de condição (CONDICAO No).

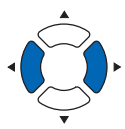

#### **Anexo**

Retornará para a tela CONDIÇÃO (2/3) sem modificar as configurações quando você pressionar a tecla [ESC] (CANCELAR).

- *5* Pressione a tecla [1] (1) ou a tecla [3] (3).
- *6* Confirme a configuração e pressione a tecla [ENTER] (CONFIRMAR).

A configuração será definida e você retornará à tela de CONDIÇÃO (2/3).

*7* Pressione a tecla [COND/TEST]. Você retornará à tela padrão.

#### **Anexo**

• Número da ferramenta e posição instalada

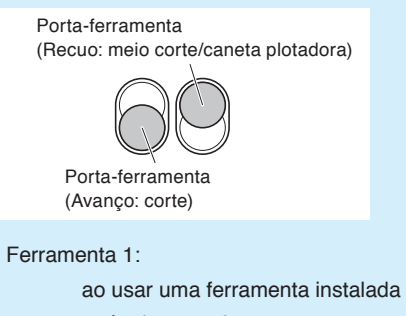

atrás do porta-ferramenta

Ferramenta 3:

ao usar uma ferramenta instalada na frente do porta-ferramentas

• Para obter informações sobre como instalar a ferramenta, consulte "Instalando uma ferramenta"

# **Ajuste manual do comprimento da lâmina**

Um melhor corte não é obtido a menos que o comprimento da lâmina seja ajustado de acordo com a mídia e a lâmina cortadora sendo utilizadas. Faça maiores ajustes executando o teste de corte após ajustar manualmente o comprimento da lâmina.

#### **CUIDADO**  $\sqrt{N}$

- Para evitar ferimentos, manuseie as lâminas de corte com cuidado.
- Caso a lâmina seja estendida demais, danos ao tapete de corte ou a lâmina de corte podem ocorrer. Cerifique-se de que o comprimento da lâmina seja menor que a espessura da mídia.

#### **Anexo**

- Veja "Executando testes de corte " ou testes de corte.
- Quando for usado um material fino, como uma película, use o ampliador fornecido para ajustá-lo.

## **Operação**

*1* Alinhe a ponta da lâmina com a ponta da caneta de corte, e a faça tocar a superfície da mídia.

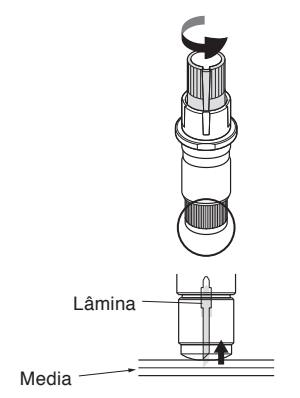

*2* Estenda a lâmina aos poucos até a espessura do material.

O melhor comprimento de lâmina é menor que a espessura da película e do papel de apoio combinados, e maior do que a espessura da película.

Tente cortar a película, e ajustá-la de forma que seja feito um pequeno corte na folha de apoio. Se a folha de apoio for completamente cortada, reduza o comprimento da lâmina, e se a película não for cortada completamente, aumente o comprimento da lâmina.

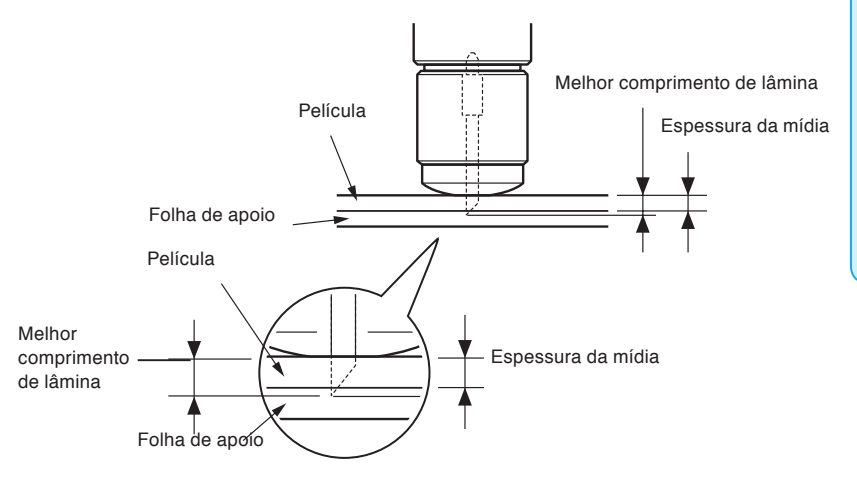

#### **Anexo**

• O comprimento da lâmina pode ser modificado ao girar o ajuste da lâmina. Girálo na direção A empurra a mesma para fora, enquanto que girá-la para a direção B a retrai. Uma unidade de escala é igual a 0.1 mm.

A lâmina de corte se move aproximadamente 0.1 ao girar uma unidade de escala.

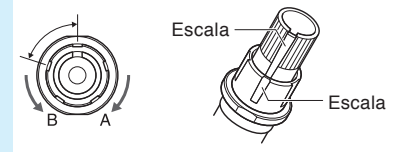

•Instruções para definir o comprimento da lâmina, veja "Configurando a condição de ferramenta para a espessura da mídia".

# *2.11* **Executando testes de corte**

O teste de corte pode ser feito após definir as configurações da ferramenta, velocidade, pressão e aceleração para garantir que as condições selecionadas de corte produzam atualmente os resultados de corte desejados. Verifique até onde a lâmina corta a mídia e como os cantos estão sendo cortados. Se os resultados de corte não forem satisfatórios, ajuste as várias configurações e repita o teste de corte até que melhores configurações sejam alcançadas.

# **Teste de cortet**

Aqui você pode cortar um padrão de teste de corte baseado nos valores atuais ou fazer três testes com valores de ±1 adicionados.

# **Para fazer 1 corte com um valor definido**

# **Operação**

- *1* Carregue a mídia para o teste de corte no plotter.
- *2* Pressione a tecla [COND/TEST] na tela padrão.

A tela de CONDIÇÃO (1/3) será exibida.

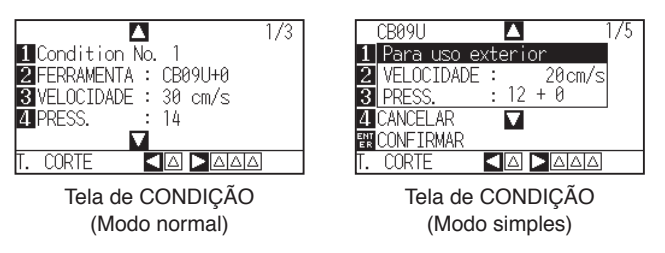

**3** Pressione a tecla de POSITION (4) (T. CORTE).

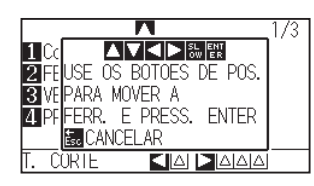

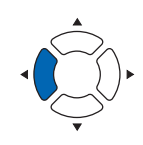

#### **Anexo**

Retornará para a tela CONDIÇÃO quando você pressionar a tecla [ESC] (CANCELAR).

4 Pressione as teclas de POSITION (**AV**E) para movimentar o carrinho da ferramenta para a localização onde você deseja executar o corte de teste.

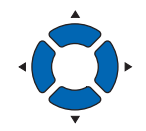

# **Anexo**

O carrinho de ferramenta se moverá mais lentamente quando a tecla [SLOW] for pressionada simultaneamente com a tecla de POSITION .

### **CUIDADO**

Quando a tecla [ENTER] é pressionada, o carrinho de ferramenta começará a se mover, então, tome cuidado para não se ferir com a lâmina de corte.

5 Pressione a tecla [ENTER].

1 padrão de teste de corte é feito.

- *6* Pressione a tecla [ENTER] após a conclusão. A tela de CONDIÇÃO é exibida.
- 7 Pressione a tecla [COND/TEST]. Você retornará à tela padrão

# **Para fazer 3 cortes com um valor definido e valores ±1 definidos**

# **Operação**

- *1* Carregue o material para o teste de corte no plott.
- *2* Pressione a tecla [COND/TEST] na tela padrão.

A tela de CONDIÇÃO (1/3) é exibida.

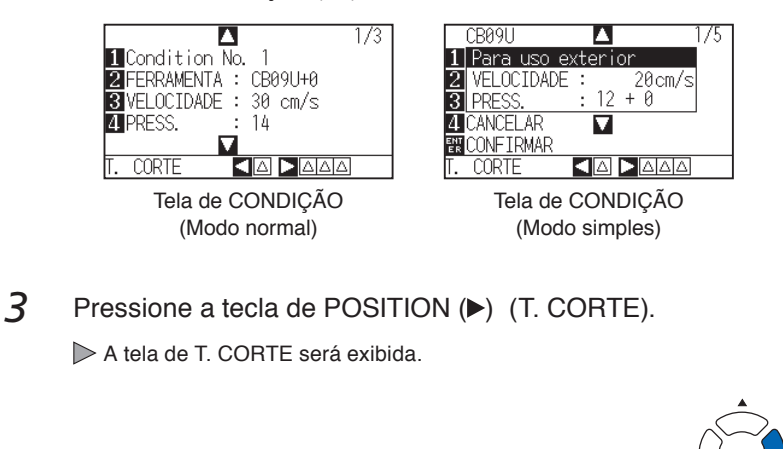

#### **Anexo**

Retornará para a tela CONDIÇÃO quando você pressionar a tecla [ESC] (CANCELAR).

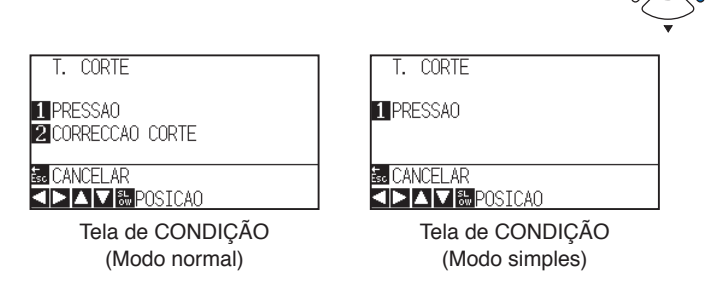

4 Pressione a tecla de POSITION (▲▼◀▶) para movimentar o carrinho da ferramenta para a localização onde você deseja executar o corte de teste.

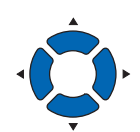

**Anexo**

O carrinho de ferramenta se moverá mais lentamente quando a tecla [SLOW] for pressionada simultaneamente com a tecla de POSITION.

# **CUIDADO**

Quando a tecla [1] (PRESSAO) é pressionada, o carrinho da ferramenta começará a se mover, então, tome cuidado para não cortar seus dedos.

#### **Anexo**

Padrões de teste de corte podem ter sua ordem de corte e força modificados como mostrado abaixo.

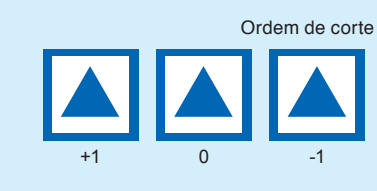

# *5* Pressione a tecla [1] (PRESSAO).

3 padrões de teste de corte serão executados, com a FORÇA atual no centro, e 1 PRESSÃO elevada e diminuída por 1.

*6* Pressione a tecla [ENTER] após a conclusão. Você retornará à tela de T. CORTE.

- *7* Pressione a tecla [2] (CORRECCAO CORTE).
	- 3 testes de corte serão feitos, com o EQUILÍBRIO DE CORTE atual no centro, e 1 EQUILÍBRIO DE CORTE elevado e diminuído por 1.
- *8* Pressione a tecla [ENTER] após a conclusão. Você retornará à tela T. CORTE.
- **9** Pressione a tecla [ESC] (CANCELAR). Você retornará à tela de CONDIÇÃO.
- 10 Pressione a tecla [COND/TEST]. Você retornará à tela padrão.

# **CUIDADO**

Quando a tecla [2] (CORRECCAO CORTE) é pressionada, o carrinho da ferramenta começará a se mover, então, tome cuidado para não cortar seus dedos.

# **Confirme os resultados do teste de corte**

Confirme os resultados do teste de corte e ajuste as melhores configurações. Repita o teste de corte e os ajustes até que um melhor corte seja alcançado.

# **Ajuste do equilíbrio**

"Configurando a condição de ferramenta" e ajuste o valor de equilíbrio caso a extremidade não seja cortada ou caso ela seja cortada demais.

Ajuste o valor do deslocamento.

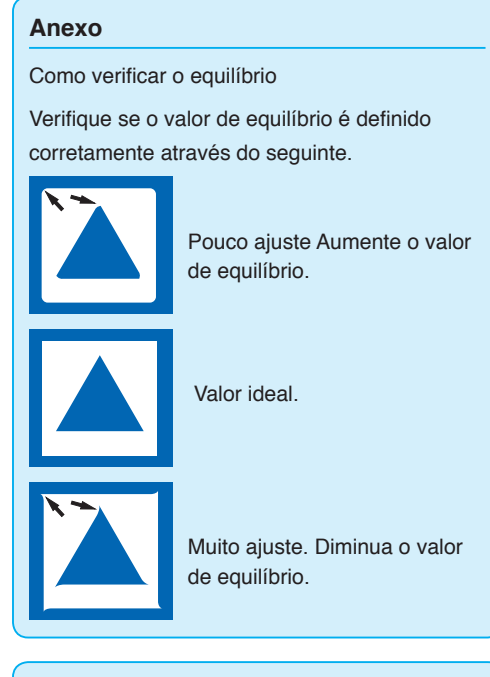

# **Ajuste para meio corte**

Remova a área do triângulo e ajuste-a de forma que um pouco do papel de apoio seja cortado.

Caso o papel de apoio tenha sido atravessado, a definição de PRESSÃO deve estar alta demais ou a ponta da lâmina de corte foi estendida demais. Se a folha de apoio exibir apenas alguns traços da lâmina de corte, a definição de PRESSÃO está baixa demais ou a ponta da lâmina não foi estendida suficientemente.

# **Ajustando para o corte de remoção**

Ajuste de forma que a mídia seja completamente removida.

Caso a mídia não seja completamente cortada, a configuração de PRESSÃO está muito baixa ou a ponta da lâmina de corte não foi estendida suficientemente.

Veja "Ajustando o comprimento da lâmina" e "Configurando a pressão" e ajuste as configurações.

# **Ajuste ao utilizar a caneta de plotagem**

Ajuste a PRESSÃO para que não existam linhas fracas. Para prolongar a vida da caneta, defina a PRESSÃO para a menor configuração sem nenhuma linha fraca. Veja "Configurando a pressão" ou configurando a PRESSÃO.

#### **Anexo**

Veja "Ajustando o comprimento da lâmina" e "Configurando a pressão" e ajuste as configurações.

# **Ajuste do comprimento da lâmina (Ajuste de altura automático)**

Os testes de corte devem ser feitos várias vezes para confirmar a melhor configuração de comprimento da lâmina. Contudo, caso a função de ajuste de comprimento da lâmina seja utilizada, o comprimento ideal pode ser facilmente configurado.

#### **Anexo**

- No caso de um ajuste de menos de 1 mm, use a lupa fornecida.
- A altura medida é apenas uma orientação. Depois de tentar cortar o material atual, ajuste com precisão o comprimento da lâmina.

#### **Operação**

- *1* Carregue a mídia no plotter para o teste de corte.
- 2 Pressione as teclas de POSITION ( $\blacktriangle$ **)** para mover o carrinho da ferramenta para o local onde deseja fazer o ajuste de comprimento da lâmina.

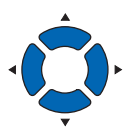

*3* Pressione a tecla [COND/TEST] na tela padrão.

A tela de CONDIÇÃO (1/3) será exibida.

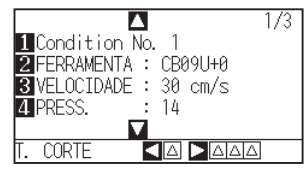

4 Pressione a tecla de POSITION ( $\blacktriangledown$ ).

A tela de configurações de CONDIÇÃO (3/3) será exibida.

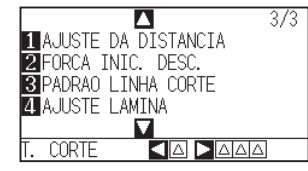

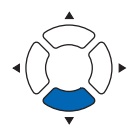

#### *5* Pressione a tecla [4] (AJUSTE LAMINA).

Uma mensagem pedindo para rodar o botão de comprimento da lâmina será exibida.

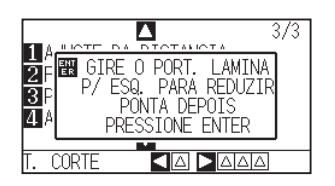

#### **Anexo**

Defina as configurações no modo Normal.

*6* Como nas instruções, rode o botão de ajuste do comprimento da lâmina para a esquerda para retrair completamente a lâmina.

#### **Anexo**

Veja "Estrutura do êmbolo cortador" para o botão de ajuste de comprimento da lâmina.

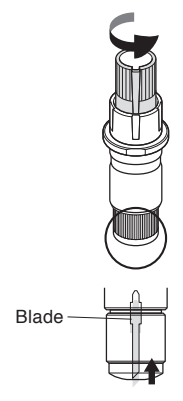

*7* Fixe a caneta de corte no Suporte de Ferramenta (para trás).

#### **Anexo**

Ajustes só são possíveis para a caneta de corte fixada no Suporte de ferramenta (para trás). Eles não se aplicam ao Suporte de ferramenta (para frente) . Veja "Anexando uma ferramenta" para instruções.

*8* Pressione a tecla [ENTER].

Você pode calcular a altura movendo a ferramenta para cima e para baixo.

A tela PARA ATINGIR O COMPRIMENTO ALVO será exibida.

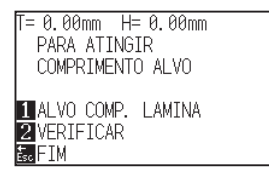

#### **9** Pressione a tecla [1] (ALVO COMP. LAMINA)

A tela PARA ATINGIR O COMPRIMENTO ALVO (ALVO T) será exibida.

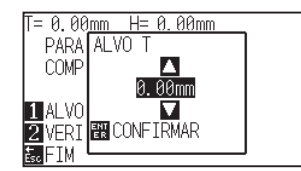

10 Pressione as teclas de POSITION (AV) e aumente ou diminua o valor de configuração.

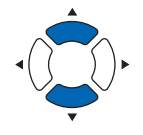

*11* Confirme as configurações e pressione a tecla ENTER (CONFIRMAR).

> O comprimento alvo da lâmina será selecionado e você retornará para a tela de PARA ATINGIR O COMPRIMENTO ALVO.

12 Pressione a tecla [2] (VERIFICAR).

Você pode calcular a altura movendo a ferramenta para cima e para baixo.

A quantidade e a direção para girar o botão de ajuste é exibida.

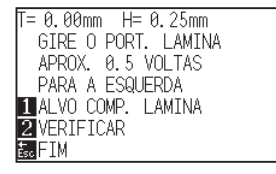

#### **Anexo**

"T" é o valor alvo do comprimento da lâmina, e "H" é a altura atual da lâmina (quantidade). Girar o botão de ajuste de comprimento da lâmina exibe o número de giros e a direção.

*13* Gire o botão de ajuste de comprimento de lâmina e ajuste o comprimento da lâmina de corte.

> [2] o comprimento atual da lâmina é exibido ao pressionar a tecla [2] (VERIFICAR), então, ajuste o comprimento da lâmina até que ele corresponda à espessura da mídia.

14 Pressione a tecla [ESC] (FIM).

Os ajustes são concluídos e você retornará à tela de CONDIÇÃO (3/3).

15 Pressione a tecla [COND/TEST].

Você retornará para a tela padrão. Após concluir as configurações, pressione a tecla [ENTER].

#### **CUIDADO**  $\bigwedge$

Dependendo da mídia carregada, a lâmina pode passar pela mídia, tornando impossível uma medição precisa.

# *2.12* **Exiba a área de corte**

Configurações simples podem ser feitas a partir do menu no modo Simples.

Cinco condições diferentes de ferramenta podem ser selecionadas para diferentes mídias. Cópias também podem ser feitas no modo simples.

O modo Simples e o modo Normal são independentes um do outro. Quando um modo diferente é ativado, as configurações do novo modo terão precedência.

Em [Modo Simples / modo Normal] no menu AVANÇAR (AVC.), alterne entre modo Simples e modo Normal. Ao alternar o modo, ele irá iniciar a partir da tela SELEÇÃO DE MATERIAL.

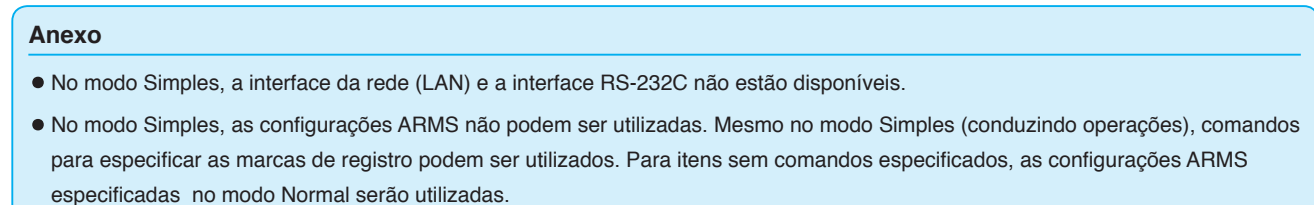

Você pode selecionar as seguintes configurações na tela padrão do modo Simples.

Veja "Como utilizar o painel de controle " para informações detalhadas.

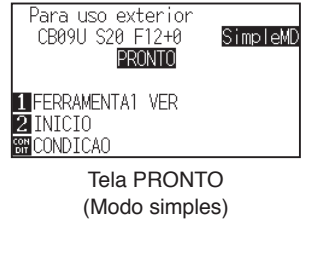

[COND/TEST] : Define as (Veja : Escolhendo a condição da ferramenta)

[COPY] : Faça uma cópia (Veja : Copia)

Você pode selecionar as seguintes configurações na tela de menu do modo Simples.

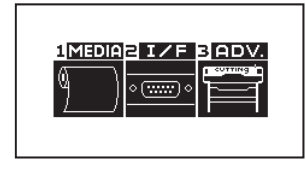

Tela de MENU (Modo simples)

- [1] (MEDIA) : Define o comprimento da página.
- [2] (I/F) : Defina "PONTO DE ORIGEM HP-GL" e "TAMANHO DO PASSO GP-GL".
- [3] (ADV.) : Define a linguagem e a unidade de comprimento.

Isso concluir a explicação sobre a tela de menu do Modo Simples.

# **Sobre a troca**

# **Operação**

*1* Pressione a tecla [PAUSE/MENU].

A tela de MENU é exibida.

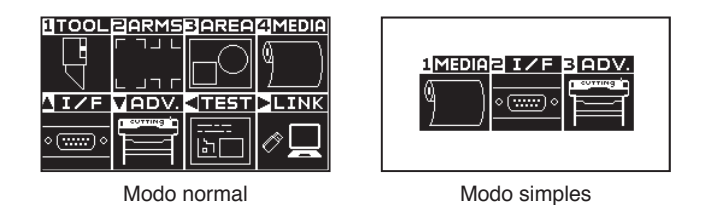

**2** Em modo Normal, pressione a tecla (▼) (AVC.) e, em seguida, pressione duas vezes a tecla POSITION (A) na tela AVANÇAR (AVC.).

No modo Simples, pressione a tecla [3] (AVC.).

A tela de configurações AVANCO (ADV.) será exibida.

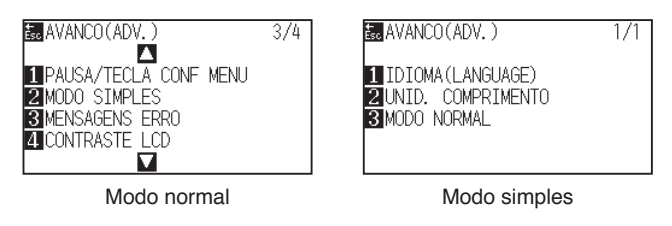

*3* Pressione a tecla [2] (MODO SIMPLES) no modo Normal, ou pressione a tecla [3] (MODO NORMAL) no modo Simples.

A tela de seleção do interruptor USUÁRIO é exibida.

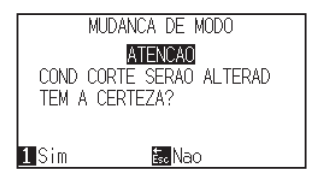

*4* [1] Ao pressionar a tecla (Sim), a plotadora será reiniciada e o modo será trocado.

ESC] Ao pressionar a tecla (Nao), retorna-se à tela anterior sem alterar o modo.

*5* Quando o usuário for alternado, o plotter de corte será redefinido.

# **2.12.1 Definindo o comprimento da página (Modo simples)**

Utilize o comprimento de página 1 ao utilizar mídia em rolo.

Caso a máquina receba dados para um corte mais longo do que o comprimento de página definido, ela cortará apenas de acordo com os parâmetros de corte de área definidos. A área em excesso não será cortada. Isto também pode ser definido no modo Normal.

#### **Referência**

- A configuração padrão para o comprimento de página é: CE7000-40 é de 2m, CE7000-60/130/160 é de 5m. Verifique a configuração do comprimento da página ao cortar em grandes comprimentos.
	- \* Por favor, certifique-se de utilizar a cesta (opção) ao cortar algo maior que 2 m.
- A garantia de ejeção de página é dada para até 2 m para CE7000-40 e até para 5m para a CE7000-60/130/160. (Depende do material especificado pela Graphtec e as condições de configuração.)
- Use a cesta (opção).
- Por favor use a Película Gráfica 3M Scotchcal Series 7725.
- Defina a velocidade para abaixo de 30 e a aceleração para abaixo de 2 (no Modo Simples, não há necessidade de definir nada, então tais opções estão indisponíveis)
- Faça a pré alimentação para a quantidade a ser utilizada antes do corte.
- Deixe o material no ambiente para utilização pelo tempo adequado caso a variação de temperatura e humidade sejam grandes.
- Defina ambos os rolos de alimentação para pelo menos 15 mm para dentro a partir das extremidades do material.
- Ajuste a tensão transversal do material uniforme ao definir o material, quando cortar ao longo do comprimento. O material pode soltar-se dos rolos durante o corte, se não estiver uniforme..
- O material pode sair dos rolos no meio do corte caso o mesmo não seja uniforme.
- Remova a quantidade a ser utilizada antes do corte quando estiver utilizando material em rolo.
- Para reduzir as trocas de material, execute a pré-alimentação no comprimento máximo a ser cortado (veja "Pré-alimentação do material (Papél ou película de marcação)". Além disso, a pré-alimentação pode ser feita automaticamente quando os dados forem recebidos (veja "Execução da pré-alimentação automática quando os dados de corte forem recebidos", ou feita automaticamente quando o material é carregado (veja "Configurando a pré-alimentação automática quando o material for instalado (ALIM. INICIAL)". \* A pré alimentação estabilizará a alimentação por meio da aclimatação da mídia, tirando a folga.
- Esta configuração é mantida igualmente mesmo quando a força for desligada.

# **Operação**

*1* Pressione a tecla [PAUSE/MENU].

A tela de MENU é exibida.

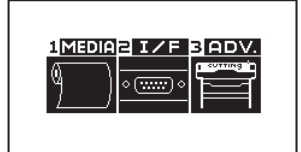

2 Pressione a tecla [1] (MEDIA).

A tela de DEF. MATERIAL é exibida.

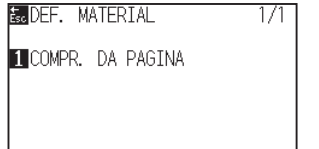

*3* Pressione a tecla [1] (COMPR. DA PAGINA).

A tela de COMPR. PAGINA é exibida.

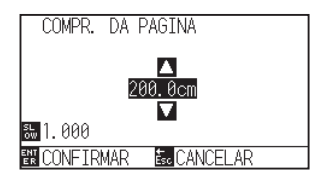

*4* Pressione as teclas de POSITION (▲▼) para modificar a configuração atual.

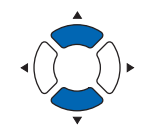

#### **Anexo**

- Pressione a tecla [SLOW] para modificar os dígitos de configuração.
- Você pode inserir qualquer dígito entre 20.0cm e 5000.0cm.

#### **Anexo**

Retornará para a tela de DEF. MATERIAL sem modificar as configurações quando você pressionar a tecla [ESC] (CANCELAR).

*5* Confirme a configuração e pressione a tecla[ENTER] (CONFIRMAR).

A configuração será confirmada, e você retornará à tela de DEF. MATERIAL.

*6* Pressione a tecla [PAUSE/MENU]. Você retornará à tela padrão.

# **2.12.2 Configuração do ponto de origem ao configurar HP-GL (modo simples)**

Ao utilizar o comando HP-GL, o ponto de origem é definido para a área inferior esquerda da área de corte ou para o centro. Ao utilizar o comando GP-GL, esta configuração não afeta a operação. As configurações de comando são automáticas no modo simples.

Isto também pode ser definido no modo Normal.

#### **Anexo**

Veja "Configurações dos controles do computador" para mais informações.

# **Operação**

*1* Pressione a tecla [PAUSE/MENU].

A tela de MENU será exibida.

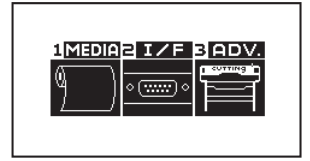

2 Pressione a tecla [2] (I/F).

A tela de INTERFACE será exibida.

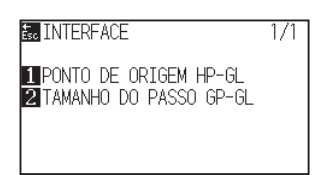

*3* Pressione a tecla [1] (PONTO DE ORIGEM HP-GL).

A tela de configurações PONTO DE ORIGEM HP-GL será exibida.

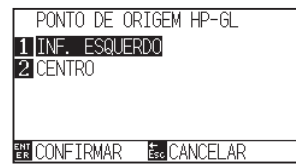

*4* Pressione a tecla [1] (INF. ESQUERDO) ou [2] (CENTRO).

*5* Confirme a configuração e pressione a tecla [ENTER] (CONFIRMAR).

A configuração será definida, e você retornará à tela de INTERFACE.

**6** Pressione a tecla [PAUSE/MENU]. Você retornará à tela padrão.

#### **Anexo**

Você retornará à tela de interface sem modificar nenhuma configuração ao pressionar [ESC] (CANCELAR).

# **2.12.3 GP-GL Tamanho do passo (Modo simples)**

Aqui você pode modificar a distância de 1 passo. Corresponda à mesma ao software que você está utilizando. A "Configuração de comando " é apenas para os comandos GP-GL.

## **Operação**

*1* Na tela padrão, pressione a tecla [PAUSE/MENU].

A tela de MENU será exibida.

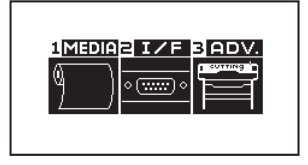

*2* Pressione a tecla [2] (I/F) .

A tela de INTERFACE será exibida.

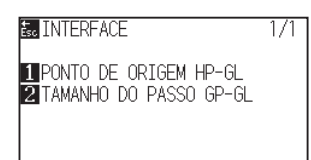

*3* Pressione a tecla [2] (TAMANHO DO PASSO GP-GL).

A tela de configuração do TAMANHO DO PASSO GP-GL será exibida.

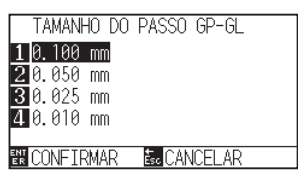

- *4* Pressione a tecla [1] (0.100 mm), [2] (0.050 mm), [3] (0.025 mm), ou [4] (0.010 mm).
- *5* Confirme a configuração e pressione a tecla[ENTER] (CONFIRMAR).

A configuração será definida, e você retornará à tela de INTERFACE.

*6* Pressione a tecla [PAUSE/MENU]. Você retornará à tela padrão.

#### **Anexo**

Você retornará à tela de interface sem modificar nenhuma configuração ao pressionar [ESC] (CANCELAR).

# **2.12.4 Configurações de idioma de exibição (Idioma) (Modo simples)**

Aqui você pode modificar o idioma de exibição.

Você pode escolher entre 10 idiomas: Inglês, Japonês, Alemão, Francês, Italiano, Espanhol, Português, Russo, Coreano e Chinês.

Isto pode ser modificado no modo Normal.

# **Operação**

*1* Na tela padrão, pressione a tecla [PAUSE/MENU].

A tela de MENU será exibida.

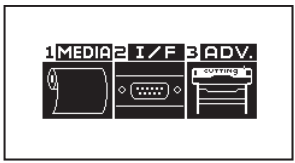

*2* Pressione a tecla [3] (ADV.).

A tela de configurações AVANCO (ADV.) será exibida.

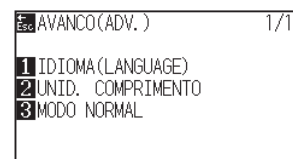

*3* Pressione a tecla [1] (IDIOMA (LANGUAGE)).

A tela de IDIOMA (LANGUAGE) será exibida.

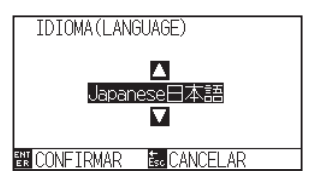

4 Utilizando as teclas de POSITION (AV), selecione a linguagem desejada.

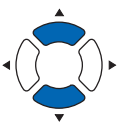

*5* Confirme a configuração e pressione a tecla [ENTER] (CONFIRMAR).

As configurações serão definidas e você retornará à tela AVANCO.

*6* Pressione a tecla [PAUSE/MENU]. Você retornará à tela padrão.

#### **Anexo**

Retornará para a tela de AVANCE (ADV.) sem modificar as configurações quando você pressionar a tecla [ESC] (CANCELAR).

# **2.12.5 Configurações de exibição de unidade de comprimento (Modo simples)**

Você pode escolher exibir a unidade de comprimento em metros ou polegadas. Isto pode ser modificado no modo Normal.

## **Operação**

*1* Na tela padrão, pressione a tecla [PAUSE/MENU].

A tela de MENU será exibida.

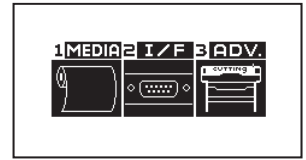

2 Pressione a tecla [3] (ADV.).

A tela de configurações AVANCO (ADV.) será exibida.

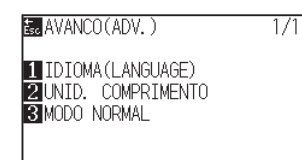

*3* Pressione a tecla [2] (UNID. COMPRIMENTO).

A tela de configurações UNIDADE DO COMPRIMENTO será exibida.

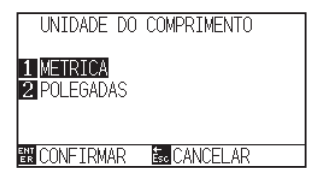

- **4** Pressione a tecla [1] (METRICA) ou [2] (POLEGADAS).
- *5* Confirme a configuração e pressione a tecla [ENTER] (CONFIRMAR).

As configurações serão definidas e você retornará à tela AVANCO.

*6* Pressione a tecla [PAUSE/MENU]. Você retornará à tela padrão.

#### **Anexo**

Retornará para a tela de AVANCE (ADV.) sem modificar as configurações quando você pressionar a tecla [ESC] (CANCELAR).

# *2.13* **Exiba a área de corte**

Verifique a largura da área de corte.

# **Operação**

*1* Pressione a tecla [SLOW] na tela padrão.

A área de corte é exibida.

Quando não estiver instalado um dispositivo de rebobinar

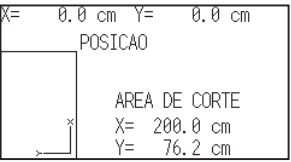

*2* Solte a tecla [SLOW].

Retornará para a tela padrão.

# **Capítulo 3: Operações básicas**

Este capítulo descreve os métodos básicos para operar o plotter manualmente.

Todas as operações descritas neste capítulo devem ser iniciadas a partir do estado PRONTO (com o material instalado) como condição geral.

Execute a operação descrita neste capítulo após deixar o estado do plotter em PRONTO em referência ao capítulo anterior.

# **RESUMO DE PRODUTO**

- **3.1 [Elevar ou abaixar a ferramenta](#page-105-0)**
- **3.2 [Mover o carrinho de ferramenta e o material](#page-106-0)**
- **3.3 [Configurando o ponto de origem](#page-110-0)**
- **3.4 [Configurando a direção de corte](#page-113-0)**
- **3.5 [Interrompendo o corte](#page-115-0)**

<span id="page-105-0"></span>Esta é a função utilizada para elevar ou abaixar a ferramenta (caneta).

# **Operação**

*1* Pressione a tecla [PAUSE/MENU].

A tela de MENU é exibida.

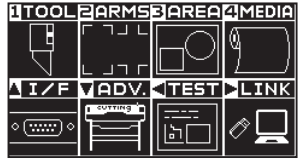

**2** Pressione a tecla [1] (TOOL).

A tela DEF. FERRAMENTA (TOOL) (1/4) será exibida.

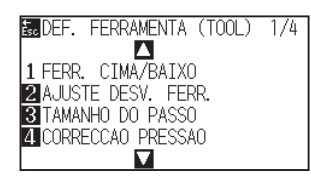

- *3* A ferramenta é elevada ou abaixada sempre que a tecla [1] (FERR. CIMA/BAIXO) é pressionada.
- 4 Pressione a tecla [PAUSE/MENU].

Você retornará para a tela padrão.

**Anexo**

Defina as configurações no modo Normal.

# <span id="page-106-0"></span>*3.2* **Mover o carrinho de ferramenta e o material**

O carrinho de ferramenta e o material podem ser movidos manualmente utilizando a tecla de POSITION. Ela também pode mover o carrinho de ferramenta e o material para a origem, ou movê-lo a certa distância para separá-los.

# **Procedimentos para mover manualmente**

O movimento pode ser feito em etapas quando a tela estiver exibindo "PRONTO", ou quando a tecla de POSITION (AV4D) kestiver sendo exibida.

# **Operação**

1 Pressione as teclas de POSITION (▲▼◀▶) uma vez para mover na direção desejada.

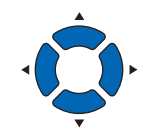

#### **Anexo**

- O movimento ocorrerá em etapas a cada vez que a tecla de POSITION  $($ pressionada.
- A distância do movimento de cada etapa pode ser modificada. Veja "Configuração da distância do movimento por etapa".
- O carrinho de ferramenta ou a mídia moverão em direção da tecla de POSITION pressionada por uma etapa.

# **Mover manualmente de forma contínua**

Pode se mover em contínuo manualmente quando a tela estiver exibindo "READY" ou quando a tecla de POSITION  $(4 \nabla 4)$  for exibida.

# **Operação**

1 Aperte as tecla de POSITION (▲▼◀▶) para seguir na direção desejada.

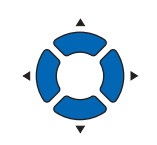

#### **Anexo**

O carrinho da ferramenta se moverá mais rapidamente quando a tecla [SLOW] estiver pressionada em conjunto com a tecla de POSITION.

O carrinho de ferramenta ou o material continua se movendo continuamente na direção da tecla de POSITION pressionada.

2 Solte a tecla de POSITION (AV4).

O movimento do carrinho de ferramenta ou do material irá cessar.

# **Configuração da distância do movimento por etapa**

Os parâmetros ao configurar a direção do corte são determinados pela distância da direção do corte.

# **Operação**

- *1* Pressione a tecla [PAUSE/MENU].
	- A tela de MENU é exibida.

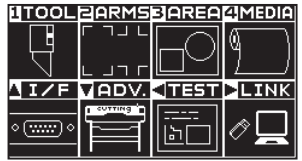

**2** Pressione a tecla de POSITION (▼) (ADV).

A tela de configurações AVANCO (ADV.) (1/4) será exibida.

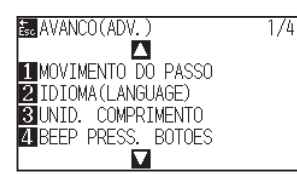

*3* Pressione a tecla [1] (MOVIMENTO DO PASSO).

A tela MOVIMENTO DO PASSO será exibida.

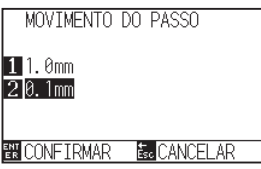

*4* Pressione a tecla [1] (1.0 mm) ou a tecla [2] (0.1 mm).

#### **Anexo**

Defina as configurações no modo Normal.

#### **Anexo**

O valor selecionado aqui será a distância de movimento para o movimento da etapa.

#### **Anexo**

Você retornará a tela PADRÃO de configurações (1/4) Sem modificar nenhuma configuração ao pressionar a tecla [ESC] (CANCELAR).

*5* Confirme a configuração e pressione a tecla [ENTER] (CONFIRMAR).

A configuração será definida e você retornará a tela de AVANCO (ADV.)  $(1/4).$ 

*6* Pressione a tecla [PAUSE/MENU]. Você retornará para a tela padrão.
## **Afastando o carrinho da ferramenta**

É possível mover o carrinho da ferramenta em direção ao canto direito superior. Isso facilita confirmar os resultados de corte caso você faça tal operação após a conclusão do corte.

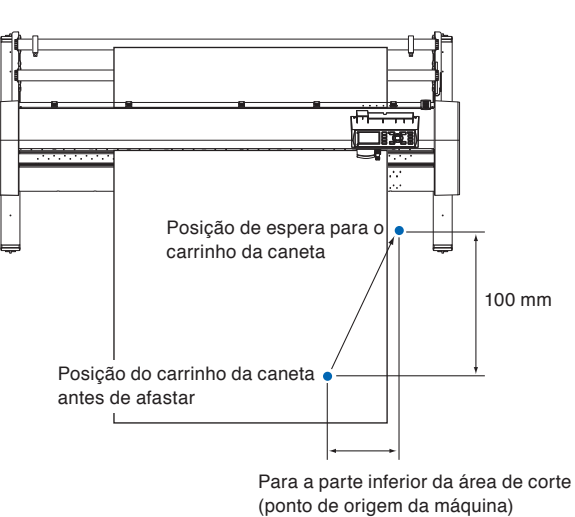

<Ao utilizar material em rolo >: Visto de cima

<Ao utilizar material em folha >: Visto de cima

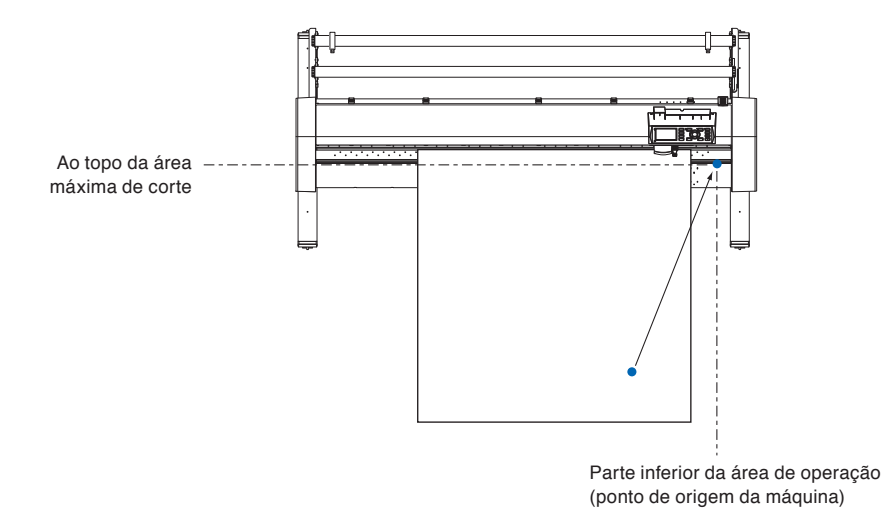

#### **Operação**

*1* Pressione a tecla [1] (FERRAMENTA1 VER) no estado PRONTO.

O carrinho da ferramenta se afastará.

Para mover o carrinho da ferramenta para o ponto de origem, faça o seguinte:

### **Operação**

*1* Pressione a tecla [2] (INICIO) no estado PRONTO.

O carrinho da ferramenta se moverá para o ponto de origem.

#### **Anexo**

Quando a configuração do número da ferramenta estiver em "1", pressione "FERRAMENTA 1 MOVER" e, quando definido como "3", pressione "FERRAMENTA 3 MOVER".

## **Modificando a condição de corte (CONDICAO No.)**

Siga os seguintes passos para modificar a condição de corte (Condition No.):

### **Operação**

*1* Pressione a tecla [ENTER] no estado PRONTO.

A tela de seleção CONDICAO No. será exibida.

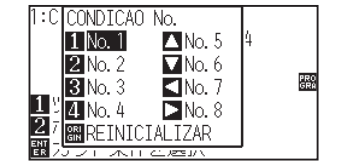

*2* Pressione a tecla [1] (No.1), a tecla [2] (No.2), a tecla [3] (No.3), a tecla [4] (No.4), a tecla  $[\triangle]$  (No.5), a tecla  $[\triangledown]$  (No.6), a tecla  $\lceil \blacktriangleleft \rceil$  (No.7), ou a tecla  $\lceil \blacktriangleright \rceil$  (No.8), enquanto pressiona de forma simultânea a tecla [ENTER].

A configuração será definida e você retornará para a tela padrão.

#### **Anexo**

Você retornará ao estado quando a energia for ligada quando a tecla [ORIGIN] (REINICIALIZAR) forem pressionadas.

Por favor, vá para para redefinir (reverter ao estado inicial quando a energia foi ligada.).

## **Reinicializar (Reverter ao estado inicial quando a força foi ligada.)**

Para mover para a posição após a ligação da força, faça o seguinte:

### **Operação**

*1* Pressione a tecla [ENTER] no estado PRONTO.

A tela de seleção de CONDICAO No. será exibida.

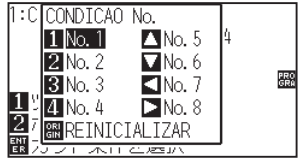

*2* Pressione a tecla [ORIGIN] (REINICIALIZAR), enquanto pressiona de forma simultânea a tecla [ENTER].

A inicialização ocorre, e a tela de DEF. MATERIAL é exibida.

O ponto onde o corte se inicia é chamado de ponto de origem. O ponto de origem pode ser definido em qualquer local.

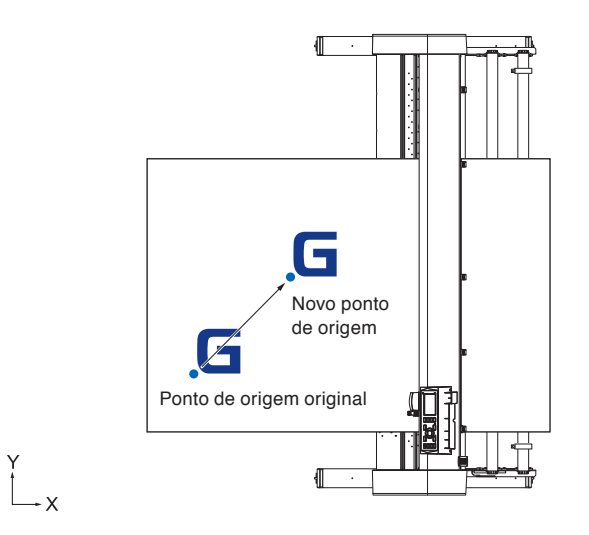

## **Como definir a posição atual como o novo ponto de origem**

*1* Mova a ferramenta para o novo ponto de origem pressionando a tecla de POSITION (AV4) quando a tela exibir o estado PRONTO.

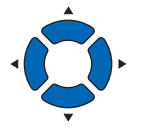

- 2 Pressione a tecla [ORIGIN].
	- Um novo ponto de origem é definido, e a mensagem "NOVO PT DE ORIGEM ESTABELECIDO!" é exibida por alguns segundos na tela.

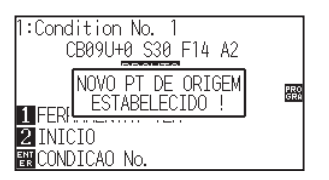

## **Quando os eixos de coordenadas estão estabelecidos**

Caso o ponto de origem seja movido enquanto os eixos de coordenadas estiverem rotacionados, o ponto de origem se moverá como exibido abaixo.

#### **Anexo**

Veja "Definindo a direção do corte" sobre a rotação dos eixos de coordenadas.

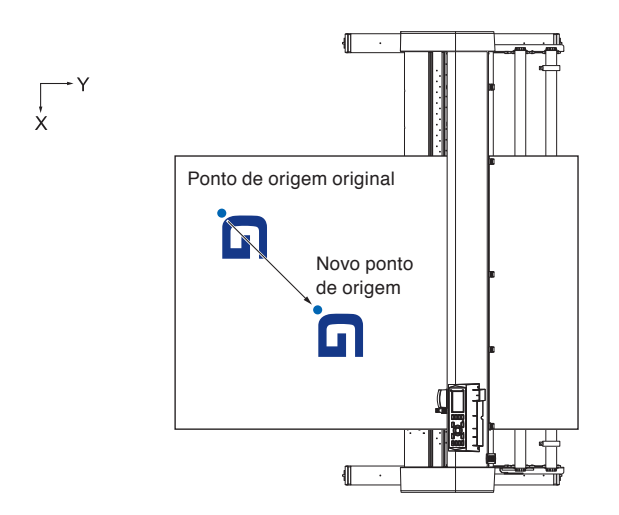

## **Quando os eixos de coordenada estiverem rotacionados após o ponto de origem ser estabelecido**

O ponto de origem será inicializado como exibido abaixo caso a coordenada seja rotacionada após mover o ponto de origem. A distância "a" será mantida, mas a distância "b" será inicializada.

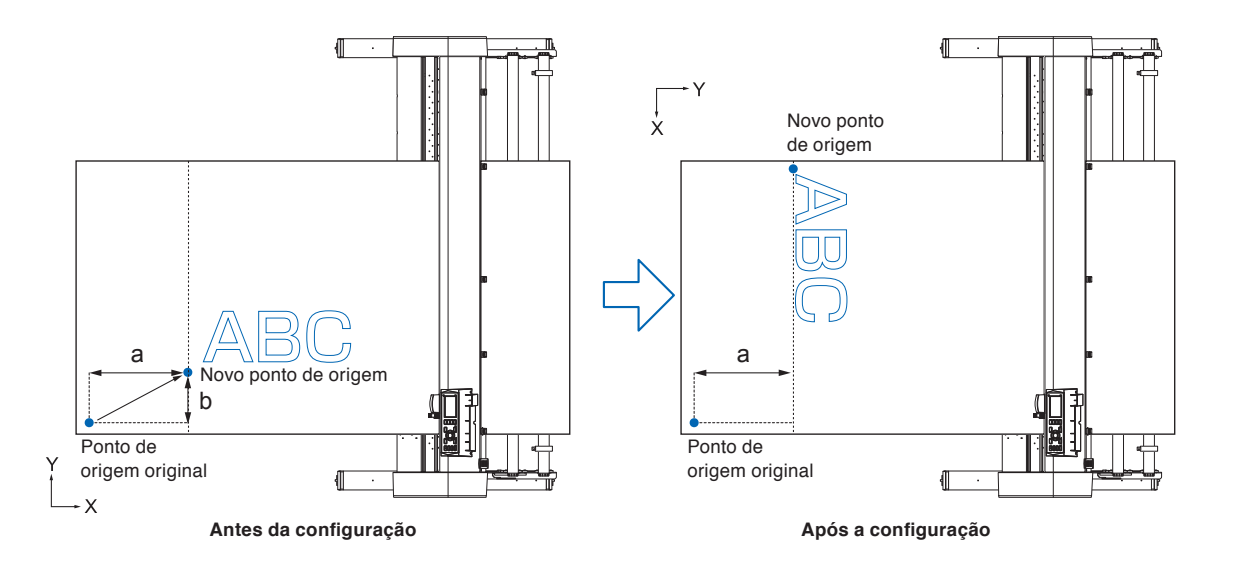

#### **Anexo**

• Para usar os eixos de movimento de ponto e coordenada juntos, sempre gire os eixos de coordenação antes e depois mova o ponto de origem.

• O valor de coordenada exibido após a definição de um novo ponto de origem é a distância do novo ponto de origem.

## **Definindo o ponto de origem quando o HP-GL está definido**

Ao utilizar o comando HP-GL, o ponto de origem é definido para a área de corte inferior direita ou central.

#### **Anexo**

- Ao utilizar o comando GP-GL, esta configuração não afeta a operação.
- Veja "Configurações dos controles do computador " sobre a definição do COMANDO.

#### **Operação**

*1* Pressione a tecla [PAUSE/MENU].

A tela de MENU é exibida.

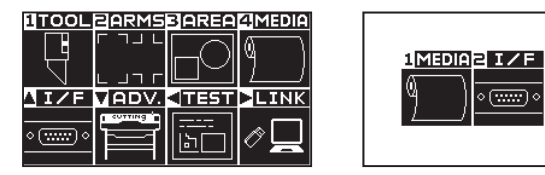

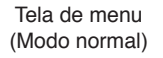

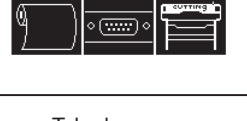

**ADV** 

Tela de menu (Modo simples)

**2** Pressione a tecla POSITION (▲) (I/F) em modo Normal, ou pressione a tecla [2] (I/F) em modo Simples.

A tela de INTERFACE será exibida.

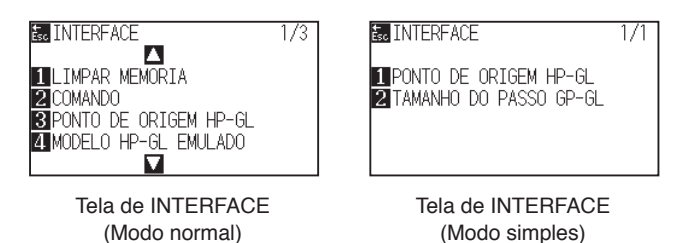

- *3* Pressione a tecla [3] (PONTO DE ORIGEM HP-GL) em modo Normal, ou pressione a tecla [1] (PONTO DE ORIGEM HP-GL) em modo Simples.
	- A tela de configurações PONTO DE ORIGEM HP-GL será exibida.

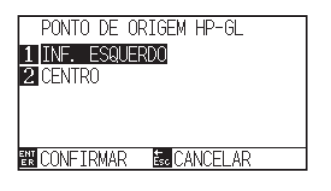

- *4* Pressione a tecla [1] (INF. ESQUERDO) ou a tecla [2] (CENTRO).
- *5* Confirme a configuração e pressione a tecla [ENTER] (CONFIRMAR).

A configuração será definida e você retornará para a tela I/F (1/3).

**6** Pressione a tecla [PAUSE/MENU].

Você retornará para a tela padrão.

#### **Anexo**

Você retornará à tela de interface sem modificar nenhuma configuração ao pressionar [ESC] (CANCELAR).

## *3.4* **Configurando a direção de corte**

Gire os eixos de coordenada para modificar a direção de corte.

#### **Referência**

As configurações de giro serão gravadas mesmo caso a energia seja desligada.

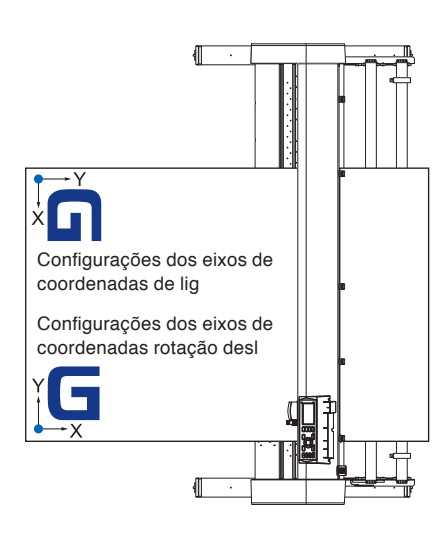

## **Operação**

*1* Pressione a tecla [PAUSE/MENU].

A tela de MENU é exibida.

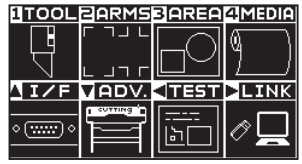

2 Pressione a tecla [3] (AREA).

A tela de PARAMETROS AREA (1/2) será exibida.

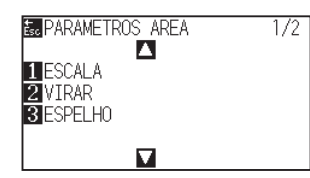

*3* Pressione a tecla [2] (VIRAR).

A tela VIRAR será exibida.

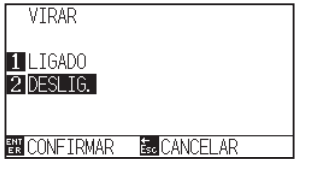

#### **Anexo**

- *4* Pressione a tecla [1] (LIGADO) ou a tecla [2] (DESLIG.).
- *5* Confirme a configuração e pressione a tecla [ENTER] **CONFIRMAR**) **Anexo**

A configuração será definida e você retornará para a tela PARAMETROS AREA (1/2).

*6* Pressione a tecla [PAUSE/MENU].

O carrinho da ferramenta se move para a posição de coordenada que você definiu.

Você retornará para a tela padrão.

Você retornará para a tela de configurações PARÂMETROS DE ÁREA (1/2) sem modificar as configurações ao pressionar a tecla [ESC] (CANCELAR).

## *3.5* **Interrompendo o corte**

O corte será interrompido quando a tecla [PAUSE/MENU] for pressionada durante o mesmo. O menu de seleção de operação é exibido na tela do painel de controle quando o corte é impedido.

É possível escolher prosseguir ou parar a operação.

Também é possível trocar ou redefinir a mídia enquanto ela é interrompida.

## **Pausar e continuar o corte**

## **Operação**

*1* Pressione a tecla [PAUSE/MENU].

O corte será interrompido e a seguinte tela será exibida.

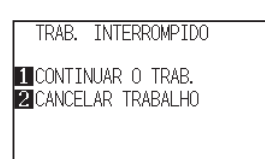

*2* Execute a operação necessária, tal como a de trocar o material.

#### **Anexo**

TNão há diferença na seleção de tipo de material quando a alavanca de trava de material é movida para cima e para baixo ao pausar o corte. Também é possível modificar ou redefinir o material.

- *3* Pressione a tecla [1] (CONTINUAR O TRAB.).
	- O corte iniciará e a tela continuará a operação.

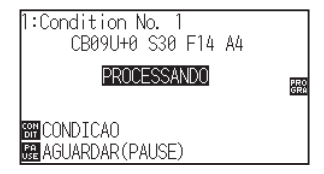

#### **Anexo**

O corte será interrompido ao pressionar a tecla [2] (CANCELAR TRABALHO).

Veja "Impedindo o corte"

## **Impedindo o corte**

### **Operação**

- *1* Pressione a tecla [PAUSE/MENU].
	- A operação irá parar e a seguinte tela será exibida.

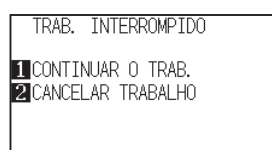

*2* Pressione a tecla [2] (CANCELAR TRABALHO).

A seguinte tela será exibida.

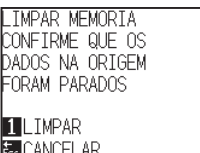

- *3* Confirme se a transferência de dados do computador foi interrompida e pressione a tecla [1] (LIMPAR).
	- A seguinte tela será exibida, a memória de buffer é limpa e você volta para a tela padrão

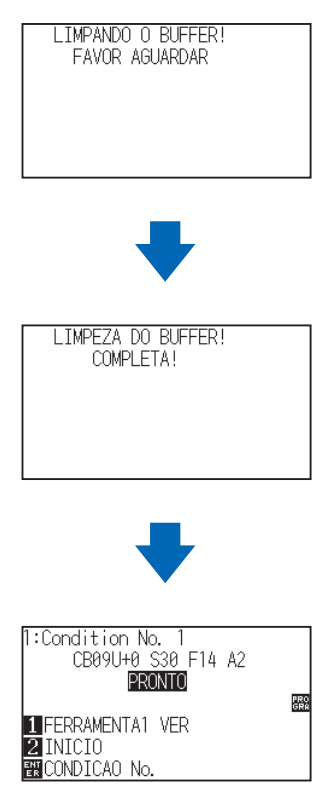

#### **Anexo**

O corte continuará ao pressionar a tecla [1] (CONTINUAR O TRAB.).

Veja "Parando e continuando o corte".

#### **Anexo**

- Você retornará para a tela de interrupção de operação sem limpar a memória quando a tecla [ESC] (CANCELAR) é pressionada.
- No caso da operação ser interrompida e o buffer limpado, certifique-se que a transferência de dado é interrompida.

Caso a transferência de dados continue, operações anormais onde os dados são processados a partir do meio podem ocorrer.

# **Capítulo 4: Funções convenientes**

Este capítulo descreve as funções convenientes do plotter.

## **RESUMO DE PRODUTO**

- **4.1 [Configurações para corte](#page-119-0)**
- **4.2 [Copia \(duplicar corte\)](#page-127-0)**
- **4.3 [Corte de painel](#page-132-0)**

## <span id="page-119-0"></span>*4.1* **Configurações para corte**

As configurações de área e largura de corte, comprimento da página, espelhamento, ampliação, diminuição, etc. podem ser configuradas.

## **Definindo a área de corte**

O ponto de origem será definido no canto inferior esquerda da ÁREA uma vez que a ÁREA tenha sido definida. É possível definir o ponto de origem no centro quando o HP-GL é selecionado. Mova o ponto de origem para modificar a posição do corte.

#### **Anexo**

- Veja "Configurando o ponto de origem" sobre modificar o ponto de origem.
- Veja "Definindo o ponto de origem quando o HP-GL está definido" para definir o ponto de origem com o comando HPGL.

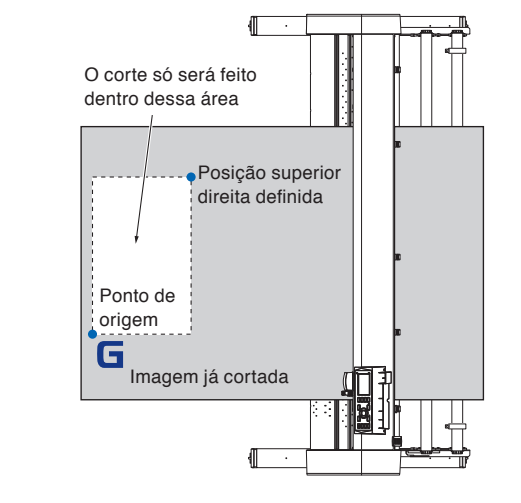

## **Operação**

 $\sum_{x}$ 

*1* Pressione a tecla [PAUSE/MENU] no estado PRONTO.

A tela de MENU será exibida.

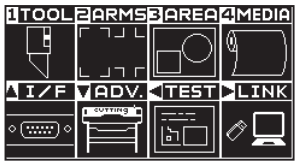

*2* Pressione a tecla [3] (AREA).

A tela de PARAMETROS AREA (1/2) será exibida.

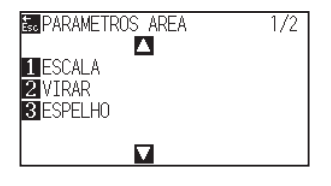

**Anexo**

**3** Pressione a tecla de POSITION (A).

A tela de PARAMETROS AREA (2/2) é exibida.

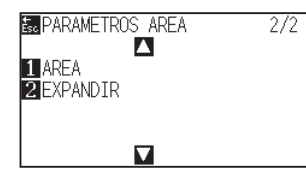

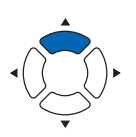

*4* Pressione a tecla [1] (AREA).

A tela DEF. INFERIOR ESQUERDO é exibida.

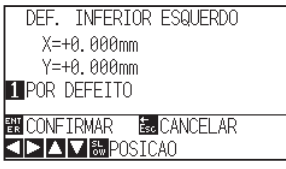

*5* Pressione as teclas de POSITION (▲▼◀▶) e mova o carrinho da ferramenta para que a posição esteja no canto inferior esquerdo da ÁREA.

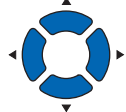

*6* Pressione a tecla [ENTER] (CONFIRMAR) uma vez que o carrinho da ferramenta esteja na posição correta.

A tela DEF. SUPERIOR DIREITO é exibida.

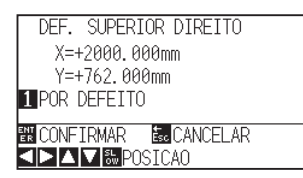

**7** Pressione as teclas de POSITION (▲▼◀▶) e mova o carrinho da ferramenta para a posição superior direita da ÁREA.

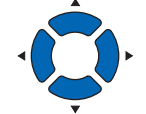

*8* Pressione a tecla [ENTER] (CONFIRMAR) uma vez que o carrinho da ferramenta esteja na posição correta.

A configuração será definida e você retornará para a tela PARAMETROS AREA (2/2).

**9** Pressione a tecla [PAUSE/MENU].

Você vai retornar para a tela padrão.

#### **Anexo**

- O valor de coordenada exibido aqui é a distância para o carrinho da ferramenta a partir do ponto de origem.
- Pressione a tecla [1] (POR DEFEITO) caso o corte não deva ser modificado.

#### **Anexo**

Por favor, defina o intervalo de corte X e Y para as áreas nos pontos superior direito e inferior esquerdo em pelo menos 10 mm.

Uma mensagem de erro irá aparecer para as áreas que forem pequenas demais.

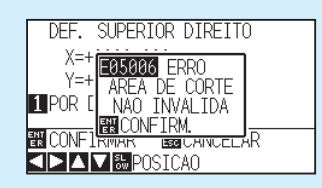

Você vai precisar redefinir as configurações para os pontos superior direito e inferior esquerdo.

#### **Anexo**

Você retornará para a tela de configurações PARAMETROS AREA (2/2) sem modificar as configurações ao pressionar a tecla [ESC] (CANCELAR).

## **Configurando a largura de corte (EXPANDIR)**

Configuração da largura de corte. É possível definir o corte para a área fora dos rolos de alimentação, ou para não cortar nas pontas do material.

A configuração padrão é para as extremidades internas dos rolos de alimentação. Ela pode ser definida para até 10 mm para fora (valor positivo) ou 10 mm para dentro (valor negativo) a partir da posição padrão. A largura irá aumentar se o valor for definido para positivo, e a largura irá diminuir caso o valor seja definido para negativo. A configuração afetará ambas as extremidades, e o resultado da mudança total de largura será o dobro do valor definido.

#### **CUIDADO**  $\sqrt{N}$

Não defina a "LAMINA INICIAL" da configuração de FERRAMENTA para "FORA" quando o valor de configuração for definido para mais de 8 mm. A lâmina pode ser danificada ao mover o carrinho para fora da material sob esta condição.

#### **Anexo**

- Caso o valor for definido para positivo, a lâmina será capaz de cortar nos locais onde os rolos de alimentação estão, mas os rolos de alimentação passam onde ocorre o corte, criando uma chance de uma má alimentação dependendo do material.
- Defina o comprimento da área de corte, e então envie os dados de corte para o plotter. Dados de corte na memória buffer serão limpos quando a área de corte for modificada.

#### **Operação**

*1* Pressione a tecla [PAUSE/MENU] no estado PRONTO.

A tela de MENU será exibida.

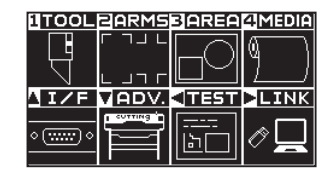

*2* Pressione a tecla [3] (AREA).

A tela de PARAMETROS AREA (1/2) será exibida.

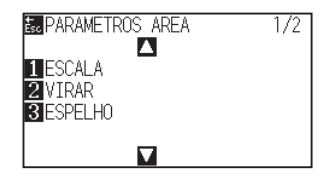

**3** Pressione a tecla de POSITION (A).

A tela de PARAMETROS AREA (2/2) é exibida.

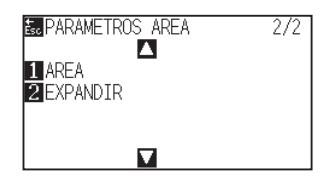

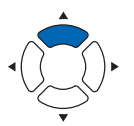

**Anexo**

**4** Pressione a tecla [1] (EXPANDIR).

A tela DEF. LIMITE EXP. será exibida.

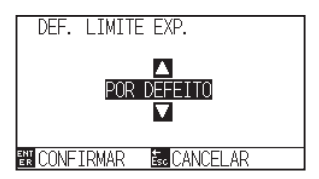

5 Pressione as teclas de POSITION (▲▼) e aumente ou diminua o valor de configuração.

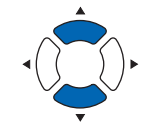

- **Anexo**
- Se o valor de configuração for definido para uma área entre+1.0 mm e +10.00 mm, a direção da transferência também aumentará 5 mm para frente.
- A área padrão que pode ser definida é de +10.0 a -10.0 mm.

#### **Anexo**

Você retornará para a tela de PARAMETROS AREA (2/2) sem modificar as configurações ao pressionar a tecla [ESC] (CANCELAR).

- *6* Confirme a configuração e pressione a tecla [ENTER] (CONFIRMAR).
	- A configuração será definida, e você retornará para a tela de PARAMETROS AREA (2/2).
- *7* Pressione a tecla [PAUSE/MENU]. Você vai retornar para a tela padrão.

## **Definição do comprimento da página**

Definição do comprimento da página 1 ao utilizar material em rolo.

Apenas a parte que se encaixará ao comprimento de página definido será cortada para os dados de corte que sejam mais longos que o comprimento definido de página, e a parte excedente não será cortada.

#### **Reference**

- A configuração padrão para o comprimento de página é: CE7000-40 é de 2m, CE7000-60/130/160 é de 5m. Verifique a configuração do comprimento da página ao cortar em grandes comprimentos.
	- \* Por favor, certifique-se de utilizar a cesta (opção) ao cortar algo maior que 2 m.
- A garantia de ejeção de página é dada para até 2 m para CE7000-40 e até para 5m para a CE7000-60/130/160. (Depende do material especificado pela Graphtec e as condições de configuração.)
	- Use a cesta (opção).
	- Por favor use a Película Gráfica 3M Scotchcal Series 7725.
	- Defina a velocidade para abaixo de 30 e a aceleração para abaixo de 2 (no Modo Simples, não há necessidade de definir nada, então tais opções estão indisponíveis)
	- Faça a pré alimentação para a quantidade a ser utilizada antes do corte
	- Deixe o material no ambiente para utilização pelo tempo adequado caso a variação de temperatura e humidade sejam grandes.
	- Defina ambos os rolos de alimentação para pelo menos 15 mm para dentro a partir das extremidades do material.
- Ajuste a tensão transversal do material uniforme ao definir o material, quando cortar ao longo do comprimento. O material pode soltar-se dos rolos durante o corte, se não estiver uniforme.
- Remova a quantidade a ser utilizada antes do corte quando estiver utilizando material em rolo.
- Para reduzir as trocas de material, execute a pré-alimentação no comprimento máximo a ser cortado (veja "Pré-alimentação do material (Papél ou película de marcação)". Além disso, a pré-alimentação pode ser feita automaticamente quando os dados forem recebidos (veja "Execução da pré-alimentação automática quando os dados de corte forem recebidos"), ou feita automaticamente quando o material é carregado (veja "Configurando a pré-alimentação automática quando o material for instalado (ALIM. INICIAL)").
- \* A pré alimentação estabilizará a alimentação por meio da aclimatação da material, tirando a folga.
- Esta configuração é mantida igualmente mesmo quando a força for desligada.

## **Operação**

*1* Pressione a tecla [PAUSE/MENU].

A tela de MENU será exibida.

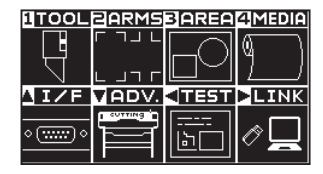

2 Pressione a tecla [4] (MEDIA).

A tela de DEF. MATERIAL (1/2) é exibida.

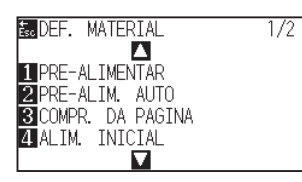

*3* Pressione a tecla [3] (COMPR. DA PAGINA).

A tela de COMPR. DA PAGINA é exibida.

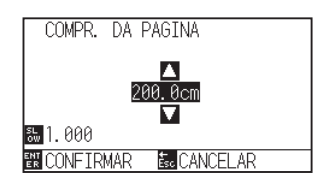

4 Pressione a tecla de POSITION (AV) e aumente ou diminua o valor de configuração.

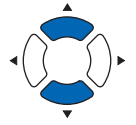

#### **Anexo**

- Os dígitos das configurações podem ser modificados pressionando a tecla [SLOW].
- O intervalo de configuração é de 20.0 cm até 5000.0 cm.

#### **Anexo**

Você retornará para a tela de DEF. MATERIAL (1/2) sem modificar nenhuma configuração ao pressionar a tecla [ESC] (CANCELAR).

- *5* Confirme a configuração e pressione a tecla [ENTER] (CONFIRMAR).
	- A configuração será definida e você retornará para a tela de DEF. MATERIAL (1/2).
- *6* Pressione a tecla [PAUSE/MENU]. Você vai retornar para a tela padrão.

**Anexo**

## **Configurando o ESPELHO**

Há uma função para espelhar o corte invertendo o ponto de origem e os eixos de coordenadas.

Defina ESPELHO como LIGADO para fazer o espelhamento.

#### **Reference**

Esta configuração será gravada mesmo se a força tiver sido desligada.

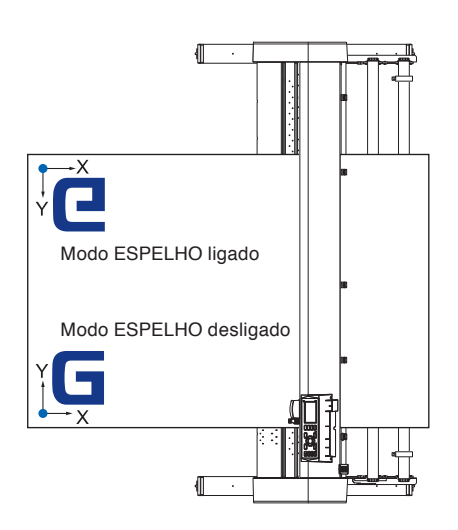

## **Operação**

*1* Pressione a tecla [PAUSE/MENU].

A tela de MENU será exibida.

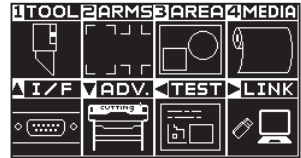

*2* Pressione a tecla [3] (AREA).

A tela de PARAMETROS AREA (1/2) será exibida.

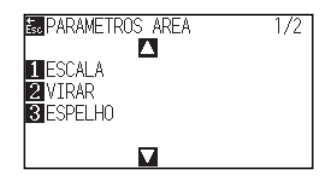

*3* Pressione a tecla [4] (ESPELHO).

A tela de configurações ESPELHO será exibida.

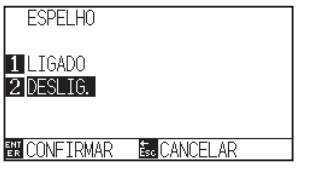

#### **Anexo**

## **4** Pressione a tecla [1] (LIGADO).

#### **Anexo**

Pressione a tecla [2] (DESLIG.) para desligar o ESPELHO.

*5* Confirme a configuração e pressione a tecla [ENTER] (CONFIRMAR).

A configuração será definida e você retornará para a tela de PARAMETROS AREA (1/2).

**6** Pressione a tecla [PAUSE/MENU].

O carrinho de ferramenta se move para a posição de coordenadas que você definiu.

Você vai retornar para a tela padrão.

#### **Anexo**

Você retornará para a tela de PARAMETROS AREA (1/2) sem modificar as configurações ao pressionar a tecla [ESC] (CANCELAR)..

## **Configurando a escala de ampliação/diminuição (Escala)**

Essa opção pode ampliar ou diminuir o corte.

A taxa de ampliação ou diminuição dos dados de corte pode ser modificada pelas configurações.

#### **Reference**

Esta configuração será gravada mesmo se a força estiver desligada.

## **Operação**

*1* Pressione a tecla [PAUSE/MENU].

A tela de MENU será exibida.

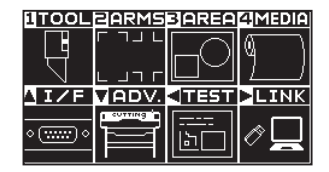

*2* Pressione a tecla [3] (AREA).

A tela de PARAMETROS AREA (1/2) será exibida.

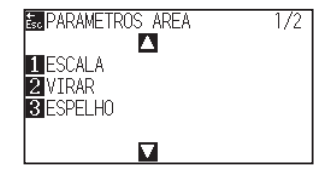

*3* Pressione a tecla [1] (ESCALA).

A tela de configurações ESCALA será exibida.

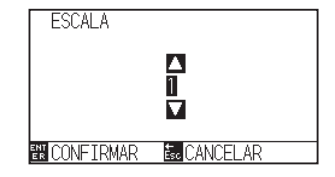

#### **Anexo**

4 Pressione a tecla de POSITION (▲▼) e aumente ou diminua o valor de configuração.

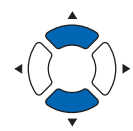

#### **Anexo**

Os valores que podem ser definidos são 1/8, 1/4, 1/2, 1, 2, 3, 4, 5, 6, 7, e 8 (múltiplos).

#### **Anexo**

Você retornará para a tela de PARAMETROS AREA (1/2) sem modificar as configurações ao pressionar a tecla [ESC] (CANCELAR).

*5* Confirme a configuração e pressione a tecla [ENTER] (CONFIRMAR).

A configuração será definida e você retornará para a tela de PARAMETROS AREA (1/2).

*6* Pressione a tecla [PAUSE/MENU]. Você vai retornar para a tela padrão.

## <span id="page-127-0"></span>*4.2* **Copia (duplicar corte)**

A função para cortar números específicos de dados de corte armazenados na memória buffer é chamada COPIAR (COPY).

#### **Anexo**

- Não envie novos dados para o plotter enquanto copia. Dados de corte na memória buffer serão limpos.
- Dados de corte anteriores serão limpos e dados enviados recentemente serão armazenados como dados de corte caso você envie novos dados com um intervalo de 10 segundos ou mais a partir do momento de conclusão do corte.
- Não é possível copiar caso os dados sejam maiores que 1.6 MB, pois o mesmo não pode ser armazenado na memória buffer do plotter.
- A memória buffer que pode ser utilizada para copia irá diminuir caso você ligue a organização de dados. Desligue a organização de dados quando você precisar copiar corte com dados maiores. Veja "Organizando os dados de corte" P.8-2 sobre organização de dados
- Preste atenção para não deixar cair fora do material ao cortar com a função cópia.
- Caso os dados de corte a serem copiados iniciem longe do ponto de origem, o corte copiado também iniciará longe do ponto de origem. Para evitar desperdício de espaço, crie os dados de corte próximos ao ponto de origem.
- Ao copiar usando um código de barras de papel de rolo, certifique-se de escanear o código de barras na borda dianteira.

## **Quando o Interruptor de Material está desligad**

#### **A copia é feita na seguinte ordem.**

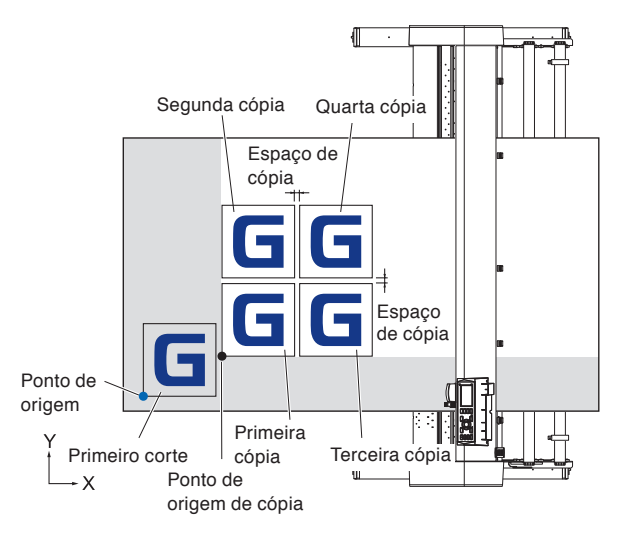

**A cópia será feita na seguinte ordem quando a ESPELHO estiver ligada.**

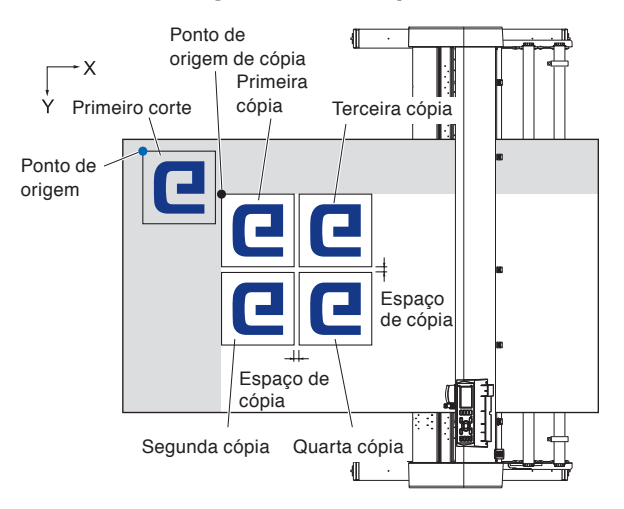

#### **A cópia será feita na seguinte ordem quando os EIXOS DE COORDENADA DE ROTAÇÃO forem definidos.**

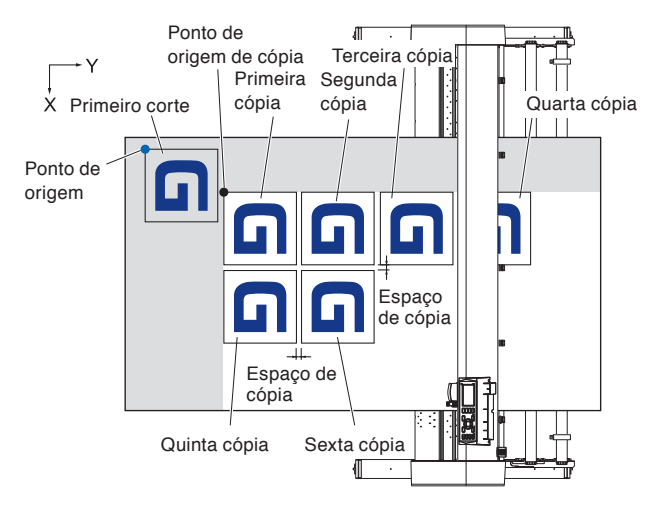

### **Operação**

- *1* Crie um dado que queira copiar. Os dados de corte são armazenados na memória buffer.
- 2 Pressione as teclas de POSITION (AV4) e mova o carrinho da ferramenta para a posição para copiar.

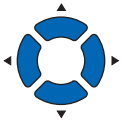

*3* Pressione a tecla [COPY].

A tela de MODO DE COPIA será exibida.

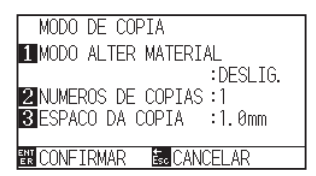

**4** Pressione a tecla [1] (MODO ALTER MATERIAL).

A tela de configurações MODO ALTER MATERIAL será exibida.

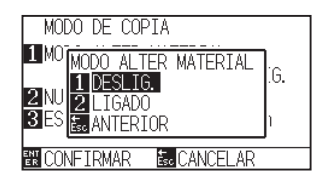

5 Pressione a tecla [1] (DESLIG.).

Confirme as configurações e volte à tela de MODO DE CÓPIA.

#### **Anexo**

- Ao configurar o intervalo de cópia, defina o "MODO ALTER MATERIAL " para desligado.
- "NENHUM DADO PARA CÓPIA NO BUFFER!" é exibido caso não exista dados na memória buffer. Envie os dados de corte.
- Caso muitos dados sejam enviados da memória buffer, "1 cópia no modo de cópia de buffer!" será exibida.
- Caso os dados a serem copiados sejam maiores que a área de corte, a mensagem "Impossível copiar, a área válida é muito pequena".

*6* Pressione a tecla [2] (NUMEROS DE COPIAS).

A tela de configurações NUMEROS DE COPIAS será exibida.

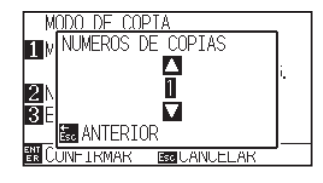

**7** Pressione a tecla de POSITION  $(\triangle\mathbf{v})$  e aumente ou diminua o valor de configuração.

(ANTERIOR). O número de cópias será escolhido, e você

O número de cópias será escolhido, e você retornará para a tela de

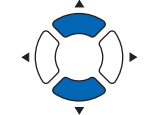

- **Anexo**
- O número de cópias pode ser definido de 1 a 100, até onde couber na trava de material na impressora.
- O valor inicial para o número de cópias é sempre 1.

#### **Anexo**

A mensagem "IMPOSSÍVEL COPIAR, ÁREA DE CORTE MUITO PEQUENA!" é exibida caso a área de corte seja menor que os dados de cópia. Expanda a área de corte ou instale material que seja grande o bastante para copiar.

*8* Confirme a configuração e pressione a tecla [ESC]

retornará para a tela de CÓPIA.

MODO DE COPIA.

### **9** PPressione a tecla [3] (ESPACO DA COPIA).

A tela de configurações ESPACO DA COPIA será exibida.

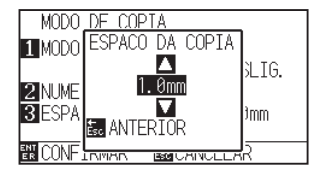

10 Pressione a tecla de POSITION (AV) e aumente ou diminua o valor de configuração.

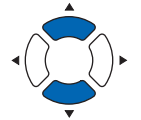

*11* Confirme a configuração e pressione a tecla [ESC] (ANTERIOR).

> O espaço de cópia será selecionado, e ele retornará para a tela de MODO DE CÓPIA.

*12* Confirme a configuração e pressione a tecla [ENTER] (CONFIRMAR).

> Será exibido "CÓPIA" na tela, e ela fará o número de cópias especificado.

#### **Anexo**

- O intervalo de cópia pode ser configurado quando o MODO ALTER MATERIAL é desligado.
- O espaço de cópia pode ser definido de 1.0 mm para 10.0 mm.
- Esta configuração é mantida mesmo quando a força é desligada.

#### **Anexo**

Os dados de corte são armazenados mesmo se o material for modificado. Eles podem ser copiados quantas vezes forem necessárias até que a memória de buffer seja eliminada. Ela pode ser copiada novamente após a troca do material pressionando a tecla [COPIAR].

## **Quando a trava de material está ligada**

A mensagem de trava de material é exibida sempre ao fim de um corte único no modo de Trava de material. Escolher trocar o material detectará instantaneamente o material e prosseguirá para a área de cópia (corte). As copias da trava de material podem ser feitas até o número de cópias definido (número definido).

#### **Operação**

- *1* Crie um dado que você deseja copiar. Os dados de corte são armazenados na memória buffer.
- *2* Pressione a tecla [COPY].

A tela de MODO DE COPIA é exibida.

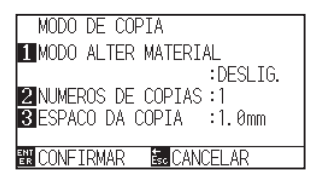

### *3* Pressione a tecla [1] (MODO ALTER MATERIAL).

A tela de configurações MODO ALTER MATERIAL é exibida.

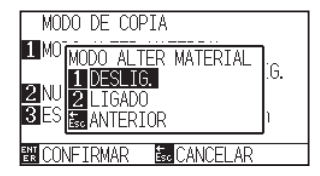

**4** Pressione a tecla [2] (LIGADO).

Confirme as configurações e volte para a tela de MODO DE COPIA.

## *5* Pressione a tecla [2] (NUMEROS DE COPIAS).

A tela NUMEROS DE COPIAS será exibida.

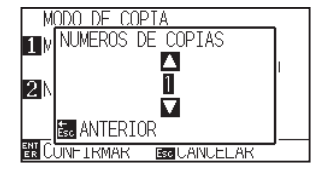

## **6** Pressione a tecla de POSITION  $(\triangle \triangledown)$  e aumente ou diminua o valor de configuração.

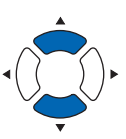

#### **Anexo**

• Ligar o MODO ALTER MATERIAL exibirá a mensagem de ALTER MATERIAL sempre

após um corte único.

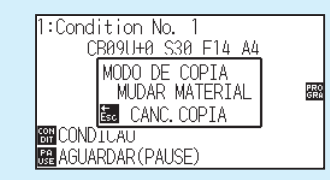

"Caso a tecla [ESC] key (CANC. COPIA) seja pressionada, a cópia será suspensa e você retornará para a tela padrão.

- Ao alterar o material, a seleção de material será escolhida do que foi selecionado antes da cópia.
- Caso não existam dados na memória buffer, "Não existem dados para copiar no buffer" será exibida. Por favor, envie dados de corte.
- Caso muitos dados sejam enviados da memória de buffer, a mensagem "1 cópia no buffer do modo de cópia!" será exibida.

#### **Anexo**

Retornará para a tela MODO DE CÓPIA sem modificar as configurações quando você pressionar a tecla [ESC] (ANTERIOR).

#### **Anexo**

O número de cópias pode ser definido de 1 a 100.

- *7* Confirme a configuração e pressione a tecla [ESC] (ANTERIOR).
	- O espaço de cópia será selecionado, e você retornará para a tela MODO DE COPIA.
- *8* Confirme a configuração e pressione a tecla [ENTER] (CONFIRMAR).

O plotter começará a copiar imediatamente.

*9* Substitua o material. (Quando o número de cópias for "2" ou superior)

"MODO DE COPIA MUDAR MATERIAL" será exibido na tela.

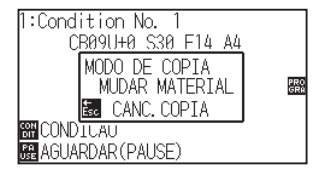

*10* O plotter começará a copiar logo após a substituição do material

> O número especificado de cópias desta operação será repetido.

No caso de suspensão, pressione a tecla [ESC] (CANC. COPIA).

#### **Anexo**

A mensagem "IMPOSSÍVEL COPIAR, ÁREA DE CORTE MUITO PEQUENA!" é exibida caso a área de corte seja menor que os dados de cópia. Expanda a área de corte ou instale material que seja grande o bastante para copiar.

#### **Anexo**

Os dados de corte são armazenados mesmo se o material for modificado. Eles podem ser copiados quantas vezes forem necessárias até que a memória de buffer seja eliminada. Ela pode ser copiada novamente após a troca do material pressionando a tecla [COPIAR].

<span id="page-132-0"></span>Para evitar torções, utilize o comprimento de partição ao cortar.

#### **Anexo**

- Quando a quartela de partição está ligada, a máquina começará por dividir o comprimento da partição e continuar o corte até que uma das seguintes quebras de dados apareça. Quando o corte da primeira área particionada for finalizado, a máquina seguirá para a próxima área, e repetirá isso até que todas as áreas tenham sido cortadas.
- Quebra de dados:
	- (1) Nenhum dado enviado durante alguns segundos após a conclusão do corte. (Time Out)
	- (2) Um comando relacionado à alimentação é configurado. (GP-GL: comandos F, FS, HP-GL: comandos AF, AH, PG)
	- (3) HP-GL: SP0, NR, GP-GL: J0, SO.
	- (4) Quando os comandos das quebras de dados (2) e (3) aparecerem, esse comando trabalhará para começar após a conclusão do corte da quartela de partição.
- O corte de quartela de partição continuará por cada pedaço de dado quando uma quebra de dados é causada por um comando, mesmo caso múltiplas partes de dados sejam enviados antes da conclusão do corte (mesmo quando várias peças dos dados de quartela de partição estão no buffer do plotter).
- Quando a quartela de partição e a transferência de material automática são ligados, a máquina irá ignorar as configurações de comprimento de transferência automática e continuará trabalhando com a prioridade do comprimento de partição mais algo minutos atrás (com etapas).
- Quando a quartela de partição está ligada, e as marcas de registro não serão vistas, a cópia, a alimentação inicial e a área de corte não serão modificados.
- A que quartela de partição não pode ser feita quando um arquivo de dados preenche o buffer completamente. Certifique-se de sempre enviar dados com tamanho menor que o buffer.

#### **Reference**

Esta configuração será gravada mesmo caso a força esteja desligada.

#### **Operação**

*1* Pressione a tecla [PAUSE/MENU].

A tela de MENU será exibida.

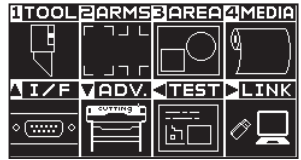

2 Pressione a tecla [4] (MEDIA).

A tela de DEF. MATERIAL (1/2) é exibida.

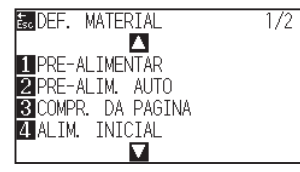

#### **Anexo**

**3** Pressione a tecla de POSITION (A).

A tela de DEF. MATERIAL (2/2) será exibida.

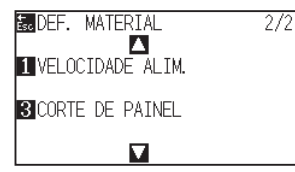

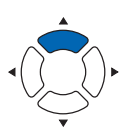

**4** Pressione a tecla [3] (CORTE DE PAINEL).

A tela CORTE DE PAINEL será exibida.

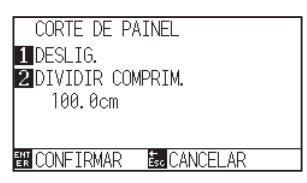

*5* Pressione a tecla [1] (DESLIG.).

A tela de configurações CORTE DE PAINEL será exibida.

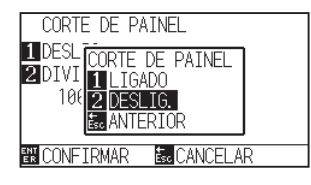

*6* Pressione a tecla [1] (LIGADO), ou a tecla [2] (DESLIG.).

Confirme as configurações e retorne para a tela CORTE DE PAINEL.

### **7** Pressione a tecla [2] (DIVIDIR COMPRIM.).

A tela de configurações DIVIDIR COMPRIM. será exibida.

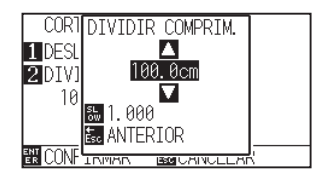

*8* Pressione a tecla de POSITION (▲) e aumente ou diminua o valor de configuração.

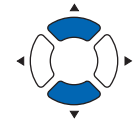

*9* Confirme a configuração e pressione a tecla [ENTER] (CONFIRMAR).

Confirme a configuração e volte para a tela de DEF. MATERIAL (2/2).

10 Pressione a tecla [PAUSE/MENU]. Você vai retornar para a tela padrão.

#### **Anexo**

**Anexo**

Retornará para a tela de DEF. MATERIAL (2/2) sem modificar as configurações quando você pressionar a tecla [ESC] (CANCELAR).

• Pressione a tecla [FAST] para modificar os

• O comprimento da partição pode ser definido

dígitos de configuração.

de 1.0 até 2000.0 cm.

# **Capítulo 5: ARMS (Sistema avançado de registro de sensação de marca)**

O ARMS (Sistema avançado de registro de sensação de marca) é uma função para escanear a marca de registro escrita no material utilizando sensores.

A inclinação dos eixos e distância pode ser ajustada em 2PONTOS ou 3PONTOS. O ajuste de deformação de 2 eixos pode ser ajustado além dos ajustes de eixo (inclinação) e ajuste de distância com 4PONTOS.

Ao cortar o esboço da figura impressa, e ao cortar novamente o material, utilizando ARMS para ajustar as discrepâncias de posição de impressão, cortes de alta precisão podem ser feitos.

É possível executar um ajuste múltiplo de marca de registro ou um ajuste de segmente de área ao conectar o aplicativo no computador. Veja os guias de operação do software de aplicativo sobre a função de registro de marca ligado ao software de aplicativo.

Este capítulo descreve o esboço do ARMS (Sistema avançado de registro de sensação de marca) e como definir a utilizar o ARMS no painel de controle.

## **RESUMO DE PRODUTO**

- **5.1 [Resumo do ARMS](#page-135-0)**
- **5.2 [Configuração e ajuste do ARMS](#page-141-0)**

# <span id="page-135-0"></span>*5.1* **Resumo do ARMS**

O ARMS (Sistema Avançado de Registro de Sensação de Marca) escaneará a marca de registro (linha de referência) escrita no material utilizando sensores.

A precisão da leitura da marca de registro quando uma marca de registro projetada está sendo lida por esta máquina está dentro dos 3mm.

Por favor, note o seguinte ao ler uma marca de registro. A área de corte e a largura, comprimento de página, certificado, aumento e diminuição de zoom podem ser configurados.

- Forma (padrão) da marca do registro e ponto de origem (ponto de corte)
- Intervalo de escaneamento necessário para detectar a marca de registro
- Posicionamento do material e da marca de registro
- Área de corte no ajuste da marca do registro
- Detecção automática da posição da marca de registro
- Materiais em que a marca de registro não possa ser detectada

## **Forma (padrão) da marca do registro e ponto de origem**

Direção de alimentação do material Direção de alimentação do material Direção de alimentação do material Direção de alimentação do material Direção de alimentação do material Direção de alimentação do material Direção de alimentação do material Direção de a Ponto de origem Ponto de origem<br>
Ponto de origem<br>
Ponto de origem<br>
Ponto de origem<br>
Ponto de origem<br>
Ponto de origem<br>
Ponto de origem<br>
Ponto de origem<br>
Ponto de origem<br>
Ponto de origem<br>
Ponto de origem<br>
Ponto de origem<br>
Ponto de origem<br>
P Ponto de origem TIPO DE MARCA 1 TIPO DE MARCA 3 TIPO DE MARCA 2 TIPO DE MARCA 4

Os formatos (modelos) da marca de registro que o plotter consegue escanear são os dois tipos seguintes.

#### **Anexo**

- Crie as marcas de registro como dados de plotagem com o aplicativo software. Marcas de registro geradas pelo software de aplicativo não podem ser utilizadas.
- Crie a marca de registro de acordo com as seguintes condições.
	- A espessura da linha seja de 0.3 a 1.0 mm.
	- O tamanho da marca de registro seja entre 4 a 20 mm (veja "Configurando o tamanho da marca de registro").
	- Use o padrão 1, 2, 3 ou 4 para a forma da marca do registro.
	- Criar uma marca de registro com linha única, e especifique a espessura da linha até a espessura necessária. A linha dupla não pode ser utilizada.
- CORTE DE PAINEL debe ser Desl.

## **Intervalo de escaneamento necessário para detectar a marca de regist**

O intervalo do carrinho de ferramenta e do movimento de material necessário para escanear a marca de registro é o seguinte.

Não imprima na área sombreada exibida na figura abaixo.

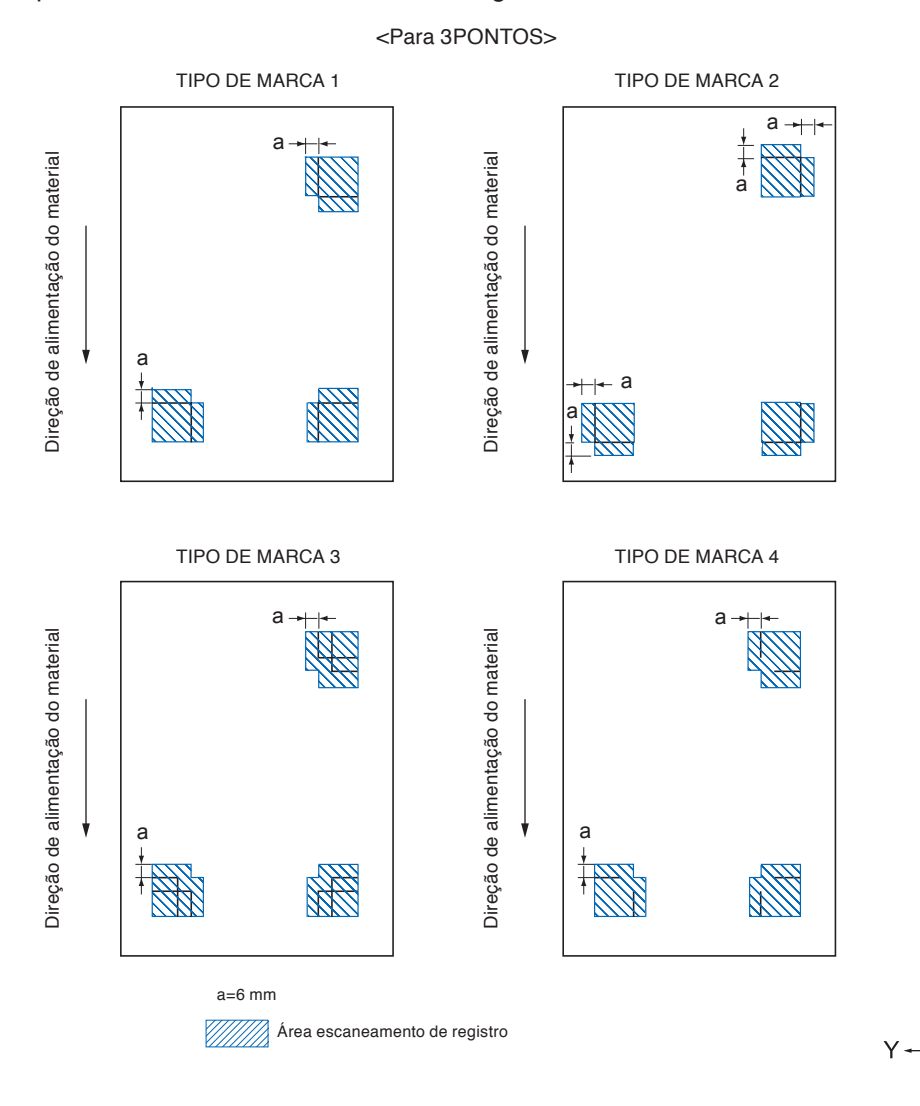

5-4

 $\left\{ \begin{array}{c}\n 1 \\
 1\n \end{array} \right.$ 

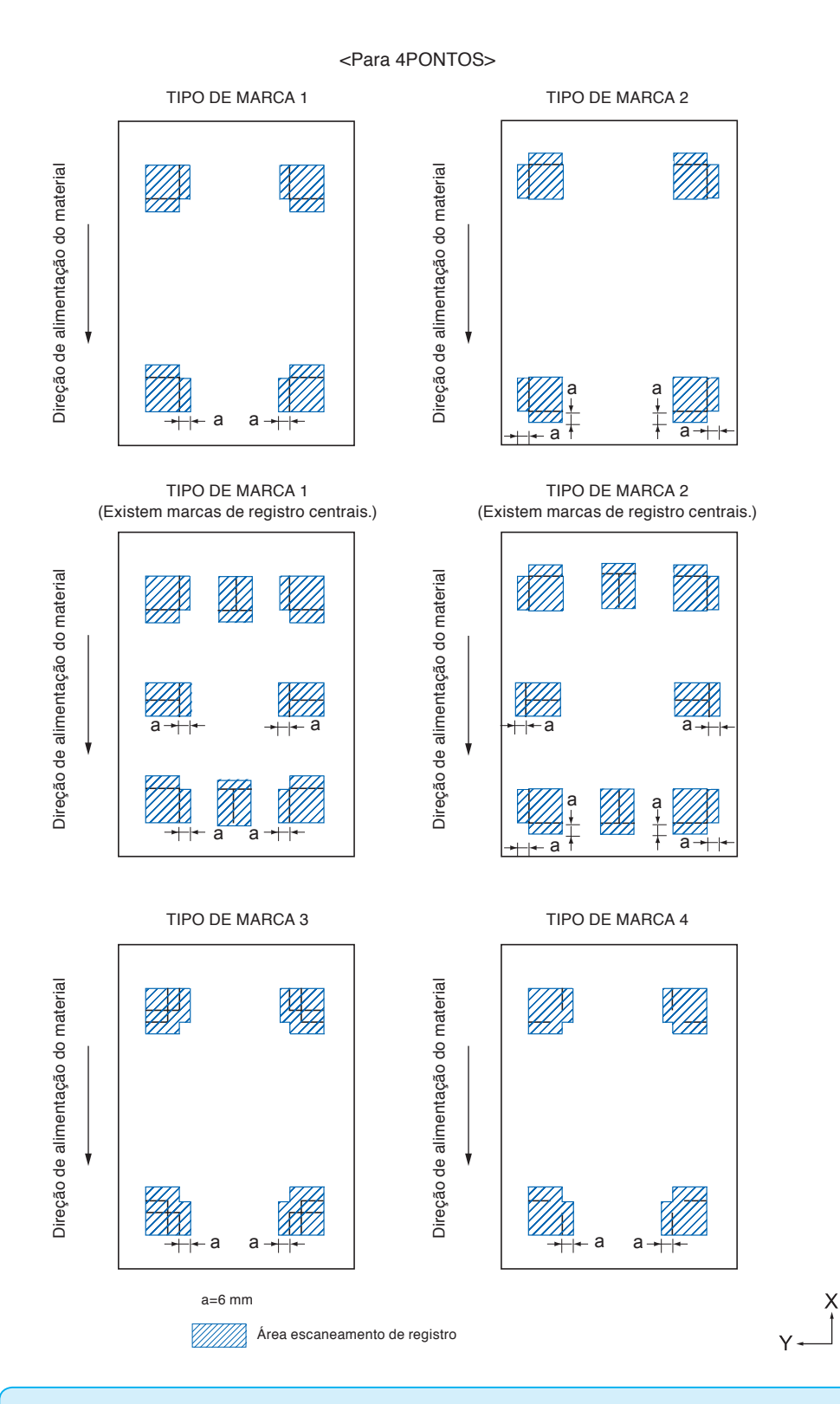

#### **Anexo**

- Limpe qualquer sujeira ou objetos estranhos do material. Qualquer sujeira ou objeto estranho pode ser escaneado erroneamente como uma marca de registro.
- Plote a marca do registro em contraste fácil de escanear, tal como linhas pretas no fundo branco. Ajuste o nível de escaneamento do sensor se você precisar utilizar materiais de cor ou brilhantes. (Consulte "Configuração do modo de ESCANEAMENTO DE MARCAS". )

## **Posicionamento do material e da marca de registro**

Coloque a marca de registro longe da extremidade do material para escanear a marca de registro. Certifique-se de que a localização do rolo de alimentação está fora da marca de registro. Desenhe a marca de registro como exibido na imagem a seguir.

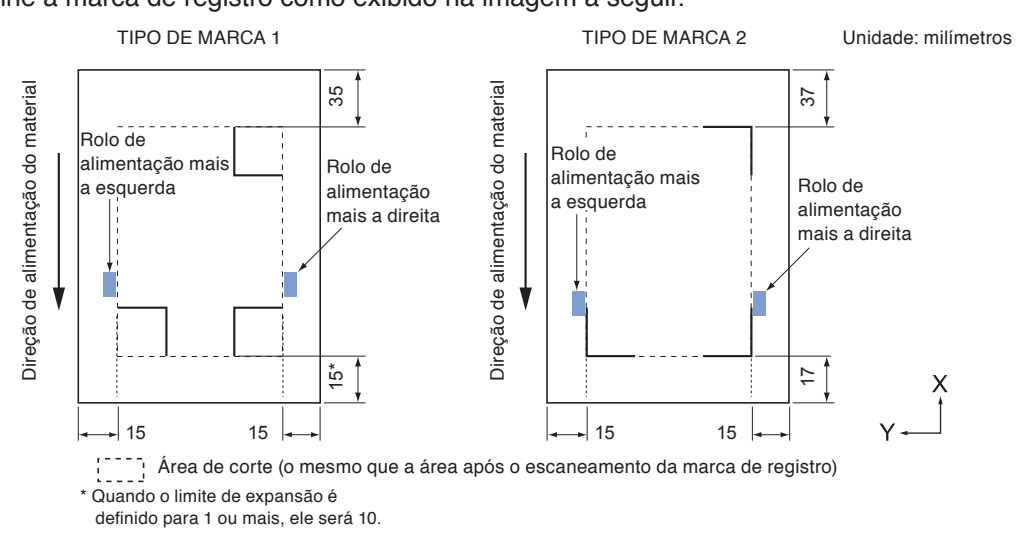

## **Margem de feitura do corte do tempo de correção da marca**

Ainda que a marca seja corrigida, é possível que se corte para fora da margem.

#### **Anexo**

Caso a distorção da correção seja grande, é possível diminuir sua margem.

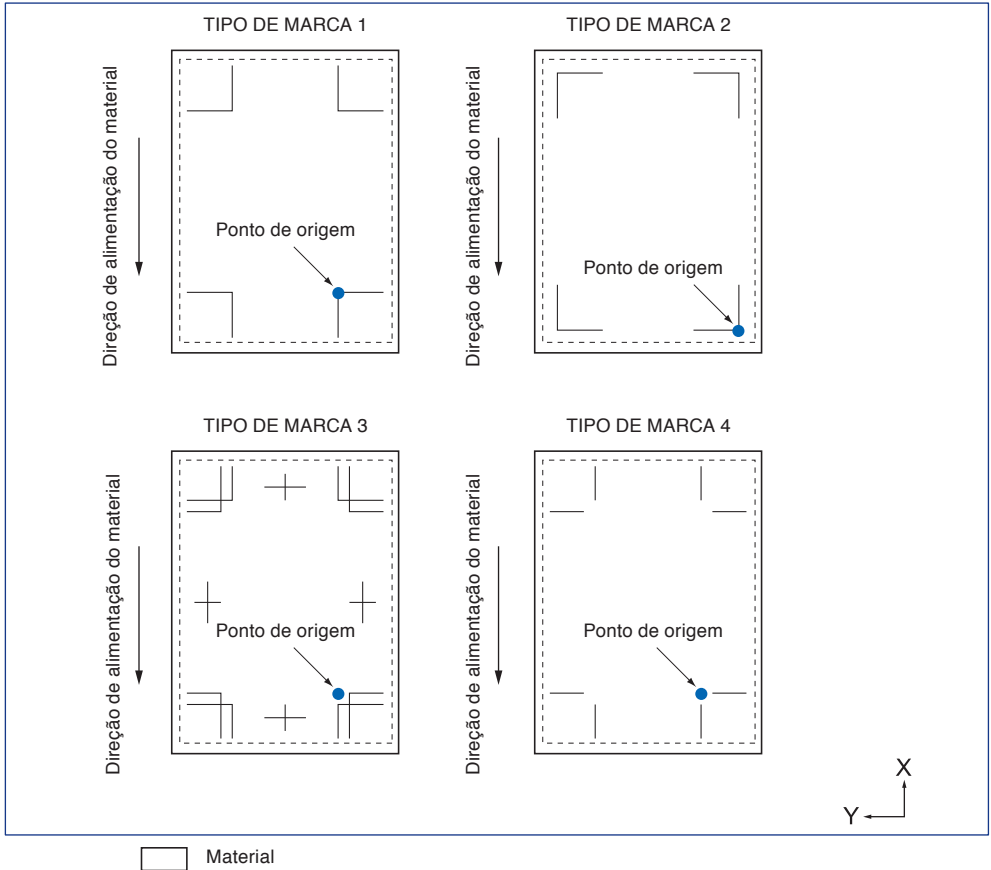

 $\binom{n+1}{2}$ Margem de feitura do corte (idêntica à leitura da marca de corte posterior)

## **Sobre o posicionamento automático da marca de corte**

A fim de detectar a margem de A a partir do posicionamento (posição da ferramenta) de leitura da marca de corte no caso em que não houver margem de A, é possível que se detecte através da margem de B. Assim que a marca de corte estiver demarcando a margem de A ou B, será possível identificar o indicador.

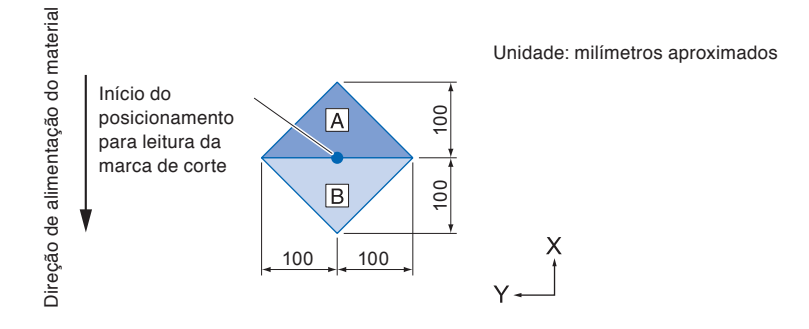

## **Materiais em que a marca de registro não possa ser detectada**

Pode ser difícil escanear a marca do registro da seguinte forma, dependendo das condições do material.

- Material transparente
- Linhas de marcas de registro estão indistintas
- Material que não fique com a cor esperada depois da impressão devido à cor do fundo
- Material dobrado
- Superfície está suja
- Materia laminado (dependendo do tipo e condição do laminado)

Se você usar material que não tenha marcas de registro impressas em preto no fundo branco, defina a detecção automática da posição da marca de registro como desligada. (Consulte "Configuração de detecção automática de marca de registro")

Além disso, defina o modo de ESCANEAMENTO DE MARCAS. (Consulte "Defina o modo de ESCANEAMENTO DE MARCAS".

## <span id="page-141-0"></span>*5.2* **Configuração e ajuste do ARMS**

Esta seção descreve as configurações e ajustes necessários para escanear de forma correta a marca de registro com o ARMS.

- Defina o modo de ESCANEAMENTO DE MARCAS
- Verificar a definição recomendada da marca de registro
- Verifique as linhas de marca de registro
- Testando o sensor de marca de registro
- Ajustando a posição do escaneamento da marca de registro
- Ajuste após plotar a marca de registro de ajuste
- Detecte a marca de registro para ajuste no material e introduza o valor
- Defina a detecção automática da marca de registro
- Configurando a velocidade do escaneamento da marca de registro

## **Defina o modo de ESCANEAMENTO DE MARCAS**

Selecione o modo de ESCANEAMENTO do sensor para escanear as marcas de registro. Selecione de acordo com a condição do material.

Modo 1: Selecione quando usar um material genérico com fundo branco.

Modo 2: Selecione quando usar material colorido ou material brilhante.

Modo 3: Selecione quando a plotadora não puder escanear em modo 1 ou modo 2 com um material especial.

Use a função "CONFIGURACAO RECOMENDADA" para verificar a diretriz para selecionar um modo de escaneamento.

Além disso, defina o valor de ajuste da marca de registro conforme for necessário. Defina o valor de ajuste da marca de registro com "+" ou "-".

Para o modo 1, a avaliação é feita com base na densidade da marca de registro. Defina "+" para marcas de registro escuras e "-" para marcas de registro esbatidas.

Para os modos 2 e 3, a avaliação é feita com base no contraste entre o fundo e a marca de registro. Ajuste-o na posição "+" quando o contraste for grande, e "-" quando for pequeno.

### **Operação**

*1* Pressione a tecla [PAUSE/MENU].

A tela de MENU é exibida.

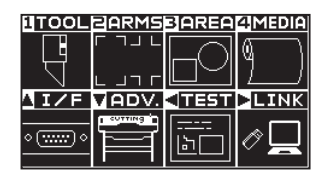

*2* Pressione a tecla [2] (ARMS).

A tela de DEF. MARCAS REG. (ARMS) (1/3) será exibida.

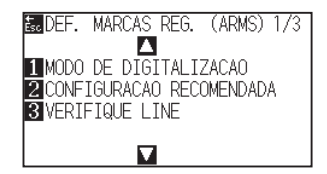

#### **Anexo**

*3* Pressione a tecla [1] (MODO DE DIGITALIZACAO).

A tela de modo de MODO DE DIGITALIZACAO é exibida.

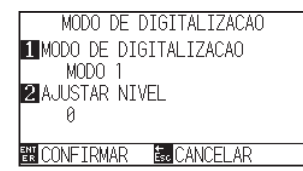

*4* Pressione a tecla [1] (MODO DE DIGITALIZACAO).

A tela de modo de MODO DE DIGITALIZACAO é exibida.

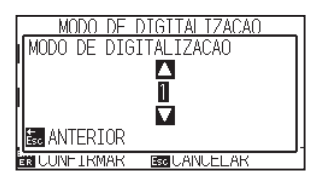

*5* Pressione a tecla de POSITION (▲▼) e selecione o modo.

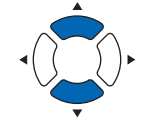

#### **Anexo**

**Anexo**

Retornará para a tela de DEF. MARCAS REG. sem modificar as configurações quando você pressionar a tecla [ESC] (ANTERIOR).

A faixa de ajuste do modo de ESCANEAMENTO 1 e 2 é de -50 a 100, e a faixa de ajuste do modo de ESCANEAMENTO 3 é de -50 a 50.

Pressione a tecla [ESC] (ANTERIOR).

- **6** Pressione a tecla [2] (AJUSTAR NIVEL).
	- A tela AJUSTAR NIVEL é exibida.

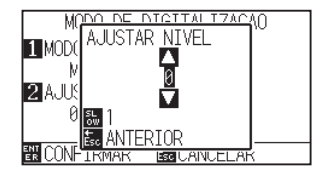

*7* Pressione a tecla de POSITION (▲▼) e aumente ou diminua o valor de definição.

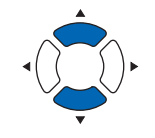

#### **Anexo**

Os dígitos das configurações podem ser modificados pressionando a tecla [SLOW].

## *8* Confirme a configuração e pressione a tecla [ENTER]

(CONFIRMAR).

A configuração será definida e você retornará para a tela de DEF. MARCAS REG. (1/3).

**9** Pressione a tecla [PAUSE/MENU].

Pressione a tecla [ESC] (ANTERIOR).

Você retornará para a tela padrão.

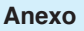

Você retornará para a tela de DEF. MARCAS REG. (1/3) Sem modificar as configurações ao pressionar a tecla [ESC] (CANCELAR).

## **Verificar a definição recomendada da marca de registro**

A condição do material a ser usada é detectada e, em seguida, são exibidas condições recomendadas, tais como o modo de escaneamento / cor da marca de registro / cor do fundo da marca de registro.

### **Operação**

*1* Pressione a tecla [PAUSE/MENU].

A tela de MENU é exibida.

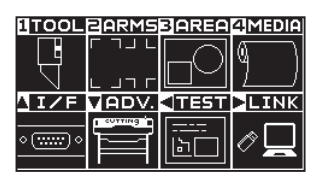

2 Pressione a tecla [2] (ARMS).

A tela de DEF. MARCAS REG. (ARMS) (1/3) será exibida.

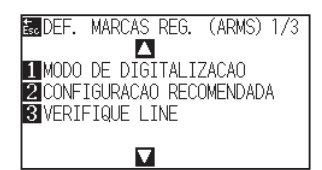

*3* Pressione a tecla [2] (CONFIGURACAO RECOMENDADA).

A seguinte mensagem é exibida.

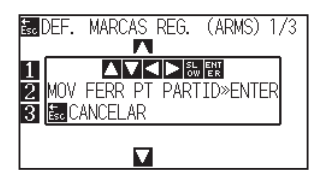

*4* Pressione a tecla de POSITION (**AV**∢→) para mover a ferramenta para a posição de início de escaneamento (qualquer posição).

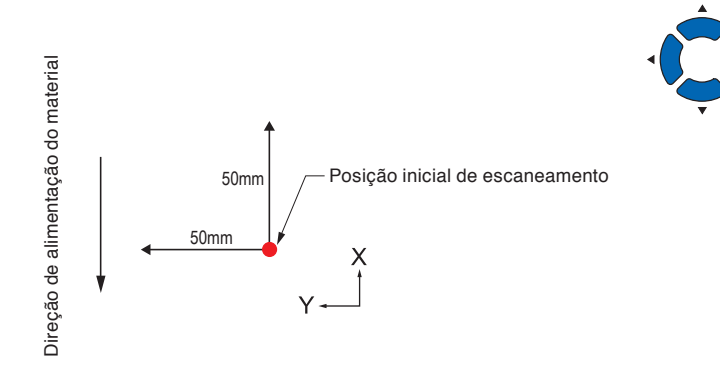

*5* Confirme a posição da ferramenta e pressione a tecla [ENTER] (CONFIRMAR).

#### **Anexo**
*6* O carrinho de ferramenta se move e detecta automaticamente a condição do material.

> A condição do material é detectada movendo 50 mm na direção Y e 50 mm na direção X em relação à posição de início de escaneamento.

*7* A cor da marca de registro apropriada é calculada a partir da condição detectada do material e a cor é exibida.

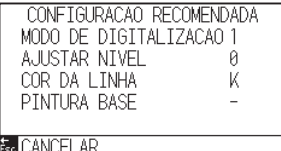

MODO DE DIGITALIZACAO: modo de escaneamento recomendado 1/2/3 é exibido.

AJUSTAR NIVEL: o valor de ajuste de marca de registro recomendado é exibido.

COR DA LINHA: a cor recomendada é exibida.

PINTURA BASE: a cor recomendada é exibida.

*8* Confirme a configuração e pressione a tecla [ENTER] (CANCELAR).

A configuração será definida e você retornará para a tela de DEF. MARCAS REG. (ARMS) (1/3).

**9** Pressione a tecla [PAUSE/MENU].

Você retornará para a tela padrão.

#### **Anexo**

Não mova o carrinho da ferramenta para a área impressa.

#### **Anexo**

A cor de exibição de "COR DA LINHA" é Y: amarelo, M: magenta, C: ciano, K: preto, W: branco, R: vermelho, G: verde ou B: azul.

# **Verifique as linhas da marca de registro**

Depois de detectar efetivamente as marcas de registro, confirme a operação de escaneamento de marcas.

## **Operação**

- *1* Pressione a tecla [PAUSE/MENU].
	- A tela de MENU é exibida.

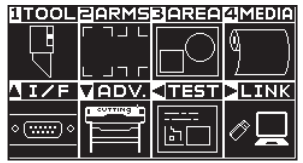

*2* Pressione a tecla [2] (ARMS).

A tela de DEF. MARCAS REG. (ARMS) (1/3) será exibida.

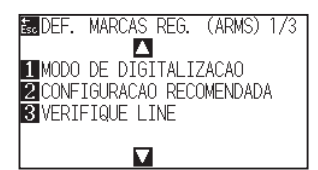

*3* Pressione a tecla [3] (VERIFIQUE LINE).

A tela VERIFIQUE LINE é exibida.

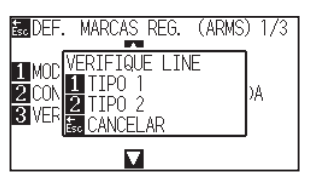

- *4* Pressione a tecla [1] (TIPO1) ou a tecla [2] (TIPO2).
	- A seguinte mensagem é exibida.

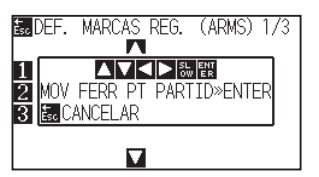

5 Pressione a tecla de POSITION (**AV**∢→) para mover a ferramenta para a posição de início de escaneamento (círculo vermelho).

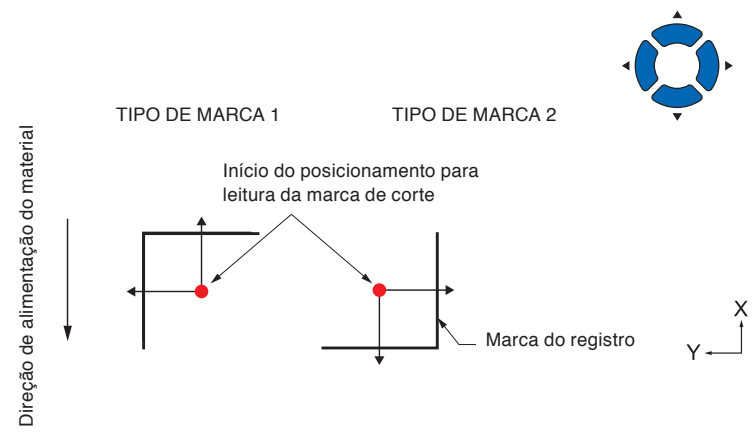

#### **Anexo**

Defina as configurações no modo Normal.

#### **Anexo**

Esta função não está disponível quando TIPO DE MARCA 3 ou TIPO DE MARCA 4 é usado.

#### **Anexo**

Ao verificar as linhas da marca de registro usando a marca de registro da máscara, defina a largura da máscara para 20 mm no software aplicativo.

Se ela for de 20 mm ou menos, as linhas de marca de registro não podem ser verificadas adequadamente.

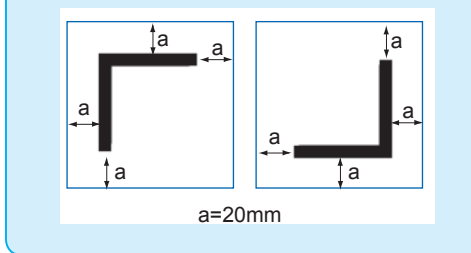

- *6* Confirme a posição da ferramenta e pressione a tecla [ENTER] (CONFIRMAR).
- *7* O resultado do escaneamento é exibido na tela.

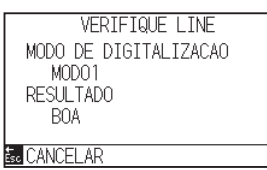

#### MODO DE DIGITALIZACAO:

o modo de escaneamento definido atualmente é exibido.

#### RESULTADO:

o resultado do escaneamento (bom/mau) é exibido.

#### **Anexo**

No caso de "não bom", verifique o seguinte.

- Verifique se o tipo de marca de registro está correto.
- Verifique se o modo de ESCANEAR e o valor de ajuste estão corretos.
- Verifique novamente a definição do valor recomendado.
- Faça a linha da marca de registro mais grossa.
- Verifique o "Material em que a marca de registro não pode ser detectada" mencionado acima.

Mesmo se o acima for feito, se for "não bom", a marca de registro não pode ser usada.

- *8* Confirme a configuração e pressione a tecla [ESC] (CANCELAR).
	- A configuração será definida e você retornará para a tela de DEF. MARCAS REG. (ARMS) (1/3).
- **9** Pressione a tecla [PAUSE/MENU].

Você retornará para a tela padrão.

# **Testando o sensor de marca de registro**

Caso ainda exista uma diferença no corte, mesmo após o ajuste utilizando a marca de registro, é possível verificar se existe um problema com a própria marca de registro ou na aplicação ao avaliar a posição da marca de registro plotada e detectada utilizando apenas o plotter.

# **Operação Anexo Anexo**

*1* Imprima a marca de registro padrão.

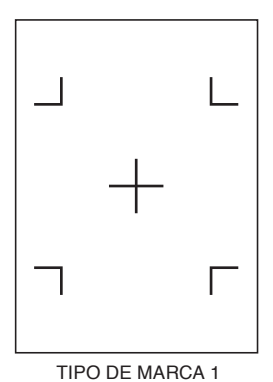

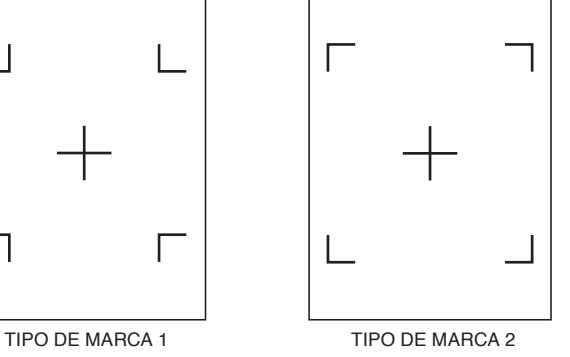

- 
- 2 Cargue los medios impresos en el plotter.
- *3* Pressione a tecla [PAUSE/MENU].

A tela de MENU é exibida.

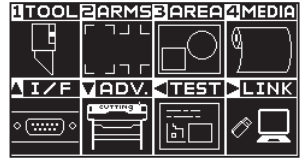

#### *4* Pressione a tecla [2] (ARMS).

A tela de DEF. MARCAS REG. (ARMS) (1/3) será exibida.

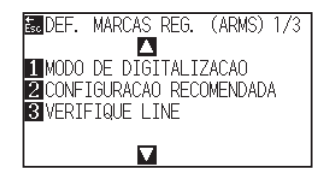

**5** Presione la tecla de POSITION (A).

A tela de DEF. MARCAS REG. (ARMS) (2/3) será exibida.

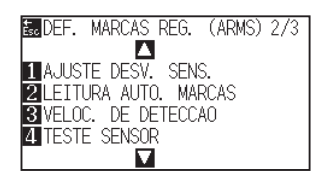

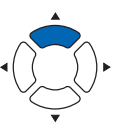

## **CUIDADO**

Esta função faz o corte após o escaneamento da marca de registro. Se uma cortadeira é utilizada como ferramenta, ela pode danificar o plotter.

- •Imprima o "Padrão de teste 1" para testar o MODO LEITURA DAS MARCAS 1, e "Padrão de teste 2" para testar o MODO LEITURA DAS MARCAS 2.
- Faça o download do padrão de marca de registro padrão em nosso site.

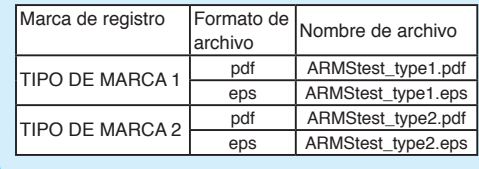

#### **Anexo**

Consulte "Cargar material (papel o film de vinilo)" para cargar los materials.

#### **Anexo**

**6** Pressione a tecla [4] (TESTE SENSOR).

A tela de TESTE SENSOR será exibida.

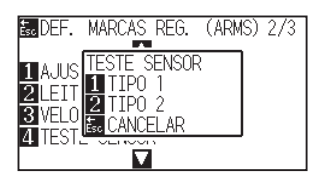

- *7* Pressione a tecla [1] (TIPO 1) ou a tecla [2] (TIPO 2) Dependendo do tipo de marca de registro a ser utilizada.
	- A seguinte mensagem será exibida.

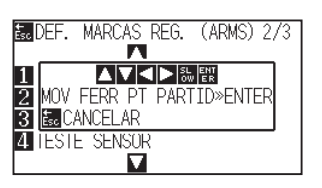

*8* Mova a ferramenta para a posição para iniciar o escaneamento da marca de registro pressionando a tecla de POSITION (AV4).

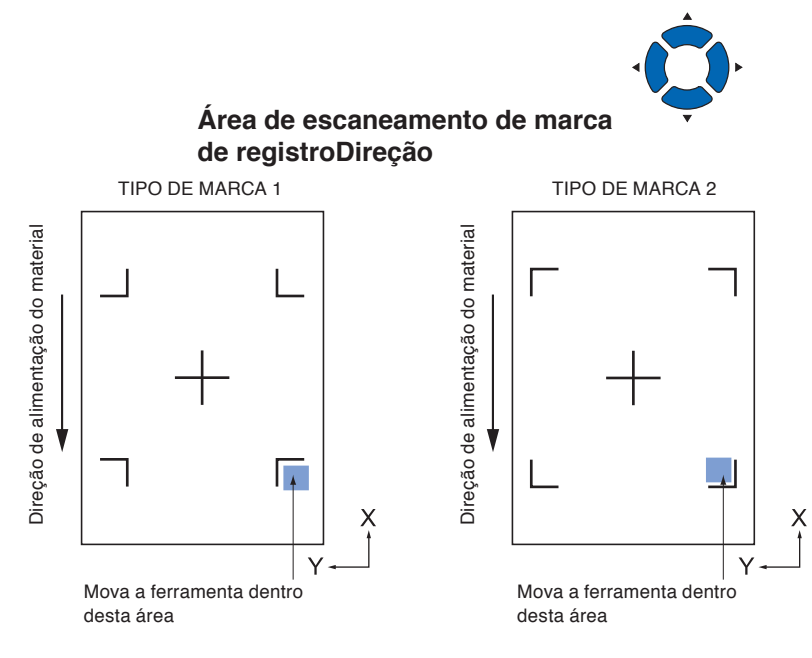

# *9* Confirme a posição da ferramenta e pressione a tecla [ENTER].

O plotter irá detectar automaticamente a marca de registro e cortará o pico de cada marca de registro.

#### 10 Confirme o resultado de corte.

Veja "Ajustando para a posição da marca de registro" e ajuste caso a posição de corte seja modificada. Veja "Ajustando o nível de sensibilidade" e ajuste caso a marca de registro não possa ser escaneada.

#### **Anexo**

Você retornará para a tela de DEF. MARCAS REG. (2/3) sem modificar nenhuma das configurações ao pressionar a tecla [ESC] (CANCELAR).

#### **Anexo**

Você retornará para a tela TEST ARMS SENSOR sem modificar as configurações ao pressionar a tecla [ESC] (CANCELAR).

#### **Anexo**

O seguinte erro será exibido quando a marca de registro não for escaneada corretamente.

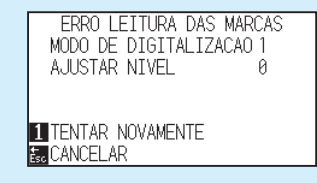

Pressione a tecla [1] (TENTAR NOVAMENTE) para escanear novamente, ou a tecla [ESC] (CANCELAR) para sair.

# **Ajustando a posição do escaneamento da marca de registro**

O sensor para escanear a marca de registro está posicionada longe da ponta da ferramenta (ponta da caneta). Portanto, é necessário ajustar os valores de coordenada da marca de registro escaneada para que ela corresponda à posição de corte.

Caso a marca de registro já esteja marcada no material, escaneie a marca de registro, faça a plotagem de outra marca de registro na mesma posição e meça a diferença entre elas. Este diferença é inserida como um valor de ajuste.

Caso não exista marca de registro no material, faça a plotagem de uma marca de registro primeiro, escaneie essa marca de registro, faça a plotagem de outra marca de registro e meça a diferença entre elas. Esta diferença é inserida como um valor de ajuste. Ao utilizar ferramentas e material para uso, a precisão de ajuste será maior.

#### **Reference**

Existe uma restrição no modelo (estilo) de marcas de registros que podem ser escaneadas. Veja "Modelo (Formato )da marca de registro".

# **Ajuste após plotagem do ajuste da marca de registro**

Esta seção descreve as etapas para plotar a marca de registro.

A marca de registro deve ser plotada caso não exista marca de registro no material para ajustar a posição de escaneamento da marca de registro. Subsequentemente, ela continua para "Ajustando a posição da marca de registro".

#### **Reference**

Vá para "Configurando a posição utilizando o ARMS" sem plotar a marca de registro caso a mesma já esteja escrita no material.

### **Operação**

- *1* Carregue o material em branco.
- *2* Instale a caneta de fibra a base de água (preto) no suporte de ferramenta (Reverso).

#### **Reference**

Veja "Carregando material (Papel ou película de marcação)" para carregar material em branco.

#### **Reference**

Veja "Instalando uma ferramenta para configurar a caneta de fibra a base de água. Caso a ponta de fibra a base de agua da caneta tenha sido arranhada, ela pode não ser lida.

*3* Pressione a tecla [PAUSE/MENU].

A tela de MENU é exibida.

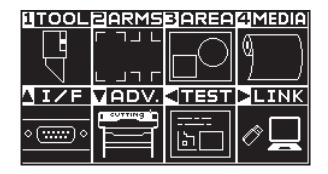

#### **Anexo**

*4* Pressione a tecla [2] (ARMS).

A tela de DEF. MARCAS REG. (ARMS) (1/3) será exibida.

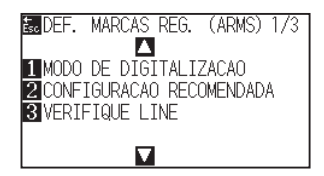

**5** Pressione a tecla de POSITION (▲) duas vezes.

A tela de DEF. MARCAS REG. (ARMS) (2/3) será exibida.

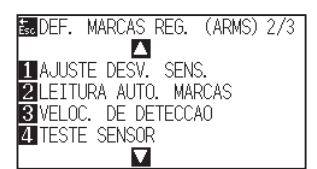

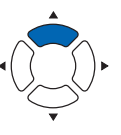

**6** Pressione a tecla [1] (AJUSTE DESV. SENS.).

A tela AJUSTE DESV. SENS. será exibida.

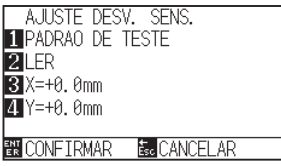

*7* Pressione a tecla [1] (PADRAO DE TESTE). A seguinte mensagem será exibida.

Following message is displayed.

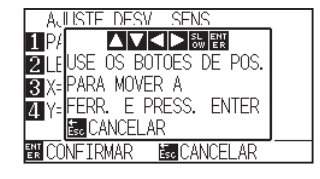

8 Pressione a tecla de POSITION ( $\blacktriangleright$ ) e mova o carrinho da ferramenta para a posição para plotar a marca de registro (posição onde não há nada impresso).

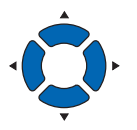

**9** Pressione a tecla [ENTER].

Uma marca de registro revisada será criada, e então você retornará para a tela AJUSTE DESV. SENS.

**Reference**

Você retornará para a tela AJUS. COMPENSAÇÃO DE SENSOR sem plotar ao pressionar a tecla [ESC] (CANCELAR).

#### **Reference**

Você retornará para a tela de DEF. MARCAS REG. (ARMS) (2/3) sem modificar as configurações ao pressionar a tecla de [ESC] (CANCELAR).

10 Pressione a tecla [2] (LER).

A seguinte mensagem será exibida.

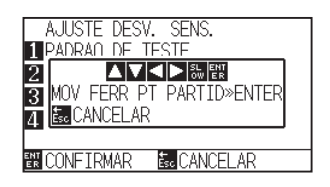

- *11* Confirme que a ferramenta está na posição exibida na imagem da esquerda (área quadrada cinza), e pressione a tecla [ENTER].
	- A marca de registro será lida, e então será plotada uma marca de registro para comparação. Você retornará para a tela de AJUS. DE COMPENSAÇÃO DE SENSOR uma vez que a plotagem tenha sido concluída.

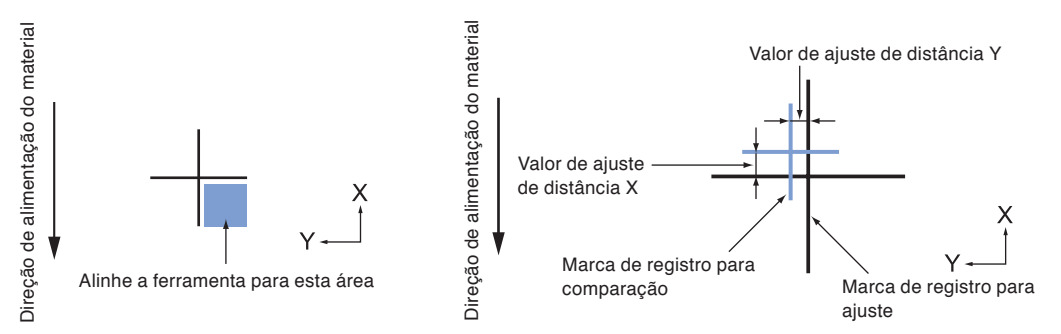

- *12* Utilize a marca de registro plotada na etapa 9, meça a distância de quanto à marca de registro precisa ser movida para que se sobreponha, e registre o valor. Como um exemplo, na figura acima, ele precisa se mover em direções negativas para ambas as direções X e Y, então, ambos os valores de ajuste serão valores negativos.
- 13 Pressione a tecla [3] (X).

A tela AJUSTE DESV. SENS. X será exibida.

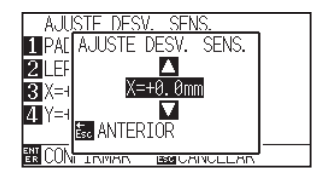

14 Pressione a tecla de POSITION (▲▼) e aumente ou diminua o valor de configuração.

Defina o valor X medido na etapa 12.

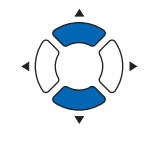

- *15* Confirme a configuração e pressione a tecla [ESC] (ANTERIOR).
	- AJUSTE DESV. SENS. DE SENSOR será selecionado e você retornará para a tela AJUS.

#### **Anexo**

A posição da marca de registro é medida no centro da linha

#### **Anexo**

O intervalo de configuração é de -3.0mm até +3.0mm.

16 Pressione a tecla [4] (Y).

A tela de AJUSTE DESV. SENS. Y será exibida.

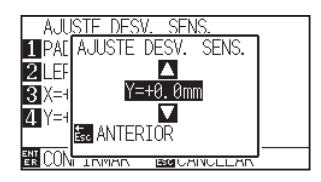

17 Pressione a tecla de POSITION (AV) e aumente ou diminua o valor de configuração.

Defina o valor Y medido na etapa 12.

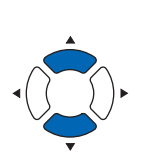

#### **Anexo**

O intervalo de configuração é de -3.0mm até +3.0mm.

*18* Confirme a configuração e pressione a tecla [ESC] (ANTERIOR).

> A COMPENSAÇÃO DE SENSOR será selecionada e você retornará para a tela AJUS.

- *19* Confirme a configuração e pressione a tecla [ENTER] (CONFIRMAR).
	- A configuração será definida e você retornará para a tela de DEF. MARCAS REG. (ARMS) (2/3).
- 20 Pressione a tecla [PAUSE/MENU]. Você retornará para a tela padrão.

#### **Anexo**

AnexoVocê retornará para a tela de DEF. MARCAS REG. (2/3) sem modificar as configurações ao pressionar a tecla [ESC] (CANCELAR).

# **Detectar a marca de registro para ajuste no material e inserindo o valor**

O método para inserir o valor de ajuste, que é a diferença entre a marca de registro escaneada no material e a posição de corte são descritos aqui.

#### **Anexo**

Faça a plotagem da marca de registro antes de seguir as etapas a seguir caso não exista uma marca de registro escrita no material. Veja "Ajuste após plotagem do ajuste da marca de registro." para plotar as marcas de registros.

#### **Operação**

*1* Carregue o material com a marca de registro de ajuste no plotter.

#### **Anexo**

Veja "Carregando material (Papel ou película de marcação)" para carregamento de material.

# *2* Pressione a tecla [PAUSE/MENU].

A tela de MENU é exibida.

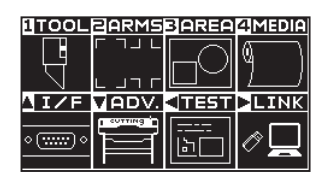

*3* Pressione a tecla [2] (ARMS).

A tela de DEF. MARCAS REG. (ARMS) (1/3) será exibida.

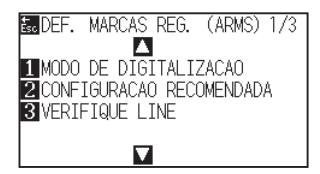

*4* Pressione a tecla de POSITION (▲).

A tela de DEF. MARCAS REG. (ARMS) (2/3) será exibida.

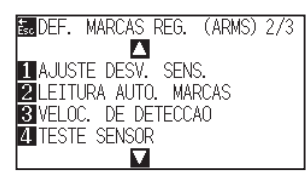

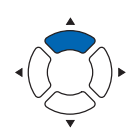

*5* Pressione a tecla [1] (AJUSTE DESV. SENS.).

A tela AJUSTE DESV. SENS. será exibida.

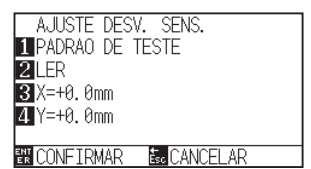

#### **Anexo**

Você retornará para a tela de DEF. MARCAS REG. (ARMS) (2/3) sem modificar as configurações ao pressionar a tecla [ESC] (CANCELAR).

#### **Anexo**

**6** Pressione a tecla [2] (LER).

A seguinte mensagem será exibida.

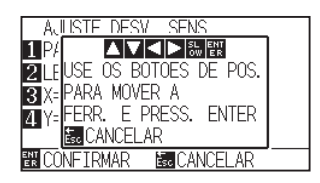

*7* Pressione a tecla de POSITION (▲▼◀▶) e movimente o carrinho de ferramenta para a área para iniciar o escaneamento da marca de registro.

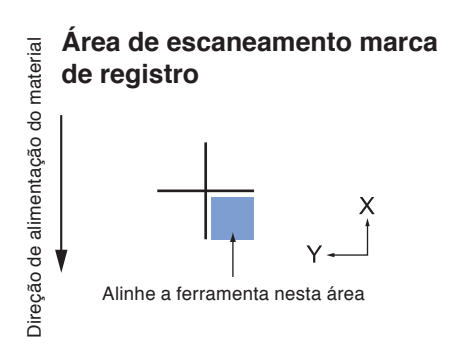

*8* Confirme a posição da ferramenta, caso ela esteja correta, pressione a tecla [ENTER].

A marca de registro para comparação é plotada após o escaneamento da marca de registro (veja abaixo). Você retornará para a tela AJUSTE DESV. SENS. uma vez que a plotagem tenha sido concluída.

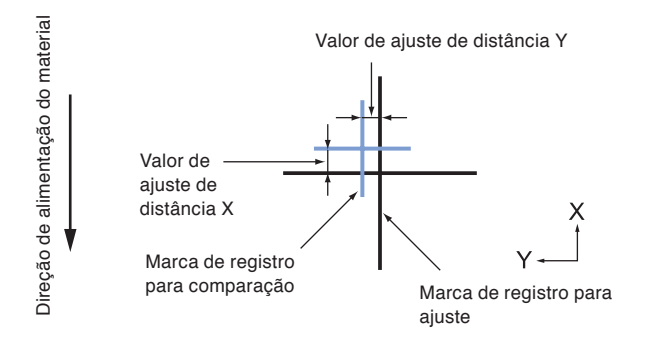

*9* Utilize a marca de registro escaneada para ajustes, meça a distância de quanto a marca de registro sendo comparada precisa ser movida para que ambas se sobreponham e registre o valor. Como um exemplo, na figura acima, ela precisa ser movida nas direções negativas para ambas as direções X e Y, para que ambos os valores de ajuste sejam valores negativos.

#### **Anexo**

AnexoVocê retornará para a tela de DEF. MARCAS REG. (ARMS) (3/4) sem plotar ao pressionar a tecla [ESC] (CANCELAR).

#### **Anexo**

A posição da marca de registro é medida na linha central.

10 Pressione a tecla [3] (X).

A tela deAJUSTE DESV. SENS. X será exibida.

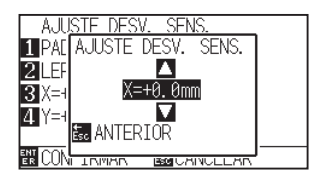

11 Pressione a tecla de POSITION (▲▼) e aumente ou diminua o valor de configuração.

Defina o valor X medido na etapa 9.

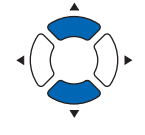

- 
- *12* Confirme a configuração e pressione a tecla [ESC] (ANTERIOR).

AJUSTE DESV. SENS. será selecionado e você retornará para a tela AJUS.

13 Pressione a tecla [4] (Y).

A tela de AJUSTE DESV. SENS. será exibida.

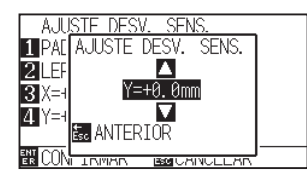

14 Pressione a tecla de POSITION ( $\blacktriangleright$ ) e aumente ou diminua o valor de configuração.

Defina o valor Y medido na etapa 9.

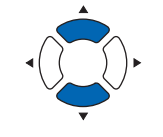

**Anexo** O intervalo de configuração vai de -3.0mm até

# +3.0mm.

*15* Confirme a configuração e pressione a tecla [ESC] (ANTERIOR).

> A COMPENSAÇÃO DE SENSOR será selecionada e você retornará para a tela AJUSTE DESV. SENS.

*16* Confirme a configuração e pressione a tecla [ENTER] (CONFIRMAR).

> A configuração será definida e você retornará para a tela de DEF. MARCAS REG. (ARMS) (2/3).

17 Pressione a tecla [PAUSE/MENU]. Você retornará para a tela padrão.

#### **Anexo**

Você retornará para a tela de DEF. MARCAS REG. (ARMS) (2/3) sem modificar as configurações ao pressionar a tecla [ESC] (CANCELAR).

**Anexo**

O intervalo de configuração vai de -3.0mm até +3.0mm.

# **Configurando a detecção automática da marca de registro**

Ao ligar a detecção automática de marca de registro, as seguintes operações serão feitas.

Se a posição da ferramenta está perto da posição da primeira marca de registro (ponto 1) no momento de detecção automática da marca do registro, a marca do registro é automaticamente escaneada sem mover a posição inicial de detecção da ferramenta.

#### **Anexo**

Caso a posição atual da ferramenta fique longe da primeira marca de registro, a detecção pode levar um longo tempo e erros devido à incapacidade de localização podem ocorrer.

Ao desligar, a operação acima não será feita.

#### **Operação**

*1* Pressione a tecla [PAUSE/MENU].

A tela de MENU é exibida.

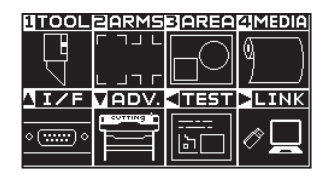

2 Pressione a tecla [2] (ARMS).

A tela de MARCAS REG. (ARMS) (1/3) será exibida.

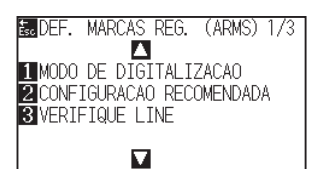

**3** Pressione duas vezes a tecla de POSITION (A).

A tela de DEF. MARCAS REG. (ARMS) (2/3) será exibida.

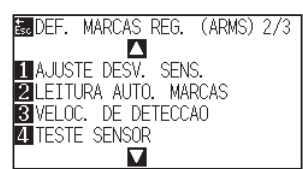

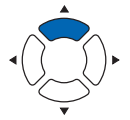

**4** Pressione a tecla [2] (LEITURA AUTO. MARCAS).

A tela de configurações LEITURA AUTO. MARCAS será exibida.

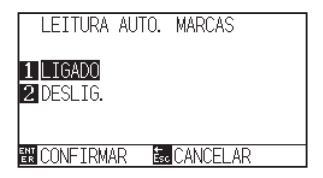

*5* Pressione a tecla [1] (LIGADO) ou a tecla [2] (DESLIG.).

#### **Anexo**

*6* Confirme a configuração e pressione a tecla [ENTER] (CONFIRMAR).

A configuração será definida e você retornará para a tela de DEF. MARCAS REG. (ARMS) (2/3).

*7* Pressione a tecla [PAUSE/MENU].

Você retornará para a tela padrão.

#### **Anexo**

Você retornará para a tela de de DEF. MARCAS REG. (ARMS) (2/3) sem modificar as configurações quando pressionar a tecla [ESC] (CANCELAR).

# **Configurando a velocidade do escaneamento da marca de registro**

A velocidade do carrinho de ferramenta e do material a ser escaneado é definida.

Talvez o escaneamento das marcas de registro não seja feito ou a diferença se torne grande quando a velocidade for alta, mas o tempo de corte se torna mais longo quando a velocidade é muito baixa. Ajuste o valor de configuração considerando o equilíbrio.

Se a marca do registro não puder ser escaneada ou o erro for grande, definir um valor mais lento poderá melhorar o escaneamento.

### **Operação**

*1* Pressione a tecla [PAUSE/MENU].

A tela de MENU é exibida.

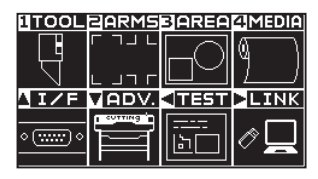

2 Pressione a tecla [2] (ARMS).

A tela de DEF. MARCAS REG. (1/3) será exibida.

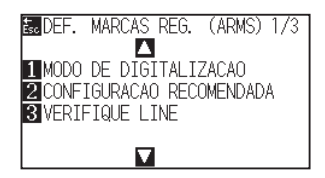

**3** Pressione a tecla de POSITION (A).

A tela de DEF. MARCAS REG. (ARMS) (2/3) será exibida.

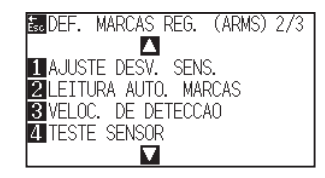

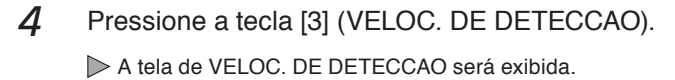

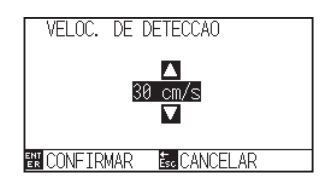

5 Pressione a tecla de POSITION (▲▼) e aumente ou diminua o valor de definição.

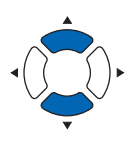

**Anexo**

Defina as configurações no modo Normal.

#### **Anexo**

Você retornará para a tela de DEF. MARCAS REG. (2/3) sem modificar as configurações ao pressionar a tecla [ESC] (CANCELAR).

#### **Anexo**

Você pode definir o intervalo entre 1 e 30 (cm/s).

*6* Confirme a configuração e pressione a tecla [ENTER] (CONFIRMAR).

A configuração será definida e você retornará para a tela de DEF. MARCAS REG. (ARMS) (2/3).

*7* Pressione a tecla [PAUSE/MENU].

Retornará para a tela padrão.

#### **Anexo**

Você retornará para a tela de DEF. MARCAS REG. (ARMS) (2/3) sem modificar as configurações ao pressionar a tecla [ESC] (CANCELAR).

# **Capítulo 6: Ajuste de posição manual**

Aqui explicaremos como corresponder pontos enquanto confirma manualmente os pontos do metarial e da ferramenta (caneta de corte ou caneta de plotagem).

A função ARMS não pode ser utilizada para corresponder pontos de forma precisa.

# **RESUMO DE PRODUTO**

- **6.1 [Resumo do ajuste de posição manual](#page-161-0)**
- **6.2 [Ajuste de posição manual](#page-163-0)**

# <span id="page-161-0"></span>*6.1* **Resumo do ajuste de posição manual**

Com o ajuste de posição manual, a inclinação dos eixos é ajustada utilizando as marcas de ajuste (marcas de registro) de 2PONTOS, 3PONTOS ou 4PONTOS por padrão. A distância entre cada um dos pontos também pode ser inserida para ajustar a distância.

Mova a ponta da ferramenta para o ponto apropriado.

Utilize material com impressões (marcas de ajuste tais como sulcos ou marcas de registro) necessárias para se obter os eixos XY e o ponto de origem.

# **Configuração do modo de escaneamento de marca e número de marcas de ajuste**

Para executar o ALINHAMENTO DE EIXO, defina o MODO LEITURA DAS MARCAS para "ALINHAMENTO DE EIXO".

Selecione o número de marcas de registro (marcas de ajuste) de 2PONTOS, 3PONTOS ou 4PONTOS quando o MODO LEITURA DAS MARCAS for definido para "ALINHAMENTO DE EIXO" A posição de cada uma das marcas de ajuste são as seguintes.

# **Ajuste com 2PONTOS**

O ajuste de 2PONTOS escaneará 2 marcas de registro alinhadas na direção de transporte do material, onde o ajuste é feito medindo a inclinação do eixo e a distância entre as marcas de registro. Este ajuste é o ajuste de 1 eixo (ajuste de inclinação).

Caso o material carregado esteja inclinado como exibido abaixo, a posição da marca de registro escaneada é modificada da posição onde deveria estar. A inclinação e distância podem ser ajustadas por meio da comparação entre esses valores de coordenada.

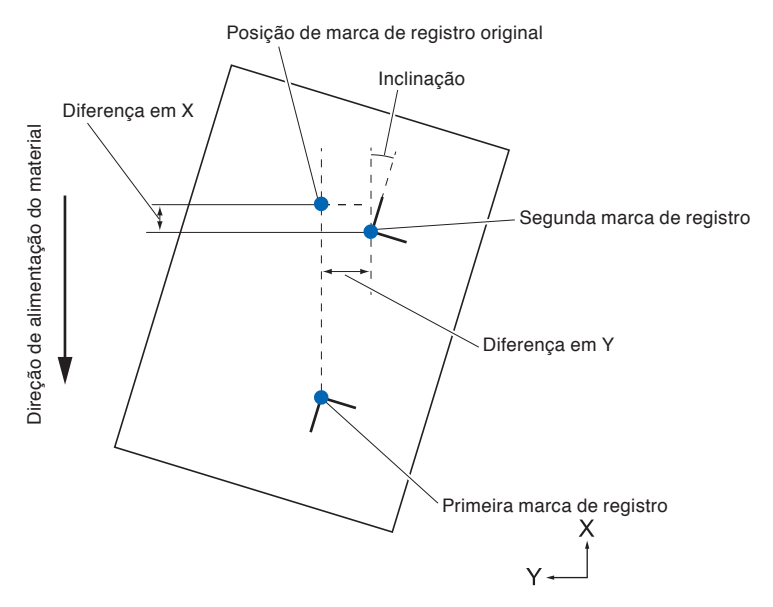

# **Ajuste com 3PONTOS**

O ajuste com 3PONTOS escaneará 3 marcas de registro como mostrado abaixo, onde o ajuste é feito medindo a inclinação dos eixos X e Y e a distância entre as marcas de registro (sentidos vertical e horizontal). Este ajuste é chamado de ajuste de 2 eixos (ajuste de inclinação).

Caso o material carregado esteja inclinado como exibido abaixo, a posição da marca de registro é diferente da posição onde deveria ser. A inclinação e distância podem ser ajustadas ao comparar esses valores de coordenada.

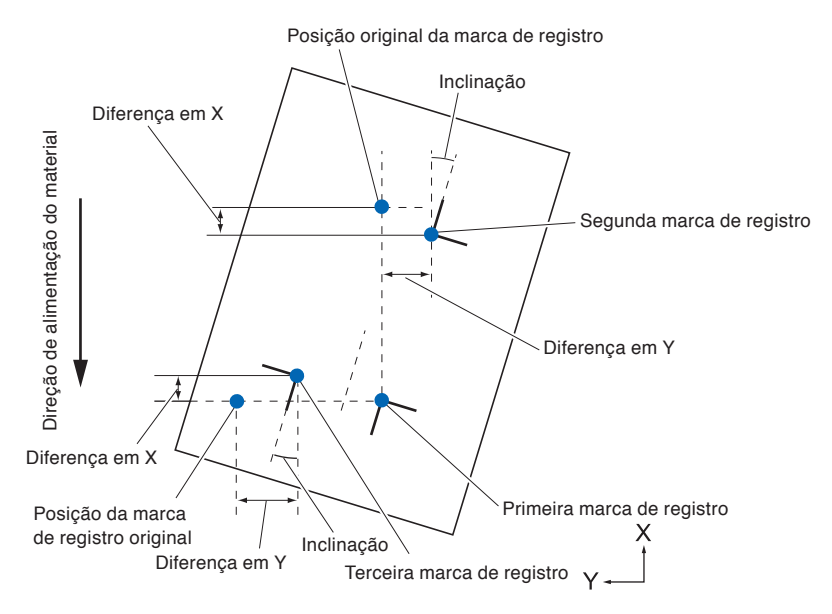

# **Ajuste com 4PONTOS**

O ajuste com 4PONTOS escaneará 4 marcas de registro nos cantos, onde o ajuste é feito por meio da medição da inclinação dos eixos X e Y e da distância entre cada uma das marcas de registro. 2 ajustes de deformação serão feitos além do ajuste de 2 eixos (inclinação) e o ajuste de distância, para que assim esse seja um método mais preciso do que os outros.

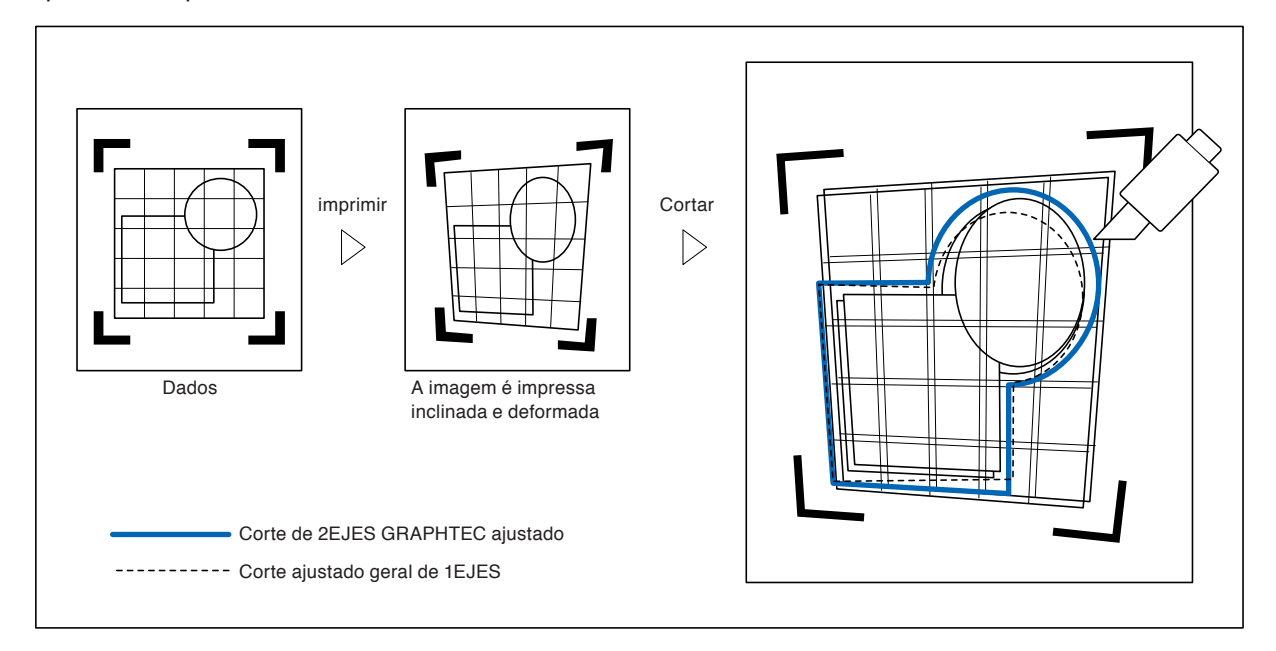

<span id="page-163-0"></span>O método de ajuste de posição manual é descrito aqui.

#### **Anexo**

- O ajuste será apagado se o seguinte for feito após a configuração de ajuste.
	- Definição do novo ponto de origem.
	- Nova configuração do material.
	- Configuraçaõ do espelho de rotação. (Definição da rotação ou do espelho antes do ajuste de eixo)
	- O ajuste de eixo converterá de acordo com a rotação ou o espelhamento neste caso.
- Quando a inclinação do eixo for grande demais ao configurar o primeiro e o segundo ponto, o primeiro e o terceiro ponto, o terceiro e quarto ponto, ou o segundo e quarto ponto, a mensagem "Erro de ajuste de ângulo" será exibida. Após a configuração do material a fim de tornar menor a inclinação, por favor, defina as operações de ajuste.
- O ajuste de eixo será apagado quando o ponto 1 e o ponto 2 forem configurados como os mesmos pontos.

### **Operação**

*1* Carregue o material no qual os padrões da marca de registro estão impressos.

(Veja "Carregando material (papel ou película de marcação)".)

#### **Anexo**

Confirme que o rolo de alimentação está firme no material dentro do alcance do movimento do mesmo. Este ajuste é baseado na suposição de que o material está levemente inclinado. O material pode cair caso a inclinação seja muito acentuada.

- *2* Coloque um pistão de corte ou uma caneta no suporte de ferramenta.
- *3* Pressione a tecla [PAUSE/MENU].

A tela MENU será exibida.

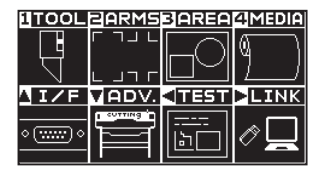

**4** Pressione a tecla [2] (ARMS).

A tela de DEF. MARCAS REG. (ARMS) (1/3) será exibida.

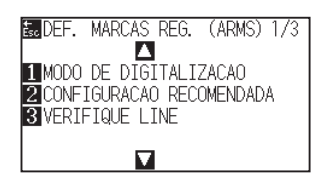

**Anexo**

### *5* Pressione a tecla de POSITION (▼).

A tela de DEF. MARCAS REG. (ARMS) (3/3) será exibida.

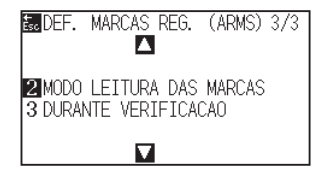

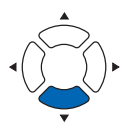

## *6* Pressione a tecla [2] (MODO LEITURA DAS MARCAS).

A tela de MODO LEITURA DAS MARCAS será exibida.

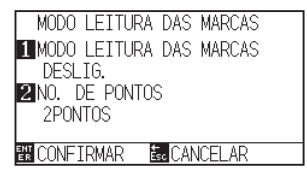

#### *7* Pressione a tecla [1] (MODO LEITURA DAS MARCAS).

A tela de configurações MODO LEITURA DAS MARCAS será exibida.

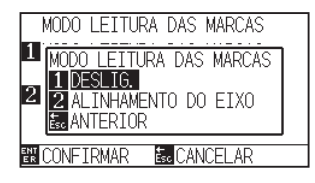

#### *8* Pressione a tecla [2] (ALINHAMENTO DO EIXO).

O Modo de Ajuste de Eixo será ativado e você retornará para a tela de configurações MODO LEITURA DAS MARCAS.

#### **9** Pressione a tecla [2] (NO. DE PONTOS).

A tela de configurações NUMERO DE PONTOS será exibida.

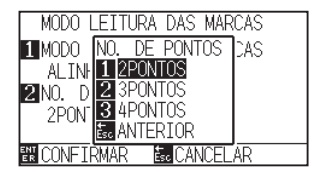

### *10* Pressione a tecla [1] (2PONTOS), a tecla [2] (3PONTOS), ou a tecla [3] (4PONTOS).

- Isto irá selecionar o número de marcas de registro e lhe retornará para a tela de MODO LEITURA DAS MARCAS.
- *11* Confirme a configuração e pressione a tecla [ENTER] (CONFIRMAR).
	- A configuração será definida e você retornará para a tela de DEF. MARCAS REG. (ARMS) (3/3).

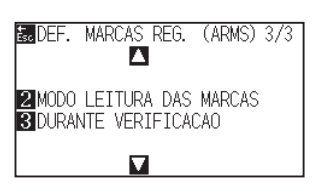

# **Anexo**

Você retornará para a tela de DEF. MARCAS REG. (ARMS) sem modificar as configurações ao pressionar a tecla [ESC] (ANTERIOR).

#### **Anexo**

Você retornará para a tela de DEF. MARCAS REG. (ARMS) sem modificar as configurações ao pressionar a tecla [ESC] (ANTERIOR).

## 12 Pressione a tecla [3] (DURANTE VERIFICACAO).

A seguinte mensagem será exibida.

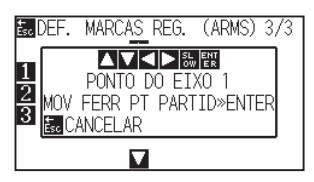

pressione a tecla [ENTER].

DISTANCIA PONTO 1-2

⊞ПА 100 **BOONFIRMAR** 

13 Pressione a tecla POSITION (AV4) para movê-lo para a posição da marca de ajuste.

*14* Confirme a posição da ferramenta e, caso ela esteja correta,

tela de inserção de DISTANCIA será exibida.

01000.0mm Л 01000.0mm Ω

**BUCANCEL AR** 

Uma vez que todas as marcas de ajuste tenham sido especificadas, a

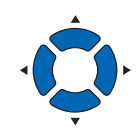

**Anexo**

O carrinho de ferramenta se moverá mais rapidamente quando a tecla [SLOW] for pressionada simultaneamente com atecla de POSITION .

#### **Anexo**

- Repita os passos 13 a 14 quando for exibida a mensagem solicitando para ir para a próxima marca de registro.
- A quantidade de repetições dos passos 13 a 14 varia dependendo da quantidade especificada de posições da marca de registro. Siga a mensagem exibida.
- Retornará para a tela padrão sem escanear as configurações quando você pressionar a tecla [ESC] (CANCELAR).
- 15 Pressione a tecla de POSITION (▲▼) para definir a distância original dos dados.

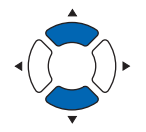

#### **Anexo**

- A distância medida é exibida na linha superior da tela de inserção de DISTÂNCIA. O valor de inserção (inicialmente o mesmo que o valor medido) é exibido na mesma.
- Caso o valor de inserção não seja modificado, será presumido que não existe diferença entre a distância medida e a distância dos dados.
- Os dígitos de configuração podem ser modificados pressionando a tecla [SLOW].

**Anexo**

Caso a tela de configurações do DEF. MARCAS REG. não seja exibida, pressione a tecla [2] (ARMS) para retornar para a tela de MENU.

# *16* Confirme a configuração e pressione a tecla [ENTER] (CONFIRMAR).

Os ajustes baseados na leitura da marca de registro serão concluídos e você retornará para a tela padrão.

#### **Anexo**

- Você retornará para a tela padrão sem modificar as configurações ao pressionar a tecla [ESC] (CANCELAR).
- A tela de inserção de DISTÂNCIA para ponto 3 é exibida caso esteja definida para 3PONTOS ou mais, então repita as etapas 14 a 16 para configurar.

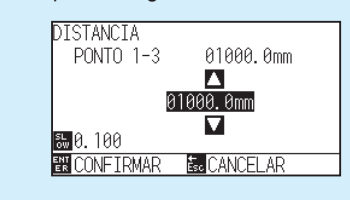

#### **Anexo**

Por favor, recorra ao seguinte para ajustes ao corresponder a posição manual.

- Correspondência de 2 pontos, [Configurações "Ponto 1"] [Configurações "Ponto 2"] [Configurações"Ponto de origem do ajuste de eixo"] [Concluir]
- Correspondência de 3 pontos, [Configurações "Ponto 1"] [Configurações "Ponto 2"] [Configurações "Ponto 3"] [Configurações "Distância entre ponto 1 e 2"] ["Distância entre ponto 1 e 3"] [Configurações"Ponto de origem do ajuste de eixo"] [Concluir]
- Correspondência de 4 pontos, [Configurações "Ponto 1"] [Configurações "Ponto 2"] [Configurações "Ponto 3"] [Configurações "Ponto 4"] [Configurações "Distância entre ponto 1 e 2"] [Configuração "Distância entre ponto 1 e 3] [Concluir]

# **Capítulo 7: Configurações relacionadas a qualidade do corte**

Existem momentos em que o corte ideal não é possível, tais como a linhas podem mudar, os cantos deformarem-se, ou seções não serem cortadas, devido as características do material (espessura, resistência, etc) ou ao formato das lâminas, quando o corte atual é feito. Ajuste a velocidade de movimentação e força da ferramenta, e o método de controle para evitar tais problemas.

Este capítulo descreve as configurações relacionadas a qualidade do corte.

# **RESUMO DE PRODUTO**

- **7.1 [Para cortar o canto de materiais espessos de](#page-169-0)  [forma brusca](#page-169-0)**
- **7.2 [Configurando TAMANHO DO PASSO](#page-175-0)**
- **7.3 [Configurando o ANGULO DE DESVIO](#page-177-0)**
- **7.4 [Configuração de ajuste de distância](#page-179-0)**
- **7.5 [Configurando o padrão de linha de corte](#page-182-0)**
- **7.6 [Configurando o LAMINA INICIAL](#page-186-0)**
- **7.7 [Configurações da CORRECCAO PRESSAO](#page-188-0)**
- **7.8 [Definir o ajuste entre as ferramentas](#page-190-0)**

# <span id="page-169-0"></span>*7.1* **Para cortar o canto de materiais espessos de forma brusca**

# **Resumo da tangente**

A lâmina precisa estar de frente a direção do corte ao cortar o material. A ponta da lâmina é modelada como exibido para que a lâmina fique de frente para a direção do corte mesmo se estiver cortando linhas curvas ou cantos. A ponta da lâmina fica fora do eixo de rotação da lâmina (COMPENSAÇÃO DE CORTADOR). A lâmina irá virar automaticamente e ficará de frente para a direção de corte quando o carrinho de ferramenta se mover, pois a lâmina é forçada a mover-se do centro de rotação, e o material oferece resistência a ponta da lâmina.

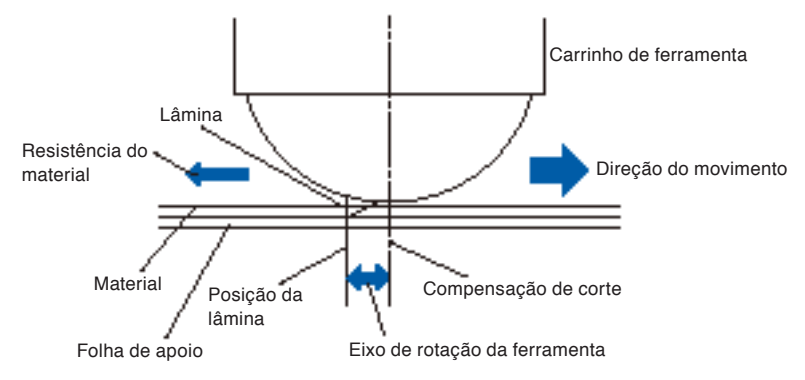

A ponta da lâmina mergulha no material com 0.3mm ou mais espesso, tornando difícil girar a lâmina. Especialmente para os cantos onde duas linhas retas se encontram, o corte se torna muito difícil pois a lâmina não pode girar suavemente.

A tangente é um método de controle para cortar cantos de forma precisa onde duas linhas retas se encontram. (Veja abaixo) Com a tangente, a lâmina é avançada para que faça um sobrecorte nos cantos antes de elevar a ferramenta. Depois, ela será abaixada na posição levemente antes da próxima linha, e iniciará a cortar utilizando um pouco de sobrecorte.

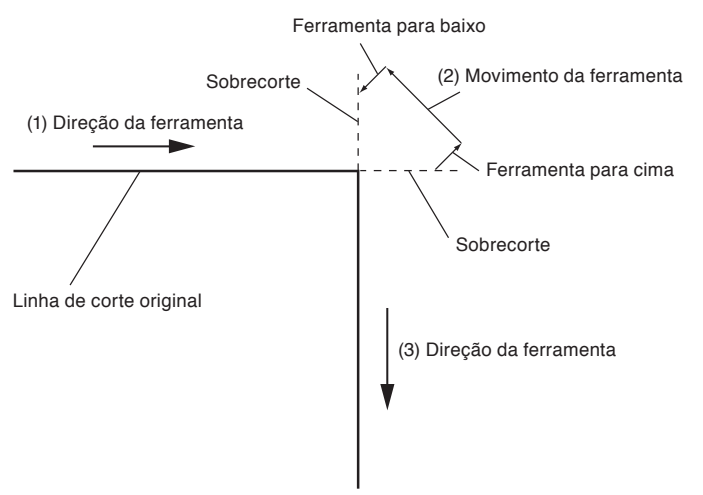

Existem 2 modos para tangente.

- Modo 1 : Faz um sobrecorte nos pontos de inicio e fim e em cantos de ângulo agudo para eliminar seções sem corte. Além disso, a lâmina de corte é movida na superfície da média durante o corte quando a mesma é rotacionada de forma significativa, garantindo um corte afiado que não é afetado pela resistência ou espessura do material.
- Modo 2 : Faz um sobrecorte apenas nos pontos de inicio e fim. Além disso, a lâmina de corte é rotacionada na superfície média para a posição inicial de corte apenas. O Modo 2 utiliza controles mais simples que os do Modo 1 e fornece um menor tempo de corte.

O comprimento dos sobrecortes da tangente podem ser definidos individualmente para o inicio da linha e para o fim da linha.

# **Configurando a tangente**

Ativado (modo 1 e modo 2) e DESLIGADO do modo tangencial podem ser definidos individualmente para cada condição de ferramenta nº 1 a 8.

## **Operação**

*1* Pressione a tecla [COND/TEST].

A tela de configurações de CONDIÇÃO (1/3) será exibida.

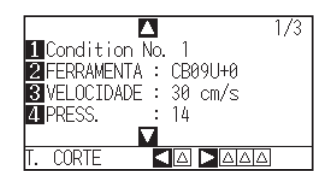

#### 2 Pressione a tecla de POSITION ( $\blacktriangle$ ).

A tela de Configurações de CONDIÇÃO (2/3) será exibida.

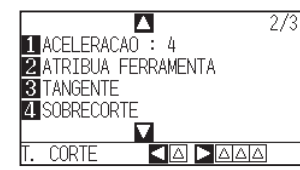

*3* Pressione a tecla [3] (TANGENTE).

A tela de configurações TANGENTE será exibida.

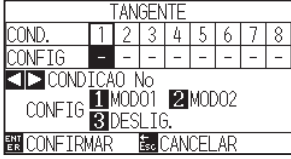

*4* Pressione as teclas de POSITION (◀▶) e selecione o número de condição da ferramenta (CONDICAO No.).

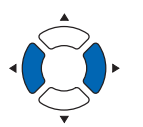

- *5* Pressione a tecla [1] (MODO1), a tecla [2] (MODO2), ou a tecla [3] (DESLIG.) e selecione o modo.
- *6* Confirme a configuração e pressione a tecla [ENTER] (CONFIRMAR).

A configuração será definida e você retornará para a tela de configurações de CONDIÇÃO (2/3).

7 Pressione a tecla [COND/TEST]. Você retornará para a tela padrão.

#### **Anexo**

Você retornará para a tela CONDICAO (2/3) sem modificar as configurações ao pressionar a tecla [ESC] (CANCELAR).

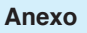

# **Configurando o comprimento do sobrecorte**

Configure o comprimento do sobrecorte com a tangente.

# **Operação**

*1* Pressione a tecla [COND/TEST].

A tela de configurações de CONDIÇÃO (1/3) será exibida.

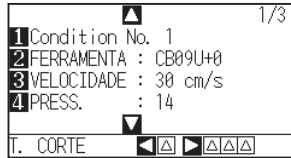

# 40 **P 40**

# 2 Pressione a tecla de POSITION ( $\triangle$ ).

A tela de configurações de CONDIÇÃO (2/3) será exibida.

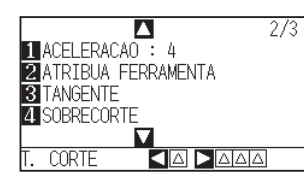

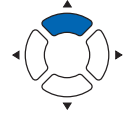

### *3* Pressione a tecla [4] (SOBRECORTE).

A tela de configurações SOBRECORTE será exibida.

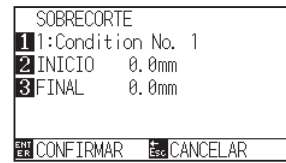

**4** Pressione a tecla [1] (Condition No.).

A tela de seleção CONDICAO No. será exibida.

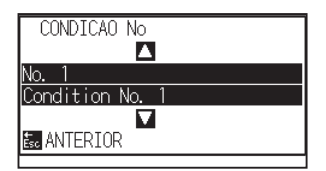

5 Pressione a tecla de POSITION (▲▼) e selecione CONDICAO No.

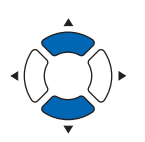

*6* Confirme a configuração e pressione a tecla [ESC] (ANTERIOR).

O Condition No. será selecionado e você retornará para a tela de configurações SOBRECORTE.

#### **Anexo**

Defina as configurações no modo Normal.

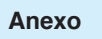

É ativado quando o modo tangencial é definido. Quando ele estiver desligado, a tela abaixo será exibida.

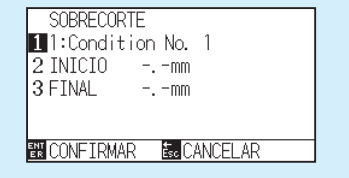

7 Pressione a tecla [2] (INICIO).

A tela de configurações INICIO para o comprimento do sobrecorte é exibida.

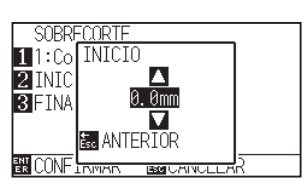

*8* Pressione as teclas de POSITION (▲▼) e aumente ou diminua o valor de configuração.

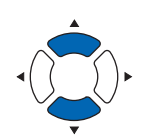

#### **Anexo**

O intervalo de configuração vai de 0.0 mm até 0.9 mm.

*9* Confirme o valor de configuração e pressione a tecla [ESC] (ANTERIOR).

O comprimento para o sobrecorte INICIO é selecionado e você retornará para a tela de configurações SOBRECORTE.

10 Pressione a tecla [3] (FINAL).

A tela de configurações do comprimento do sobrecorte para o FINAL será exibida.

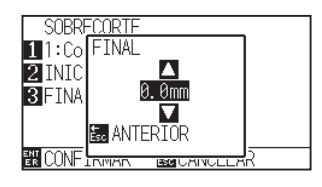

11 Pressione a tecla de POSITION (▲▼) e aumente ou diminua o valor de configuração.

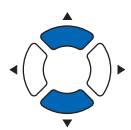

#### **Anexo**

O intervalo de configuração vai de 0.0 mm até 0.9 mm.

- *12* Confirme o valor de configuração e pressione a tecla [ESC] (ANTERIOR).
	- O comprimento para o sobrecorte FIM será selecionado e você retornará para a tela de configurações SOBRECORTE.
- *13* Repita as etapas 3 a 12 conforme necessário para configurar CONDICAO No de múltiplas ferramentas.
- *14* Confirme a configuração e pressione a tecla [ENTER] (CONFIRMAR).
	- A configuração será definida e você retornará para a tela de Configurações de CONDIÇÃO (2/3).
- 15 Pressione a tecla [COND/TEST]. Você retornará para a tela padrão.

#### **Anexo**

Você retornará para a tela CONDITION (2/3) sem modificar as configurações ao pressionar a tecla [ESC] (CANCELAR).

# **Configurando a força descendente inicial**

A força descendente inicial é eficiente quando o tangente é selecionado.

O tangente é geralmente utilizado para cortar material espesso. Com material espesso, mais tempo é necessário para que a lâmina de corte penetre completamente no material, mesmo quando a força de corte necessária é aplicada.

A operação de corte inicial antes da lâmina de corte ter penetrado o material completamente, causando seções sem corte.

Quando a força descendente inicial é especificada, esta força é utilizada como a força de corte imediatamente após o abaixamento da ferramenta quando a tangente é selecionada, possibilitando que a lâmina de corte penetre rapidamente no material. (Como um exemplo, caso a força de corte seja 25 e a força descendente inicial seja 4, por exemplo, a força de corte aplicada imediatamente após o abaixamento da caneta será de 29) O limite superior para valor adicionado é de 38.

# **Operação**

*1* Pressione a tecla [COND/TEST].

A tela de configurações de CONDIÇÃO (1/3) será exibida.

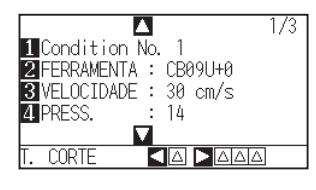

### 2 Pressione a tecla de POSITION ( $\blacktriangledown$ ).

A tela de configurações de CONDIÇÃO (3/3) será exibida.

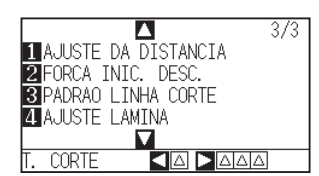

*3* Pressione a tecla [2] (FORCA INIC. DESC.).

A tela de configurações FORCA INIC. DESC.será exibida.

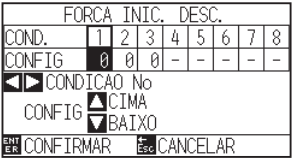

4 Pressione as teclas de POSITION (<**P**) e selecione CONDICAO No.

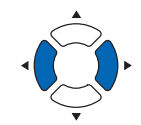

#### **Anexo**

*5* Pressione as teclas de POSITION (▲▼) e aumente ou diminua o valor de configuração.

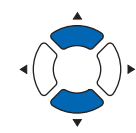

#### **Anexo**

O intervalo de configuração é de 0 a 20.

*6* Confirme a configuração e pressione a tecla [ENTER] (CONFIRMAR).

A configuração será definida e você retornará para a tela de configurações de CONDIÇÃO (3/3).

7 Pressione a tecla [COND/TEST].

Você retornará para a tela padrão.

**Anexo**

Você retornará para a tela configurações de CONDIÇÃO (3/3) sem modificar as configurações ao pressionar a tecla [ESC] (CANCELAR).

# <span id="page-175-0"></span>*7.2* **Configurando TAMANHO DO PASSO**

A linha curva pode não ser cortada de forma suave caso existam linhas muito curtas na curva.

O corte será feito nas unidades de valor especificadas quando a TAMANHO DO PASSO for utilizada, o que permite controlar as linhas curtas com certo comprimento, resultando em uma rotação estável da lâmina para uma maior qualidade de corte.

O intervalo de configuração da TAMANHO DO PASSO é de 0 a 20.

O comprimento atual da TAMANHO DO PASSO é o valor da TAMANHO DO PASSO multiplicado pela distância configurada no "TAMANHO DO PASSO".

#### **Anexo**

- Esta configuração será gravada mesmo se a energia for desligada.
- A imagem de corte pode não ser o que você desejada caso o valor definido seja grande demais. É recomendado definir para "1" para uso normal.

# **Operação**

*1* Pressione a tecla [PAUSE/MENU].

A tela MENU será exibida.

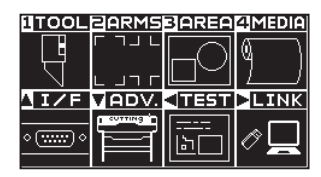

*2* Pressione a tecla [1] (TOOL).

A tela de DEF. FERRAMENTA (TOOL) (1/4) seráe exibida.

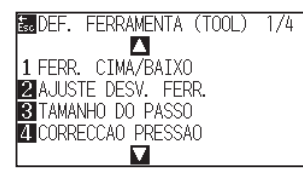

*3* Pressione a tecla [3] (TAMANHO DO PASSO).

A tela de configurações TAMANHO DO PASSO será exibida.

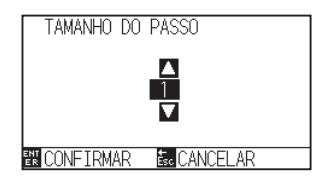

4 Pressione a tecla de POSITION (▲▼) e aumente ou diminua o valor de configuração.

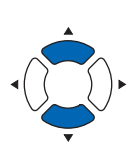

#### **Anexo**

O intervalo de configuração é de 0 a 2

#### **Anexo**

*5* Confirme a configuração e pressione a tecla [ENTER] (CONFIRMAR).

A configuração será definida e você retornará para a tela de DEF. FERRAMENTA (TOOL) (1/4).

*6* Pressione a tecla [PAUSE/MENU].

Você retornará para a tela padrão.

#### **Anexo**

Você retornará para a tela de DEF. FERRAMENTA (TOOL) (TOOL) (1/4) sem modificar as configurações ao pressionar a tecla [ESC] (CANCELAR).

# <span id="page-177-0"></span>*7.3* **Configurando o ANGULO DE DESVIO**

A CE7000 analisa os dados de corte e controla o ângulo da ponta da lâmina de corte caso a modificação nos ângulos dos cantos seja grande demais.

O controle de ângulo é aplicado caso exista uma grande modificação de ângulo em comparação ao ângulo especificado como ângulo de referência.

O tempo de cortar é menor ao configurar um valor maior para o ângulo de referência, pois o controle de lâmina só será aplicado quando existirem ângulos com uma grande modificação de ângulo, reduzindo assim o tempo para controlar a lâmina.

Mas, caso o conjunto seja grande demais, não haverá controle de ângulo suficiente para a lâmina, e o corte pode ser diferente do esperado. Configure o ângulo de referência de forma equilibrada.

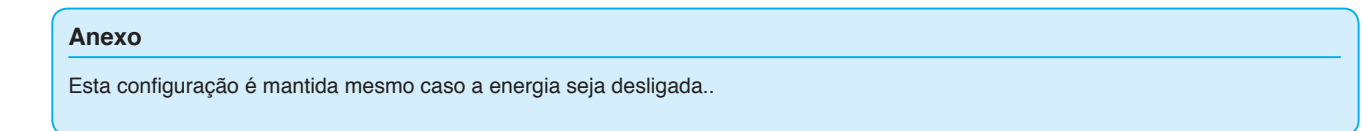

# **Operação**

*1* Pressione a tecla [PAUSE/MENU].

A tela MENU será exibida.

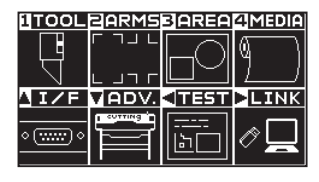

**2** Pressione a tecla [1] (TOOL).

A tela de DEF. FERRAMENTA (TOOL) (1/4) será exibida.

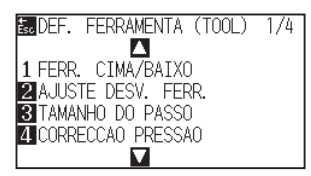

### **3** Pressione a tecla de POSITION (A).

A tela de DEF. FERRAMENTA (TOOL) (2/4) será exibida.

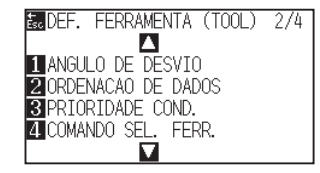

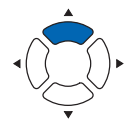

**4** Pressione a tecla [1] (ANGULO DE DESVIO).

A tela de configurações ANGULO DE DESVIO será exibida.

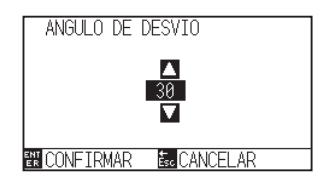

#### **Anexo**

*5* Pressione as teclas de POSITION (▲▼) e aumente ou diminua o valor de configuração.

*6* Confirme a configuração e pressione a tecla [ENTER] (CONFIRMAR).

SA configuração será definida e você retornará para a tela de DEF. FERRAMENTA (TOOL) (1/4).

7 Pressione a tecla [PAUSE/MENU].

Você retornará para a tela padrão.

#### **Anexo**

O intervalo de configuração é de 0 a 60.

#### **Anexo**

Você retornará para a tela de DEF. FERRAMENTA (TOOL) (1/4) sem modificar as configurações ao pressionar a tecla [ESC] (CANCELAR).

# <span id="page-179-0"></span>*7.4* **Configuração de ajuste de distância**

O valor de AJUSTE DE DISTÂNCIA corrige qualquer desvio no comprimento do corte ou dos segmentos de linha plotados, que ocorrem dependendo do material sendo utilizado. O valor de AJUSTE DE DISTÂNCIA para o desvio é especificado como uma porcentagem da distância total. Por exemplo, uma configuração de +0.05% ajusta a distância de 2 m (2,000 m) por 2,000 x 0.05% = 1 mm, resultando em 2,001m. O AJUSTE DE DISTÂNCIA pode ser especificado para cada Nº de Condição (CONDICAO No.)

#### **Anexo**

Esta configuração será gravada mesmo se a energia for desligada.

# **Operação**

*1* Pressione a tecla [COND/TEST].

A tela de configurações de CONDICÃO (1/3) será exibida.

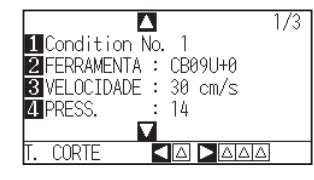

2 Pressione a tecla de POSITION ( $\blacktriangledown$ ).

A tela de configurações de CONDIÇÃO (3/3) será exibida.

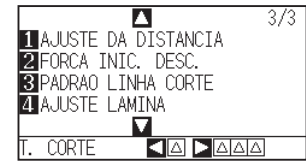

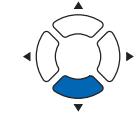

**3** Pressione a tecla [1] (AJUSTE DA DISTANCIA).

A tela de configurações de AJ. DIS será exibida.

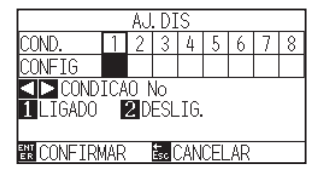

4 Pressione as teclas de POSITION ( $\leftrightarrow$ ) e selecione CONDICAO No.

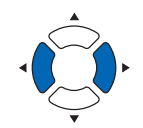

#### **Anexo**
# *5* Pressione a tecla [1] (LIGADO).

O AJUSTE DE DISTÂNCIA é ligado e as teclas [3] (X) e [4] (Y) ficam habilitadas.

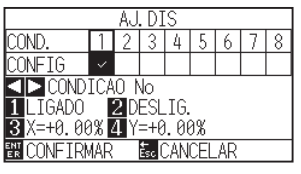

*6* Pressione a tecla [3] (X).

A tela de configurações AJUSTE DA DISTANCIA X será exibida.

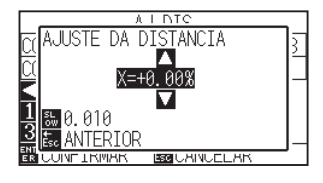

*7* Pressione as teclas de POSITION (▲▼) e aumente ou diminua o valor de configuração.

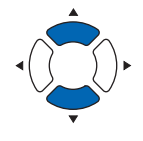

#### **Anexo**

- O intervalo de configuração de ajuste é de -2.00% a +2.00%.
- Pressione a tecla [SLOW] para modificar os dígitos de configuração.
- *8* Confirme o valor de configuração e pressione a tecla [ESC] (ANTERIOR).

O AJUSTE DE DISTÂNCIA X será configurado e você retornará para a tela de AJUSTE DE DISTÂNCIA.

**9** Pressione a tecla [4] (Y).

A tela de configurações AJUSTE DA DISTANCIA Y será exibida.

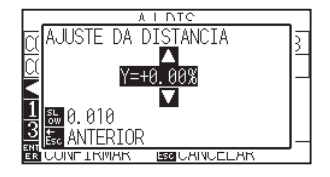

10 Pressione as teclas de POSITION ( $\blacktriangle$ ) e aumente ou diminua o valor de AJUSTE DE DISTÂNCIA Y.

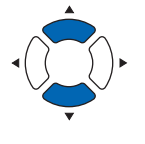

*11* Confirme o valor de configuração e pressione a tecla [ESC] (ANTERIOR).

> O AJUSTE DE DISTÂNCIA Y será configurado e você retornará para a tela de AJUSTE DE DISTÂNCIA.

#### **Anexo**

- O intervalo de configuração de ajuste é de -2.00% a +2.00%.
- Pressione a tecla [SLOW] para modificar os dígitos de configuração.

# *12* Confirme a configuração e pressione a tecla [ENTER] (CONFIRMAR).

A configuração será definida e você retornará para a tela de Configurações de CONDIÇÃO (3/3).

# 13 Pressione a tecla [PAUSE/MENU].

Você retornará para a tela padrão.

#### **Anexo**

Você retornará para a tela configurações de CONDIÇÃO (3/3)sem modificar as configurações ao pressionar a tecla [ESC] (CANCELAR).

# *7.5* **Configurando o padrão de linha de corte**

Linhas podem ser cortadas com linhas perfuradas para que os pedaços cortados não caiam. Existem 8 padrões diferentes de linhas perfuradas de 0 a 7, e a razão da parte cortada para a parte não cortada é diferente em cada uma delas (ferramenta é elevada ou a força é diminuída para o seguinte comprimento a cada 8mm de corte). A parte não cortada se torna mais curta com um valor menor, simplificando a separação das partes cortadas.

- Padrão 0: 0.15 mm Padrão 1: 0.20 mm Padrão 2: 0.25 mm Padrão 3: 0.30 mm
- Padrão 4: 0.35 mm Padrão 5: 0.40 mm Padrão 6: 0.45 mm Padrão 7: 0.50 mm

Além dos 8 padrões acima, "OFF", que corta pela linha contínua sem pontos de perfuração, e "USER", onde o usuário pode especificar um padrão único, são fornecidos.

Além disso, o processamento para partes não perfuradas pode ser ajustado nas configurações "MODO CIMA". As configurações para os padrões perfurados podem ser definidas para cada número de condução.

#### **Anexo**

- Utilize normalmente com o valor DESLIG. Ele cortará em uma linha sólida.
- Utilize o suporte de ferramenta (para frente) após definir o Ajuste de Ponto de Ferramenta para a posição central ao cortar com qualquer padrão de perfuração (além de desligar).

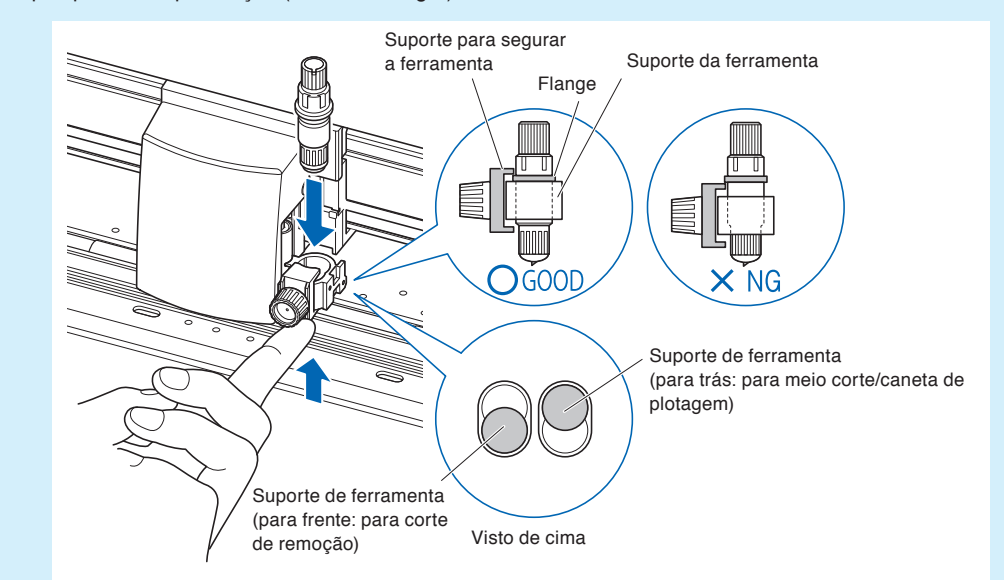

- Fazendo um recorte (corte) com um padrão perfurado em vez de um corte de filme normal (meio corte) pode danificar o tapete de corte e a qualidade de um corte normal. Certifique-se de usar o porta-ferramenta (para trás).
- A substituição de um tapete de corte que tenha sido danificado por fazer um corte perfurado com o uso do porta-ferramenta (para trás) implicará o pagamento de uma taxa do serviço.
- Quando o número da ferramenta for comutado entre a ferramenta nº 1 e a ferramenta nº 3 usando o comando do computador, aparecerá a seguinte mensagem.

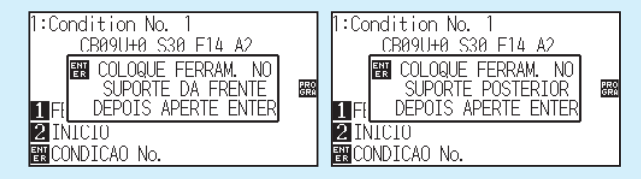

- Por favor, siga as instruções da mensagem.
- O corte no padrão de perfuração é encurtado em 5mm do lado +X (traseira do material).

# **Operação**

- *1* Pressione a tecla [COND/TEST].
	-

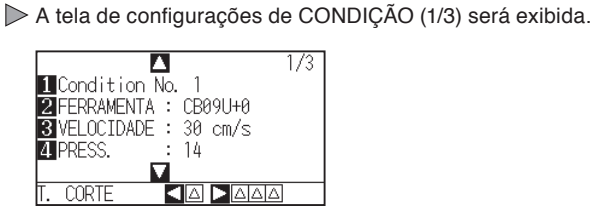

2 Pressione a tecla de POSITION (▼).

A tela de configurações de CONDIÇÃO (3/3) será exibida.

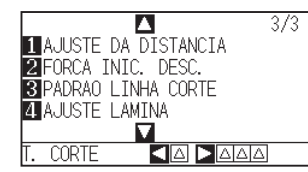

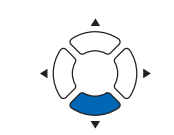

#### **Anexo**

Defina as configurações no modo Normal.

#### **Anexo**

Você retornará para a tela padrão sem modificar as configurações ao pressione a tecla [CONDITION].

*3* Pressione a tecla [3] (PADRAO LINHA CORTE).

A tela de configurações PADRAO LINHA CORTE será exibida.

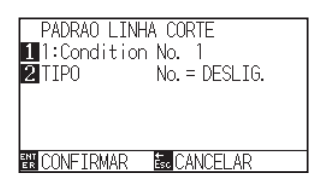

**4** Pressione a tecla [1] (Condition No.).

A tela de seleção CONDICAO No. será exibida.

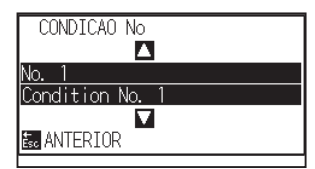

*5* Pressione a tecla de POSITION (▲▼) e selecione a CONDICAO No.

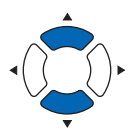

- *6* Confirme o valor de configuração, e pressione a tecla [ESC] (ANTERIOR).
	- A CONDITION No. será selecionada e você retornará para a tela de configuração PADRÃO DE LINHA DE CORTE.

7 Pressione a tecla [2] (TIPO No.).

A tela de configurações TIPO No. será exibida.

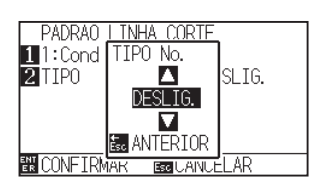

*8* Pressione a tecla de POSITION (▲▼) e selecione TIPO No.

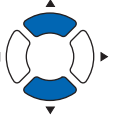

- *9* Confirme o valor de configuração e pressione a tecla [ESC] (ANTERIOR).
	- TYPE No. é selecionado e você retornará para a tela de configurações PADRAO LINHA CORTE.

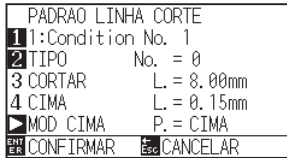

#### **Anexo**

- As opções CORTE L e SUBIR L são exibidas quando o TYPE No. 0-7 é selecionado. Além disso, você será capaz de configurar o MODO SUBIDA.
- A configuração fica habilitada para todos quando USUÁRIO está selecionada.
- Nada será exibido quando "DESLIG.
- 10 Pressione a tecla de POSITION (D) (MODO CIMA). MODO CIMA screen is displayed.

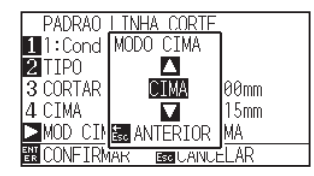

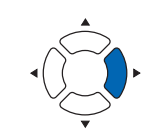

#### **Anexo**

O intervalo de configuração vei de 1 até 38, "CIMA".

11 Pressione as teclas de POSITION (▲▼) e configure o MODO CIMA.

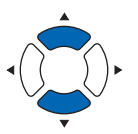

*12* Confirme a configuração e pressione a tecla [ESC] (ANTERIOR).

Você retornará para a tela de configuração MODO CIMA.

#### **Anexo**

- O valor configurado aqui será a força de corte para a parte não cortada das linhas perfuradas. A ferramenta será elevada quando definida para "CIMA".
- Normalmente, insira um valor menor que o valor de FORÇA para o corte para torná-lo meio corte.

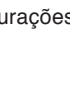

*13* Caso "USUÁRIO" seja selecionado na etapa 8, pressione a tecla [3] (CORTAR L.) E a tecla [4] (CIMA) para definir o comprimento de corte e o comprimento de levantamente de ferramenta.

Siga as etapas 10 a 12 para esta operação.

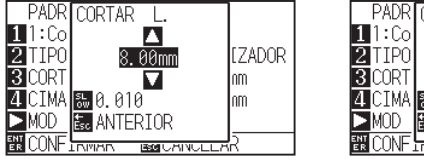

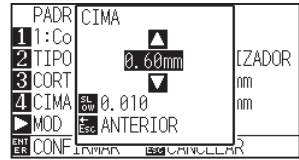

#### **Anexo**

- Caso o TYPE No. 0 a 7 seja selecionado na etapa 8, CORTE L e SUBIR L são exibidos e não é possível modificá-los. Pule esta etapa e prossiga.
- •O intervalo possível para configuração do CORTE L é de 0.1mm a 100.0 mm.
- •O intervalo possível para configuração para o SUBIL L é de 0.1 mm a 10.0 mm.
- •Os dígitos de configuração podem ser modificados ao pressionar a tecla [SLOW].
- *14* Confirme a configuração e pressione a tecla [ENTER] (CONFIRMAR) na tela de configurações de PADRÃO DE LINHA DE CORTE.
	- A configuração será definida e você retornará para a tela Configurações de CONDIÇÃO (2/3).
- 15 Pressione a tecla [COND/TEST].

Você retornará para a tela padrão.

#### **Anexo**

Você retornará para a tela configurações de CONDIÇÃO (3/3) sem modificar as configurações ao pressionar a tecla [ESC] (CANCELAR).

# *7.6* **Configurando o LAMINA INICIAL**

Após ligar a energia ou modificar as configurações de condição da caneta, toque a lâmina no material e ajuste a direção da lâmina. A LAMINA INICIAL precisará ser configurada a fim de garantir que a área não seja danificada e que a lâmina faça o contato correto com o material.

Selecionar "2mm ABAIXO" irá modificar a posição inicial de controle de lâmina para 2mm abaixo do ponto de inicio de corte (2mm da extremidade do ponto de onde o material será modificado).

Selecionando "Y LADO DE FORA" inicializará a configuração da direção inicial da lâmina fora da área de corte. Selecionando "DEFINICAO POSICAO" inicializará a configuração da direção inicial da lâmina na posição fixa da direção Y que foi definida.

\* Quando material mais estreito do que o definido na posição Y estiver colocado, este será o valor Y máximo.

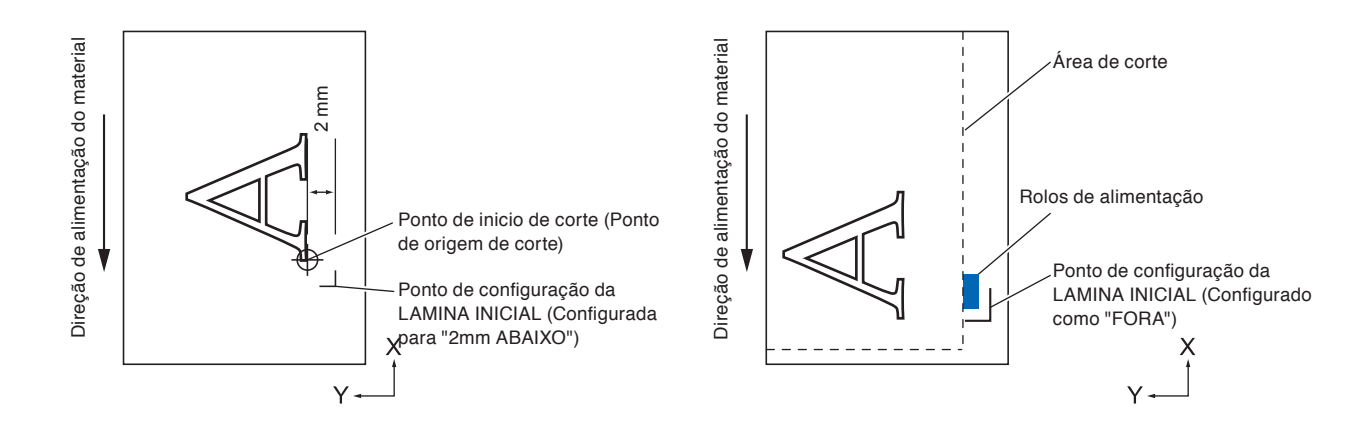

### **CUIDADO**

Selecionando [Y LADO DE FORA] e depois alterando a configuração de expansão para um dígito positivo (8 mm ACIMA) pode danificar o tapete de corte.

# **Operação**

- *1* Pressione a tecla [PAUSE/MENU].
	- A tela MENU será exibida.

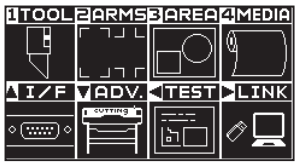

*2* Pressione a tecla [1] (TOOL).

A tela de DEF. FERRAMENTA (TOOL) (1/4) será exibida.

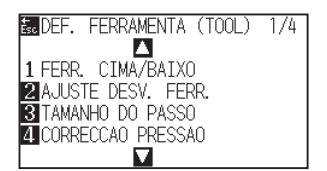

#### **Anexo**

### **3** Pressione a tecla de POSITION ( $\blacktriangledown$ ).

A tela de DEF. FERRAMENTA (TOOL) (4/4) será exibida.

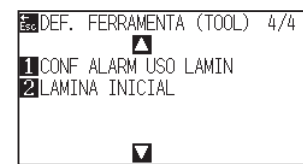

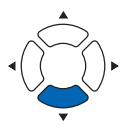

## **4** Pressione a tecla [2] (LAMINA INICIAL).

A tela de configurações LAMINA INICIAL será exibida.

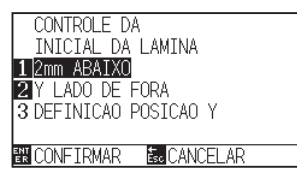

*5* Pressione a tecla [1] (2mm ABAIXO), a tecla [2] (Y LADO DE FORA) ou a tecla [3] (DEFINICAO POSICAO Y).

#### **Anexo**

Quando a tecla [3] (DEFINICAO POSICAO Y) estiver selecionada, a seguinte mensagem será exibida.

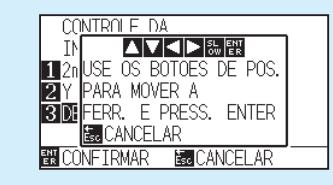

Pressione a tecla de POSITION (▲▼◀▶ ) para mover a posição da ferramenta e, em seguida, pressione a tecla [ENTER] para fazer a configuração.

- *6* Confirme a configuração e pressione a tecla [ENTER] (CONFIRMAR).
	- A configuração será definida e você retornará para a tela de DEF. FERRAMENTA (TOOL) (4/4).
- *7* Pressione a tecla [PAUSE/MENU]. Você retornará para a tela padrão.

#### **Anexo**

Você retornará para a tela de DEF. FERRAMENTA (TOOL) (4/4) sem modificar as configurações ao pressionar a tecla [ESC] (CANCELAR).

# *7.7* **Configurações da CORRECCAO PRESSAO**

Uma suave operação de corte é executada antes da verdadeira operação de corte com o intuito de alinhar em direção a direção do corte. Uma menor FORÇA é necessária em comparação com o corte normal, para que seja possível configurar a FORÇA menor como uma CORRECCAO PRESSAO.

A CORRECCAO PRESSAO é utilizada para controlar a rotação da lâmina com a tangente além de controlar a direção da lâmina no incio do corte.

# **Operação**

*1* Pressione a tecla [PAUSE/MENU].

A tela MENU será exibida.

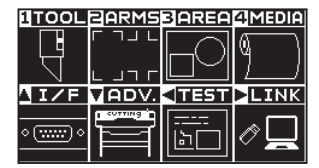

Defina as configurações no modo Normal.

**Anexo**

A tela de DEF. FERRAMENTA (TOOL) (1/4) será exibida.

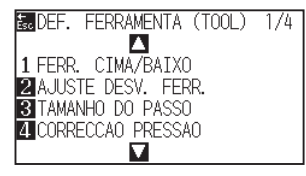

*3* Pressione a tecla [4] (CORRECCAO PRESSAO).

A tela de configurações da CORRECCAO PRESSAO será exibida.

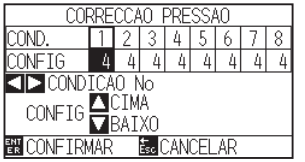

*4* Pressione a tecla de POSITION ( $\leftrightarrow$ ) para selecionar o n° de condição

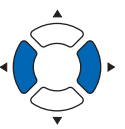

5 Pressione a tecla de POSITION (▲▼) e aumente ou diminua o valor de configuração.

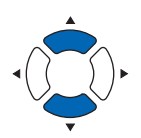

**Anexo**

Pode configurar entre 1 e 38.

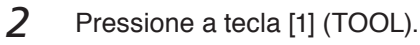

7-21

*6* Confirme a configuração e pressione a tecla [ENTER] (CONFIRMAR).

A configuração será definida e você retornará para a tela de DEF. FERRAMENTA (TOOL) (1/4).

*7* Pressione a tecla [PAUSE/MENU].

Você retornará para a tela padrão.

#### **Anexo**

Você retornará para a tela de DEF. FERRAMENTA (TOOL) (1/4) sem modificar as configurações ao pressionar a tecla [ESC] (CANCELAR).

# *7.8* **Definir o ajuste entre as ferramentas**

Se houver um desalinhamento entre as ferramentas, você pode corrigir o desalinhamento usando esta função.

# **No caso de ferramenta 1 - ferramenta 3**

Se houver um desalinhamento no corte/plotagem entre a ferramenta 1 (ferramenta acoplada à parte traseira do porta-ferramenta) e a ferramenta 3 (ferramenta acoplada à parte dianteira do porta-ferramenta), você pode corrigi-lo inserindo o valor de correção.

#### **Anexo**

Defina "TOOL NO. SETTING" da condição da ferramenta 1 a 1 e defina "TOOL" como Caneta.

Defina "TOOL NO. SETTING" da condição da ferramenta 2 a 3 e defina "TOOL" como Cortador.

### **Operação**

- *1* Pressione a tecla [PAUSE/MENU].
	- A tela MENU será exibida.

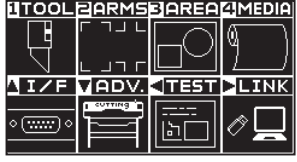

*2* Pressione a tecla [1] (TOOL).

A tela de DEF. FERRAMENTA (TOOL) (1/4) será exibida.

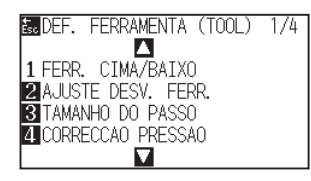

*3* Pressione a tecla [2] (AJUSTE DESV. FERR.).

A tela AJUSTE DESV. FERR. é exibida.

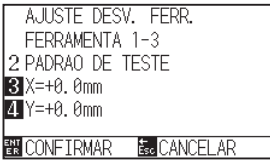

**4** Pressione a tecla [2] (PADRAO DE TESTE).

A seguinte mensagem é exibida.

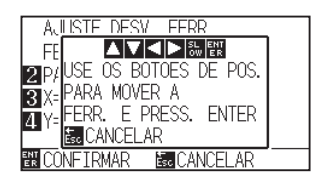

#### **Anexo**

*5* Pressione a tecla de POSITION (▲▼◀▶) para mover o carrinho de ferramenta para a posição onde o padrão de teste é plotado.

Mova-o dentro de uma área de corte superior a 50 mm em ambos os eixos X e Y.

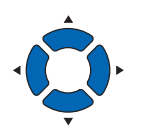

*6* Confirme a posição da ferramenta e pressione a tecla [ENTER].

Utilizando o êmbolo da caneta (FERRAMENTA 1), plotar uma marca "+".

Em seguida, utilizando êmbolo da caneta (FERRAMENTA 3), plotar uma marca "+".

Quando a plotagem estiver concluída, a tela de ajuste do intervalo de ferramenta é exibida.

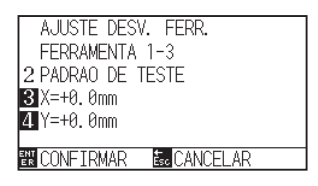

*7* Usando o "+" plotado com o êmbolo da caneta (FERRAMENTA 1) como referência, meça quanto o "+" cortado pelo êmbolo de corte (FERRAMENTA 3) se desviou. (Por exemplo, no caso mostrado na figura, é desviado na direção -X / +Y, então, introduza X = + \* mm, Y = - \* mm).

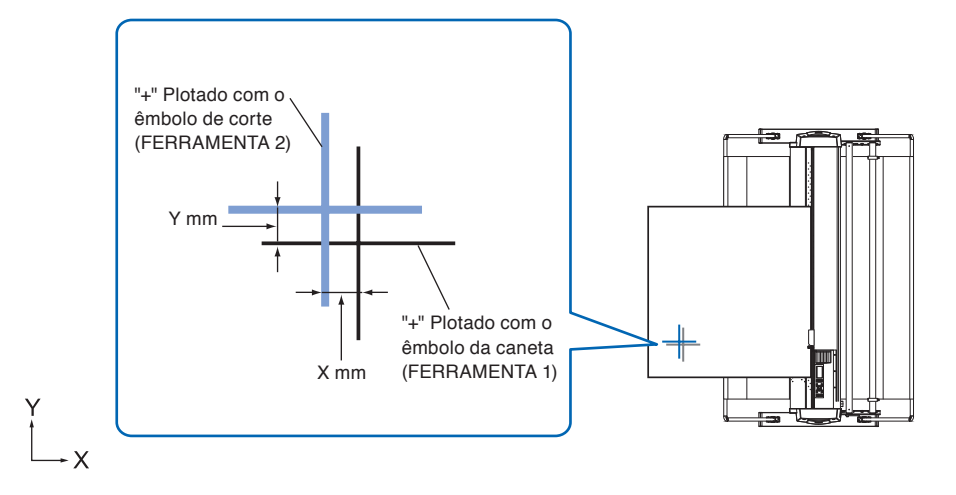

**8** Pressione a tecla [3]  $(X = +0.0 \text{ mm})$ .

A tela de ajuste de intervalo da FERRAMENTA 1-3 (X) é exibida.

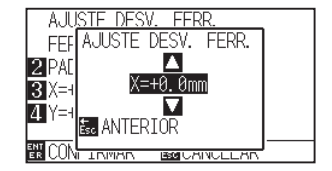

#### **Anexo**

- Retornará para a tela de ajuste de intervalo 1-3 sem modificar as configurações quando você pressionar a tecla [ESC] (CANCELAR).
- Pressionar as teclas POSITION e [SLOW] ao mesmo tempo move o carrinho da ferramenta lentamente.

7-25

**9** Pressione a tecla de POSITION (AV) e aumente ou diminua o valor de definição.

#### **Anexo**

Você poderá definir o intervalo entre -3,0 mm e +3,0 mm.

*10* Confirme a configuração e pressione a tecla [ESC] (ANTERIOR).

A tela de ajuste do intervalo da ferramenta é exibida.

**11** Pressione a tecla  $[4]$   $(Y = +0.0$  mm).

A tela de ajuste do intervalo da FERRAMENTA 1-3 (Y) é exibida.

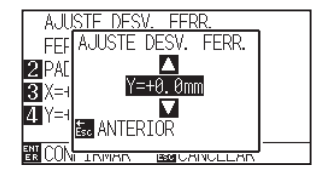

12 Pressione a tecla de POSITION (▲▼) e aumente ou diminua o valor de definição.

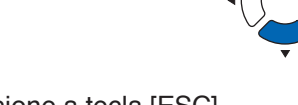

#### **Anexo**

Você poderá definir o intervalo entre -3,0 mm e +3,0 mm.

*13* Confirme a configuração e pressione a tecla [ESC] (ANTERIOR).

A tela de ajuste do intervalo da ferramenta é exibida.

- *14* Repita as etapas 4 a 13 até que o desalinhamento entre as duas ferramentas seja corrigido.
- *15* Confirme o intervalo e pressione a tecla [ENTER] (CONFIRMAR).
	- A configuração será definida e você retornará para a tela de DEF. FERRAMENTA (TOOL) (1/4).
- 16 Pressione a tecla [PAUSE/MENU]. Você retornará para a tela padrão.

#### **Anexo**

Retornará para a tela de DEF. FERRAMENTA (TOOL) (1/4) sem modificar as configurações quando você pressionar a tecla [ESC] (CANCELAR).

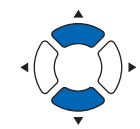

# **Capítulo 8: Configurações relacionadas ao tempo de corte**

O tempo necessário para o corte depende da velocidade de movimento da ferramenta e do material e da eficiência da operação.

É melhor cortar lentamente e com cuidado para se obter um corte preciso, mas a velocidade é necessária para melhorar a eficiência operacional. A configuração precisa estar em bom equiblibrio considenrando as características do material e das ferramentas e do conteúdo dos dados de corte.

Este capítulo descreve as configurações relacionadas ao tempo de corte.

Além deste capítulo, existem configurações que afetam o tempo de corte nas seguintes seções.

# **RESUMO DE PRODUTO**

- **8.1 [Organizando os dados de corte](#page-195-0)**
- **8.2 [Execução da pré-alimentação automática quando](#page-197-0)  [os dados de corte forem recebidos](#page-197-0)**
- **8.3 [Configurando a pré-alimentação automática](#page-199-0)  [quando o material for instalado \(ALIM. INICIAL\)](#page-199-0)**
- **8.4 [Configurando a VELOCIDADE ALIM. da pré](#page-200-0)[alimentação](#page-200-0)**
- **8.5 [Ajuste a VELOCIDADE DE MOVIMENTO](#page-202-0)**
- **8.6 [Configurando o MOVER FERR. CIMA](#page-204-0)**
- **8.7 [Configurando a altura de elevação da ferramenta](#page-206-0)**

<span id="page-195-0"></span>*8.1* **Organizando os dados de corte**

Ao ordenar dados de corte, o corte é executado coletivamente, para que a quantidade de movimentos na direção de alimentação do material e o tempo de troca de ferramenta sejam minimizados, e assim a operação de corte é melhorada eficientemente.

Organizar os dados apenas organiza os dados de parâmetro de área para que o movimento do material seja minimizado. É muito mais eficiente do que cortar em intervalos com dados que forcem a ferramenta a pular de ponto a ponto.

#### **Anexo**

- A organização iniciará o processo após todos os dados terem sido armazenados na memória buffer, então, leva algum tempo para iniciar o corte.
- Organizar pode não ser eficiente para dados criados de forma eficiente.
- O processo pode ser mais rápido caso a organização seja desligada no plotter, caso os dados já estejam organizados utilizando o programa no computador.

### **Operação**

*1* Pressione a tecla [PAUSE/MENU].

A tela MENU será exibida.

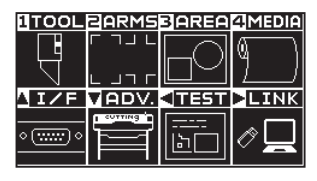

**2** Pressione a tecla [1] (TOOL).

A tela de DEF. FERRAMENTA (TOOL) (1/4) será exibida.

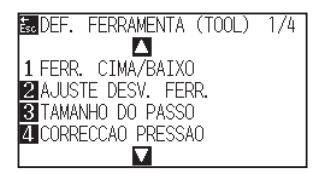

### **3** Pressione a tecla de POSITION (A).

A tela de DEF. FERRAMENTA (TOOL) (2/4) será exibida.

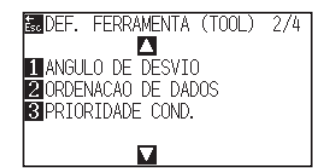

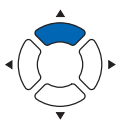

**Anexo**

**4** Pressione a tecla [2] (ORDENACAO DE DADOS).

A tela de configurações ORDENACAO DE DADOS será exibida.

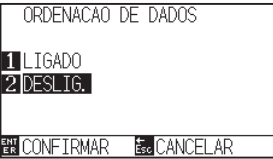

- *5* Pressione a tecla [1] (LIGADO) ou a tecla [2] (DESLIG.).
- *6* Pressione a tecla [ESC] (ANTERIOR). A tela ORDENACAO DE DADOS é exibida.
- *7* Confirme a configuração e pressione a tecla [ENTER] (CONFIRMAR).

A configuração será definida e você retornará para a tela de DEF. FERRAMENTA (TOOL) (2/4).

*8* Pressione a tecla [PAUSE/MENU]. Você retornará para a tela padrão.

#### **Anexo**

Você retornará para a tela de DEF. FERRAMENTA (TOOL) (2/4) sem modificar as configurações ao pressionar a tecla [ESC] (CANCELAR).

#### **Anexo**

son marca é exibida do lado direito da tela quando o MODO ORGANIZAR está ligado. Veja "Como utilizar o painel de controle".

<span id="page-197-0"></span>*8.2* **Execução da pré-alimentação automática quando os dados de corte forem recebidos**

A "pré-alimentação" para evitar a troca do material pode ser feita automaticamente. Além disso, o material será desenrolado do rolo antes do corte quando material em rolo for utilizado.

- "Pré-alimentação do material (Papel ou película de marca)"
- •"Configurando a pré-alimentação automática quando o material for instalado (ALIM. INICIAL)"

#### **Anexo**

- A configuração para PRÉ ALIM. AUTO. Quando os dados de corte forem recebidos é mantida mesmo caso a energia seja desligada.
- A configuração de cumprimento da PRÉ ALIM. AUTO. Não está ligada a configuração do comprimento da página. Modifique a configuração para o comprimento da página caso a área de corte vá ser longa.
- Caso os dados sejam recebidos e a transferência de material for feita uma vez, mesmo caso (corte na mesma área) os dados sejam recebidos novamente, a transferência material automática não ocorrerá.

### **Operação**

- *1* Pressione a tecla [PAUSE/MENU].
	- A tela MENU será exibida.

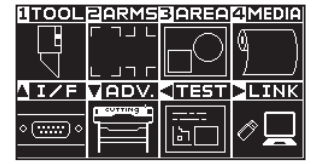

- *2* Pressione a configuração [4] (MEDIA).
	- A tela de DEF. MATERIAL (1/2) será exibida.

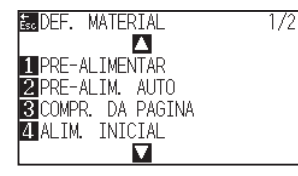

*3* Pressione a tecla [2] (PRE-ALIM. AUTO).

A tela PRE-ALIM. AUTO será exibida.

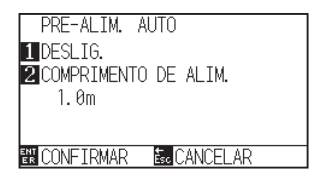

**Anexo**

**4** Pressione a tecla [1] (DESLIG.).

A tela de configurações PRÉ ALIM. AUTO será exibida.

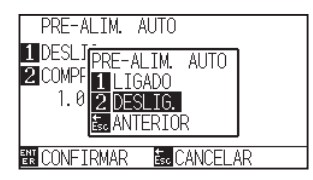

- *5* Pressione a tecla [1] (LIGADO) ou a tecla [2] (DESLIG.). PRÉ ALIM. AUTO. será selecionada e você retornará para a tela PRÉ ALIM. AUTO.
- *6* Pressione a tecla [2] (COMPRIMENTO DE ALIM.).

A tela de configuração COMPRIMENTO DE ALIM. Será exibida.

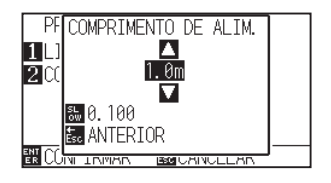

*7* Pressione as teclas de POSITION (▲▼) e aumente ou diminua o valor de configuração.

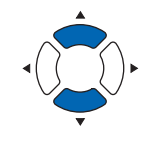

*8* Confirme o valor de configuração e pressione a tecla [ESC] (ANTERIOR).

O COMP. ALIM. Será selecionado e você retornará para a tela de PRÉ ALIM. AUTO.

*9* Confirme a configuração e pressione a tecla [ENTER] (CONFIRMAR).

A configuração será definida e você retornará para a tela de DEF. MATERIAL (1/2).

10 Pressione a tecla [PAUSE/MENU]. Você retornará para a tela padrão.

#### **Anexo**

Você retornará para a tela de DEF. MATERIAL (1/2) sem modificar as configurações ao pressionar a tecla [ESC] (CANCELAR).

#### **Anexo**

- Comprimento de material pode ser definido em unidades de 0.1 m.
- O intervalo de configuração é de 0.5 m a 50.0 m.
- Pressione a tecla [SLOW] para modificar os dígitos de configuração.

#### **Anexo**

Você retornará para a tela de DEF. MATERIAL (1/2) sem modificar as configurações ao pressionar a tecla [ESC] (CANCELAR).

#### **Anexo**

**Fra** marca será exibida do lado diretio da tela quando a PRÉ ALIM. AUTO. For definida. Veja "Como utilizar o painel de controla".

# <span id="page-199-0"></span>*8.3* **Configurando a pré-alimentação automática quando o material for instalado (ALIM. INICIAL)**

Ela pode ser configurada para alimentar automaticamente para retornar o comprimento da página quando o material for carregado e quando a trava de material for elevada.

Isto é similar a executar automaticamente a "Pré-alimentação" para evitar a troca do material.

- "Pré-alimentação do material (Papel ou película de marca)"
- "Execução da pré-alimentação automática quando os dados de corte forem recebidos"
- "Configurando a velocidade de alimentação da pré-alimentação"

#### **Anexo**

Esta configuração será gravada mesmo se a energia for desligada.

## **Operação**

*1* Pressione a tecla [PAUSE/MENU].

A tela MENU será exibida.

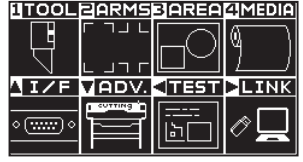

*2* Pressione a configuração [4] (MEDIA).

A tela de DEF. MATERIAL (1/2) será exibida.

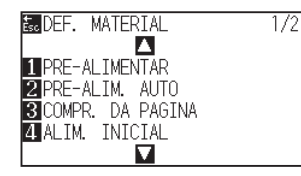

*3* Pressione a tecla [4] (ALIM. INICIAL).

A tela de ALIM. INICIAL será exibida.

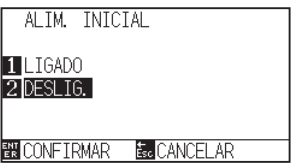

- *4* Configure o modo ao pressionar a tecla [1] (LIGADO) ou a tecla [2] (DESLIG.).
- *5* Confirme a configuração e pressione a tecla [ENTER] (CONFIRMAR).
	- A configuração será deifinida e você retornará para a tela de DEF. MATERIAL (1/2).
- **6** Pressione a tecla [PAUSE/MENU].

Você retornará para a tela padrão.

#### **Anexo**

Defina as configurações no modo Normal.

#### **Anexo**

Você retornará para a tela de DEF. MATERIAL (1/2) sem modificar as configurações ao pressionar a tecla [ESC] (CANCELAR).

<span id="page-200-0"></span>Configura a velocidade de transferência de material durante a alimentação (carregamento de material) da transferência automática dos dados de corte recebidos, nivelando a alimentação inicial e etc.

Configue a velocidade de alimentação para "LENTO" caso o material mude durante a pré-alimentação e caso o material seja pesado ou liso. Por padrão a definição é "NORMAL".

- "Pré-alimentação do material (Papel ou película de marca)"
- "Configurando a pré-alimentação automática quando o material for instalado (ALIM. INICIAL)"
- "Execução da pré-alimentação automática quando os dados de corte forem recebidos"

#### **Anexo**

Esta configuração será gravada mesmo se a energia for desligada.

## **Operação**

*1* Pressione a tecla [PAUSE/MENU].

A tela MENU será exibida.

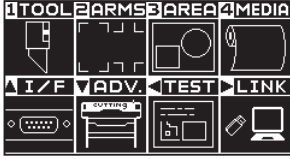

*2* Pressione a configuração [4] (MEDIA).

A tela de DEF. MATERIAL (1/2) será exibida.

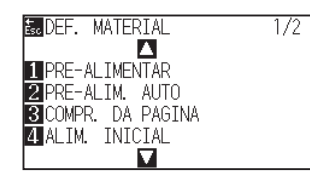

**3** Pressione a tecla de POSITION ( $\triangle$ ).

A tela de DEF. MATERIAL (2/2) será exibida.

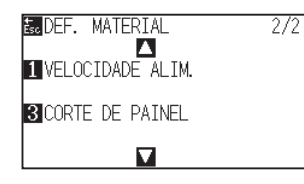

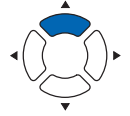

### **4** Pressione a tecla [1] (VELOCIDADE ALIM.).

A tela de configurações VELOCIDADE ALIM. será exibida.

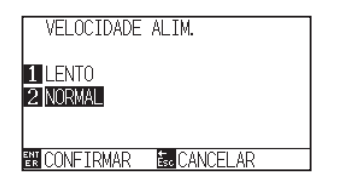

**Anexo**

- *5* Pressione a tecla [1] (LENTO) ou a tecla [2] (NORMAL).
- *6* Confirme a configuração e pressione a tecla [ENTER] (CONFIRMAR).

A configuração será definida e você retornará para a tela de DEF. MATERIAL (2/2).

*7* Pressione a tecla [PAUSE/MENU].

Você retornará para a tela padrão.

#### **Anexo**

Você retornará para a tela de DEF. MATERIAL (2/2) sem modificar as configurações ao pressionar a tecla [ESC] (CANCELAR).

# <span id="page-202-0"></span>*8.5* **Ajuste a VELOCIDADE DE MOVIMENTO**

A VELOCIDADE DE MOVIMENTO é a velocidade a que a ferramenta se desloca quando estiver levantada (estado de ferramenta levantada).

O tempo de corte total se torna menor caos você defina a VELOCIDADE DE MOVIMENTO para rápido ainda que a velocidade da ferramenta ao cortar (abaixada) seja definida para lenta para materiais difíceis de cortar (resistente ou pegajoso).

#### **Anexo**

Esta configuração será grava mesmo caso a energia seja desligada.

# **Operação**

*1* Pressione a tecla [PAUSE/MENU].

A tela MENU será exibida.

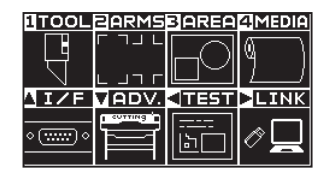

*2* Pressione a tecla [1] (TOOL).

A tela de DEF. FERRAMENTA (TOOL) (1/4) será exibida.

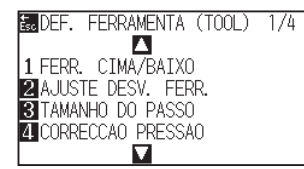

**3** Pressione a tecla de POSITION (▲) duas vezes.

A tela de DEF. FERRAMENTA (TOOL) (3/4) será exibida.

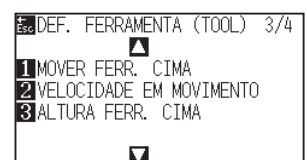

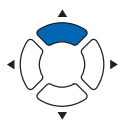

*4* Pressione a tecla [2] (VELOCIDADE EM MOVIMENTO).

A tela de configurações VELOCIDADE EM MOVIMENTO será exibida.

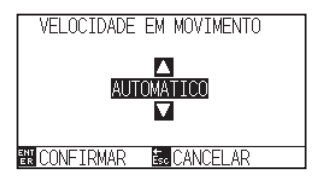

#### **Anexo**

*5* Pressione as teclas de POSITION (▲▼) e aumente ou diminua o valor de configuração.

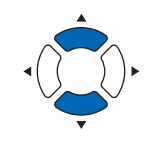

*6* Confirme a configuração e pressione a tecla [ENTER] (CONFIRMAR).

A configuração será definida e você retornará para a tela de DEF. FERRAMENTA (TOOL) (3/4).

*7* Pressione a tecla [PAUSE/MENU]. Você retornará para a tela padrão.

#### **Anexo**

- Os valores que podem ser definidos são AUTOMATICO, 10, 20, 30, 40, 50, e 60.
- Quando a opção AUTOMATICO for selecionada a velocidade será a mesma que a velocidade do processo de abaixar a ferramenta.

#### **Anexo**

Você retornará para a tela de DEF. FERRAMENTA (TOOL) (3/4) sem modificar as configurações ao pressionar a tecla [ESC] (CANCELAR).

# <span id="page-204-0"></span>*8.6* **Configurando o MOVER FERR. CIMA**

O "movimento de elevação da ferramenta" é quando você recebe de forma contínua recados de coordenada de movimento de elevação de ferramenta do computador conectado a CE7000 e configura a necessidade de mover cada coordenada em ordem ou seguir diretamente para a última.

Existem as 2 seguintes configurações para o "MOVER FERR. CIMA".

HABILITADA : Caso várias coordenadas sejam recebidas continuamente, ele se moverá na forma que as mesmas forem recebidas.

DESABILITADA : Caso várias coordenadas sejam recebidas continuamente, ela se moverá diretamente para a última coordenada recebida.

O tempo de corte pode ser reduzido caso a definição seja "DESATIVADO", caso o tempo para mover a ferramenta no estado elevado seja um desperdício.

#### **Anexo**

Esta configuração será gravada mesmo caso a energia seja desligada.

# **Operação**

- *1* Pressione a tecla [PAUSE/MENU].
	- A tela MENU será exibida.

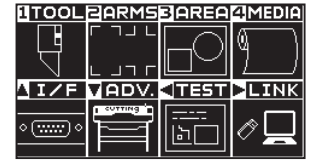

- *2* Pressione a tecla [1] (TOOL).
	- A tela de DEF. FERRAMENTA (TOOL) (1/4) será exibida.

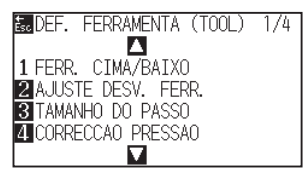

**3** Pressione a tecla de POSITION (▲) duas vezes.

A tela de DEF. FERRAMENTA (TOOL) (3/4) será exibida.

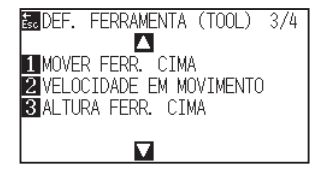

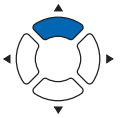

**Anexo**

*4* Pressione a tecla [1] (MOVER FERR. CIMA).

A tela de configurações MOVER FERR. CIMA será exibida.

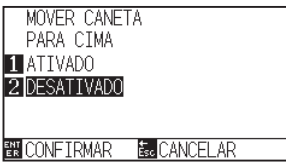

- *5* Pressione a tecla [1] (ATIVADO) ou a tecla [2] (DESATIVADO).
- *6* Confirme a configuração e pressione a tecla [ENTER] (CONFIRMAR).
	- A configuração será definida e você retornará para a tela de DEF. FERRAMENTA (TOOL) (3/4).
- *7* Pressione a tecla [PAUSE/MENU].

Você retornará para a tela padrão.

#### **Anexo**

Você retornará para a tela de DEF. FERRAMENTA (TOOL) (3/4) sem modificar as configurações ao pressionar a tecla [ESC] (CANCELAR).

<span id="page-206-0"></span>

A ALTURA FERRAMENTA CIMA é a altura da posição da ferramenta quando esta estiver levantada. Defina para "POSICAO A CIMA" se o material for fino. Normalmente, defina para "POSICAO NORMAL".

#### **Anexo**

As configurações serão conservadas mesmo caso a energia seja desligada.

## **Operação**

- *1* Pressione a tecla [PAUSE/MENU].
	- A tela MENU será exibida.

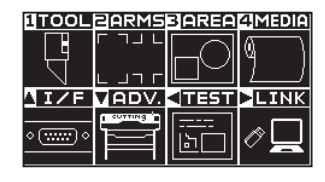

*2* Pressione a tecla [1] (TOOL).

A tela de DEF. FERRAMENTA (TOOL) (1/4) será exibida.

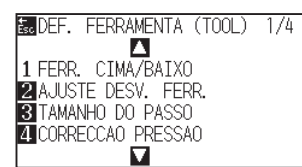

**3** Pressione a tecla de POSITION (▲) duas vezes.

A tela de DEF. FERRAMENTA (TOOL) (3/4) será exibida.

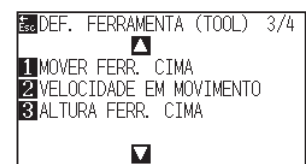

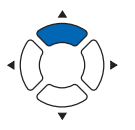

### **4** Pressione a tecla [3] (ALTURA FERR. CIMA).

A tela de configurações ALTURA FERR. CIMA será exibida.

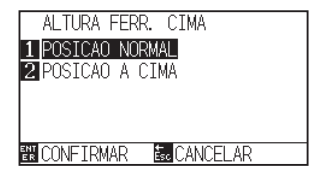

#### **Anexo**

- *5* Pressione a tecla [1] (POSICAO NORMAL) ou a tecla [2] (POSICAO A CIMA).
- *6* Confirme a configuração e pressione a tecla [ENTER] (CONFIRMAR).

A configuração será definida e você retornará para a tela de DEF. FERRAMENTA (TOOL) (3/4).

*7* Pressione a tecla [PAUSE/MENU]. Você retornará para a tela padrão.

#### **Anexo**

Você retornará para a tela de DEF. FERRAMENTA (TOOL) (3/4) sem modificar as configurações ao pressionar a tecla [ESC] (CANCELAR).

# **Capítulo 9: Configurações relacionadas a interface**

Este capítulo descreve as configurações relacionadas a interface.

# **RESUMO DE PRODUTO**

- **9.1 [Configurando a interface](#page-209-0)**
- **9.2 [Apagando a memória buffer](#page-211-0)**
- **9.3 [I/F \(LAN\)](#page-212-0)**
- **9.4 [Conectando com RS-232C](#page-217-0)**

# <span id="page-209-0"></span>*9.1* **Configurando a interface**

Esta seção descreve como configurar a interface.

A plotadora tem interfaces USB, de rede (LAN) e RS-232C\*, e essas interfaces são comutadas automaticamente.

Para usar uma das interfaces nesta plotadora, você precisa instalar no computador o software do driver.

\* A interface RS-232C depende da região da venda. Para obter detalhes, contate o distribuidor onde adquiriu.

# **Interface USB**

Para usar a interface USB, o software do driver precisa estar instalado no computador. Consulte o MANUAL DE INSTALAÇÃO para instalar o software do driver.

Para o lado do plotter, por favor, defina as configurações\* de comando, tamanho de etapa de passo (ao utilizar comandos GP-GL), e as configurações de ponto de origem HP-GL (ao utilizar comandos HP-GL).

\* Não há necessidade de definir um comando no modo Simples. (Não há nenhuma definição no modo Simples.)

### **CUIDADO**

A operação não pode ser garantida nos seguintes casos:

- Quando o plotter está conectado a um hub USB ou porta de extensão.
- Quando o plotter está conectado a um computador construído a mão.
- Quando é utilizado um driver diferente do fornecido como padrão.

Notas sobre o uso da interface USB 3.0

• Atendendo a que alguns computadores equipados com uma interface USB 3.0 não são compatíveis com a interface USB 2.0 ou posterior, você precisa verificar isso.

Não faça o seguinte:

- Não conecte ou desconecte o cablo USB ao instalar o driver USB no computador.
- Não conecte ou desconecte o cabo USB quando o computador ou o plotter estiverem em meio a rotina de inicialização. Não desconecte o cabo USB dentro de até 5 segundos após conectá-lo.
- Não conecte e desconecte o cabo durante a transferência de arquivos.
- Não conecte vários plotters a um único computador utilizando a interface USB.

# **Interface de rede (LAN)**

Para usar a interface de rede (LAN), as configurações do computador e do dispositivo como, por exemplo, um hub de rede, devem ter sido concluídas e o ambiente que pode conectar o computador à rede deve estar estabelecido.

#### **CUIDADO**

- Para conectar através de uma rede LAN, é necessário um cabo de rede (LAN) e um hub da rede. Esses itens devem ser adquiridos separadamente.
- A configuração do equipamento de rede e a presença ou ausência da função de roteador depende do seu ambiente. Para obter detalhes, consulte o manual do equipamento, o fabricante ou o administrador de sua rede.
- Ethernet é compatível com 10BASE-T/100BASE-TX. Verifique o ambiente de sua rede.

#### **Anexo**

No modo Simples, a interface de rede (LAN) não está disponível.

# **Interface RS-232C**

Ao utilizar a interface RS-232C\*, defina as configurações de comando, configurações de tamanho de etapa (ao utilizar comandos GP-GL), configurações de ponto de origem para HP-GL (ao utilizar comandos HP-GL) e condições de transferência para a interface RS-232C.

As condições de transferência para a interface RS-232C podem ser definidas a partir do painel de operações. A condição de transferência deve ser definida da mesma forma no software utilizado e na CE7000. Caso exista um erro nas configurações um erro poderá ser exibido na máquina e a falta de dados pode causar malfuncionamento. Em tal caso, por favor, confirme as configurações de transferência de dados novamente.

- **\* A interface RS-232C depende da região da venda. Para obter detalhes, contate o distribuidor onde adquiriu.**
- **\* Certifique-se de que conecta à porta serial do computador. Se for usado um adaptador de conversão USB, ele poderá não funcionar corretamente.**

#### **Anexo**

A interface RS-232C não está disponível no modo Simples.

Definindo o ponto de origem quando o HP-GL está definido Definindo o tamanho do passo (GP-GL STEP SIZE) Configurando o comando (COMANDO) Conectando com o RS-232C

<span id="page-211-0"></span>Essa função permite que você apague todos os dados de saída na memória buffer da plotadora.

### **CUIDADO**

Não execute a função APAGAR BUFFER até a operação da plotadora estar parada.

### **Operação**

*1* Pressione a tecla [PAUSE/MENU].

A tela de MENU é exibida.

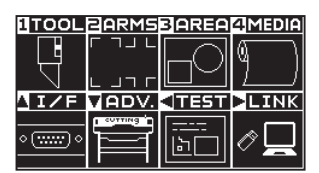

**2** Pressione a tecla de POSITION (▲) (I/F).

A tela de INTERFACE (1/3) é exibida.

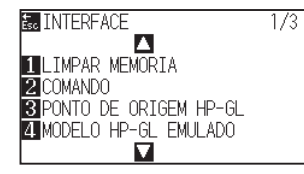

*3* Pressione a tecla [1] (LIMPAR MEMORIA).

A tela LIMPAR MEMORIA é exibida.

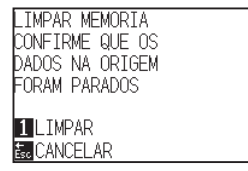

**4** Pressione a tecla [1] (LIMPAR).

O buffer será apagado e retornará para a tela padrão.

#### **Anexo**

Defina as configurações no modo Normal.

#### **Anexo**

Retornará para a tela de INTERFACE (1/3) sem modificar as configurações quando você pressionar a tecla [ESC] (CANCELAR).

<span id="page-212-0"></span>Defina a interface de rede (LAN).

#### **Anexo**

Quando você alterar as configurações da rede, a plotadora será reiniciada.

Para conectar através de uma rede (LAN), é necessário definir os seguintes itens.

- Defina o DHCP
- Defina o endereço IP
- Defina a máscara de sub-rede
- Defina o gateway
- Exiba o endereço MAC

# **Definindo o DHCP**

A definição do DHCP depende da configuração do equipamento de rede e do ambiente do cliente. Para obter detalhes, consulte o manual do equipamento ou o administrador de sua rede.

A definição padrão do DHCP é DESLIGADO.

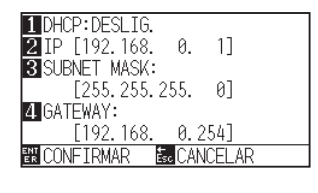

### **Operação**

*1* Pressione a tecla [PAUSE/MENU].

A tela de MENU é exibida.

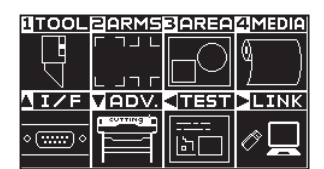

**2** Pressione a tecla de POSITION (▲) (I/F).

A tela de INTERFACE (1/3) é exibida.

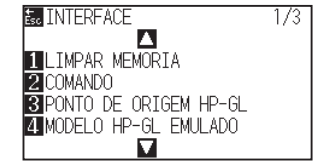

**Anexo**

**3** Pressione a tecla de POSITION ( $\triangle$ ).

A tela de INTERFACE (2/3) é exibida.

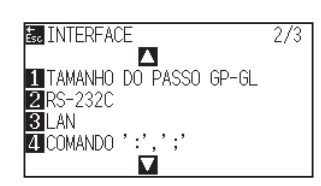

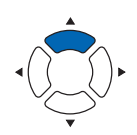

**4** Pressione a tecla [3] (LAN).

A tela de configuração da REDE (LAN) é exibida.

10HCP:DESLIG.<br>21 IP [192.168. 0. 1]<br>33 SUBNET MASK:<br>12 . [255.255.255. 0] **B**GATEWAY: ELIGATERAT.<br>[192.168. 0.254]<br>EN CONFIRMAR EscCANCELAR

*5* Pressione a tecla [1] (DHCP).

A tela DHCP é exibida.

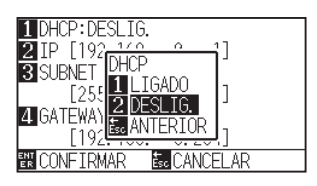

- *6* Pressione a tecla [1] (LIGADO) ou a tecla [2] (DESLIG.).
- *7* Confirme a configuração e pressione a tecla [ENTER] (CONFIRMAR).

A definição será confirmada e retornará para a tela de INTERFACE (2/3).

*8* Pressione a tecla [PAUSE/MENU]. Você retornará para a tela padrão.

#### **Anexo**

Retornará para a tela de INTERFACE (2/3) sem modificar as configurações quando você pressionar a tecla [ESC] (CANCELAR).

# **Defina o endereço IP, a máscara de sub-rede e a gateway**

Quando [DESLIG.] estiver selecionado na definição do DHCP, defina estes itens.

Quando [LIGADO] estiver selecionado na definição do DHCP, o endereço IP, a máscara de sub-rede e a gateway obtidos do servidor DHCP são exibidos.

# **Operação**

*1* Pressione a tecla [PAUSE/MENU].

A tela de MENU é exibida.

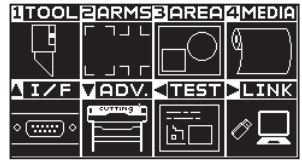

**2** Pressione a tecla de POSITION (▲) (I/F).

A tela de INTERFACE (1/3) é exibida.

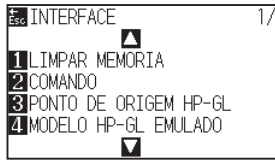

**3** Pressione a tecla de POSITION (▲).

A tela de INTERFACE (2/3) é exibida.

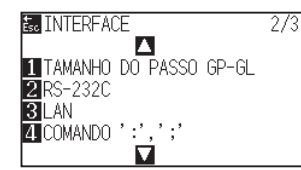

*4* Pressione a tecla [3] (LAN).

A tela de configuração da REDE (LAN) é exibida.

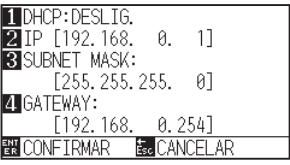

*5* Pressione a tecla [2] (IP).

A tela de definição do IP é exibida.

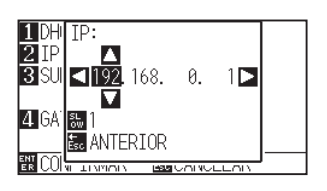

**Anexo**

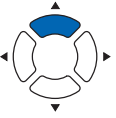

- *6* Pressione a tecla de POSITION (**AV**E) para definir o endereço IP.
- **Anexo**

Pressionando a tecla [SLOW], você pode alterar o dígito da definição.

*7* Confirme a configuração e pressione a tecla [ESC] (ANTERIOR).

Retornará à tela de configuração da REDE (LAN).

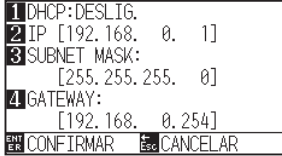

*8* Pressione a tecla [3] (SUBNET MASK).

A tela de definição da SUBNET MASK é exibida.

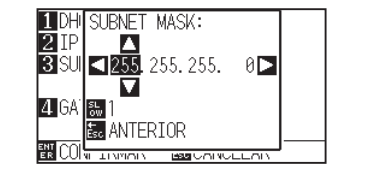

**9** Pressione a tecla de POSITION ( $\blacktriangle$ **v**) para definir a máscara de sub-rede.

### **Anexo**

Pressionando a tecla [SLOW], você pode alterar o dígito da definição.

*10* Confirme a configuração e pressione a tecla [ESC] (ANTERIOR).

Retornará à tela de configuração da REDE (LAN).

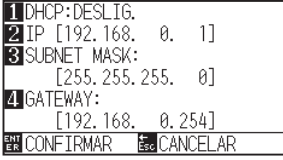

11 Pressione a tecla [4] (GATEWAY).

A tela de definição da GATEWAY é exibida.

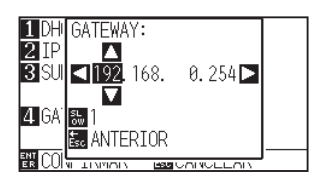

12 Pressione a tecla de POSITION (**△▼**←) para definir a gateway.

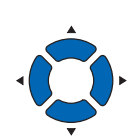

#### **Anexo**

Pressionando a tecla [SLOW], você pode alterar o dígito da definição.
*13* Confirme a configuração e pressione a tecla [ESC] (ANTERIOR).

Retornará à tela de configuração da REDE (LAN).

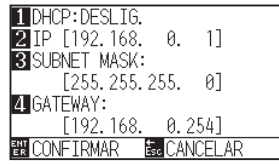

*14* Confirme a configuração e pressione a tecla [ENTER] (CONFIRMAR).

> Quando a configuração for alterada, a plotadora será reiniciada e a tela padrão será exibida.

#### **Anexo**

Quando você pressiona a tecl [  $\blacktriangleright$ ] na tela de configuração da REDE (LAN), o endereço MAC é exibido.

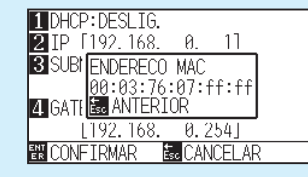

#### **Anexo**

Retornará para a tela de INTERFACE (2/3) sem modificar as configurações quando você pressionar a tecla [ESC] (CANCELAR).

## *9.4* **Conectando com RS-232C**

Para a configuração de RS-232C, você pode recuperar qualquer configuração gravando os quatro tipos diferentes de configuração de 1 a 4.

Consulte "Trocando o número de configuração que você deseja usar" para recuperar a configuração que deseja usar, e consulte "Alterando/guardando a configuração de RS-232C" para alterar e guardar as configurações.

- \* A interface RS-232C depende da região da venda. Para obter detalhes, contate o distribuidor onde adquiriu.
- \* Quando a interface RS-232C não estiver equipada, o menu não será exibido.

## **Trocando o número de configuração que você deseja usar**

## **Operação**

- *1* Pressione a tecla [PAUSE/MENU].
	- A tela de MENU é exibida.

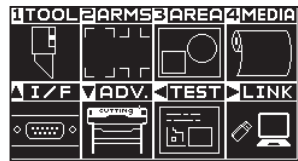

- 2 Pressione a tecla de POSITION (A) (I/F).
	- A tela de INTERFACE (1/3) é exibida.

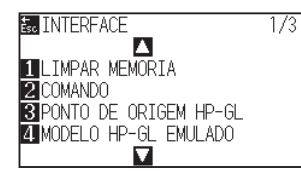

**3** Pressione a tecla de POSITION (A).

A tela de INTERFACE (2/3) é exibida.

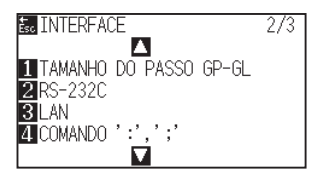

- *4* Pressione a tecla [2] (RS-232C).
	- A tela de configuração de RS-232C é exibida.

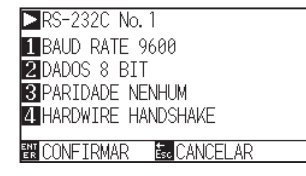

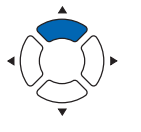

#### **Anexo**

Retornará para a tela de INTERFACE (2/3) sem modificar as configurações quando você pressionar a tecla [ESC] (CANCELAR).

#### **Anexo**

*5* Pressione a tecla de POSITION (▶).

A tela SELEÇÃO DE N.º DE RS-232C será exibida.

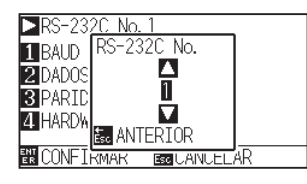

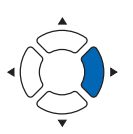

**6** Pressione a tecla de POSITION (▲▼) para selecionar o número da configuração.

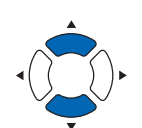

#### **Anexo**

Você pode definir um número de configuração de 1 a 4.

- *7* Confirme a configuração e pressione a tecla [ESC] (ANTERIOR). Retornará para a tela de configuração de RS-232C.
- *8* Confirme a configuração e pressione a tecla [ENTER] (CONFIRMAR). A definição será confirmada e retornará para a tela de INTERFACE (2/3)
- **9** Pressione a tecla [PAUSE/MENU]. Você retornará para a tela padrão.

## **Alterando/guardando a configuração de RS-232C**

## **Operação**

*1* Pressione a tecla [PAUSE/MENU].

A tela de MENU é exibida.

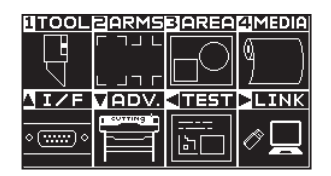

2 Pressione a tecla de POSITION (A) (I/F).

A tela de INTERFACE (1/3) é exibida.

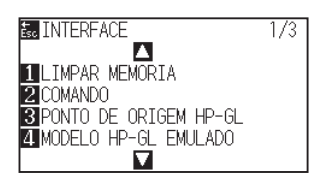

#### **Anexo**

**3** Pressione a tecla de POSITION (▲).

A tela de INTERFACE (2/3) é exibida.

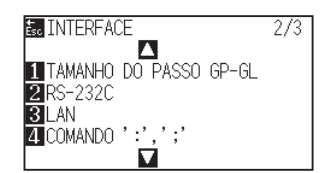

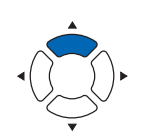

*4* Pressione a tecla [2] (RS-232C).

A tela de configuração de RS-232C é exibida.

RS-232C No. 1 BAUD RATE 9600 **ZDADOS 8 BIT 3 PARIDADE NENHUM**<br>**4 HARDWIRE HANDSHAKE EN CONFIRMAR** ENGANCELAR

*5* Pressione a tecla [1] (BAUD RATE).

A tela de definição de BAUD RATE é exibida.

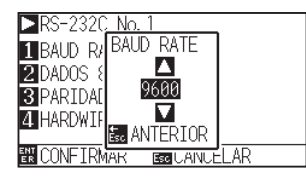

**6** Pressione a tecla de POSITION ( $\blacktriangle$ ) e aumente ou diminua o valor de definição.

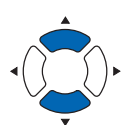

#### **Anexo**

**Anexo**

1200, 600 ou 300.

**Anexo**

Escolha de acordo com o software que você está usando.

Retornará para a tela de INTERFACE (2/3) sem modificar as configurações quando você pressionar a tecla [ESC] (CANCELAR).

A velocidade de transmissão pode ser selecionada entre 19200, 9600, 4800, 2400,

- *7* Confirme a configuração e pressione a tecla [ESC] (ANTERIOR).
	- A velocidade de transmissão é selecionada e retornará para a tela de configuração de RS-232C.
- *8* Pressione a tecla [2] (DADOS).

A tela de configuração de DADOS é exibida.

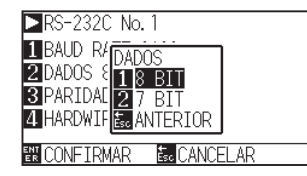

*9* Pressione a tecla [1] (8 BIT) ou a tecla [2] (7 BIT).

O comprimento de dados será selecionado e retornará para a tela de configuração de RS-232C.

#### **Anexo**

- Escolha de acordo com o software que você está usando.
- Retornará para a tela de configuração de RS-232C sem modificar a definição quando você pressionar a tecla [ESC] (ANTERIOR).

10 Pressione a tecla [3] (PARIDADE).

A tela de definição de PARIDADE é exibida.

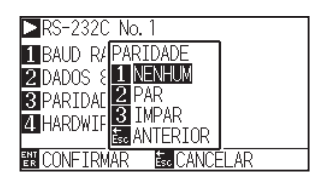

*11* Pressione a tecla [1] (NENHUM), a tecla [2] (PAR) ou a tecla [3] (IMPAR).

> A paridade será selecionada e retornará para a tela de configuração de RS-232C.

#### **Anexo**

- Escolha de acordo com o software que você está usando.
- Retornará para a tela de configuração de RS-232C sem modificar a definição quando você pressionar a tecla [ESC] (ANTERIOR).

### *12* Pressione a tecla [4] (HANDSHAKE).

A tela de definição de HANDSHAKE é exibida.

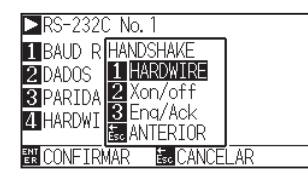

*13* Pressione a tecla [1] (HARDWIRE), a tecla [2] (Xon/off) ou a tecla [3] (Enq/Ack).

> O handshake será selecionado e retornará para a tela de configuração de RS-232C.

#### **Anexo**

- Escolha de acordo com o software que você está usando.
- Retornará para a tela de configuração de RS-232C sem modificar a definição quando você pressionar a tecla [ESC] (ANTERIOR).
- A configuração Enq/Ack só é válida quando definida para HP-GL.

Ela será definida para HARDWIRE mesmo se Enq/Ack for selecionado quando definida para GP-GL.

## *14* Confirme a configuração e pressione a tecla [ENTER] (CONFIRMAR).

A configuração será confirmada e retornará para a tela de configuração de RS-232C.

15 Pressione a tecla [PAUSE/MENU]. Você retornará para a tela padrão.

# **Capítulo 10: Configurações relacionadas ao ambiente de operação**

Este capítulo descreve as configurações relacionadas ao ambiente de operação.

## **Com relação a tela de menu**

## **Configuração de idioma de exibição (IDIOMA (LANGUAGE))**

Esta função defina o idioma utilizado na tela.

Uma dos dez idiomas pode ser selecionado: Inglês, Japones, Alemão, Frances, Italiano, Espanhol, Português, Russo, Coreano e Chinês.

## **Operação**

*1* Pressione a tecla [PAUSE/MENU] na tela padrão.

A tela MENU será exibida.

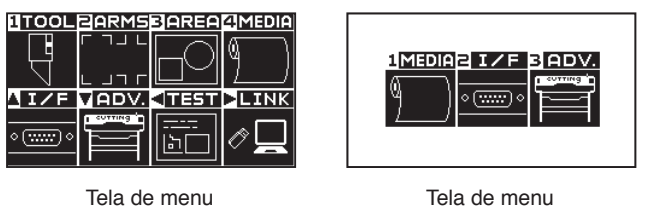

(Modo simples)

**2** Pressione a tecla POSITION (▼) (ADV.) no modo Normal ou pressione a tecla [3] (ADV.) no modo Simples.

A tela de AVANCO (ADV.) é exibida.

(Modo normal)

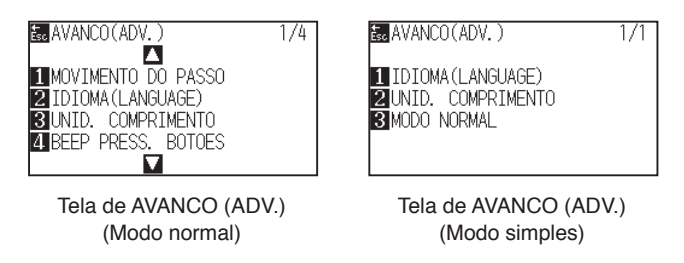

*3* Pressione a tecla [2] (IDIOMA (LANGUAGE)) em modo Normal ou pressione o botão [1] (IDIOMA (LANGUAGE)) no modo Simples.

A tela (IDIOMA (LANGUAGE)) é exibida.

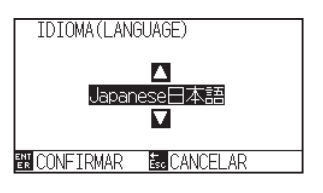

*4* Pressione a tecla de POSITION (▲▼) e selecione o idioma. (Nessas instruções é explicado caso a definição seja para Inglês.)

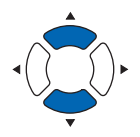

*5* Confirme a configuração e pressione a tecla [ENTER] (CONFIRMAR).

A configuração será definida e você retornará para a tela de AVANCO (ADV.).

*6* Pressione a tecla [PAUSE/MENU].

Você retornará para a tela padrão.

#### **Anexo**

Retornará para a tela de AVANCO (ADV.) sem modificar a configuração quando você pressionar a tecla [ESC] (CANCELAR).

## **Configurando a unidade de exibição de comprimento (UNIDADE DO COMPRIMENTO)**

Os valores de coordenada que são exibidos na tela e os outros parâmetros para várias configurações podem ser modificados para exibição em metros ou polegadas.

## **Operação**

*1* Pressione a tecla [PAUSE/MENU] na tela padrão.

A tela MENU será exibida.

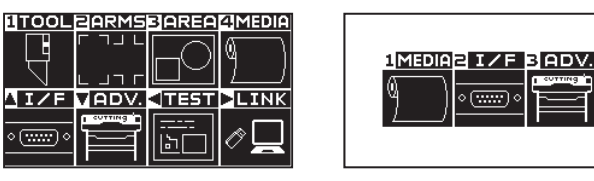

Tela de menu (Modo normal)

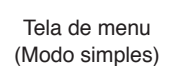

**2** Pressione a tecla POSITION (▼) (ADV.) no modo Normal ou pressione a tecla [3] (ADV.) no modo Simples.

A tela de AVANCO (ADV.) é exibida.

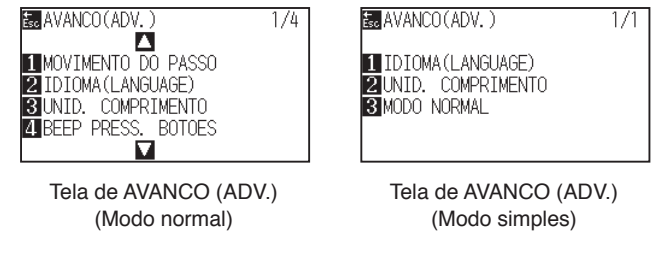

*3* Pressione a tecla [3] (UNID. COMPRIMENTO) no modo Normal ou pressione a tecla [2] (UNID. COMPRIMENTO) no modo Simples.

A tela UNIDADE DE COMPRIMENTO é exibida.

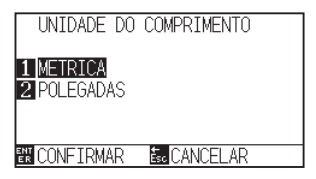

*4* Pressione a tecla [1] (METRICA) ou a tecla [2] (POLEGADAS).

*5* Confirme a configuração e pressione a tecla [ENTER] (CONFIRMAR).

A configuração será definida e você retornará para a tela de AVANCO (ADV.).

**6** Pressione a tecla [PAUSE/MENU].

Você retornará para a tela padrão.

#### **Anexo**

Retornará para a tela de AVANCO (ADV.) sem modificar as configurações quando você pressionar a tecla [ESC] (CANCELAR).

## **Com relação ao sensor**

## **Habilitando/desabilitando os sensores de material (SENSOR DE MATERIAL)**

Esta função habilita ou desabilita os sensores de material que detectam o tamanho do material na direção de alimentação.

## **CUIDADO**

Normalmente, por favor, utilize-a "ATIVADO". DESATIVADO-a ao instalar material impossível de detectar com uma alta transmitância. Ao definir para "DESATIVADO", o tapete de corte pode ser danificado. Por favor, certifique-se de configurar a "área".

### **Operação**

- *1* Pressione a tecla [PAUSE/MENU] na tela padrão.
	- A tela MENU será exibida.

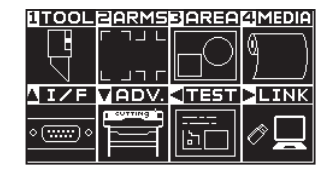

**2** Pressione a tecla de POSITION (▼) (ADV.).

A tela de AVANCO (ADV.) (1/4) é exibida.

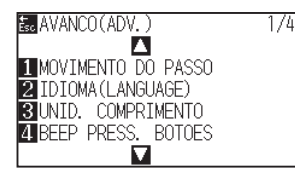

**3** Pressione a tecla de POSITION (▼).

A tela de AVANCO (ADV.) (4/4) é exibida.

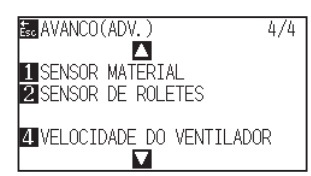

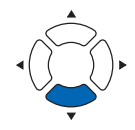

#### **4** Pressione a tecla [1] (SENSOR MATERIAL).

A tela de configuração de SENSOR DO TAMANHO DO MATERIAL é exibida.

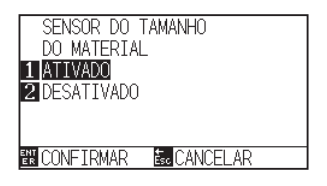

#### **Anexo**

- *5* Pressione a tecla [1] (ATIVADO) ou a tecla [2] (DESATIVADO).
- *6* Confirme a configuração e pressione a tecla [ENTER] (CONFIRMAR).

A configuração será definida e você retornará para a tela de AVANCO (ADV.) (4/4).

*7* Pressione a tecla [PAUSE/MENU]. Você retornará para a tela padrão.

#### **Anexo**

Retornará para a tela de AVANCO (ADV.) (4/4) sem modificar a configuração quando você pressionar a tecla [ESC] (CANCELAR).

## **Habilitando/desabilitando os sensores dos rolos de alimentação (SENSOR DE ROLO DE PRESSÃO)**

Esta função habilita ou desabilita os SENSOR DE ROLO DE PRESSÃO que detectam a largura do material.

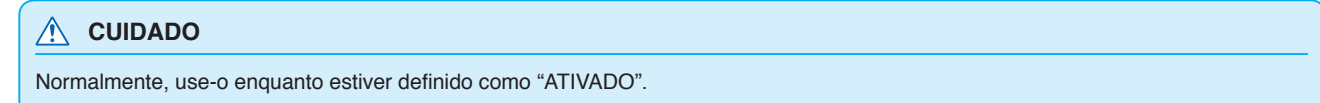

Quando definida como "DESATIVADO", o tapete de corte pode ser danificado. Sempre defina a "área de corte".

## **Operação**

*1* Pressione a tecla [PAUSE/MENU] na tela padrão.

A tela MENU será exibida.

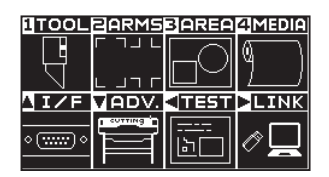

2 Pressione a tecla de POSITION (▼) (ADV.).

A tela de AVANCO (ADV.) (1/4) é exibida.

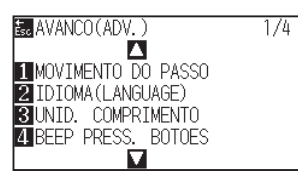

3 Pressione a tecla de POSITION ( $\blacktriangledown$ ).

A tela de AVANCO (ADV.) (4/4) será exibida.

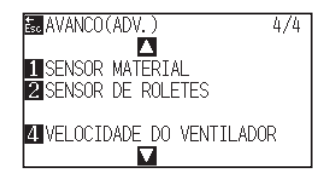

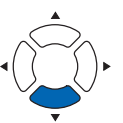

**Anexo**

**4** Pressione a tecla [2] (SENSOR DE ROLETES)

A tela de configurações SENSOR DE ROLETES será exibida.

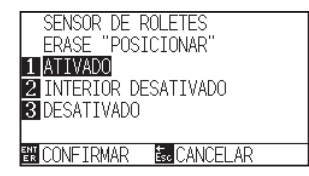

*5* Pressione a tecla [1] (ATIVADO), a tecla [2] (INTERIOR DESATIVADO), ou a tecla [3] (DESATIVADO).

*6* Confirme a configuração e pressione a tecla [ENTER] (CONFIRMAR).

A configuração será definida e você retornará para a tela de AVANCO (ADV.) (4/4).

#### **Anexo**

Caso "DESABILITADO" tenha sido selecionado, a detecção do rolo de alimentação não será feita. Não será gerado um erro mesmo caso os rolos de alimentação internos não estejam nos trilhos de rolamento quando "INTERIOR DESATIVADO" estiver selecionado.

#### **Anexo**

- Quando "DESABILITADO" tiver sido definida, a posição inicial do sensor não será detectada, então, dependendo dos dados, um erro de posição pode ocorrer.
- Retornará para a tela de AVANCO (ADV.) (4/4) sem modificar a configuração quando você pressionar a tecla [ESC] (CANCELAR).

*7* Pressione a tecla [PAUSE/MENU]. Você retornará para a tela padrão.

## **Configuração de sucção (VELOCIDADE DO VENTILADOR)**

Esta função define a força de sucção utilizada para afixar o material ao plotter. Pode não avançar corretamente se o material for fino, portanto defina como "FRACO".

## **Operação**

- *1* Pressione a tecla [PAUSE/MENU] na tela padrão.
	- A tela MENU será exibida.

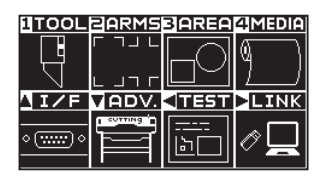

**2** Pressione a tecla de POSITION (▼) (ADV.).

A tela de AVANCO (ADV.) (1/4) é exibida.

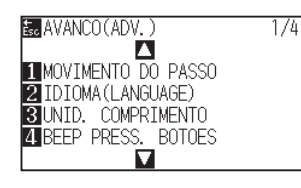

**3** Pressione a tecla de POSITION ( $\blacktriangledown$ ).

A tela de AVANCO (ADV.) (4/4) será exibida.

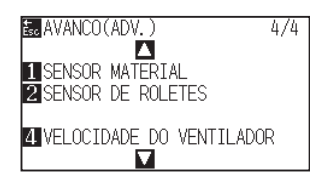

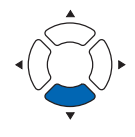

**4** Pressione a tecla [4] (VELOCIDADE DO VENTILADOR).

A tela de configurações VELOCIDADE DO VENTILADOR será exibida.

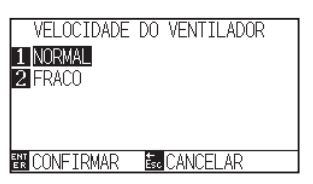

- *5* Pressione a tecla [1] (NORMAL) ou a tecla [2] (FRACO).
- *6* Confirme a configuração e pressione a tecla [ENTER] (CONFIRMAR).
	- A configuração será definida e você retornará para a tela de AVANCO (ADV.) (4/4).
- 7 Pressione a tecla [PAUSE/MENU]. Você retornará para a tela padrão.

#### **Anexo**

Retornará para a tela de AVANCO (ADV.) (4/4) sem modificar as configurações quando você pressionar a tecla [ESC] (CANCELAR).

## **Habilitando/desabilitando a configuração de beep (BEEP PARA TECLA DE OPERAÇÃO)**

Esta função seleciona a condição de habilitar ou desabilitar o beep que é emitido sempre que uma tecla do painel de controle é pressionada.

## **Operation**

*1* Pressione a tecla [PAUSE/MENU] na tela padrão.

A tela MENU será exibida.

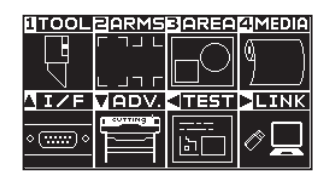

**2** Pressione a tecla de POSITION (▼) (ADV.).

A tela de AVANCO (ADV.) (1/4) é exibida.

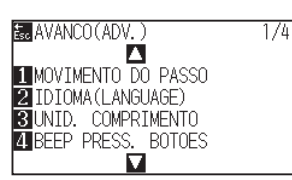

*3* Pressione a tecla [4] (BEEP PRESS. BOTOES).

A tela de BEEP PRESS. BOTOES será exibida.

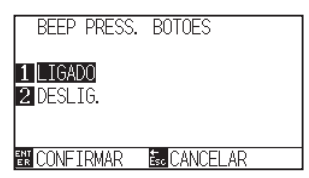

- *4* Pressione a tecla [1] (LIGADO) ou a tecla [2] (DESLIG.).
- *5* Confirme a configuração e pressione a tecla [ENTER] (CONFIRMAR).
	- A configuração será definida e você retornará para a tela de AVANCO (ADV.) (1/4).
- **6** Pressione a tecla [PAUSE/MENU]. Você retornará para a tela padrão.

#### **Anexo**

Defina as configurações no modo Normal.

#### **Anexo**

Retornará para a tela de AVANCO (ADV.) (1/4) sem modificar as configurações quando você pressionar a tecla [ESC] (CANCELAR).

## **Pausar a definição de seleção de tecla (Selecionando a tecla PAUSE)**

Defina a tela a ser exibida quando a tecla [PAUSE/MENU] for pressionada durante a recepção de dados.

#### **Operation**

*1* Pressione a tecla [PAUSE/MENU] na tela padrão.

A tela MENU será exibida.

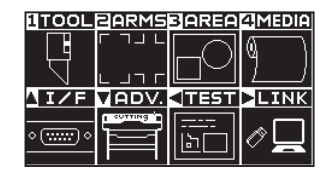

**2** Pressione a tecla de POSITION (▼) (ADV.).

A tela de AVANCO (ADV.) (1/4) é exibida.

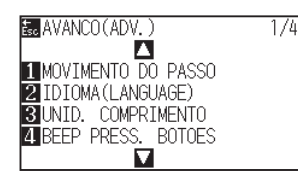

**3** Pressione a tecla de POSITION (A) duas vezes.

A tela de AVANCO (ADV.) (3/4) é exibida.

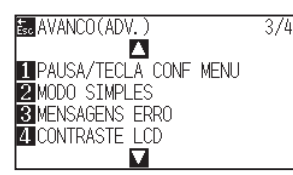

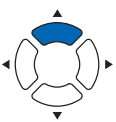

- *4* Pressione a tecla [1] (PAUSA/TECLA CONF MENU)
	- A tela de PAUSA/TECLA CONF MENU é exibida.

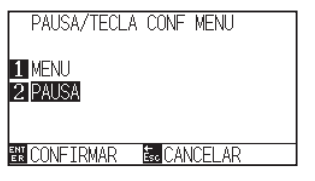

- *5* Pressione a tecla [1] (MENU) ou a tecla [2] (PAUSA).
- *6* Confirme a configuração e pressione a tecla [ENTER] (CONFIRMAR).

A configuração será definida e você retornará para a tela de AVANCO (ADV.) (3/4).

*7* Pressione a tecla [PAUSE/MENU].

Você retornará para a tela padrão.

#### **Anexo**

Retornará para a tela de AVANCO (ADV.) (3/4) sem modificar as configurações quando você pressionar a tecla [ESC] (CANCELAR).

**Anexo**

## **Configuração do modo Simples / modo Normal (modo Simples / modo Normal)**

Defina a alternância entre o modo Simples e o modo Normal.

## **Operation**

*1* Pressione a tecla [PAUSE/MENU] na tela padrão.

A tela MENU será exibida.

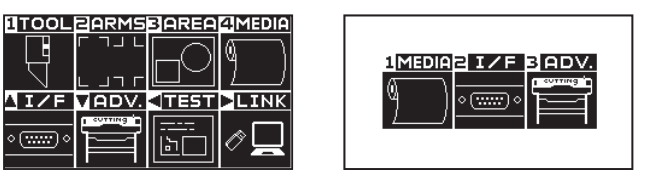

Tela de menu (Modo normal)

Tela de menu (Modo simples)

**2** Pressione a tecla (▼) (AVC.) em modo Normal e pressione duas vezes a tecla (A) POSITION na tela AVANÇAR (AVC.).

Pressione a tecla [3] (AVC.) no modo Simples.

A tela de AVANCO (ADV.) é exibida.

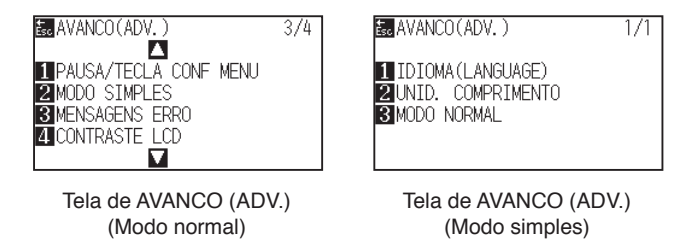

*3* Pressione a tecla [2] (MODO SIMPLES) em modo Normal ou pressione a tecla [3] (MODO NORMAL) no modo Simples.

A tela de MUDANCA DE UTILIZADOR é exibida.

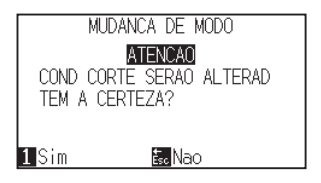

**4** Pressione a tecla [1] (Sim) ou a tecla [ESC] (Nao).

*5* Quando a tecla [1] (Sim) for pressionada, a definição do usuário será alterada.

Quando a tecla [ESC] (Não) for pressionada, retornará para a tela AVANÇAR (3/4).

## **Definição do contraste do LCD (CONTRASTE DO LCD)**

Você pode configurar o contraste do visor LCD no painel de controle.

## **Operation**

- *1* Pressione a tecla [PAUSE/MENU] na tela padrão.
	- A tela MENU será exibida.

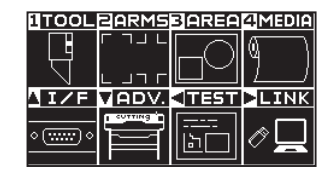

2 Pressione a tecla de POSITION (▼) (ADV.).

A tela de AVANCO (ADV.) (1/4) é exibida.

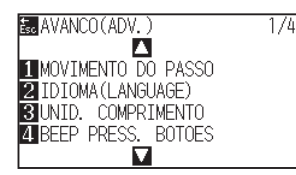

*3* Pressione a tecla de POSITION (▲) duas vezes.

A tela de AVANCO (ADV.) (3/4) é exibida.

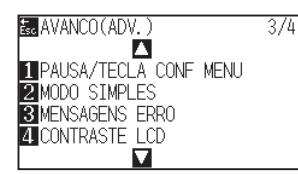

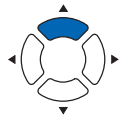

**4** Pressione a tecla [4] (CONTRASTE LCD).

A tela de CONTRASTE LCD é exibida.

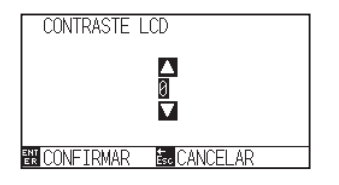

5 Pressione a tecla de POSITION (▲▼) e aumente ou diminua o valor de definição.

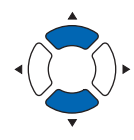

#### **Anexo**

Você pode definir de -30 a 30 (5 passos).

- *6* Confirme a configuração e pressione a tecla [ENTER] (CONFIRMAR).
	- A configuração será definida e você retornará para a tela de AVANCO (ADV.) (3/4).
- *7* Pressione a tecla [PAUSE/MENU]. Você retornará para a tela padrão.

#### **Anexo**

Retornará para a tela de AVANCO (ADV.) (3/4) sem modificar as configurações quando você pressionar a tecla [ESC] (CANCELAR).

### **Anexo**

# **Capítulo 11: Configurações dos controles do computador**

Este capítulo descreve as configurações relacionadas aos controles do computador.

## **Com relação ao processamento de comando**

## **Configurando o comando (COMMAND)**

Existem 2 tipos de comandos, o GP-GL e o HP-GL, que o plotter pode utilizar. Corresponda as configurações ao software utilizado, ou defina a mesma para AUTO.

#### **Anexo**

- A detecção automática do comando pode cometer erros dependendo dos dados. Ela retornará um malfuncionamento ao cometer erros. Nesse caso, defina o comando antes de utilizá-lo.
- Sempre envie os dados quando o plotter estiver no estado PRONTO quando em detecção automática do comando.
- Uma vez que os dados sejam cortados com a detecção automática do comando, o plotter estará pronto para detectar automaticamente o próximo comando 10 segundos após concluir o corte. Envie os próximos dados após 10 segundos do corte anterior ao enviar dados com comandos diferentes.

## **Operação**

*1* Pressione a tecla [PAUSE/MENU] na tela padrão.

A tela de MENU será exibida.

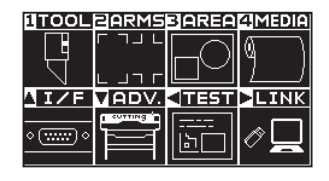

2 Pressione a tecla de POSITION (▲) (I/F).

A tela de INTERFACE (1/3) será exibida.

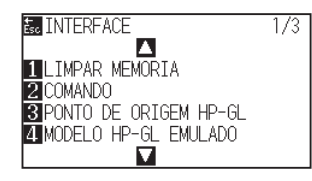

*3* Pressione a tecla [2] (COMANDO).

A tela de configurações COMANDO será exibida.

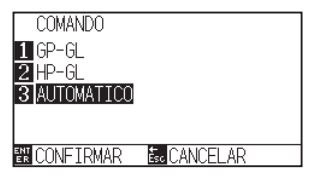

- *4* Selecione a tecla [1] (GP-GL), a tecla [2] (HP-GL), ou a tecla [3] (AUTOMATICO).
- *5* Confirme a configuração e pressione a tecla [ENTER] (CONFIRMAR).
	- A configuração será definida, e você retornará para a tela de INTERFACE (1/3).
- *6* Pressione a tecla [PAUSE/MENU].

Você retornará para a tela padrão.

#### **Anexo**

Defina no modo Normal.

Não há nenhuma definição no modo Simples. (Está no estado de operação automática.)

Se for feita uma avaliação incorreta no modo Simples, defina o comando no modo Normal e então execute-a em modo Normal.

## **Prioridade da seleção de condição de ferramenta (PRIORIDADE COND.)**

Selecione a prioridade da configuração criada por um método diferente quando a condição da ferramenta for definida.

Todas as condições de ferramenta que forem recebidas do computador serão ignoradas, e apenas a configuração e a mudança da condição da ferramenta feitas a partir do painel de controle quando o modo MANUAL for selecionado serão aceitas. Esta configuração definida aqui é mantida mesmo caso a energia seja desligada.

Por outro lado, a definição de ferramenta mais atual será definida a partir do painel de controle ou a partir do software quando o modo PROGRAM estiver selecionado. Os valores definidos a partir do painel de controle são mantidos, e os valores definidos a partir do software são apagados quando a energia for desligada.

### **Operação**

*1* Pressione a tecla [PAUSE/MENU] na tela padrão.

A tela de MENU será exibida.

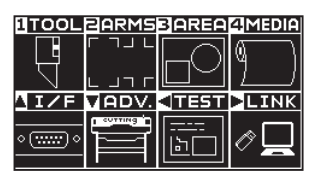

*2* Pressione a tecla [1] (TOOL).

A tela de DEF. FERRAMENTA (TOOL) (1/4) será exibida.

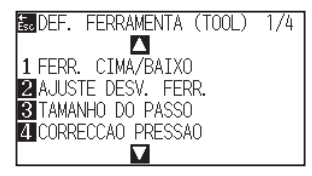

#### **3** Pressione a tecla de POSITION (▲).

A tela de DEF. FERRAMENTA (TOOL) (2/4) será exibida.

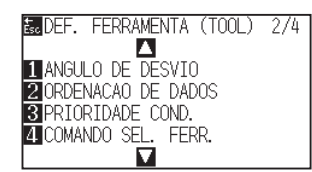

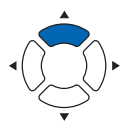

**4** Pressione a tecla [3] (PRIORIDADE COND.).

A tela de configurações PRIORIDADE COND. será exibida.

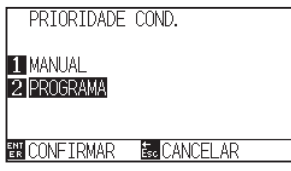

- *5* Pressione a tecla [1] (MANUAL) ou a tecla [2] (PROGRAMA).
- *6* Confirme a configuração e pressione a tecla [ENTER] (CONFIRMAR).

A configuração será definida e você retornará para a tela de DEF. FERRAMENTA (TOOL) (2/4).

*7* Pressione a tecla [PAUSE/MENU].

Você retornará para a tela padrão.

**Anexo**

## **Com relação ao comando GP-GL**

Um capítulo útil ao utilizar o comando GP-GL.

## **Definindo o tamanho do passo (TAMANHO DO PASSO GP-GL)**

A distância de movimento com 1 etapa pode ser modificada. Corresponda o valor de definição do aplicativo a ser utilizado.

## **Operação**

*1* Pressione a tecla [PAUSE/MENU] na tela padrão.

A tela de MENU será exibida.

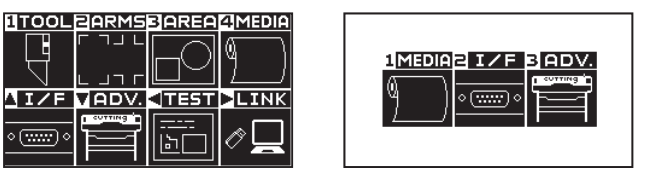

Tela de menu (Modo normal)

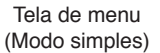

**2** Pressione a tecla POSITION (A) (I/F) em modo Normal e pressione a tecla POSITION (A) na tela INTERFACE (I/F).

Pressione a tecla [2] (I/F) no modo Simples.

A tela de INTERFACE é exibida.

(Modo normal)

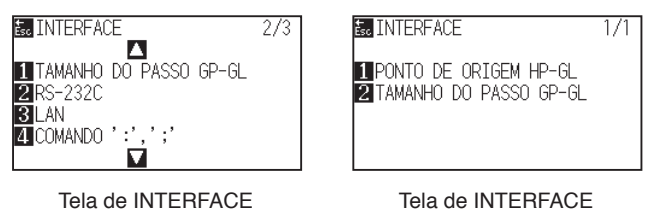

(Modo simples)

- *3* Pressione a tecla [1] (TAMANHO DO PASSO GP-GL) no modo Normal ou pressione a tecla [2] (TAMANHO DO PASSO GP-GL) no modo Simples.
	- A tela de configuração de TAMANHO DO PASSO GP-GL é exibida.

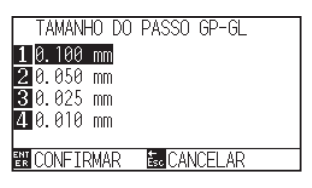

- *4* Pressione a tecla [1] (0.100 mm), a tecla [2] (0.050 mm), a tecla [3] (0.025 mm), ou a tecla [4] (0.010 mm).
- *5* Confirme a configuração e pressione a tecla [ENTER] (CONFIRMAR).

A configuração será definida, e você retornará para a tela de INTERFACE).

**6** Pressione a tecla [PAUSE/MENU].

Você retornará para a tela padrão.

## **Habilitando/desabilitando os comandos ' : ' e ' ; ' (COMMAND ' : ', ' ; ')**

No primeiro, parte dos dados são perdidas quando o comando GP-GL é definido, esses comandos podem ter um efeito adverso. Neste caso, configure os comandos ' : ' e ' ; ' para DESATIVADO.

## **Operação**

*1* Pressione a tecla [PAUSE/MENU] na tela padrão.

A tela de MENU será exibida.

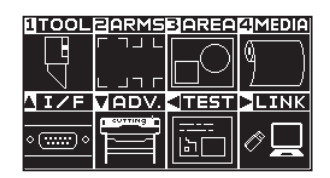

**2** Pressione a tecla de POSITION (A) (I/F).

A tela de INTERFACE (1/3) é exibida.

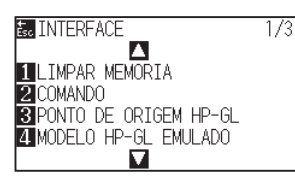

**3** Pressione a tecla de POSITION (A).

A tela de INTERFACE (2/3) é exibida.

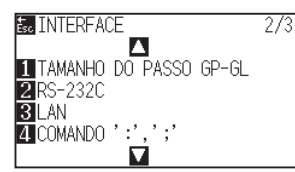

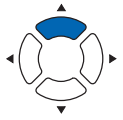

- *4* Pressione a tecla [4] (COMANDO ' : ', ' ; ').
	- A tela de configuração COMANDO ' : ' , ' ; ' será exibida.

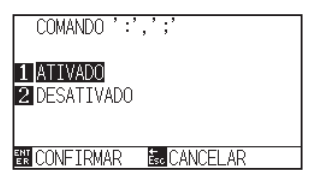

- **5** Pressione a tecla [1] (ATIVADO) ou a tecla [2] (DESATIVADO).
- *6* Confirme a configuração e pressione a tecla [ENTER] (CONFIRMAR).
	- A configuração será definida, e você retornará para a tela de INTERFACE (2/3).
- *7* Pressione a tecla [PAUSE/MENU].

Você retornará para a tela padrão.

#### **Anexo**

## **Movendo a caneta enquanto elevada ou abaixada em resposta ao comando 'W' (COMMAND 'W')**

Aqui você pode modificar as configurações para o comando 'W' que é um comando de corte da arca GP-GL. Esta função é definida para a operação após o recebimento do comando "W" para o desenho dos arcos. A caneta se moverá para a posição de inicio especificada no estado elevado quando definida para FERR. ACIMA, indiferentemente das condições da caneta. A caneta moverá sem modificar sua condição, para a posição inicial especificada no estado abaixado quando definido para FERR. ABAIX.

#### **Anexo**

Isto tem efeito apenas na ferramenta de corte. Para a configuração da caneta, sempre a caneta é levantada (PEN UP).

## **Operação**

- *1* Pressione a tecla [PAUSE/MENU] na tela padrão.
	- A tela de MENU será exibida.

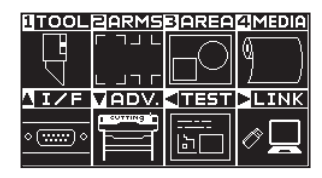

2 Pressione a tecla de POSITION (▲) (I/F).

A tela de INTERFACE (1/3) é exibida.

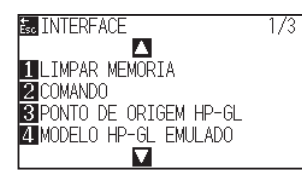

**3** Pressione a tecla de POSITION ( $\blacktriangledown$ ).

A tela de INTERFACE (3/3) será exibida.

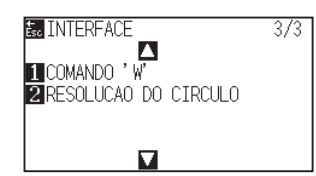

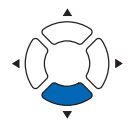

**4** Pressione a tecla [1] (COMANDO 'W').

A tela de configurações COMANDO 'W' será exibida.

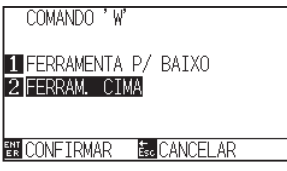

*5* Pressione a tecla [1] (FERRAMENTA P/ BAIXO) ou a tecla [2] (FERRAM. CIMA).

#### **Anexo**

- *6* Confirme a configuração e pressione a tecla [ENTER] (CONFIRMAR).
	- A configuração será definida, e você retornará para a tela de INTERFACE (3/3).
- *7* Pressione a tecla [PAUSE/MENU].

Você retornará para a tela padrão.

## **Com relação ao comando HP-GL**

Um capítulo útil ao utilizar o comando HP-GL.

## **Resposta de ID de modelo (MODELO HP-GL EMULADO)**

Esta função defina a operação após o recebimento do comando "OI" requisitando o modelo. A resposta será 7550 quando definida para 7550, e 7586 quando definida para 758

## **Operação**

*1* Pressione a tecla [PAUSE/MENU] na tela padrão.

A tela de MENU será exibida.

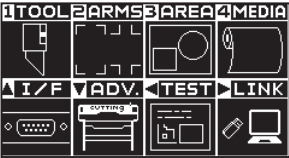

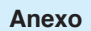

Defina as configurações no modo Normal.

2 Pressione a tecla de POSITION (▲) (I/F).

A tela de INTERFACE (1/3) é exibida.

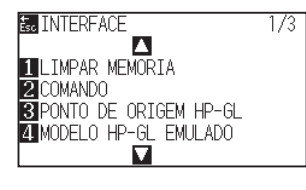

*3* Pressione a tecla [4] (MODELO HP-GL EMULADO).

A tela de configurações MODELO HP-GL EMULADO será exibida.

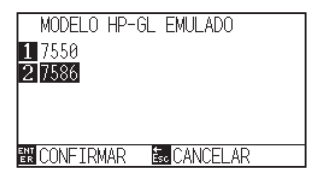

- *4* Pressione a tecla [1] (7550) ou a tecla [2] (7586).
- *5* Confirme a configuração e pressione a tecla [ENTER] (CONFIRMAR).

A configuração será definida, e você retornará para a tela de INTERFACE (1/3).

*6* Pressione a tecla [PAUSE/MENU].

Você retornará para a tela padrão.

## **Configuração de resolução círculo-comando (RESOLUCAO CIRCULO)**

Este conjunto de funções define a resolução após o recebimento do comando-círculo para o comando HP-GL de corte em arco da caneta do plotter.

Selecione "AUTO" ou "PADRÃO" de 5 graus.

#### **Operação**

- *1* Pressione a tecla [PAUSE/MENU] na tela padrão.
	- A tela de MENU será exibida.

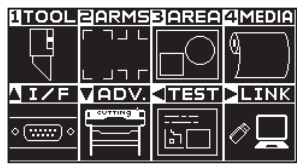

2 Pressione a tecla de POSITION (▲) (I/F).

A tela de INTERFACE (1/3) é exibida.

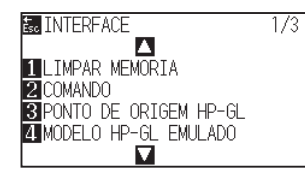

3 Pressione a tecla de POSITION ( $\blacktriangledown$ ).

A tela de INTERFACE (3/3) será exibida.

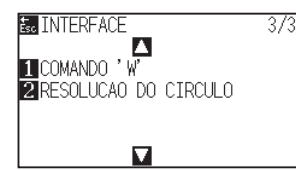

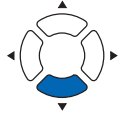

**4** Pressione a tecla [2] (RESOLUCAO DO CIRCULO).

A tela de configurações RESOLUCAO DO CIRCULO será exibida.

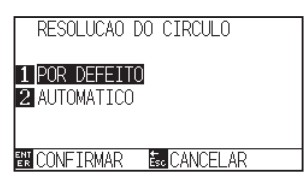

- *5* Pressione a tecla [1] (POR DEFEITO) ou a tecla [2] (AUTOMATICO).
- *6* Confirme a configuração e pressione a tecla [ENTER] (CONFIRMAR).
	- A configuração será definida, e você retornará para a tela de INTERFACE (3/3).
- *7* Pressione a tecla [PAUSE/MENU]. Você retornará para a tela padrão.

**Anexo**

## **Capítulo 12: Enlace de dados**

Este capítulo descreve a configuração relacionada ao enlace de dados.

## **RESUMO DE PRODUTO**

- **12.1 [Selecione o destino da conexão](#page-245-0)**
- **12.2 [Enlace de dados com memória USB](#page-246-0)**
- **12.3 [Saída com um código de barras](#page-248-0)**
- **12.4 [Escaneamento automático da marca de início](#page-251-0)**
- **12.5 [Tempo limite de comunicação](#page-253-0)**
- **12.6 [Escaneamento do desalinhamento](#page-255-0)**

## <span id="page-245-0"></span>*12.1* **Selecione o destino da conexão**

Dados dedicados criados anteriormente com software aplicativo etc. são enviados para a plotadora de corte. Ele pode ser guardado em memória USB e enviar os dados gravados na memória USB, ou enviar através do servidor (computador pessoal) usando o cabo de rede (LAN) ou o cabo USB.

## **Operação**

*1* Pressione a tecla [PAUSE/MENU].

A tela de MENU é exibida.

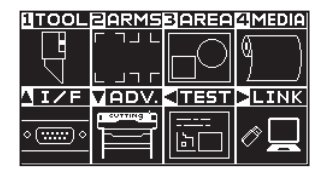

**Anexo**

Defina as configurações no modo Normal.

**2** Pressione a tecla de POSITION (▶) (LINK).

A tela de LINK DE DADOS (1/2) é exibida.

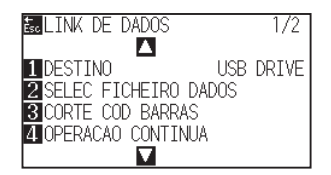

*3* Pressione a tecla [1] (DESTINO).

A tela de DESTINO é exibida.

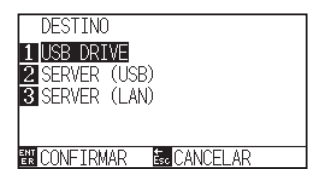

- *4* Pressione a tecla [1] (USB DRIVE), a tecla [2] (SERVER (USB)) ou a tecla [3] (SERVER (LAN)).
- *5* Confirme a configuração e pressione a tecla [ENTER] (CONFIRMAR).

A configuração será confirmada e retornará para a tela de LINK DE DADOS (1/2).

*6* Pressione a tecla [PAUSE/MENU].

Retornará para a tela padrão.

## <span id="page-246-0"></span>*12.2* **Enlace de dados com memória USB**

Dados dedicados anteriormente criados com software aplicativo etc. podem ser gravados na memória USB e enviados da plotadora de corte.

O enlace de dados pode ser executado selecionando dados do menu da plotadora.

#### **Anexo**

- Nome de arquivo
- Apenas caracteres alfanuméricos de 1 byte (ASCII) são suportados.
- Caracteres proibidos no Windows (¥, /, /, ;, \*, ?, ", <, >, |, etc. não estão disponíveis.
- O limite do número de caracteres exibidos é de 25 caracteres. Mais do que 25 caracteres podem ser exibidos rolando.
- A extensão é "xpf" e "plt".
- A rolagem é exibida alguns segundos após selecionar o item.
- A pasta é delimitada por '<' e '>'.
- Os nome são exibidos por ordem crescente.
- Os arquivos e pastas podem ser obtidos até 64.
- Não estão disponíveis arquivos na pasta de segundo nível.

## **Operação**

- *1* Insira na plotadora a memória USB onde estão gravados os dados dedicados.
- *2* Pressione a tecla [PAUSE/MENU].
	- A tela de MENU é exibida.

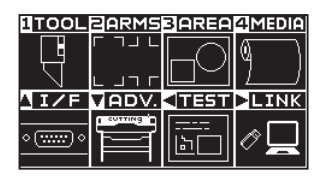

**3** Pressione a tecla de POSITION (▶) (LINK).

A tela de LINK DE DADOS (1/2) é exibida.

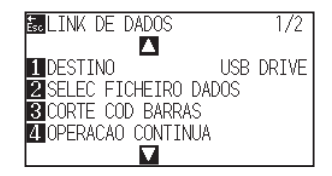

**4** Pressione a tecla [1] (DESTINO).

A tela de DESTINO é exibida.

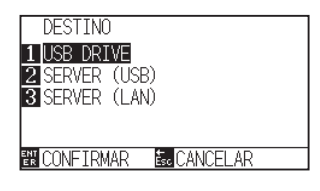

**Anexo**

- *5* Pressione a tecla [1] (USB DRIVE).
- *6* Confirme a configuração e pressione a tecla [ENTER] (CONFIRMAR).

A configuração será confirmada e retornará para a tela de LINK DE DADOS.

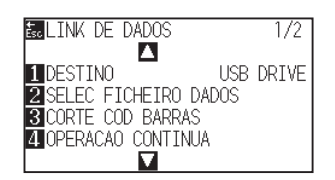

*7* Pressione a tecla [2] (SELEC FICHEIRO DADOS).

A tela SELEC FICHEIRO DADOS é exibida.

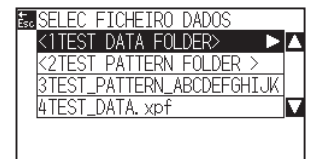

#### **Anexo**

• Se a memória USB não estiver inserida, o seguinte é exibido.

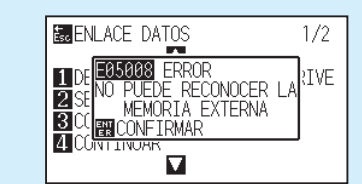

• Se não houver dados na memória USB, a seguinte tela é exibida.

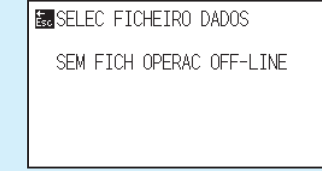

*8* Pressione a tecla de POSITION (▲▼) para selecionar o arquivo.

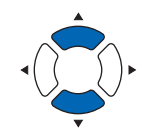

**Anexo**

Pressione a tecla de POSITION (AV) para alterar a pasta.

- *9* Pressione a tecla [ENTER] (INICIAR). Pressione a tecla [ENTER] (INICIAR).
- *10* Quando o corte estiver concluído, o estado mudará para PRONTO.

## <span id="page-248-0"></span>*12.3* **Saída com um código de barras**

As informações relacionadas ao arquivo de saída são convertidas em código de barras usando o Cutting Master 5 e o Graphtec Studio 2, etc., e o código de barras pode ser impresso com as marcas de registro e desenho.

Ao cortar com a plotadora de corte, o código de barras é escaneado e os dados de corte (XPF) que foram gravados em uma memória USB e que correspondem ao código de barras são detectados.

Código de barras padrão e código de barras do papel em rolo

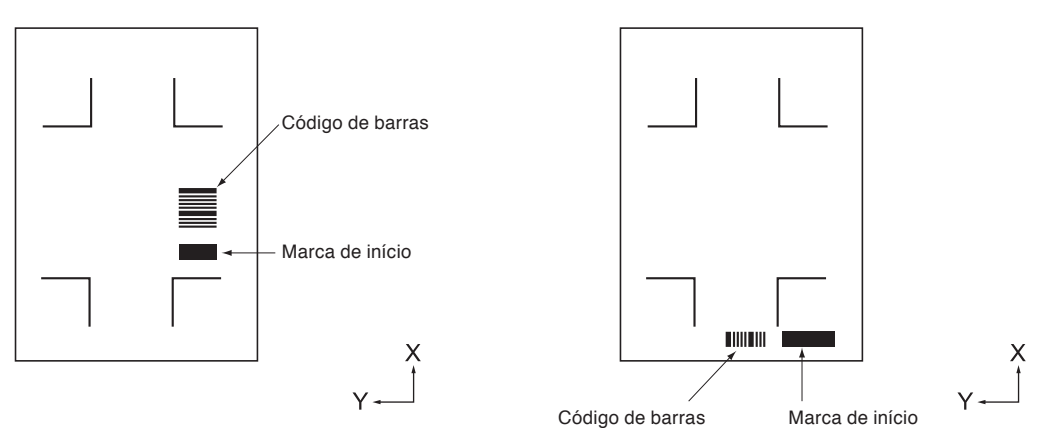

## **Operação**

- *1* Insira na plotadora a memória USB onde estão gravados os dados dedicados.
- *2* Pressione a tecla [PAUSE/MENU].

A tela de MENU é exibida.

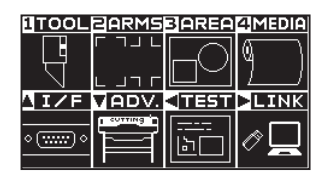

**3** Pressione a tecla de POSITION (▶) (LINK).

A tela de LINK DE DADOS (1/2) é exibida.

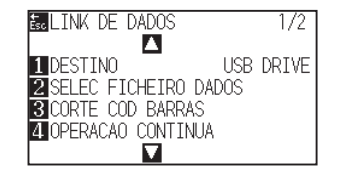

**Anexo**

**4** Pressione a tecla [3] (CORTE COD BARRAS).

A seguinte mensagem é exibida.

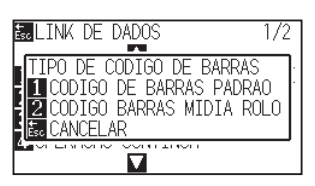

*5* Pressione a tecla [1] (CODIGO DE BARRAS PADRAO) ou a tecla [2] (CODIGO BARRAS MIDIA ROLO).

A seguinte tela é exibida.

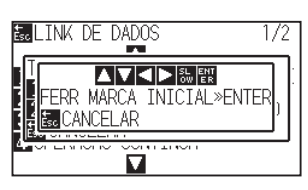

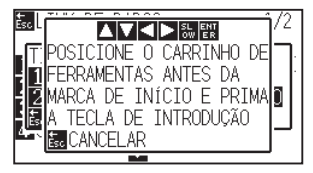

<Código de barras padrão> <Código de barras do midia em rolo>

6 Pressione a tecla de POSITION (▲▼◀▶) para mover a ferramenta para a posição da marca de início.

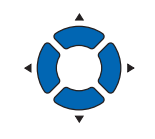

**Anexo**

• Se a memória USB não estiver inserida, o seguinte é exibido.

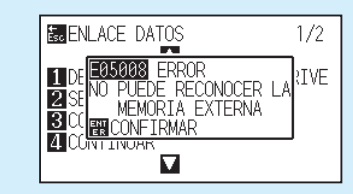

• Quando a rotação estiver definida como LIGADA, a seguinte tela é exibida.

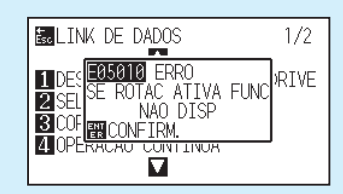

• Quando o espelho estiver definido como

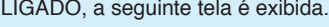

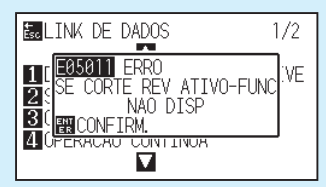

• Quando o padrão de partição estiver definido como LIGADO, a seguinte tela é exibida.

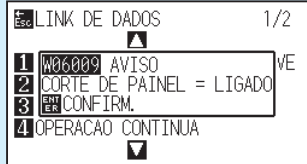

• No caso de um código de barras do material do rolo, o seguinte será apresentado pela segunda folha e subsequentes.

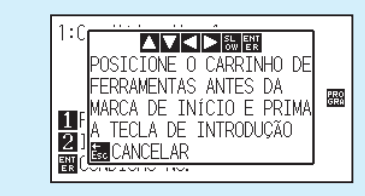

- *7* Confirme a posição da ferramenta e pressione a tecla [ENTER].
	- O código de barras é escaneado. Quando concluir, a seguinte tela é exibida.

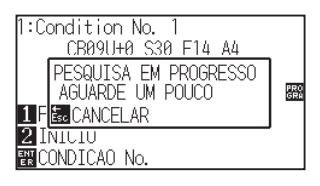

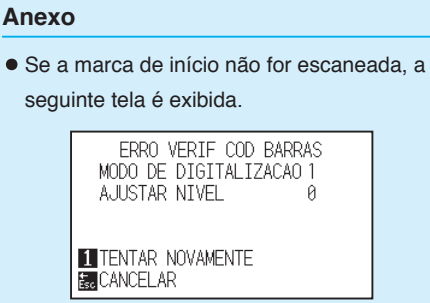

Verifique o resultado da impressão da marca de início e a posição inicial de detecção etc.

*8* Localize o arquivo e depois inicie o corte.

*9* Quando o corte estiver concluído, o estado mudará para PRONTO.

#### **Anexo**

• Se os arquivos apropriados forem

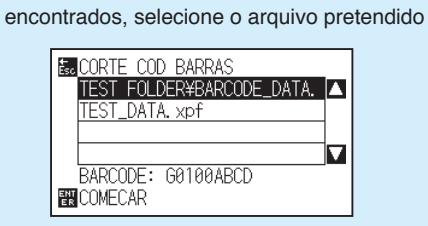

• Se os arquivos apropriados não forem encontrados, a seguinte tela é exibida.

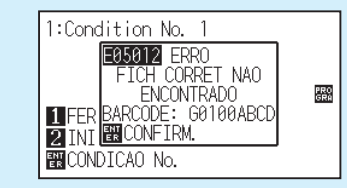

## <span id="page-251-0"></span>*12.4* **Escaneamento automático da marca de início**

Quando o escaneamento automático da marca de início estiver definido como LIGADO, a seguinte operação é realizada.

Se a ferramenta estiver perto da marca de início, pressionar a tecla [ENTER] automaticamente escaneará a marca de início sem mover a ferramenta para a posição de início de escaneamento.

#### **Anexo**

- •Isso está disponível apenas para a marca de início do "código de barras padrão". Para o "código de barras do papel em rolo", não está disponível.
- Se uma marca de registro de máscara estiver sendo plotada, existe a possibilidade de ela ser reconhecida como uma marca de início. Se uma marca de registro de máscara estiver sendo plotada, defina o escaneamento automático da marca de início como DESLIGADO.

## **Operação**

*1* Pressione a tecla [PAUSE/MENU].

A tela de MENU é exibida.

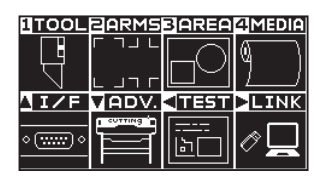

**2** Pressione a tecla de POSITION (▶) (LINK).

A tela de LINK DE DADOS (1/2) é exibida.

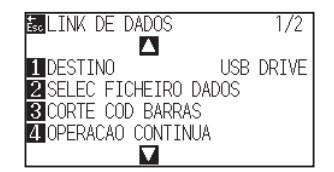

**3** Pressione a tecla de POSITION (A).

A tela de LINK DE DADOS (2/2) é exibida.

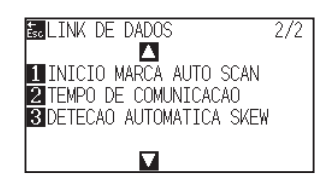

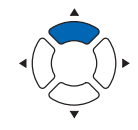

*4* Pressione a tecla [1] (INICIO MARCA AUTO SCAN).

A tela INICIO MARCA AUTO SCAN é exibida.

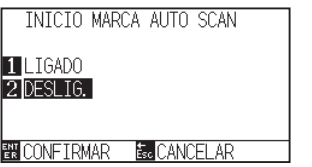

*5* Pressione a tecla [1] (LIGADO) ou a tecla [2] (DESLIG.).

**Anexo**
*6* Confirme a configuração e pressione a tecla [ENTER] (CONFIRMAR).

A configuração será confirmada e retornará para a tela de LINK DE DADOS (2/2).

*7* Pressione a tecla [PAUSE/MENU].

Retornará para a tela padrão.

### **Anexo**

Retornará para a tela de configuração do LINK DE DADOS (2/2) sem modificar as configurações quando você pressionar a tecla [ESC] (CANCELAR).

# *12.5* **Tempo limite de comunicação**

Quando a comunicação for perdida durante a conexão com o servidor de enlace de dados, a conexão será cancelada após um certo período ter decorrido. Você pode definir o tempo até ela ser cancelada.

## **Operação**

- *1* Pressione a tecla [PAUSE/MENU].
	- A tela de MENU é exibida.

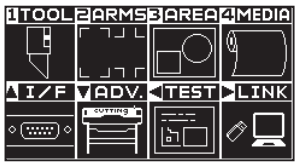

**2** Pressione a tecla de POSITION (▶) (LINK).

A tela de LINK DE DADOS (1/2) é exibida.

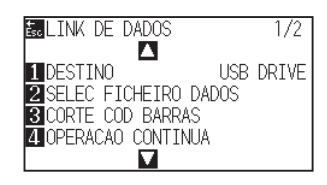

**3** Pressione a tecla de POSITION (A).

A tela de LINK DE DADOS (2/2) é exibida.

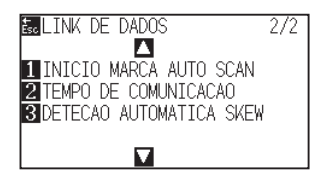

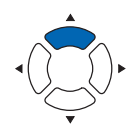

*4* Pressione a tecla [2] (TEMPO DE COMUNICACAO).

A tela TEMPO DE COMUNICACAO é exibida.

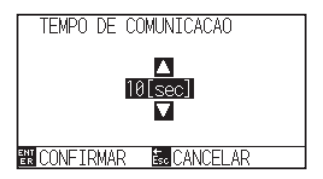

*5* Pressione a tecla de POSITION (▲▼) e aumente ou diminua o valor de definição.

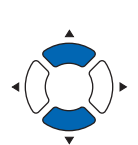

**Anexo**

Você pode definir de 5 a 15 segundos.

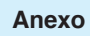

Defina as configurações no modo Normal.

*6* Confirme a configuração e pressione a tecla [ENTER] (CONFIRMAR).

A configuração será confirmada e retornará para a tela de LINK DE DADOS (2/2).

*7* Pressione a tecla [PAUSE/MENU].

Retornará para a tela padrão.

### **Anexo**

Retornará para a tela de configuração do LINK DE DADOS (2/2) sem modificar as configurações quando você pressionar a tecla [ESC] (CANCELAR).

# *12.6* **Escaneamento do desalinhamento**

Quando for realizada operação contínua, é possível definir quantos cortes oblíquos permitidos através da detecção de distorção do material comparando as posições de marca de início e da página atual. Para operação contínua, consulte Manual de instruções para cada software aplicativo.

### **Operação**

*1* Pressione a tecla [PAUSE/MENU].

A tela de MENU é exibida.

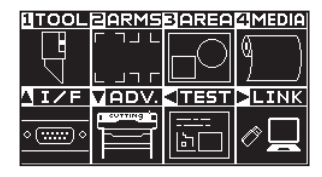

**Anexo**

Defina as configurações no modo Normal.

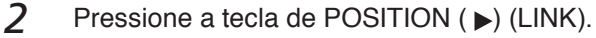

A tela de LINK DE DADOS (1/2) é exibida.

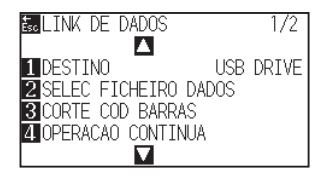

**3** Pressione a tecla de POSITION (▲).

A tela de LINK DE DADOS (2/2) é exibida.

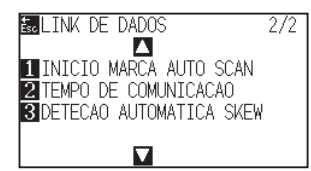

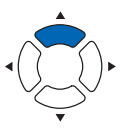

**4** Pressione a tecla [3] (DETECAO AUTOMATICA SKEW).

A tela de DETECAO AUTOMATICA SKEW é exibida.

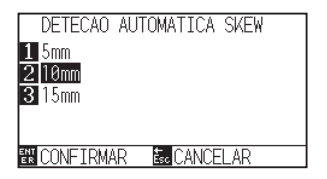

*5* Pressione a tecla [1] (5 mm), a tecla [2] (10 mm) ou a tecla [3] (15 mm).

### **Anexo**

Durante a operação contínua, você pode selecionar entre 5 mm, 10 mm ou 15 mm para a tolerância de desalinhamento.

*6* Confirme a configuração e pressione a tecla [ENTER] (CONFIRMAR).

A configuração será confirmada e retornará para a tela de LINK DE DADOS (2/2).

*7* Pressione a tecla [PAUSE/MENU].

Retornará para a tela padrão.

### **Anexo**

Retornará para a tela de configuração do LINK DE DADOS (2/2) sem modificar as configurações quando você pressionar a tecla [ESC] (CANCELAR).

# **Capítulo 13: Cortando com o software aplicativo fornecido**

Para obter informações sobre como cortar usando o software aplicativo, consulte o manual de instruções de cada software aplicativo.

# **Capítulo 14: Manutenção**

Este capítulo descreve as configurações para a manutenção.

## **RESUMO DE PRODUTO**

- **14.1 [Manutenção diária](#page-261-0)**
- **14.2 [Substituindo a lâmina de corte](#page-262-0)**
- **14.3 [Limpando a caneta de corte](#page-264-0)**
- **14.4 [Troca do pistão de corte](#page-265-0)**
- **14.5 [Definindo o alarme para o grau de desgaste](#page-266-0)  [\(ALARME DE DESGASTE DA LÂMINA\)](#page-266-0)**

## <span id="page-261-0"></span>**Manutenção diária**

Durante o curso da operação diária do plotter, certifique-se de observar as seguintes precauções:

- (1) Nunca lubrifique os mecanismos do plotter.
- (2) Limpe a carcaça do plotter utilizando um pano seco que foi umedecido em um detergente neutro diluído com água.

Nunca utilize solvente, benzeno, álcool ou solvetes similares para limpar a carcaça, eles danificarão o acabamento da mesma.

- (3) Limpe o tapete de corte utilizando um pano seco. No caso de manchas mais resistentes, utilize um pano que foi umedecido em álcool ou em um detergente neutro diluído com água.
- (4) Limpe os sensores de papel do plotter utilizando o pano umedecido com detergente neutro diluído em água.
- \* Nunca utilize solvente, benzeno, álcool ou solvetes similares para limpar a carcaça, líquidos desse tipo danificarão os sensores.
- (5) Quando a superfície do trilho Y fica suja, limpe gentilmente a sujeira com uma toalha seca e limpa.
	- \* A superfície deslizante não possui lubrificante, então, certifique-se de não remover todo o lubrificante também.

## **Armazenando o plotter**

Quando seu plotter não estiver sendo utilizado, certifique-se de observar os seguintes pontos:

- (1) Remova a ferramenta do suporte de ferramenta.
- (2) Cubra o plotter com um pano para protegê-lo da poeira e da sujeira.
- (3) Não armazene o plotter exposto diretamente a luz do sol ou a altas temperaturas.
- (4) Por favor, abaixe a trava de material para que os rolos de alimentação fiquem em um estado elevado.

## <span id="page-262-0"></span>*14.2* **Substituindo a lâmina de corte**

Substitua a lâmina de corte recorrendo ao diagrama estrutural da caneta de corte.

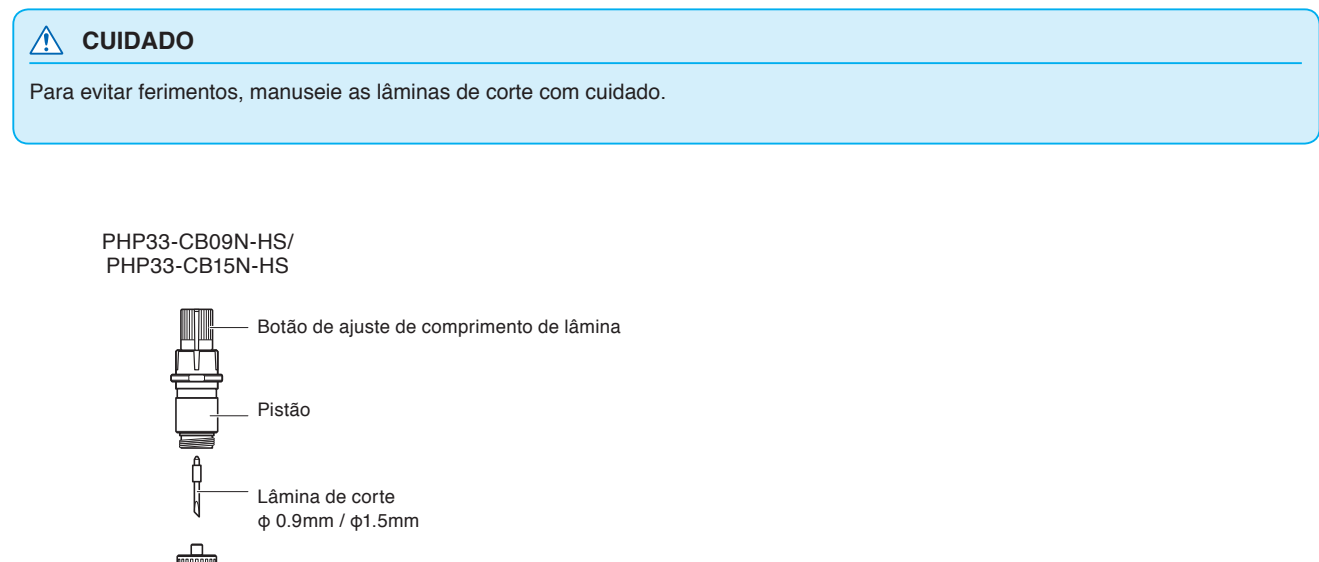

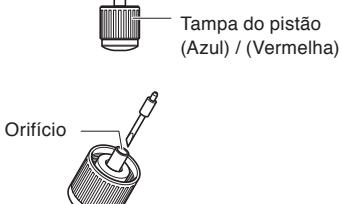

## **Operação**

*1* Gire o botão de ajuste de comprimento da lâmina na direção da seta B e puxe a lâmina para dentro do pistão.

PHP33-CB09N-HS/PHP33-CB15N-HS

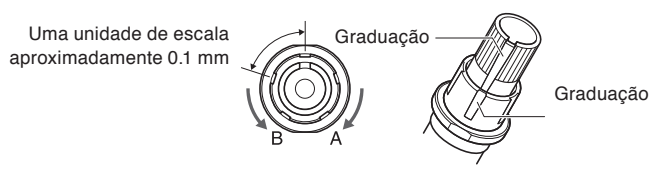

- *2* Gire a tampa do êmbolo no sentido oposto ao dos ponteiros do relógio para o remover do êmbolo.
- *3* Remova a lâmina do interior da tampa do êmbolo.
- *4* Retire uma nova lâmina do pacote. Insira a nova lâmina no orifício da tampa do êmbolo.
- *5* Insira a lâmina na tampa do êmbolo o êmbolo a partir de cima nesse estado.

*6* Fixe a tampa do êmbolo girando-o no sentido horário.

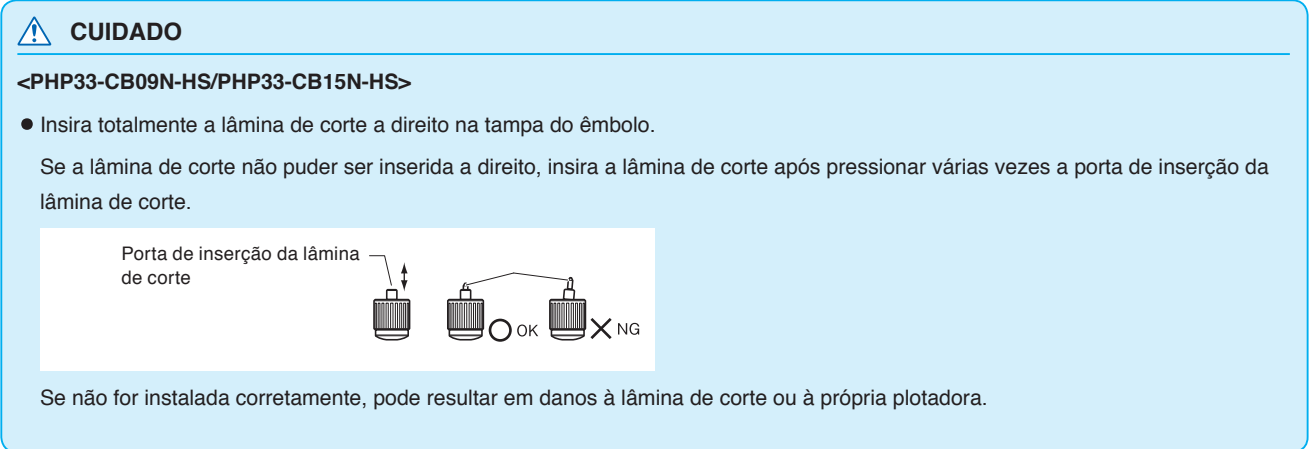

# <span id="page-264-0"></span>*14.3* **Limpando a caneta de corte**

Deixar material sobrar ou deixar a poeira de papel acumular nas lâminas pode cegá-las e pode causar a deterioração da mesma. Certifique-se de limpar a lâmina de corte regularmente e remover o acumulo.

### **CUIDADO**

Para evitar ferimentos, lide as lâminas de corte com cuidado.

### **Cleaning**

*1* Por favor, remova a poeira de papel e a sobra de material da lâmina. Após limpá-la, coloque-a novamente no local correto.

Gire a tampa do êmbolo, remova-a e, em seguida, limpe a área da entrada da lâmina.

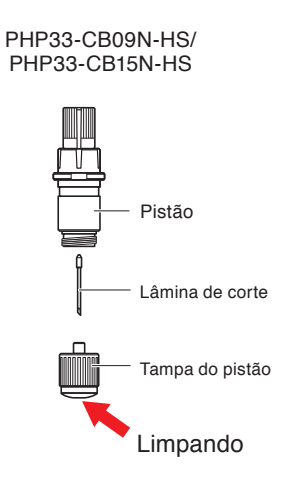

*2* Após completar a limpeza, recoloque a tampa do êmbolo ou o mandril.

# <span id="page-265-0"></span>*14.4* **Troca do pistão de corte**

A ponta do pistão de corte se desgasta devido a fricção com o material.

Quando a ponta do pistão de corte se desgasta, a qualidade de corte diminui.

Quando a ponta da tampa do pistão de corte se desgasta, é recomendado que você troque o pistão de corte.

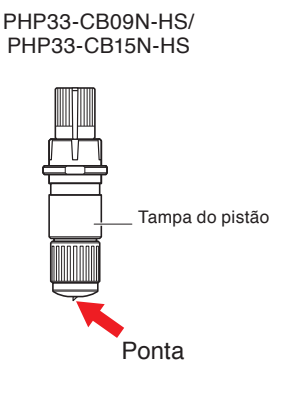

### **CUIDADO**

Para evitar ferimentos, manuseie as lâminas de corte com cuidado.

# <span id="page-266-0"></span>*14.5* **Definindo o alarme para o grau de desgaste (ALARME DE DESGASTE DA LÂMINA)**

Essa função permite medir a distância de corte da caneta ou da lâmina de corte e usá-la como um guia para determinar quando a lâmina de corte deve ser substituída.

As configurações de LIGAR/DESLIGAR DETECÇÃO DE DESGASTE DA LÂMINA, DEFINIÇÃO DO GRUPO DA LÂMINA, DISTÂNCIA DE ALARME e DETECÇÃO DE DESGASTE DE LÂMINA são necessárias.

### **Operação**

*1* Pressione a tecla [PAUSE/MENU].

A tela de MENU é exibida.

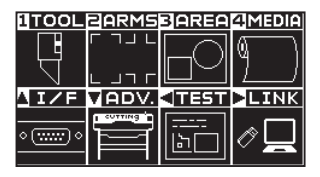

2 Pressione a tecla [1] (TOOL).

A tela de DEF. FERRAMENTA (TOOL) (1/4) será exibida.

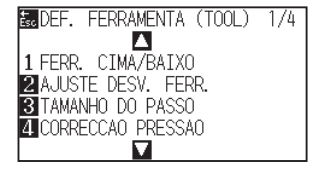

### 3 Pressione a tecla de POSITION ( $\blacktriangledown$ ).

A tela de DEF. FERRAMENTA (TOOL) (4/4) será exibida.

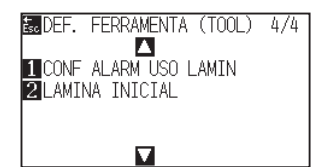

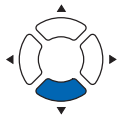

### 4 Pressione a tecla [1] (CONF ALARM USO LAMIN).

A tela CONF ALARM USO LAMIN é exibida.

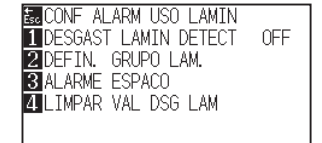

**Anexo**

Defina as configurações no modo Normal.

*5* Pressione a tecla [1] (DESGAST LAMIN DETECT).

A tela DESGAST LAMIN DETECTE é exibida.

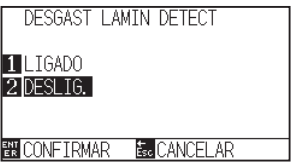

- **6** Pressione a tecla [1] (LIGADO) ou a tecla [2] (DESLIG.).
- *7* Confirme a configuração e pressione a tecla [ENTER] (CONFIRMAR).
	- A definição será confirmada e retornará para a tela DESGAST LAMIN DETECTE..

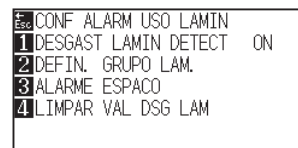

*8* Pressione a tecla [2] (DEFIN. GRUPO LAM.).

A tela DEFIN. GRUPO LAM. é exibida.

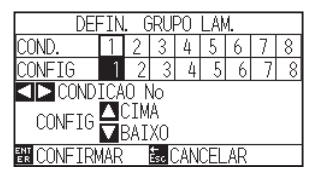

**9** Pressione a tecla de POSITION ( $\blacktriangle$ ) para selecionar o n° da condição da ferramenta (Nº DE CONDIÇÃO).

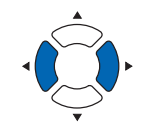

### **Anexo**

O intervalo de configuração é de 1 a 8.

10 Pressione a tecla de POSITION (AV) e aumente ou diminua o valor de definição.

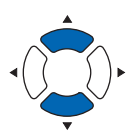

### **Anexo**

O intervalo de configuração é de 0 a 8. Quando definido como 0, o alarme não pertence a qualquer grupo.

- *11* Confirme a configuração e pressione a tecla [ENTER] (CONFIRMAR).
	- A definição será confirmada e retornará para a tela CONF ALARM USO LAMIN.

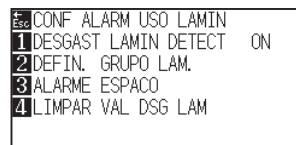

12 Pressione a tecla [3] (ALARME ESPACO).

A tela ALARME ESPACO é exibida.

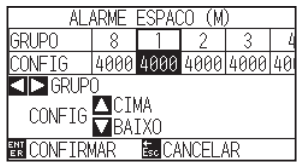

13 Pressione a tecla de POSITION (<) para selecionar o nº da condição da ferramenta (Nº DE CONDIÇÃO).

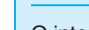

O intervalo de configuração é de 1 a 8.

**Anexo**

14 Pressione a tecla de POSITION (▲▼) e aumente ou diminua o valor de definição.

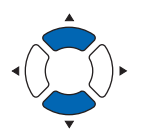

### **Anexo**

O intervalo de configuração é de 500 m a 5000 m (passos de 100 m).

- *15* Confirme a configuração e pressione a tecla [ENTER] (CONFIRMAR).
	- A definição será confirmada e retornará para a tela DESGAST LAMIN DETECTE.

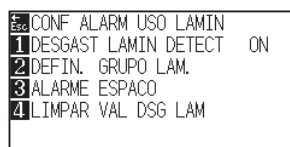

16 Pressione a tecla [4] (LIMPAR VAL DSG LAM).

A tela LIMPAR VAL DSG LAM GROUP é exibida.

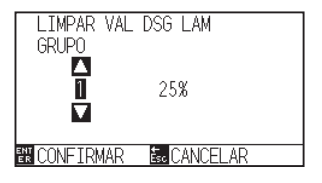

17 Pressione a tecla de POSITION (▲▼) para selecionar o N° DE GRUPO.

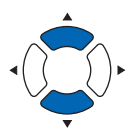

### *18* Confirme a configuração e pressione a tecla [ENTER] (CONFIRMAR).

É exibida a tela APAGAR?.

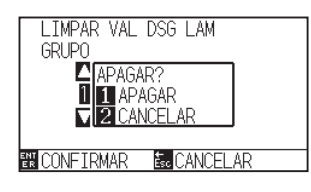

### **Anexo**

Retornará para a tela LIMPAR GRAU DE DESGASTE sem limpar quando você pressionar a tecla [ESC] (CANCELAR).

19 Pressione a tecla [1] (APAGAR).

GRAU DE DESGASTE é apagado, retornará para a tela LIMPAR VAL DSG LAM GRUPO.

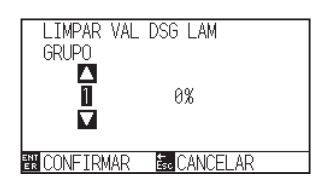

20 Pressione a tecla [ESC] (CANCELAR).

A configuração será confirmada e retornará para a tela CONF ALARM USO LAMIN.

**EN CONF ALARM USO LAMIN BROOKE ALARM USO LAMIN<br>10 DESGAST LAMIN DETECT<br>20 DEFIN. GRUPO LAM.<br>30 ALARME ESPACO<br>21 LIMPAR VAL DSG LAM**  $ON$ 

21 Pressione a tecla [PAUSE/MENU]. Retornará para a tela padrão.

# **Capítulo 15: Resolução de problemas**

Recorra a este capítulo caso sinta que algo está errado, ou que o funcionamento não esteja correto. Ele também descreve as configurações do plotter, a confirmação dos dados de corte e o método para criar os padrões de teste.

### **RESUMO DE PRODUTO**

- **15.1 [Resolução de problemas](#page-271-0)**
- **15.2 [Imprimindo as configurações do plotter](#page-285-0)**
- **15.3 [Criando um padrão de teste](#page-287-0)**
- **15.4 [Criando o CUTTING PRO](#page-289-0)**
- **15.5 [Confirmando os dados de corte](#page-291-0)**
- **15.6 [Teste de auto diagnósti](#page-293-0)**

## <span id="page-271-0"></span>**Quando o plotter não funciona após o ligamento da energia**

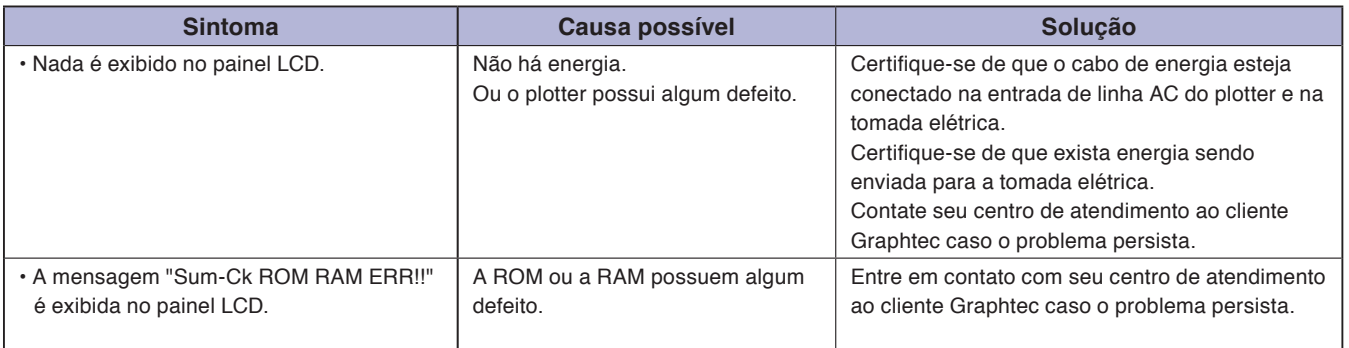

## **Quando o plotter não funciona corretamente**

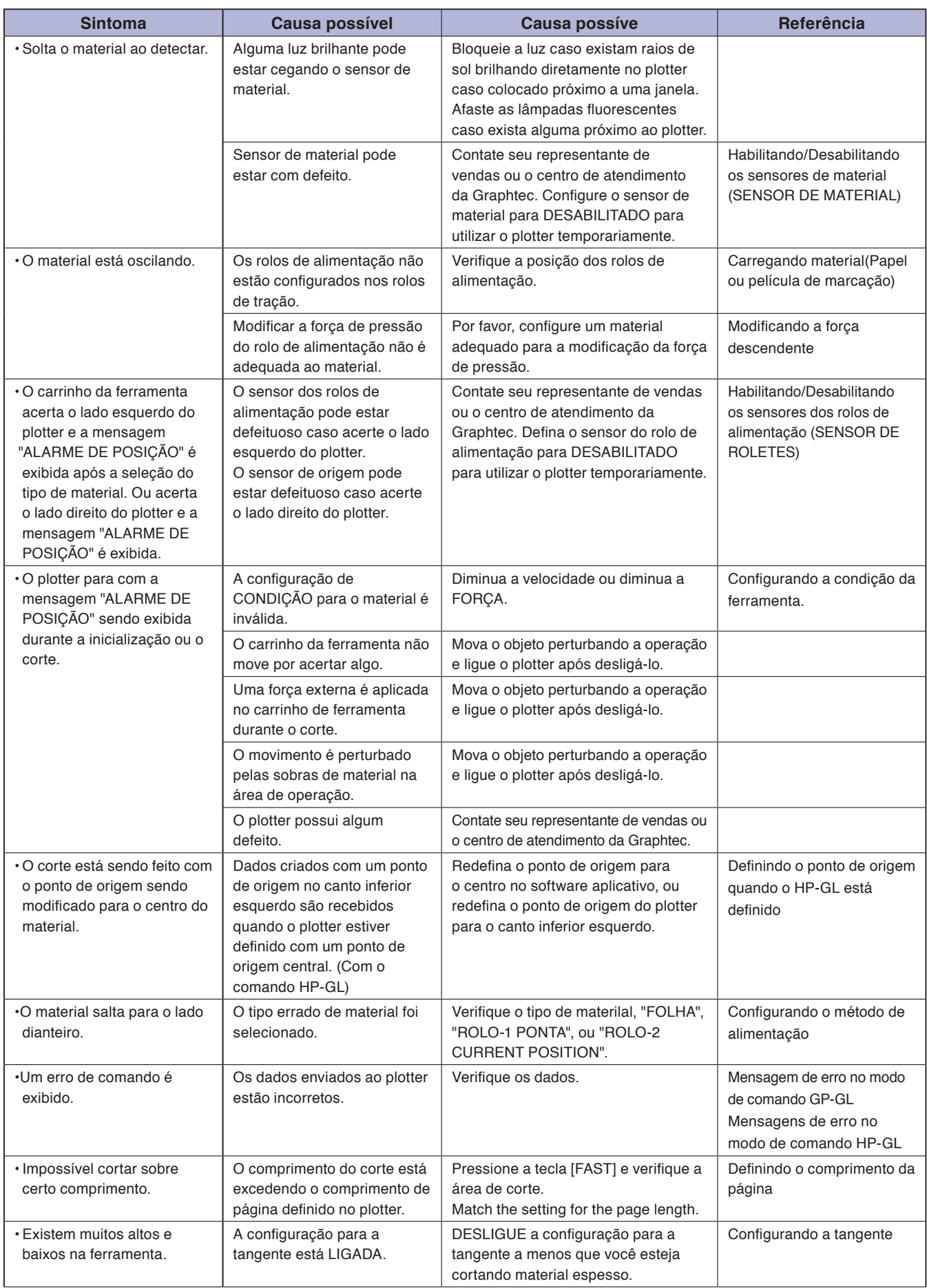

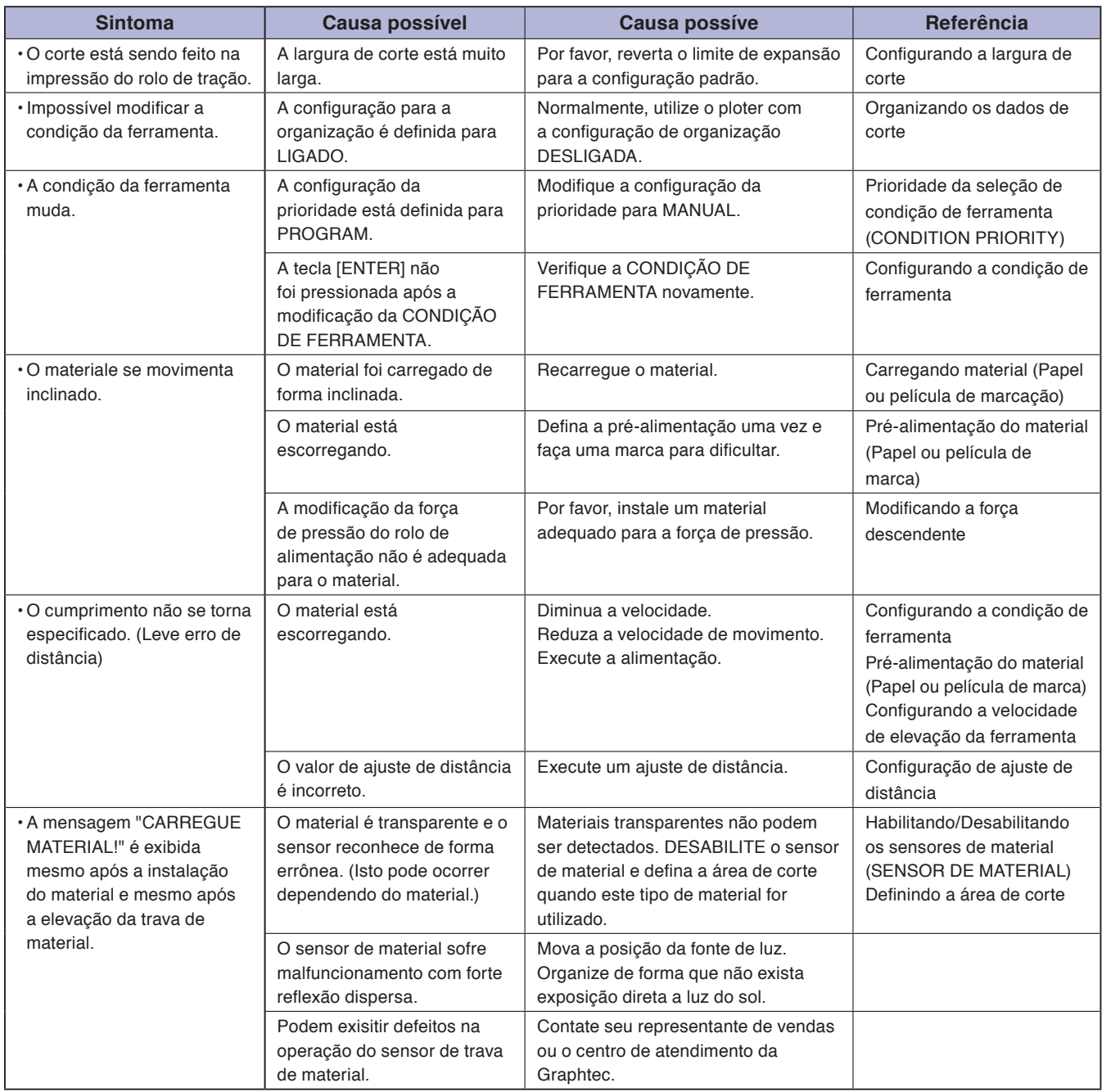

## **Quando o resultado do corte não é bom**

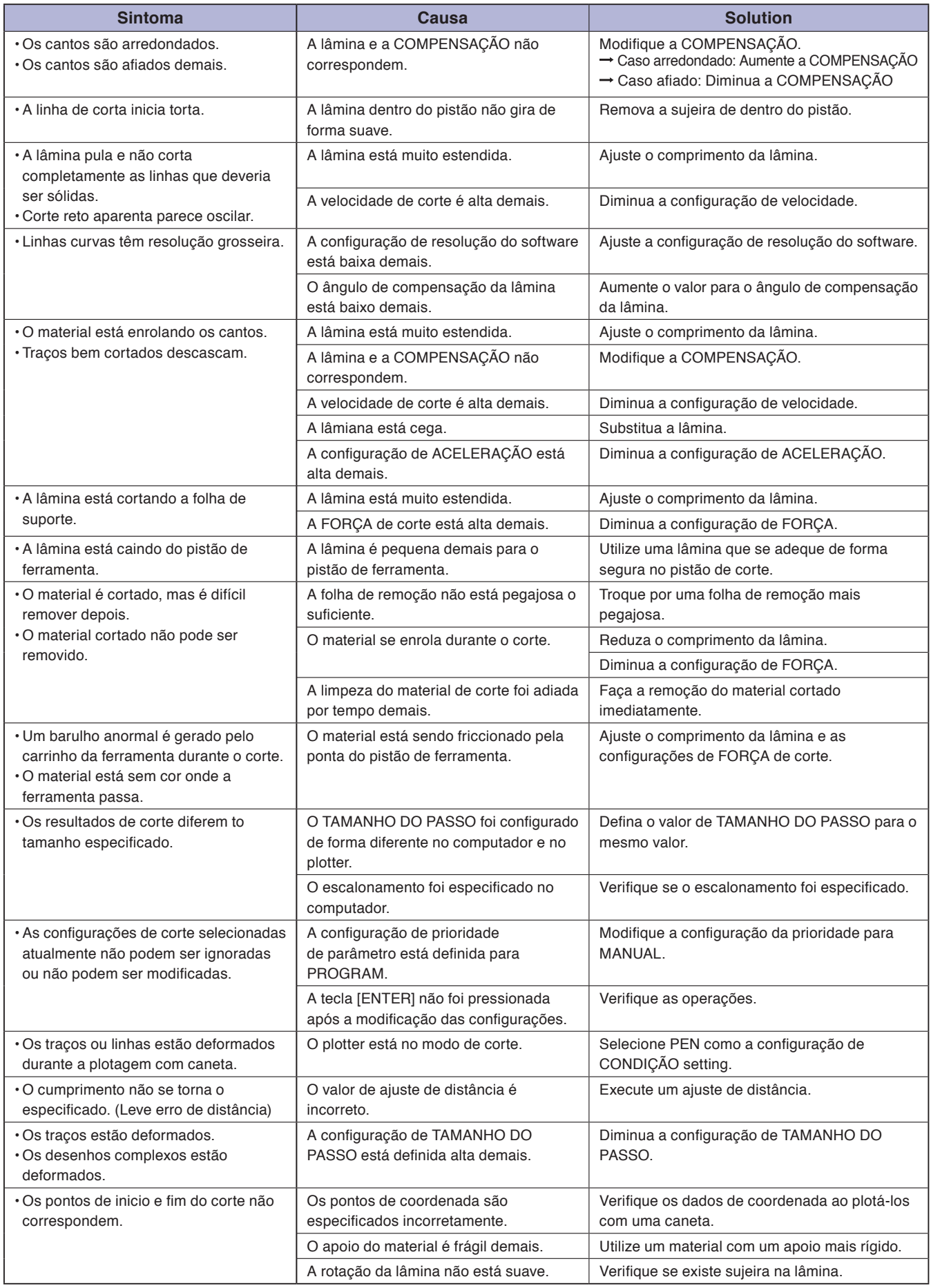

## **Mensagens de erro no modo de comando GP-GL**

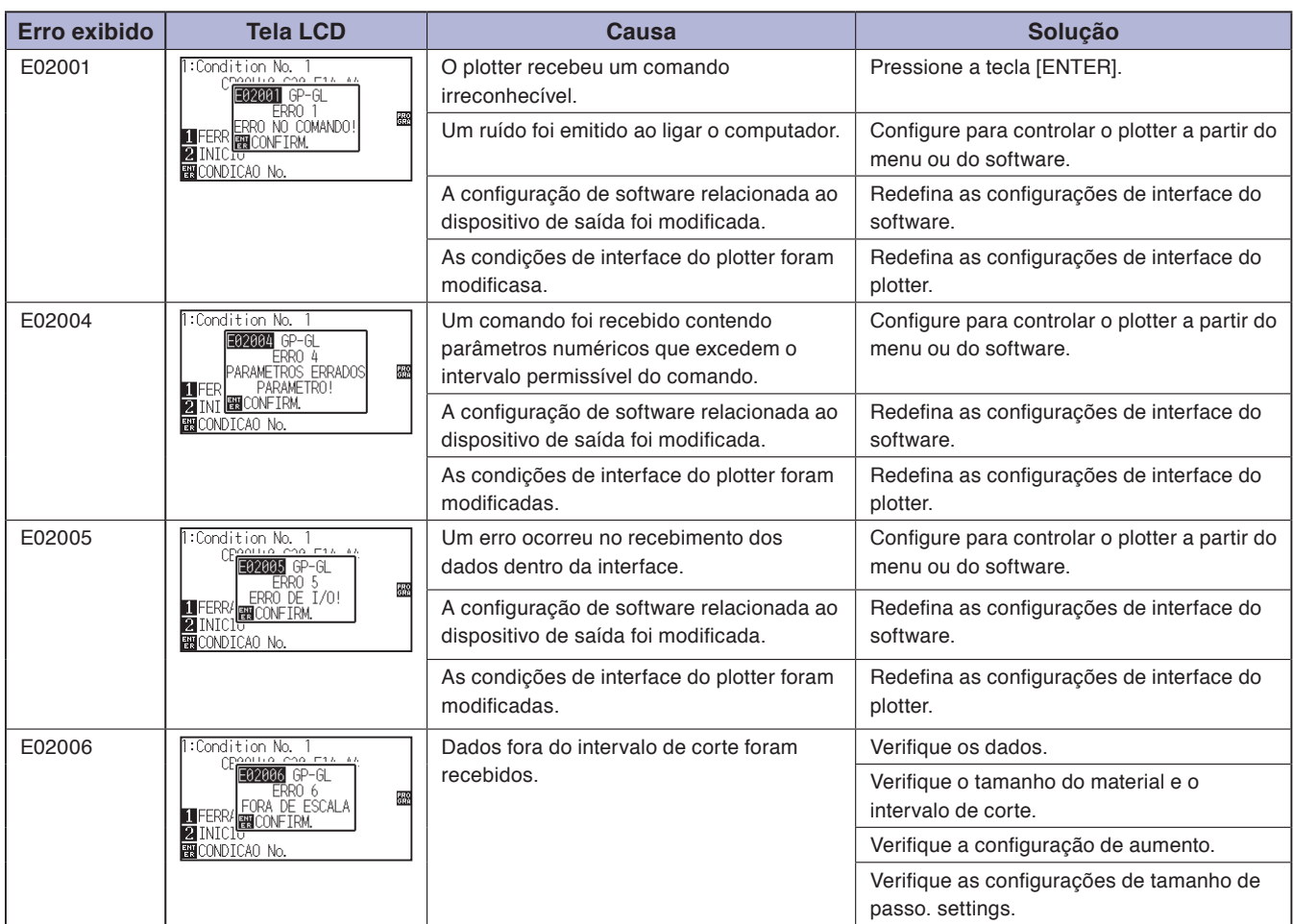

## **Mensagens de erro no modo de comando HP-GL**

Caso alguns dos erros de comando a seguir ocorrerem, eles quase sempre serão causados pelas 2 razões seguintes.

- 1. A configuração relacionada ao dispositivo de saída no software aplicativo foi modificada.
- 2. As condições de interface do plotter foram modificadas.

Faça o seguinte caso estas sejam as causas do problema.

- 1. Reconfigure o dispositivo de saída do software aplicativo para o plotter.
- 2. Reconfigure as condições de interface do plotter.

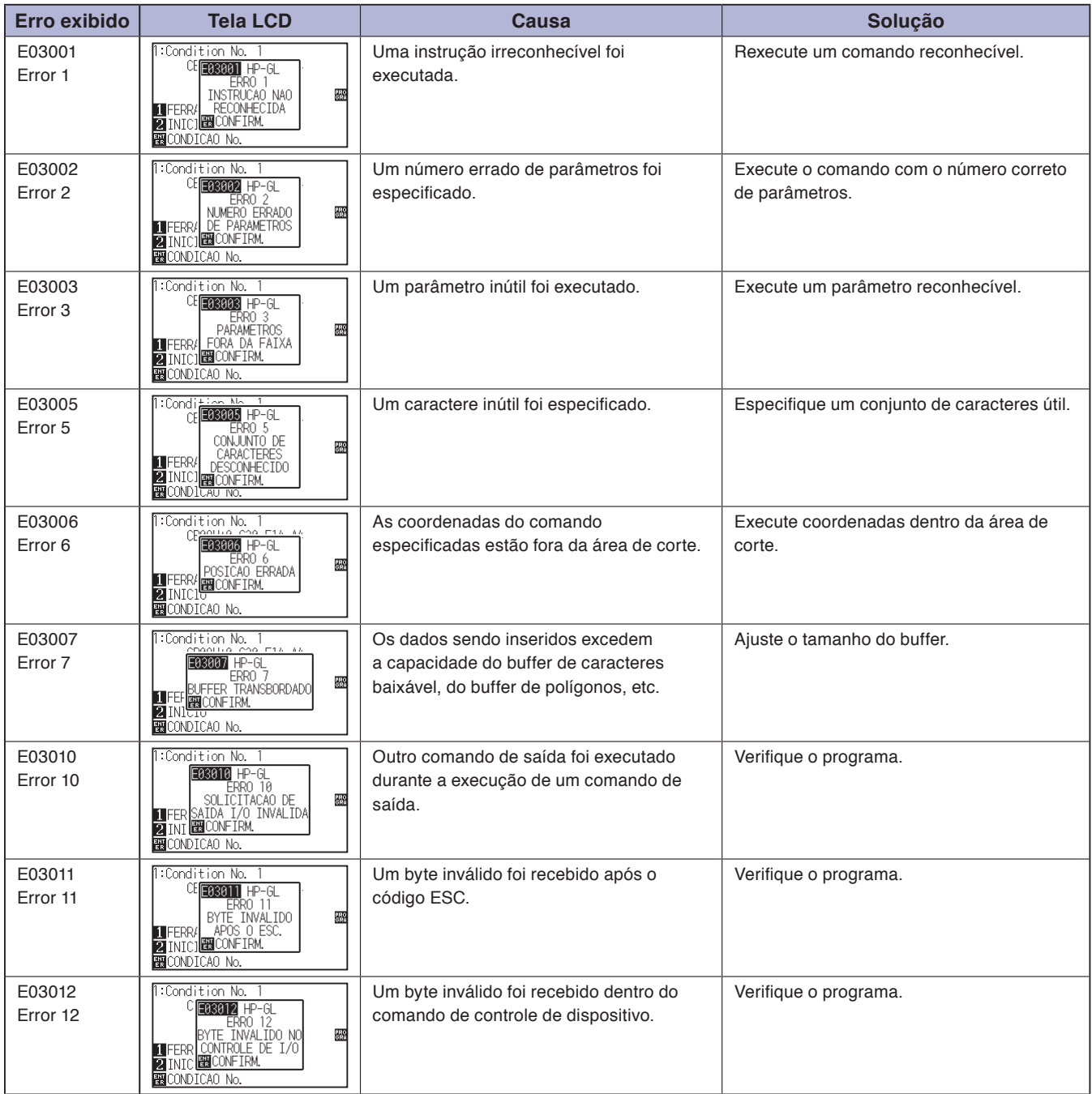

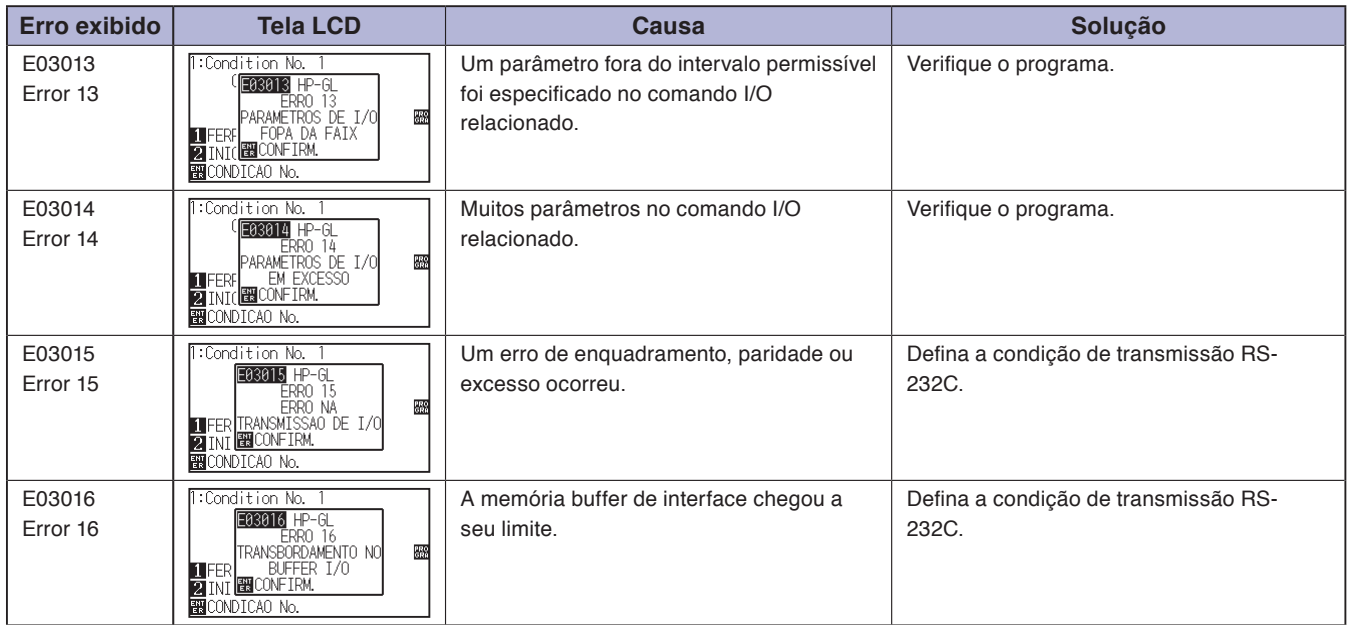

## **Mensagens de erro ARMS**

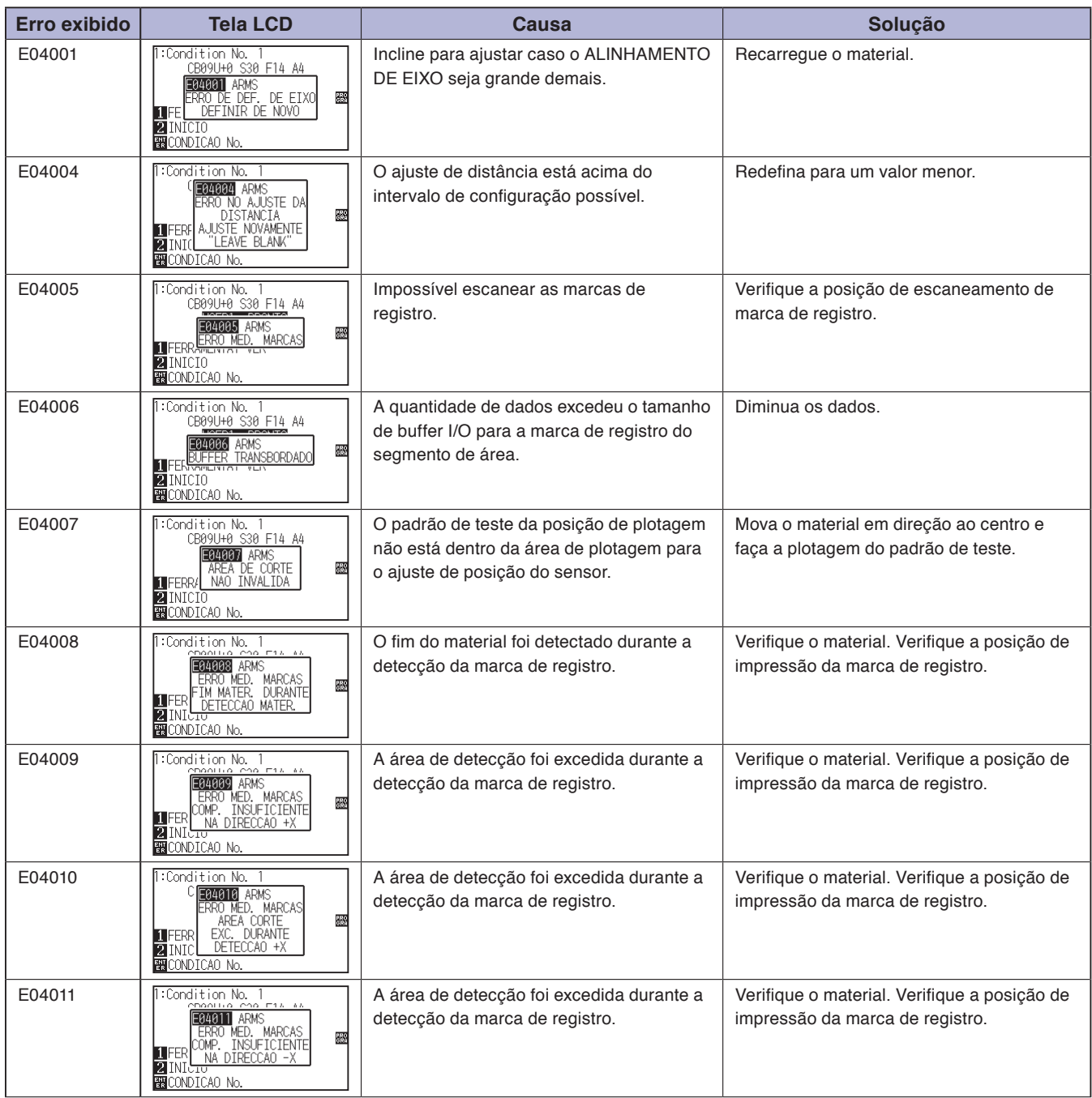

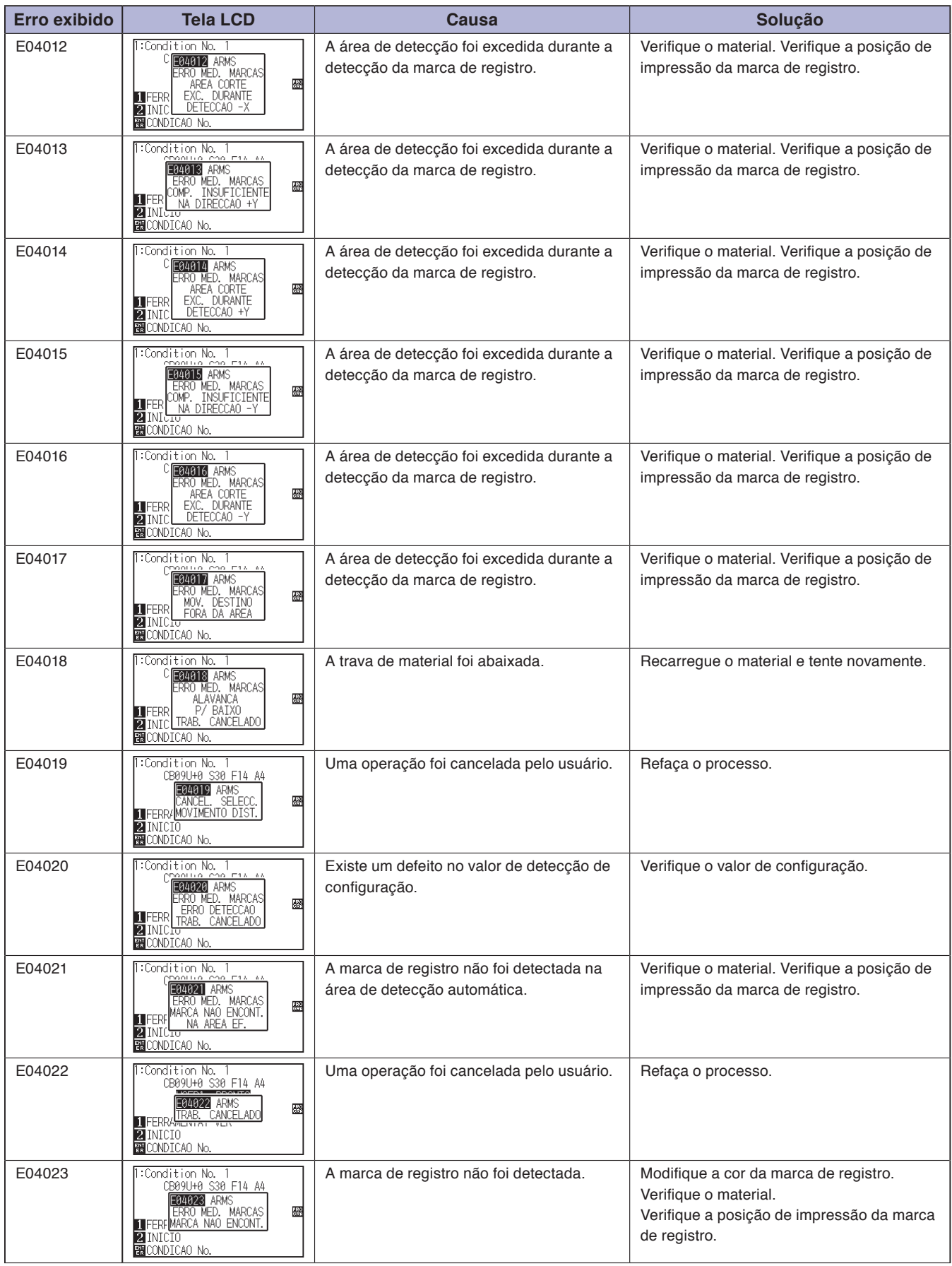

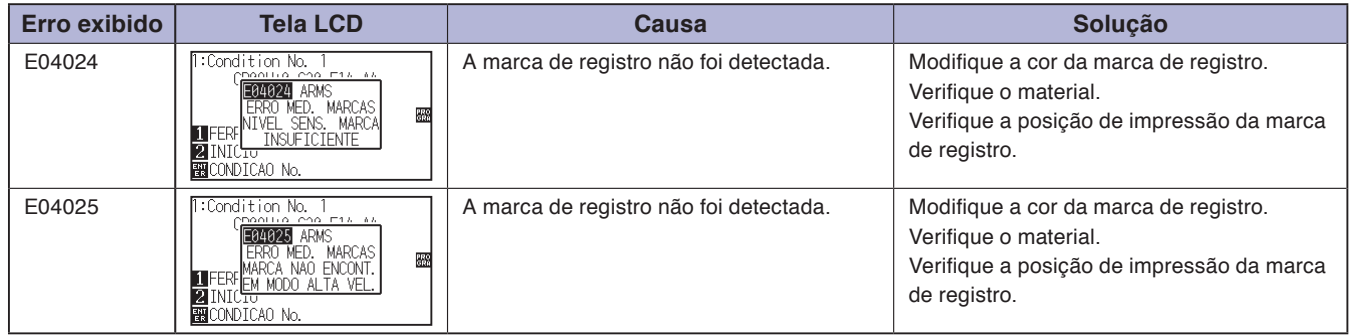

## **Outras mensagens de erro**

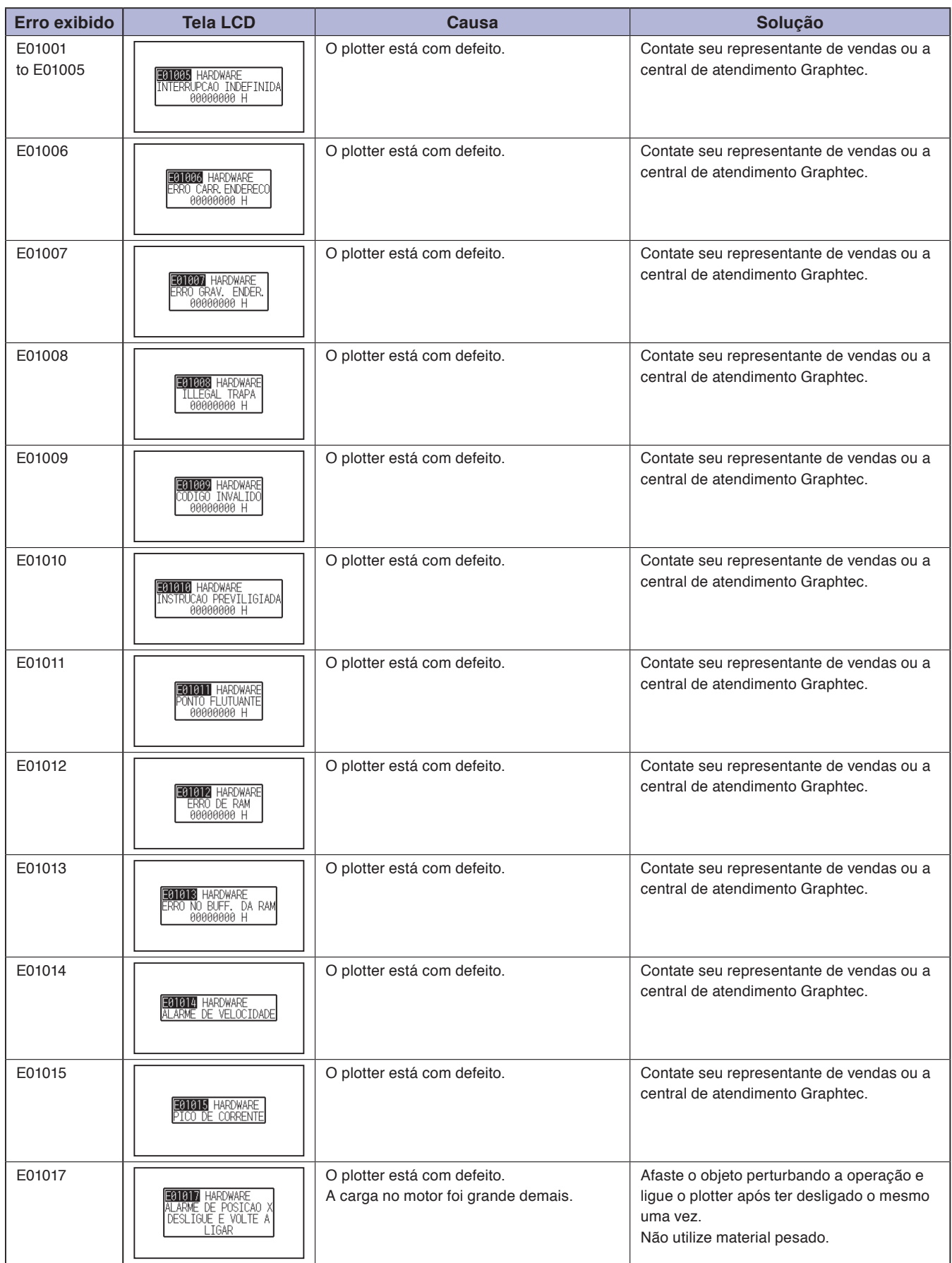

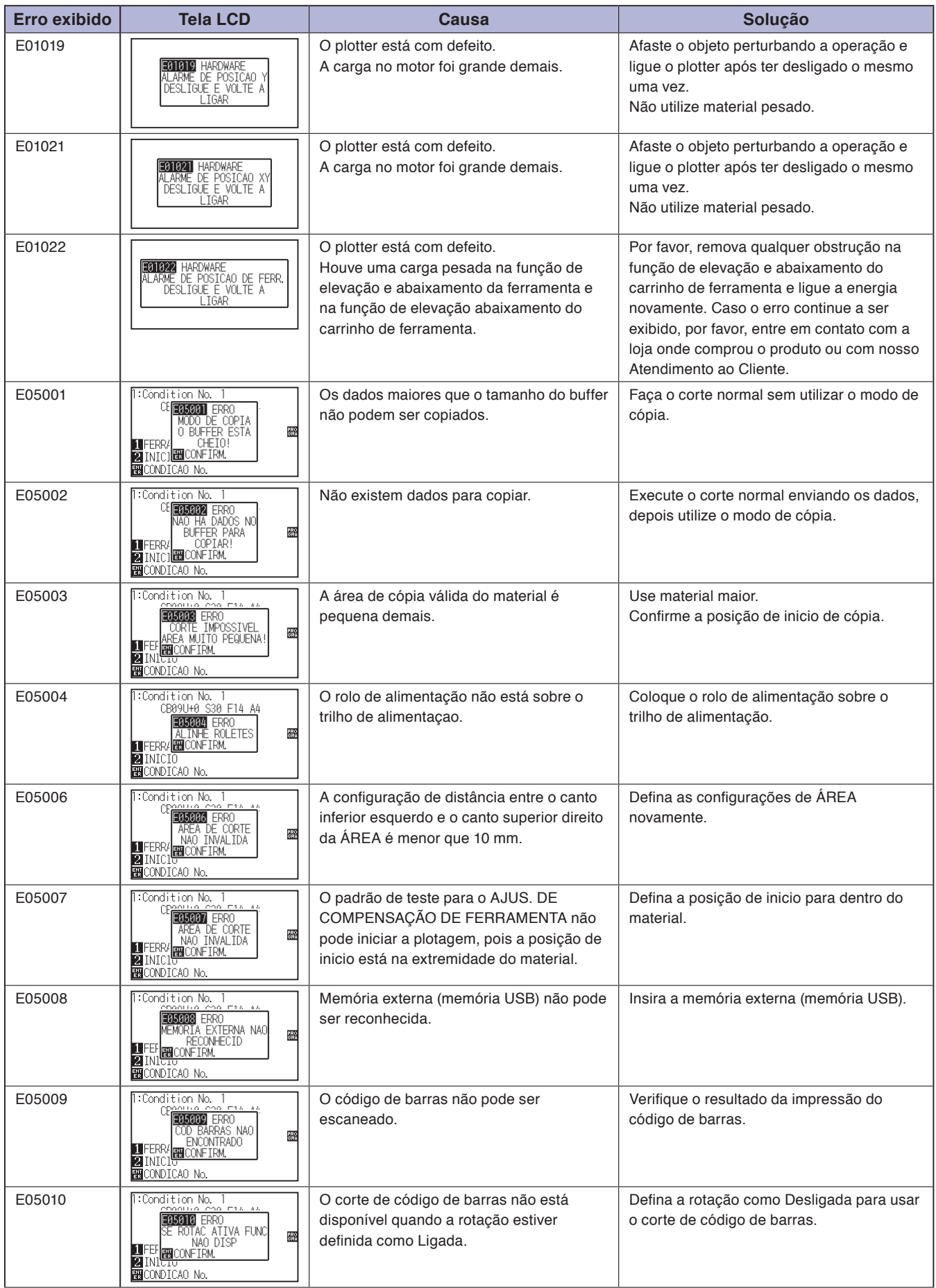

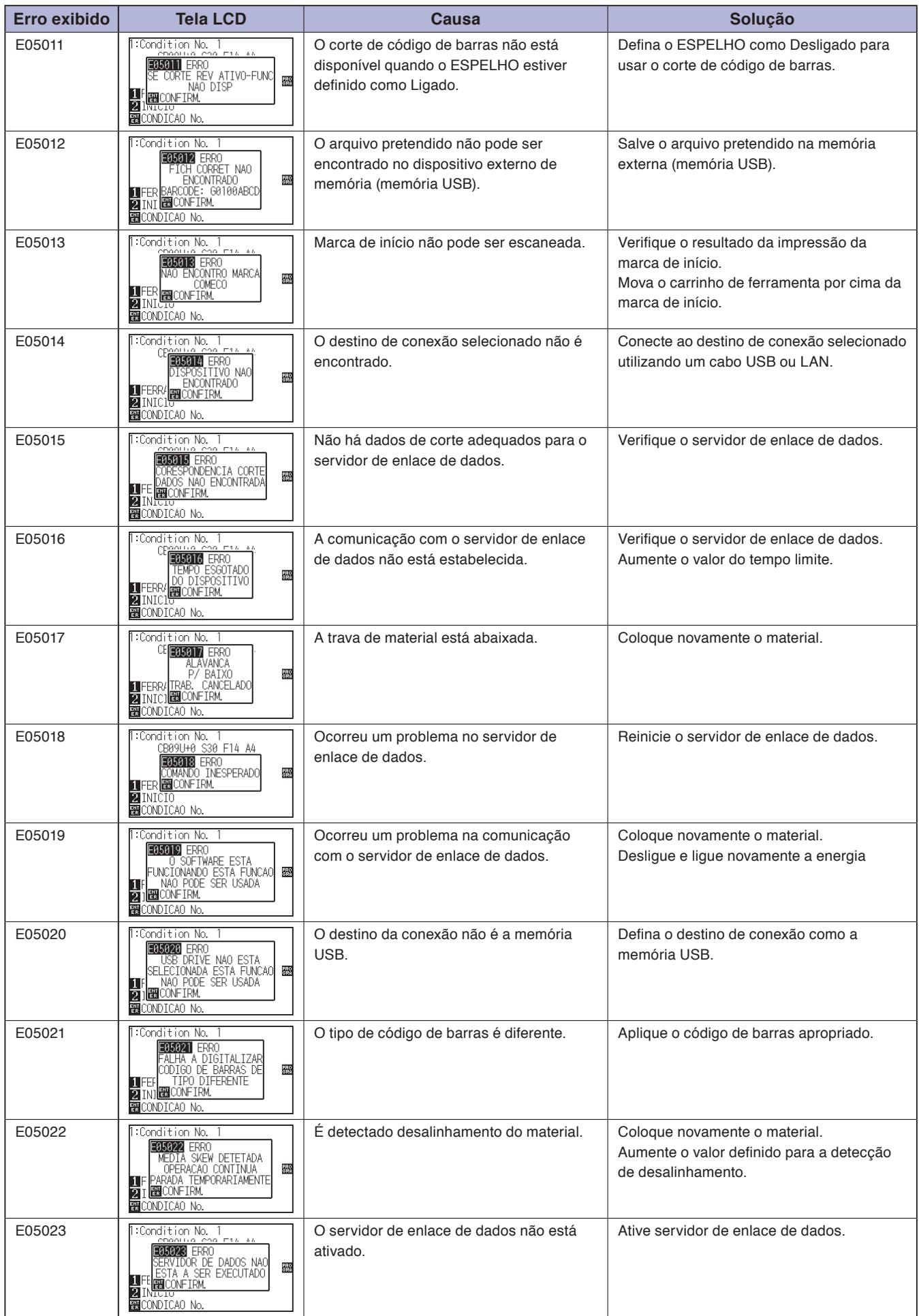

## **Mensagem de aviso**

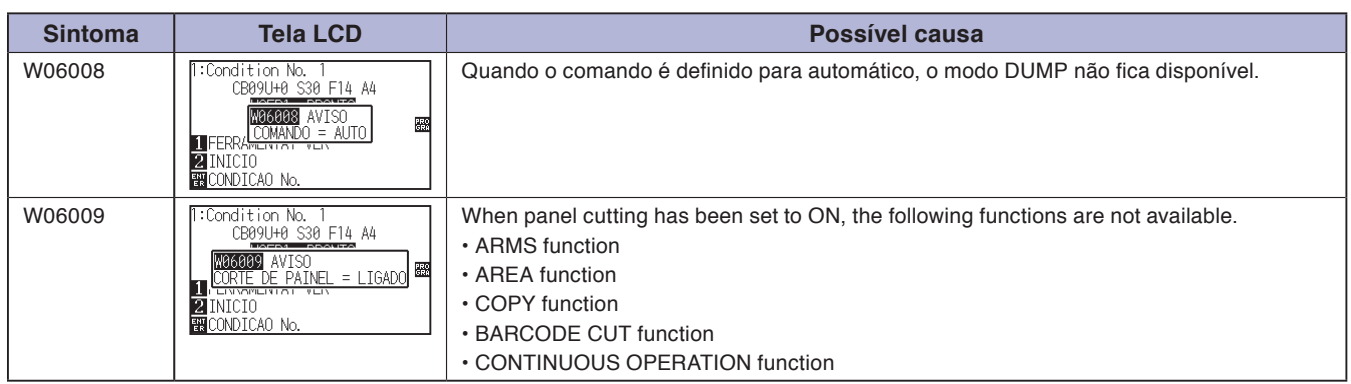

# <span id="page-285-0"></span>*15.2* **Imprimindo as configurações do plotter**

A lista de condições de configuração pode ser impressa quando você precisar verificar as configurações atuais do ploter.

### **CUIDADO**

- Não coloque as mãos próximo as áreas em movimento. O carrinho de ferramenta começará a se movimentar, por isso existe a chance de ferimento. O carrinho de ferramenta começará a se mover imediatamente após a seleção da opção de impressão da lista de CONDIÇÃO.
- Uma vez que você tenha iniciado a impressão, é impossível pausar/cancelar no meio do processo.

### **Operação**

*1* Instale um material com tamanho maior que A3.

*2* Instale a caneta no suporte de ferramenta (para trás) e selecione a condição onde a caneta é definida.

### **Anexo**

Veja "Carregando material (Papel ou película de marcação)" sobre carregamento de material.

### **Anexo**

- Veja "Anexando uma ferramenta" P.2-4 sobre a instalação da ferramenta.
- Para modificar as condições de ferramenta, por favor, recorra a "Escolhendo a condição da ferramenta", e para configurações de ferramenta, por favor, recorra a "Configurando a ferramenta".
- *3* Pressione a tecla [PAUSE/MENU] na tela padrão. A tela MENU será exibida.

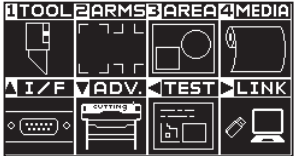

4 Pressione a tecla de POSITION (4) (TEST).

A tela de TESTE (1/2) será exibida.

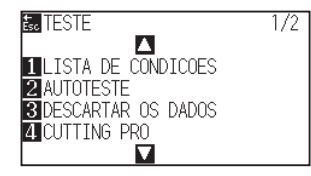

### **Anexo**

Defina as configurações no modo Normal.

5 Pressione a tecla [1] (LISTA DE CONDICOES).

A tela de impressão LISTA DE CONDICOES será exibida.

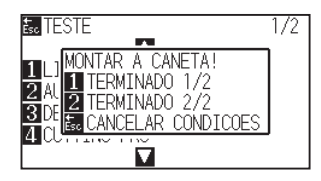

*6* Pressione a tecla [1] (TERMINADO 1/2) ou a tecla [2] (TERMINADO 2/2).

Message to confirm tool position is displayed.

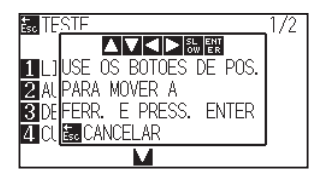

*7* Mova o carrinho de ferramenta para a posição de inicio de impressão ao pressionar as teclas de POSITION (AV4).

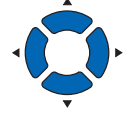

- *8* Confirmr que as parter móveis da ferramenta e do material podem operar de forma segura e pressione a tecla [ENTER].
	- A página selecionada da LISTA DE CONDICOES será impressa.

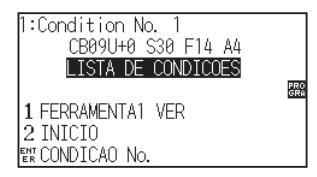

- *9* O plotter voltará para o estado PRONTO ao concluir a impressão.
- 10 Pressione a tecla [PAUSE/MENU]. Retornará para a tela padrão.

### CONDICOES) para retornar a tela de menu TESTE sem imprimir a lista.

**Anexo**

Pressione a tecla [ESC] (CANCELAR

### **CUIDADO**

Não coloque as mãos próximo as áreas em movimento. O carrinho de ferramenta começará a se movimentar, por isso existe a chance de ferimento.

### **Anexo**

Instale o material e repita as etapas 6 a 8 para imprimir uma página diferente.

# <span id="page-287-0"></span>*15.3* **Criando um padrão de teste**

Crie um padrão de auto teste para verificar a operação do plotter.

#### **CUIDADO**  $\bigwedge$

Não coloque as mãos próximo as áreas em movimento. O carrinho de ferramenta começará a se movimentar, por isso existe a chance de ferimento. O carrinho de ferramenta começará a se mover imediatamente após a seleção do padrão de teste.

### **Operação**

- *1* Instale um material com tamanho maior que A3.
- *2* Instale a caneta no suporte de ferramenta (para trás) e selecione a condição onde a caneta é definida.

### **Anexo**

Veja "Carregando material (Papel ou película de marcação)" sobre carregamento de material.

### **Anexo**

- Veja "Anexando uma ferramenta" sobre a instalação da ferramenta.
- Para modificar as condições de ferramenta, por favor, recorra a "Escolhendo a condição da ferramenta", e para configurações de ferramenta, por favor, recorra a "Configurando a ferramenta".

### **Anexo**

Defina as configurações no modo Normal.

*3* Pressione a tecla [PAUSE/MENU] na tela padrão. A tela MENU será exibida.

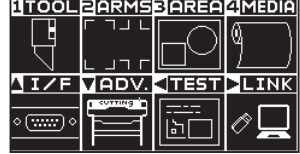

4 Pressione a tecla de POSITION (4) (TEST).

A tela de TESTE (1/2) será exibida.

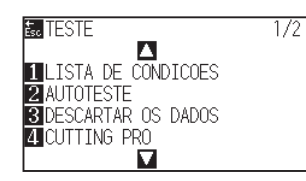

*5* Pressione a tecla [2] (AUTO TESTE).

A tela de AUTO TESTE será exibida.

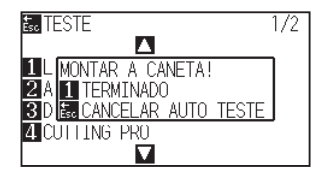
- *6* Confirme que a ferramenta (caneta) está instalada.
- *7* Confirme que a área de operação da ferramenta e do material é segura.

### **CUIDADO**

Não coloque as mãos próximo as áreas em movimento. O carrinho de ferramenta começará a se movimentar, por isso existe a chance de ferimento.

#### **Anexo**

Você retornará para a tela de menu TESTE sem imprimir ao pressionar atecla [ESC] (CANCELAR AUTO TESTE).

**Anexo**

A impressão continuará até que a energia seja desligada uma vez que o processo de impressão tenha sido iniciado ao pressionar a tecla [1] (TERMINADO).

8 Pressione a tecla [1] (TERMINADO).

A plotagem do padrão de teste será iniciada. 1:Condition No. 1<br>CB09U+0 S30 F14 A4<br>AUIOLESIE PRO<br>GRA  $\begin{array}{|l|} \hline 1 & \hbox{FERRAMENTIAL} & \hbox{VER} \\ 2 & \hbox{INICO} & \\ \hline \hbox{EN CONDICAO No.} & \\ \hline \end{array}$ 

*9* Desligue a força para impedir a impressão.

# <span id="page-289-0"></span>*15.4* **Criando o CUTTING PRO**

Crie um teste padrão para verificar a operação do plotter.

#### **CUIDADO**

Não coloque as mãos próximo as áreas em movimento. O carrinho de ferramenta começará a se movimentar, por isso existe a chance de ferimento. O carrinho de ferramenta começará a se mover imediatamente após a seleção do padrão de teste.

### **Operação**

- *1* Instale um material com tamanho maior que A3.
- *2* Instale a caneta no suporte de ferramenta (para trás) e selecione a condição onde a caneta é definida.

#### **Anexo**

Veja "Carregando material (Papel ou película de marcação)" sobre carregamento de material.

#### **Anexo**

- Veja "Anexando uma ferramenta" sobre a instalação da ferramenta.
- Para modificar as condições de ferramenta, por favor, recorra a "Escolhendo a condição da ferramenta", e para configurações de ferramenta, por favor, recorra a "Configurando a ferramenta".

#### **Anexo**

Defina as configurações no modo Normal.

*3* Pressione a tecla [PAUSE/MENU] na tela padrão. A tela MENU será exibida.

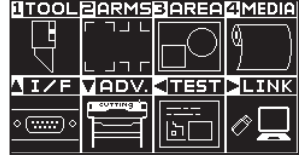

4 Pressione a tecla de POSITION (4) (TEST)...

A tela de TESTE (1/2) será exibida.

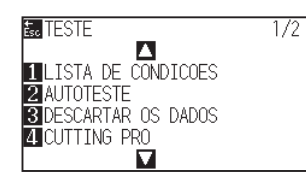

5 Pressione a tecla [4] (CUTTING PRO).

A tela de CUTTING PRO será exibida.

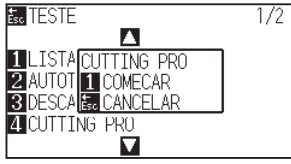

- *6* Confirme que a ferramenta (caneta) está instalada.
- *7* Confirme que a área de operação da ferramenta e do material é segura.

### **CUIDADO**

Não coloque as mãos próximo as áreas em movimento. O carrinho de ferramenta começará a se movimentar, por isso existe a chance de ferimento.

#### **Anexo**

AnexoVocê retornará para a tela de menu TEST sem imprimir ao pressionar a tecla [ESC] (CANCELAR).

8 Pressione a tecla [1] (COMECAR).

Crie o CUTTING PRO para a verificação.

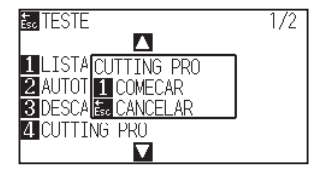

*9* Após a conclusão da impressão, a tela de TESTE (1/2) será exibida.

# <span id="page-291-0"></span>*15.5* **Confirmando os dados de corte**

A lista de despejo dos dados de corte recebidos pelo plotter pode ser impressa. Isto é utilizado para verificar se a transmissão dos dados de corte está sendo feita corretamente.

### **CUIDADO**

Não coloque as mãos próximo as áreas em movimento. O carrinho de ferramenta começará a se movimentar, por isso existe a chance de ferimento. O carrinho de ferramenta começará a se mover imediatamente após a seleção do padrão de teste.

#### **Anexo**

- Pode existir uma diferença na condição de transmissão RS-232C da configuração de comando quando a saída impressa e a exibição dos dados de transmissão não correspondam. Verifique a condição de transmissão e o comando.
- Caso a configuração de comando seja "AUTOMATICO", a lista de despejo dos dados de corte não será impressa. Por favor, defina o comando para "GP-GL" ou "HP-GL.

#### **Operação**

- *1* Instale um material maior que o tamanho A4 size.
- *2* Instale a caneta no suporte de ferramenta (para trás) e selecione a condição onde a caneta é definida.

#### **Anexo**

Veja "Carregando material (Papel ou película de marcação)" sobre carregamento de material.

#### **Anexo**

- Veja "Anexando uma ferramenta" sobre a instalação da ferramenta.
- Para modificar as condições de ferramenta, por favor, recorra a "Escolhendo a condição da ferramenta", e para configurações de ferramenta, por favor, recorra a "Configurando a ferramenta".

### *3* Pressione a tecla [PAUSE/MENU] na tela padrão.

#### A tela MENU será exibida.

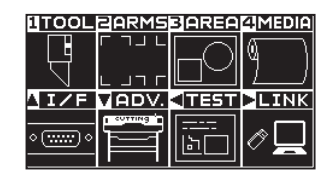

- *4* Pressione a tecla de POSITION (◀) (TEST)..
	- A tela de TESTE (1/2) será exibida.

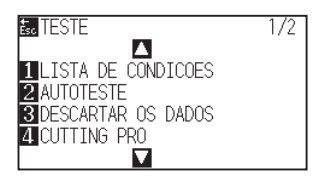

#### **Anexo**

Defina as configurações no modo Normal.

<span id="page-292-0"></span>*5* Pressione a tecla [3] (DESCARTAR OS DADOS).

A seguinte mensagem (MONTAR A CANETA!) É exibida.

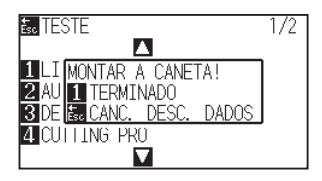

- *6* Confirme que a caneta está instalada.
- *7* Confirme que a área de operação da ferramenta e do material é segura.
- *8* Pressione a tecla [1] (TERMINADO).
- *9* Envie os dados de corte.

Os dados de corte (comando) recebidos são enviados.

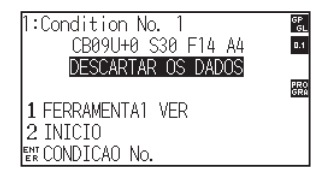

*10* Desligue a força para parar a impressão.

### **CUIDADO**

Não coloque as mãos próximo as áreas em movimento. O carrinho de ferramenta começará a se movimentar, por isso existe a chance de ferimento.

#### **Anexo**

Você retornará para a tela de menu TEST sem imprimir ao pressionar a tecla [ESC] (CANC. DESC. DADOS).

#### **Anexo**

A impressão continuará até que a energia seja desligada uma vez que o processo de impressão tenha sido iniciado ao pressionar a tecla [1] (TERMINADO).

# <span id="page-293-0"></span>*15.6* **Teste de auto diagnósti**

O estado de operação pode ser testado por um teste de auto diagnóstico ao operar os sensores e interruptores seguindo a tela de instruções.

#### **Anexo**

O teste de diagnóstico pode ser feito apenas após a ligação de energia. Os DIAGNÓSTICOS não podem ser selecionados a partir do menu uma vez que alguma operação tenha sido iniciada tal como carregamento de material.

### **Operação**

- *1* Confirme que a energia esteja desligada.
- *2* Ligue a energia sem carregar o material.
- *3* Pressione a tecla [PAUSE/MENU] na tela padrão.

#### A tela MENU será exibida.

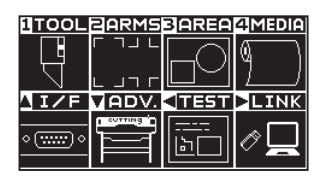

4 Pressione a tecla de POSITION (4) (TEST)..

A tela de TESTE (1/2) será exibida.

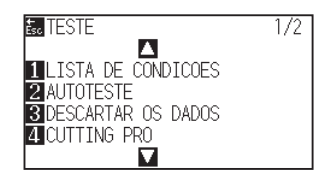

**5** Pressione a tecla de POSITION (▲).

A tela de TESTE (2/2) será exibida.

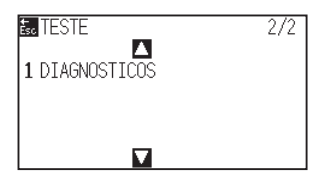

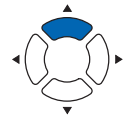

**Anexo**

Defina as configurações no modo Normal.

### **6** Pressione a tecla [1] (DIAGNOSTICOS).

A tela de inicio dos DIAGNOSTICOS será exibida.

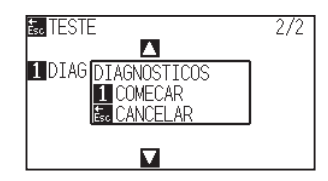

7 Pressione a tecla [1] (COMECAR).

Mensagens para testes serão exibidas na tela.

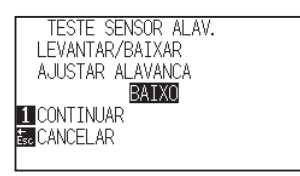

- *8* Opere as teclas e os sensores seguindo as instruções na tela.
	- A mensagem "OK" será exibida caso a operação seja detectada corretamente, logo após o próximo teste será iniciado.
	- Você retornará para a tela de TESTE uma vez que todos os items do teste tenham sido concluído.

#### Os itens de teste são os seguintes. (Isso pode ser alterado.)

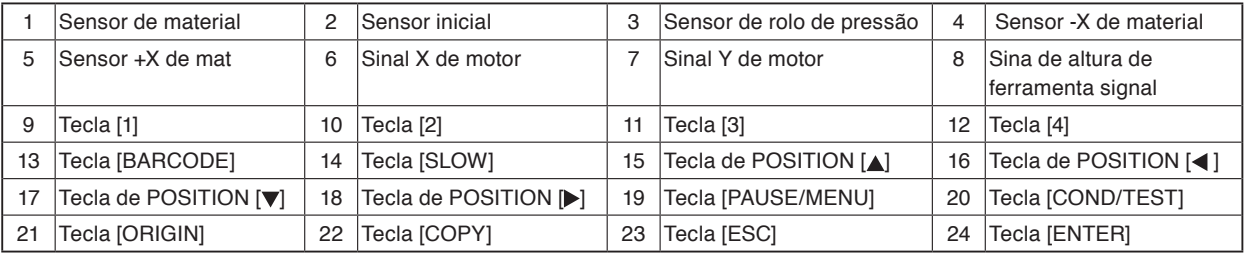

### <span id="page-295-0"></span>**Lendo a mensagem de erro**

O conteúdo dos 32 erros com mais ocorrência podem ser marcados. Erros antes desses não serão gravados.

#### **Operação**

- *1* Pressione a tecla [PAUSE/MENU] na tela padrão.
	- A tela MENU será exibida.

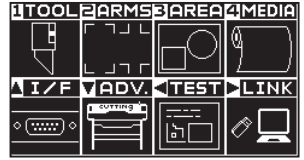

- **2** Pressione a tecla de POSITION (▼) (ADV.).
	- A tela de AVANCO (ADV.) (1/4) será exibida.

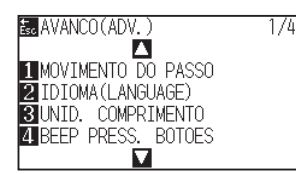

**3** Pressione a tecla de POSITION (▲) duas vezes.

A tela deAVANCO (ADV.) (3/4) será exibida.

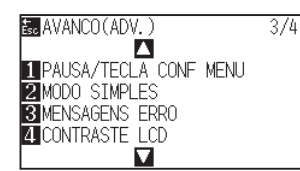

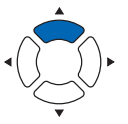

- **4** Pressione a tecla [3] (MENSAGENS ERRO).
	- A tela com a lista de MENSAGENS ERRO será exibida. A coluna da esquerda indica a hora em que o erro ocorreu, a coluna da direita indica o tipo de erro. 4 mensagens de erro são exibidas por vez. Caso existam mais mensagens de erro, as próximas 4 mensagens de erro serão exibidas ao pressionar atecla de POSITION  $($

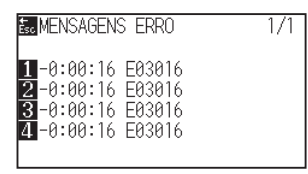

#### **Anexo**

• A mensagem "SEM ERRO" será exibida caso não existam erros.

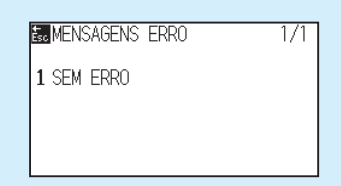

- Até 4 mensagens de erro serão exibidas na tela. Até 32 mensagens de erro podem ser exibidar ao pressionar as teclas de POSITION  $($
- Ao serem exibidas, durante o tempo em que a energia estiver conectada, será indicado a quanto tempo um erro ocorreu. Quanto menor o valor, mais recentemente o erro ocorreu.

#### **Anexo**

Defina as configurações no modo Normal.

*5* Pressione as teclas [1] a [4] para ver o conteúdo do erro.

A mensagem de erro correspondente a tecla pressionada será exibida.

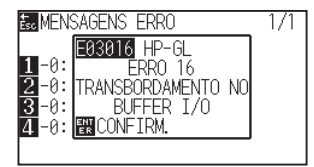

*6* Pressione a tecla [ENTER] (CONFIRM.) quando a mensagem de erro for confirmada.

Você retornará para a tela listando as MENSAGENS DE ERRO.

*7* Pressione a tecla [PAUSE/MENU]. Retornará para a tela padrão.

#### **Anexo**

Pressione a tecla de POSITION (AV) na tela da etapa 4 conforme necessário e repita as etapas 5 e 6 caso existam várias mensagens de erro que você deseje visualizar.

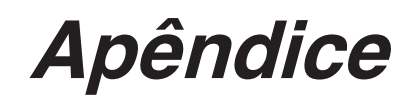

Este capítulo descreve as especificações do plotter.

### **RESUMO DE PRODUTO**

- **A.1 [Principais especificações](#page-299-0)**
- **A.2 [Opções e suprimentos](#page-300-0)**
- **A.3 [Dimensões externas](#page-301-0)**
- **A.4 [Árvore de menu](#page-304-0)**
- **A.5 [Configuração inicial](#page-314-0)**

<span id="page-299-0"></span>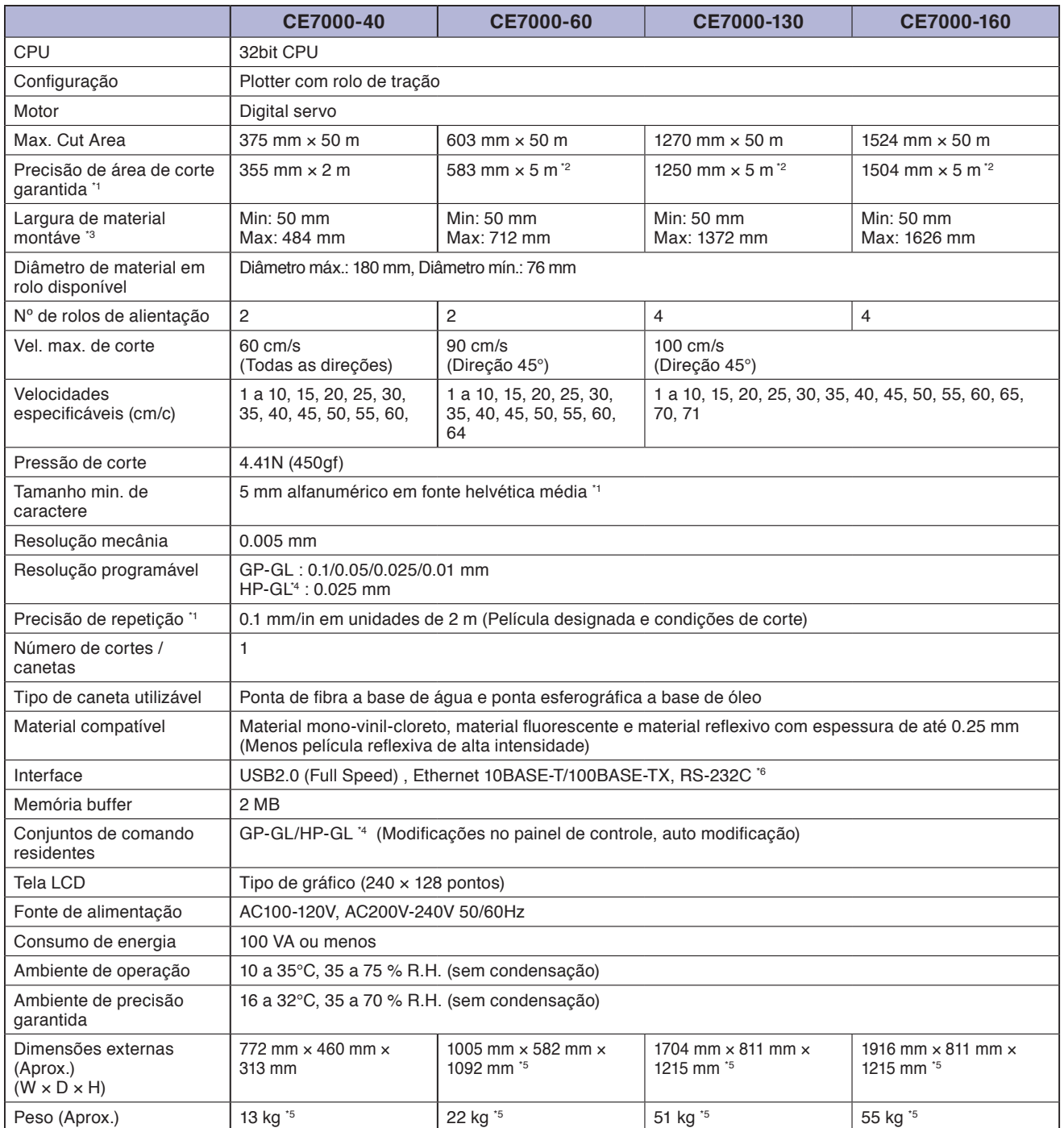

\*1: Variação dependendo das configurações de condição de material especificadas no presente com nossa empresa.

\*2: Ao utilizar cesta opcional.

\*3: Descreve a espessura de papel utilizável. A garantia de precisão para a espessura mínima de papel é para até ( ) de largura.

\*5: Está incluída bandeja ou suporte para rolo de material.

\*6: A interface RS-232C é opcional, dependendo da região. Para obter detalhes, contate o distribuidor onde adquiriu.

<sup>\*4:</sup> HP-GL é uma marca registrada da empresa Hewlett Packard dos EUA.

# <span id="page-300-0"></span>**Suprimentos**

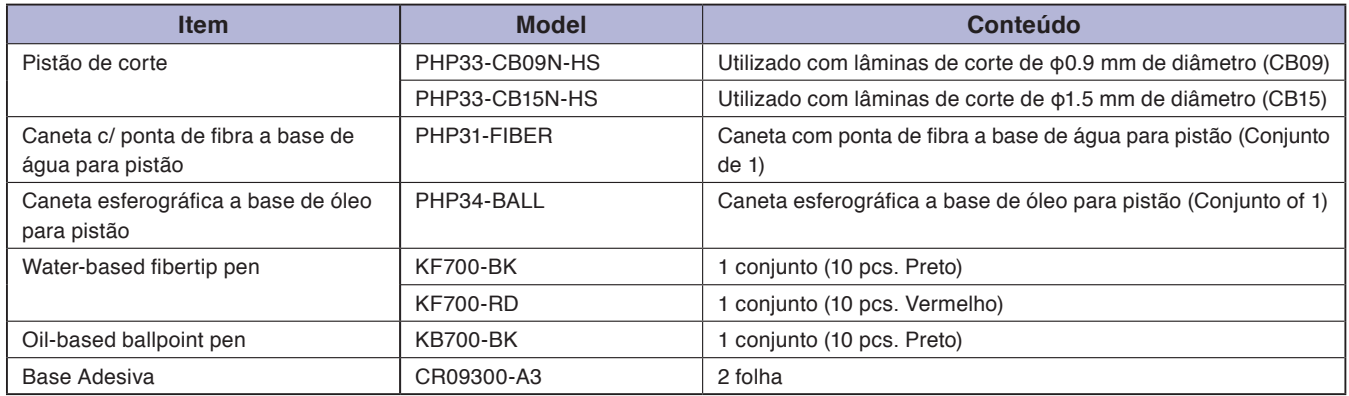

Para maiores informações sobre a lâmina de corte, recorra ao Manual da Lâmina de Corte.

Por favor, verifique a página da internet de nossa empresa para obter as últimas informações e opções.

# **Opções**

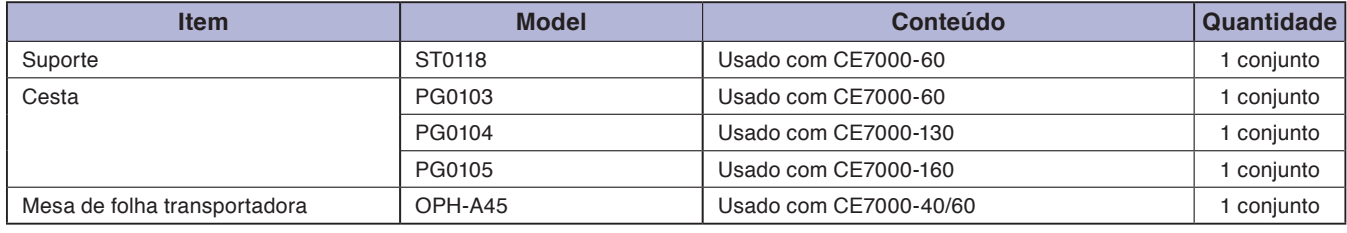

Os itens opcionais podem variar dependendo da área. Para obter detalhes, contate o distribuidor onde adquiriu.

Por favor, verifique a página da internet de nossa empresa para obter as últimas informações e opções.

### <span id="page-301-0"></span>**CE7000-40**

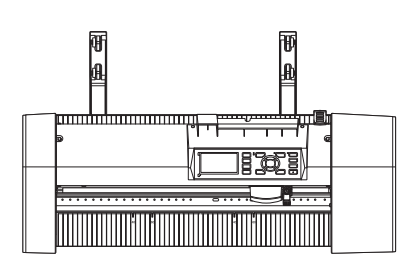

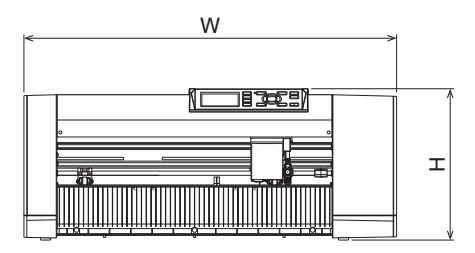

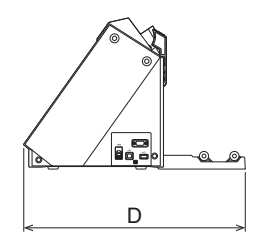

Unidade: mm Precisão dimensional: ±5mm

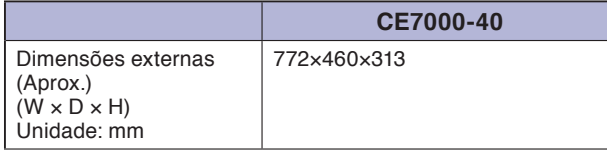

# **CE7000-60**

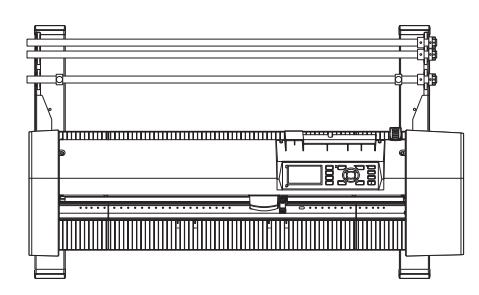

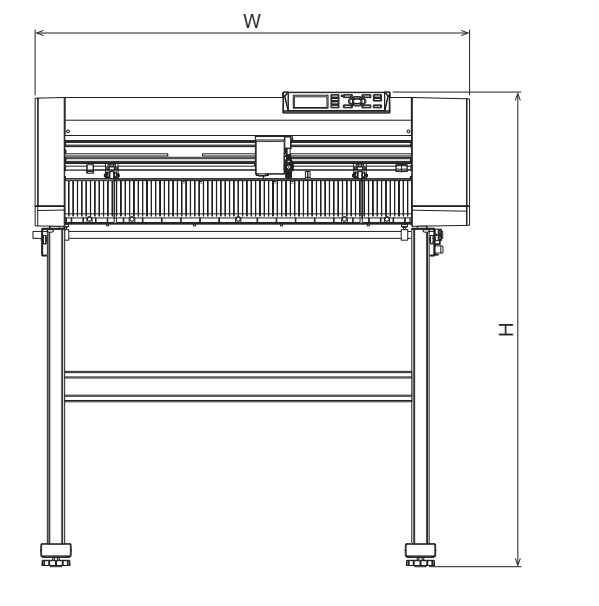

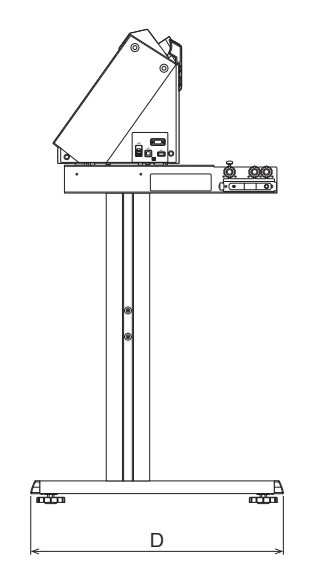

Unidade: mm Precisão dimensional: ±5mm

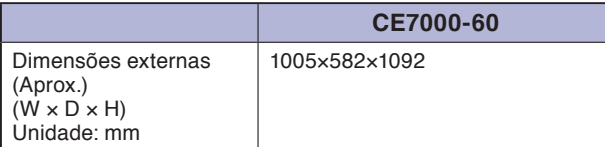

\*: Suporte estão incluídos.

# **CE7000-60/130/160**

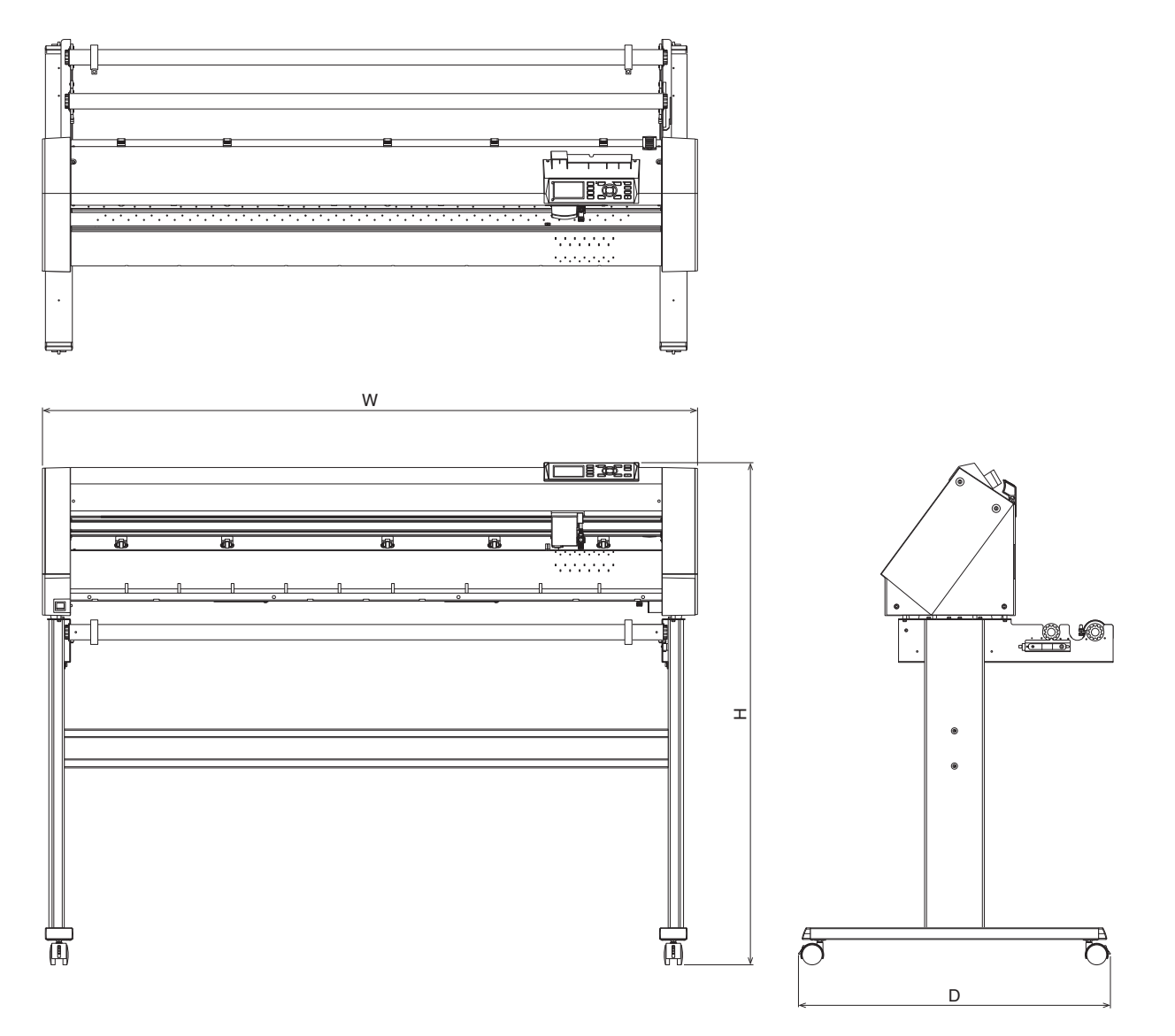

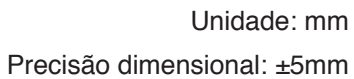

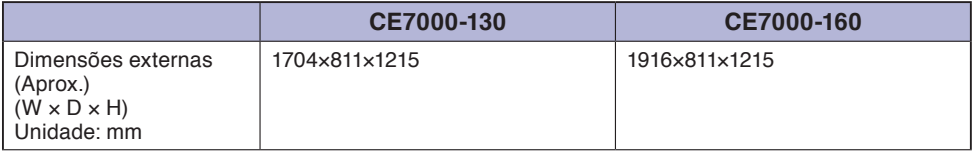

\*: Suporte estão incluídos.

# <span id="page-304-0"></span>**Modo simples**

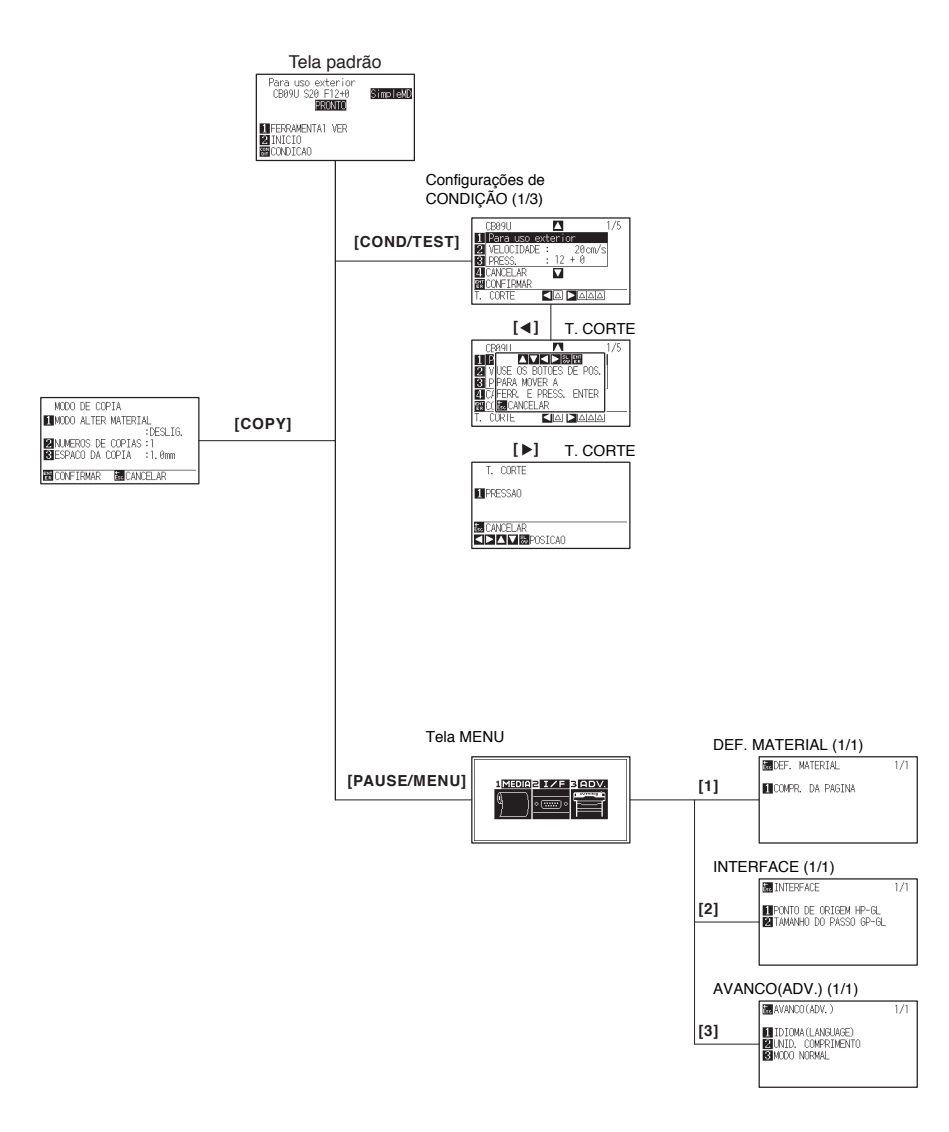

### **Modo normal**

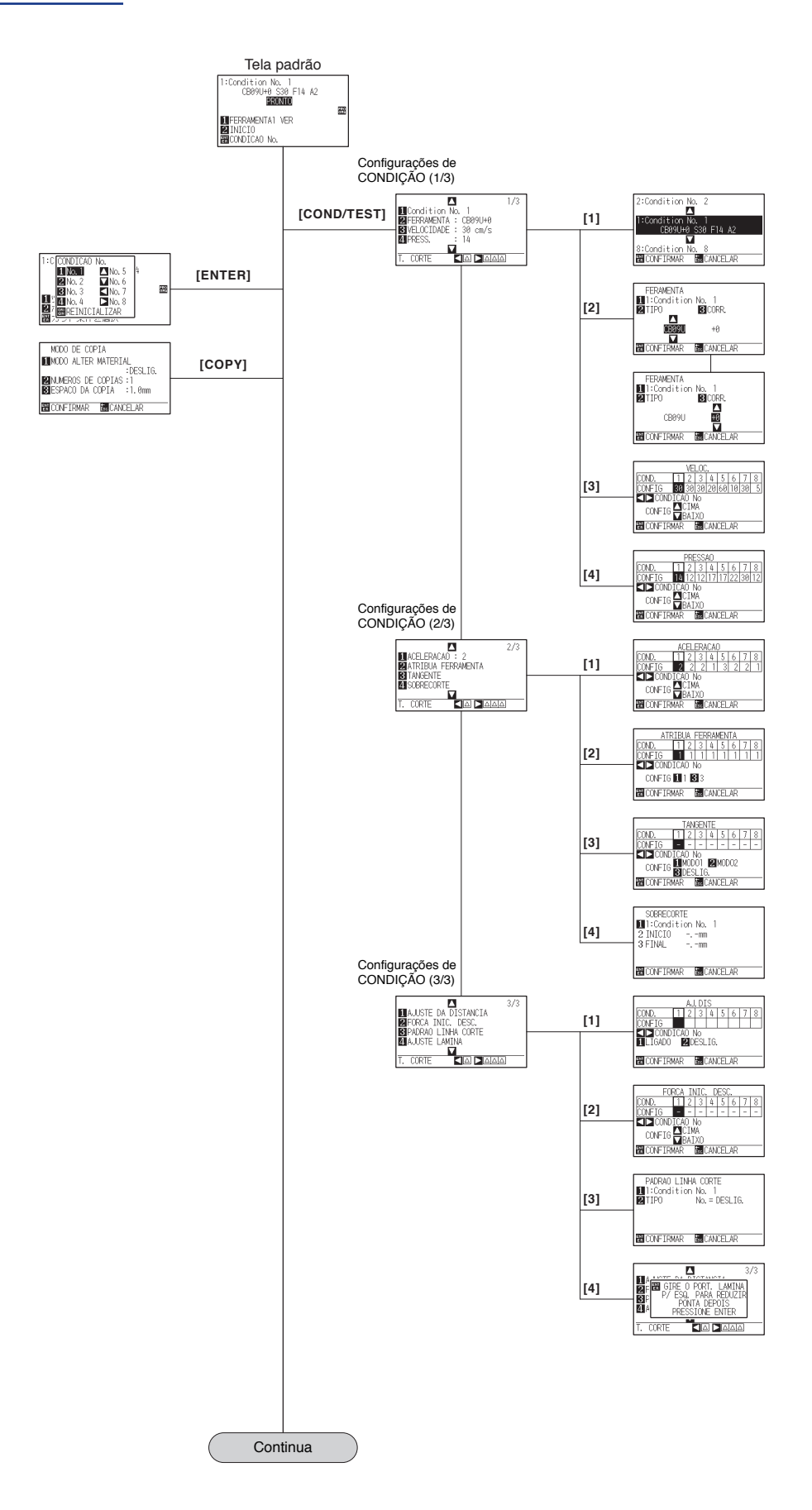

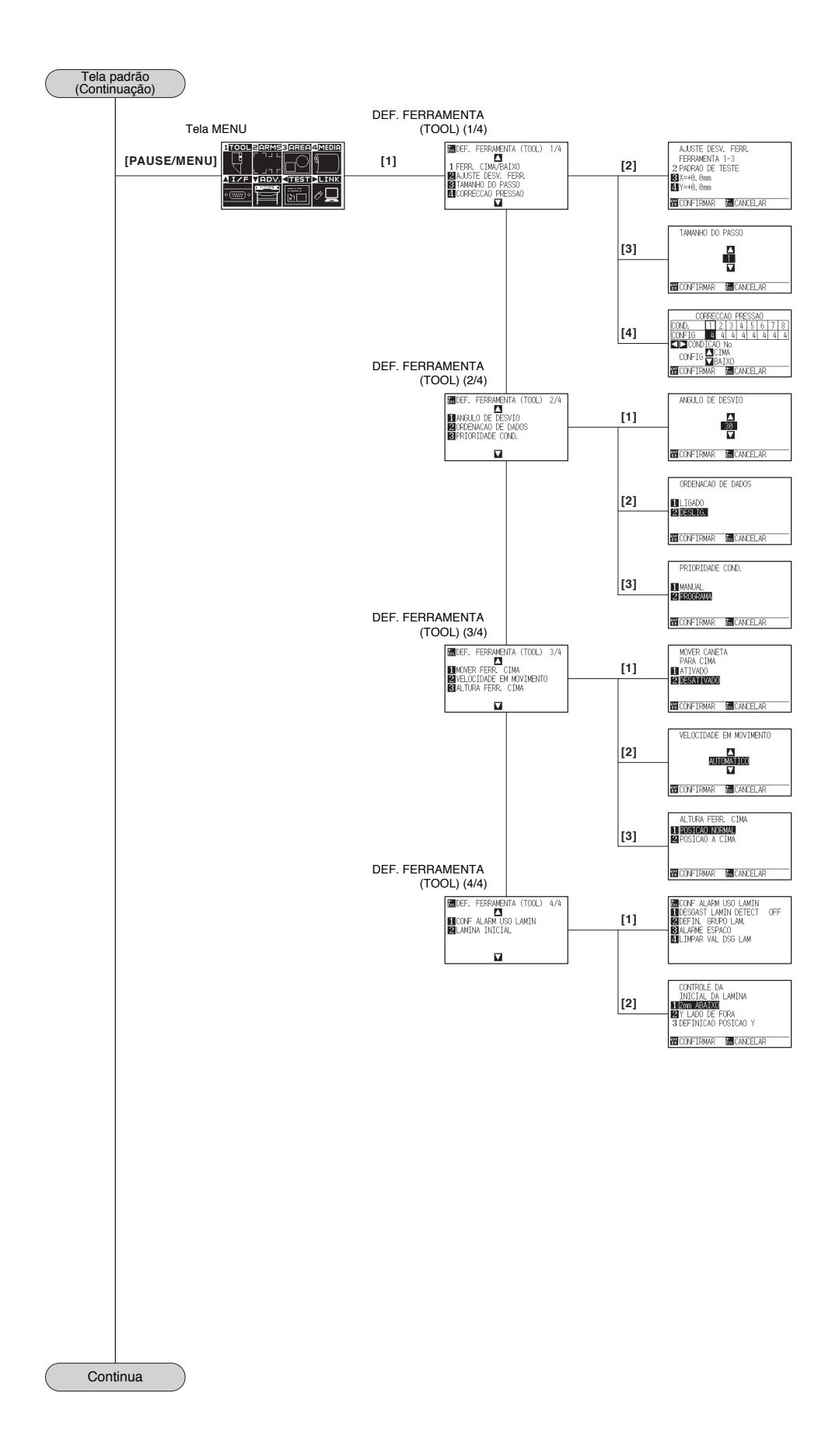

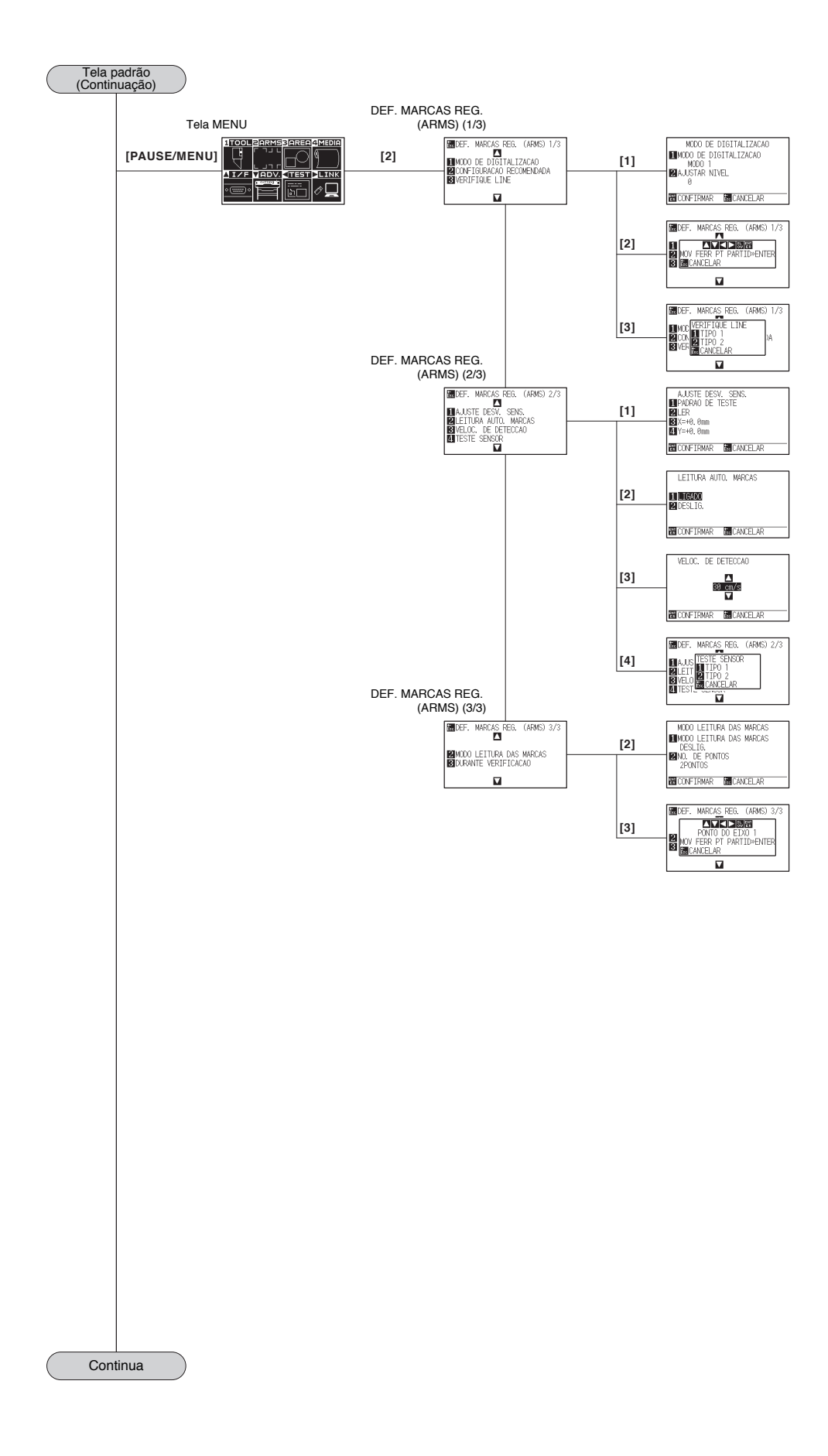

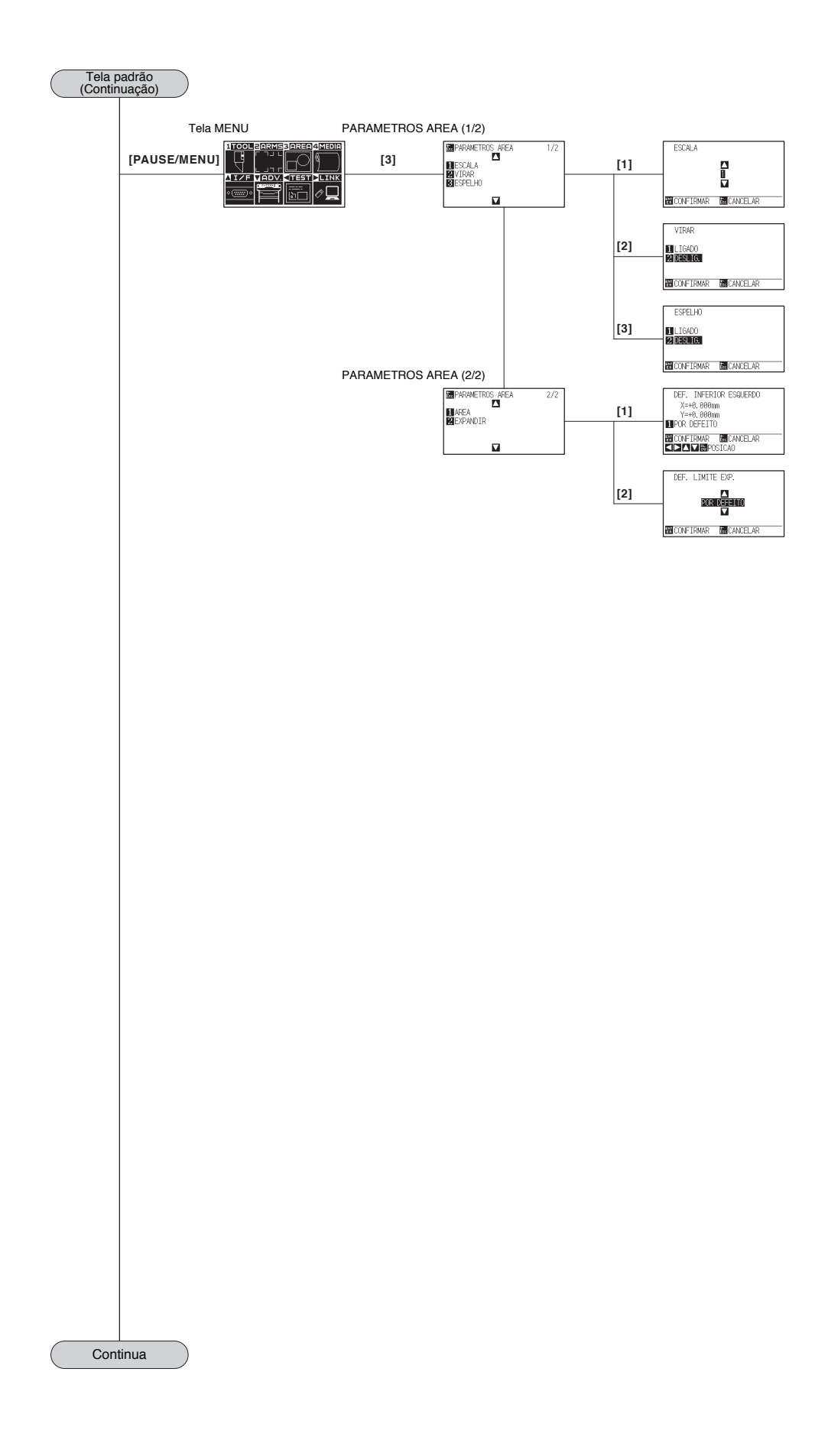

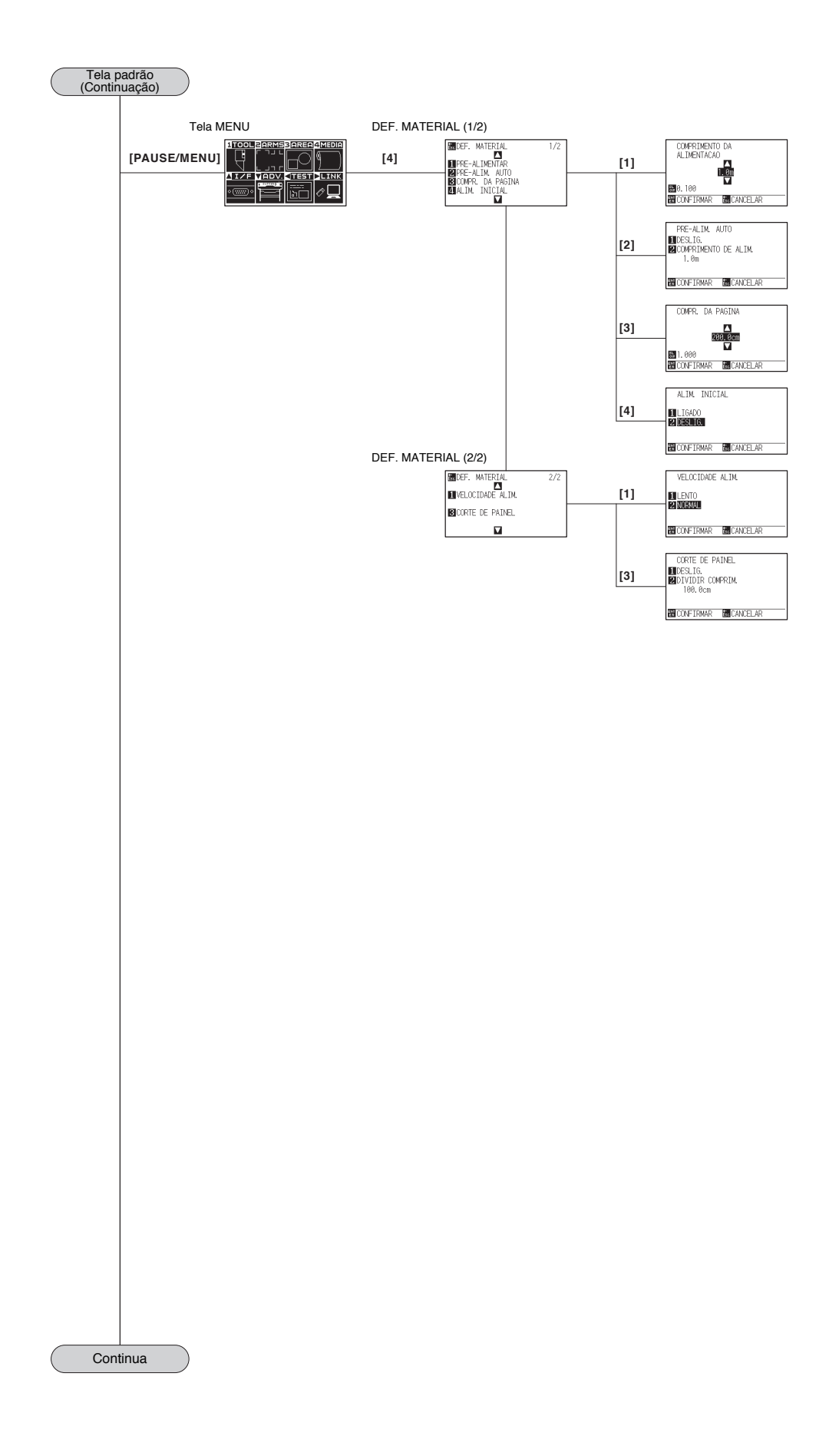

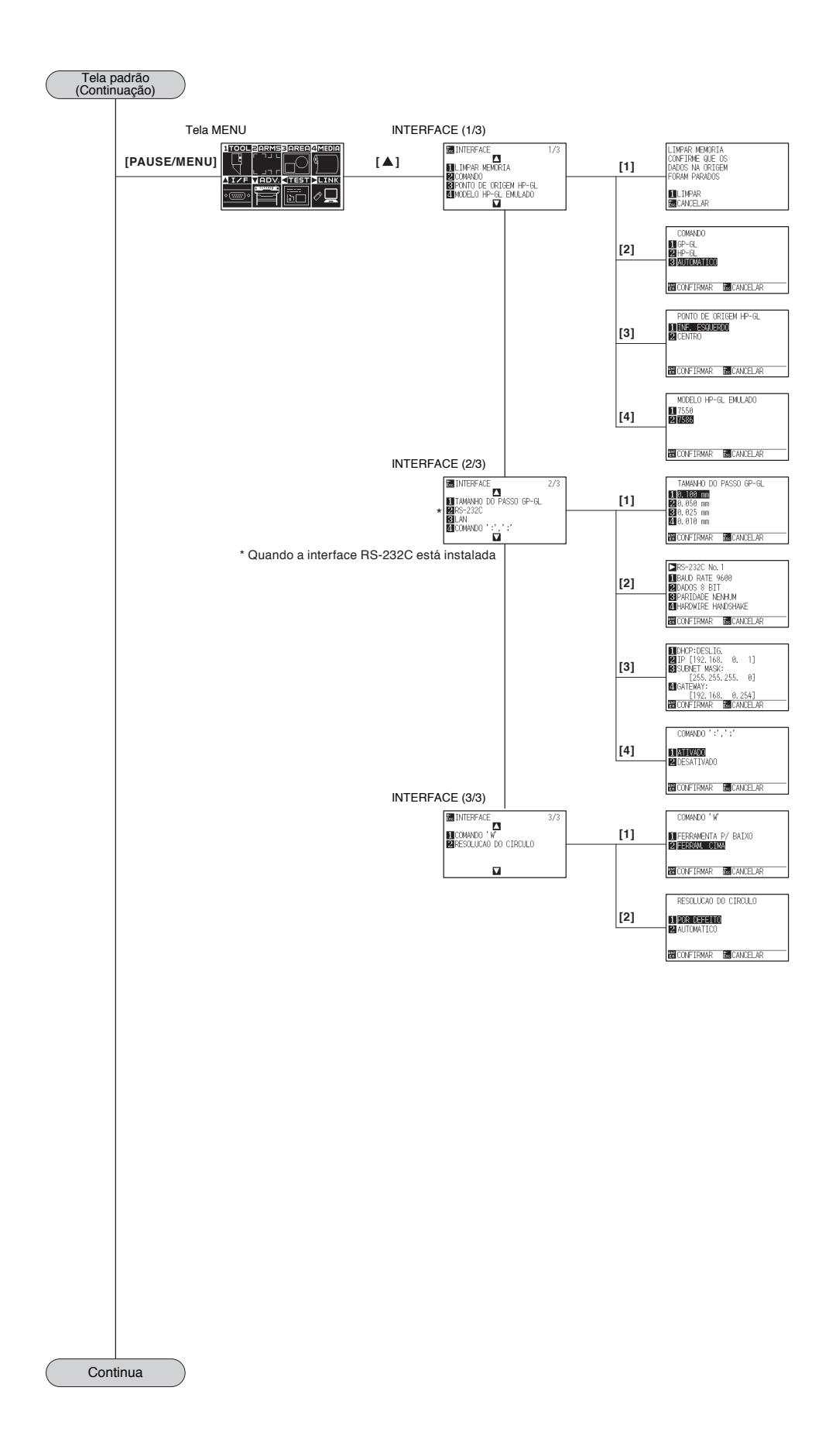

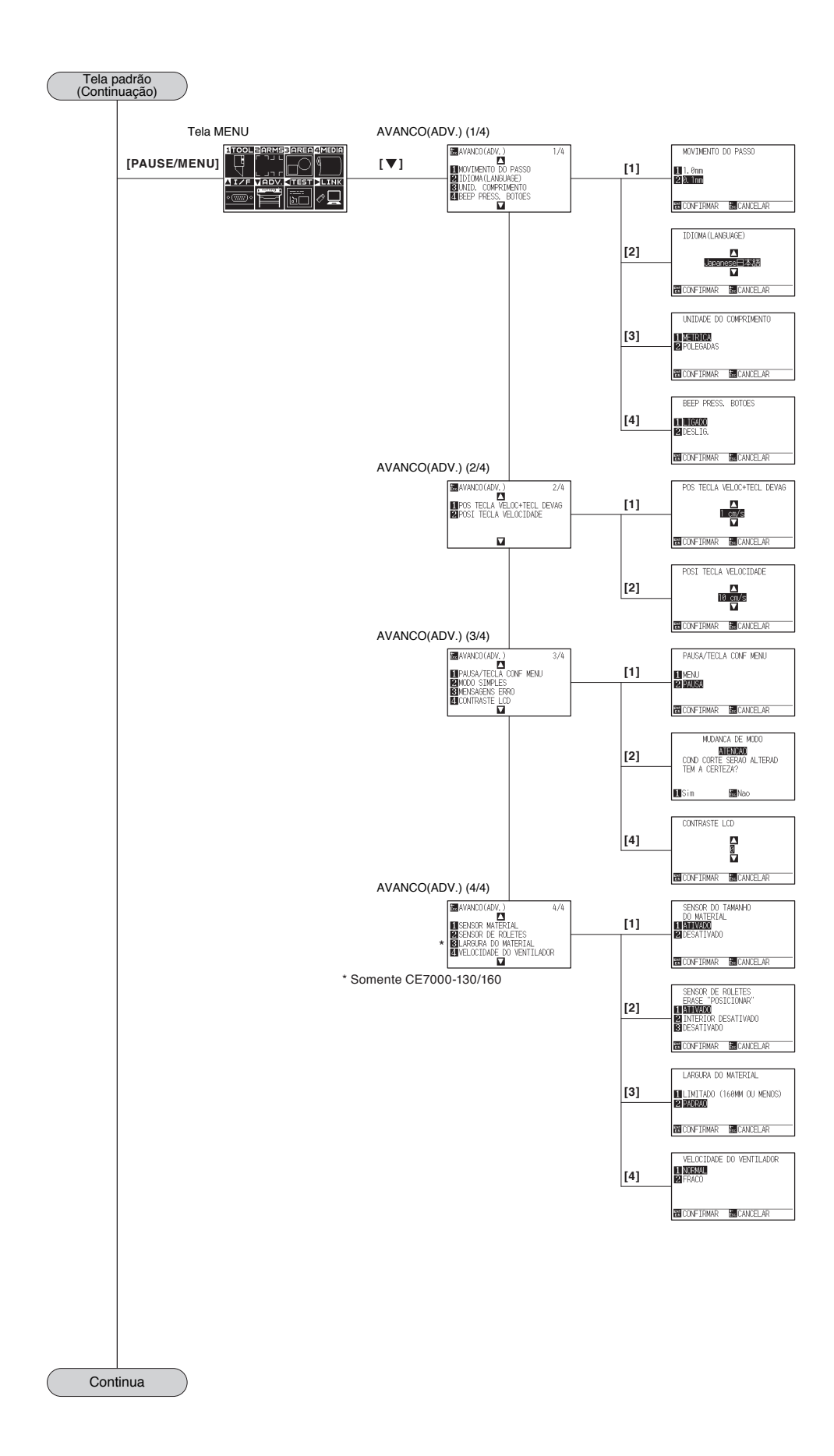

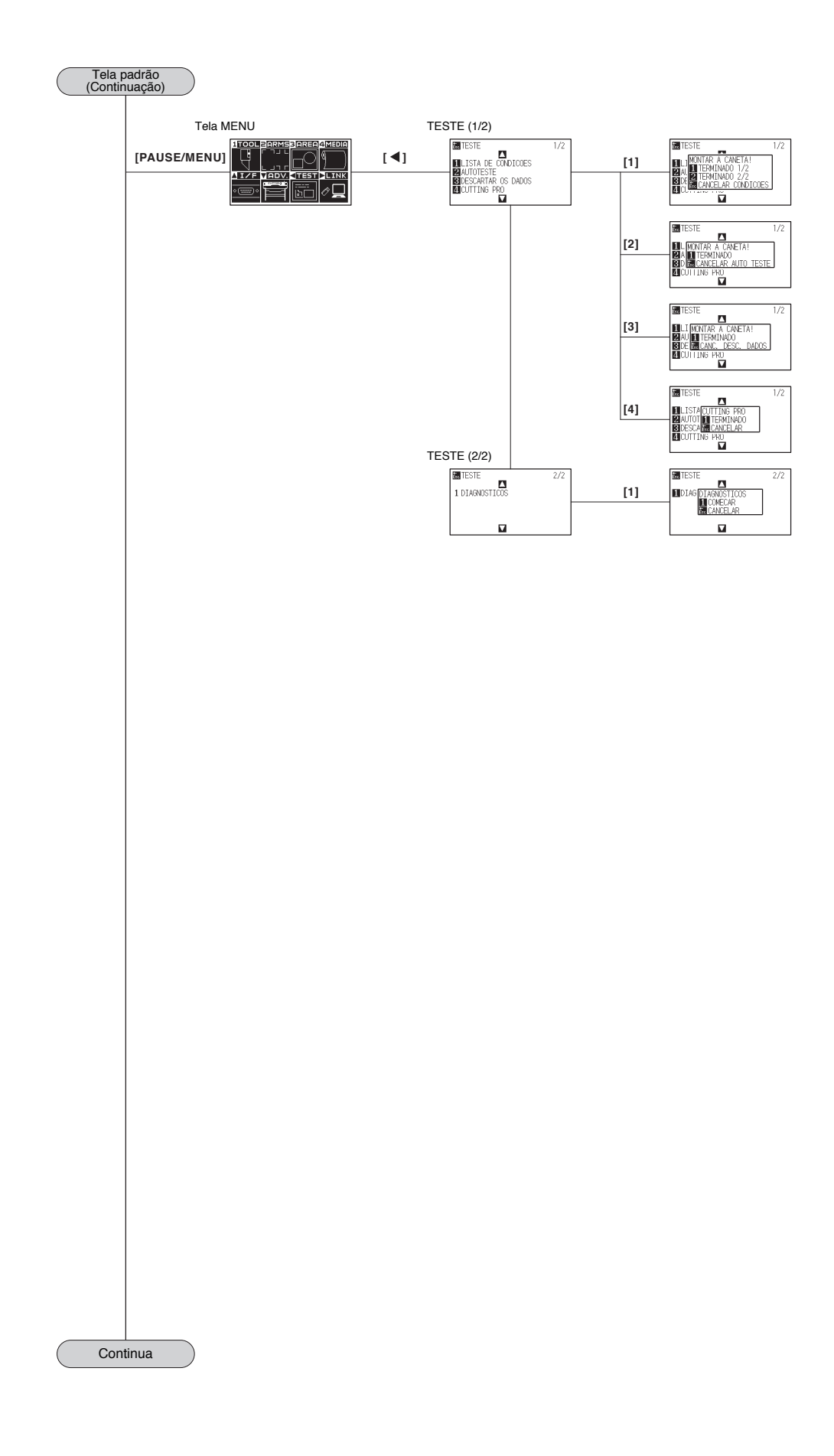

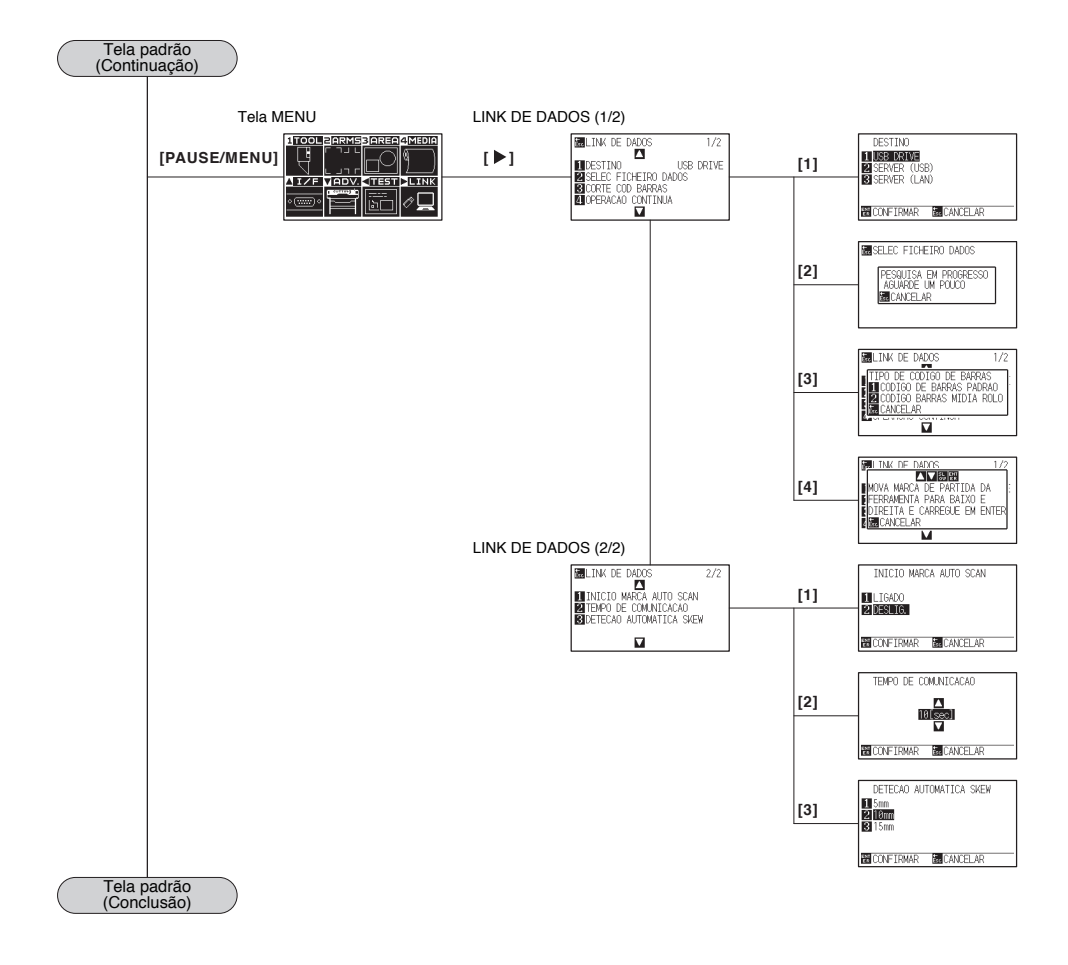

# <span id="page-314-0"></span>**Modo simples**

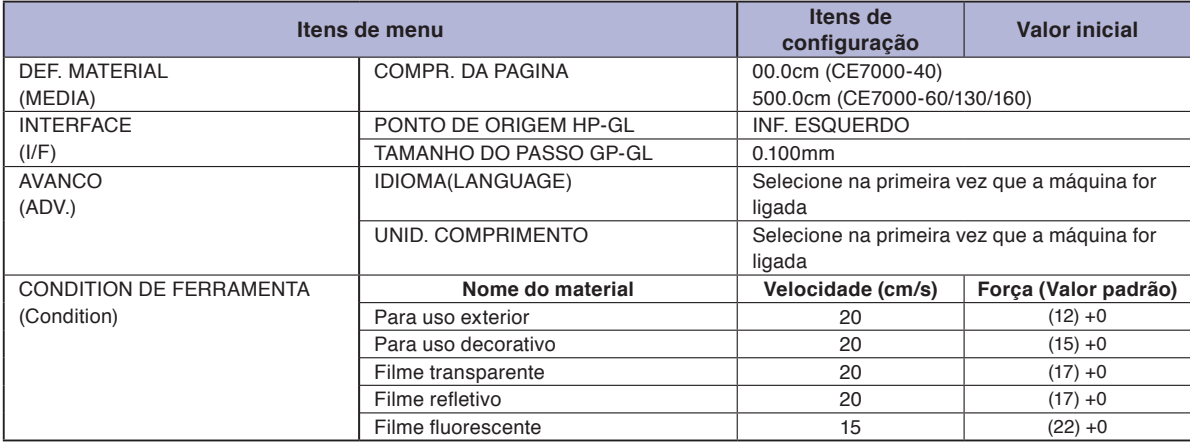

\* Os itens de configuração e os valores iniciais podem ser alterados.

### **Modo normal**

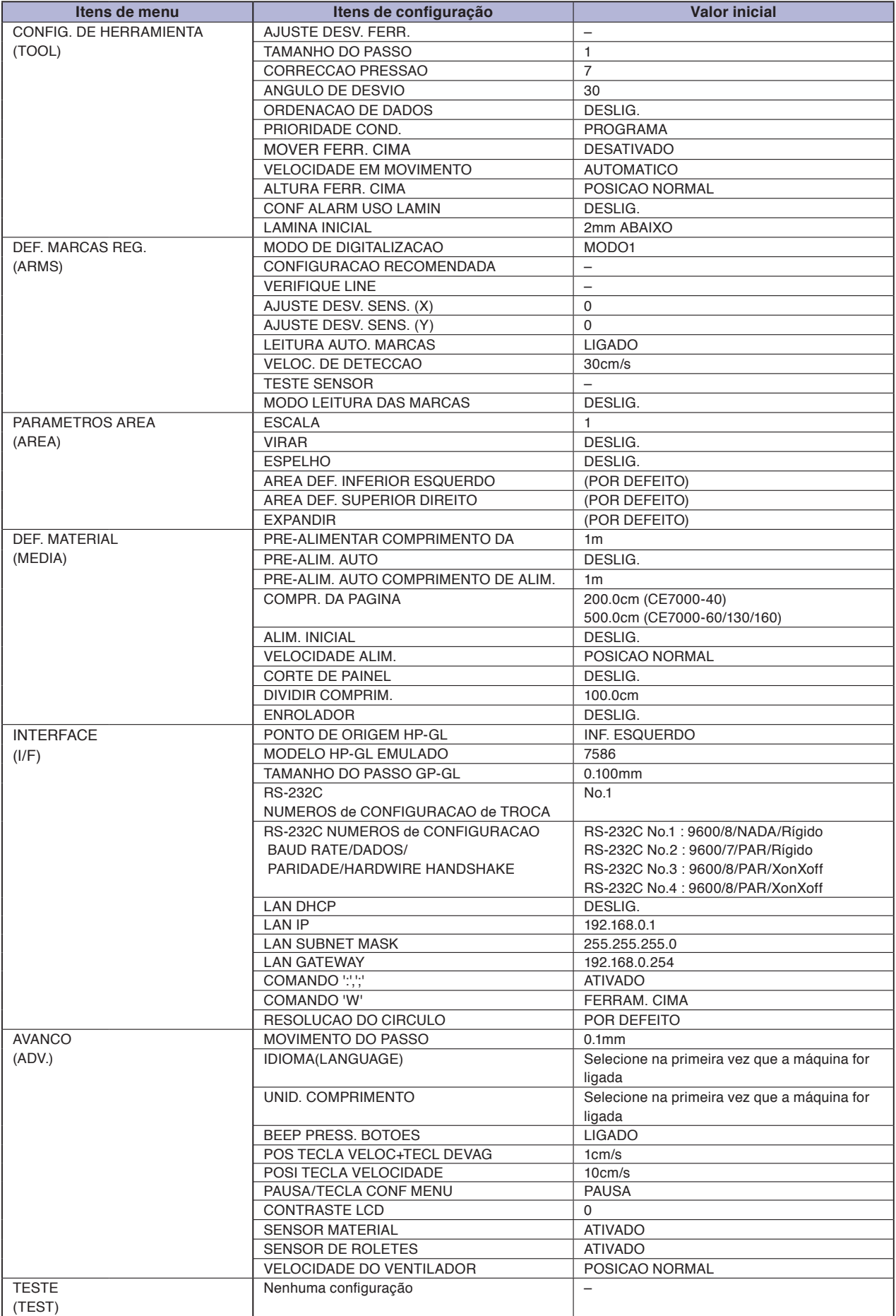

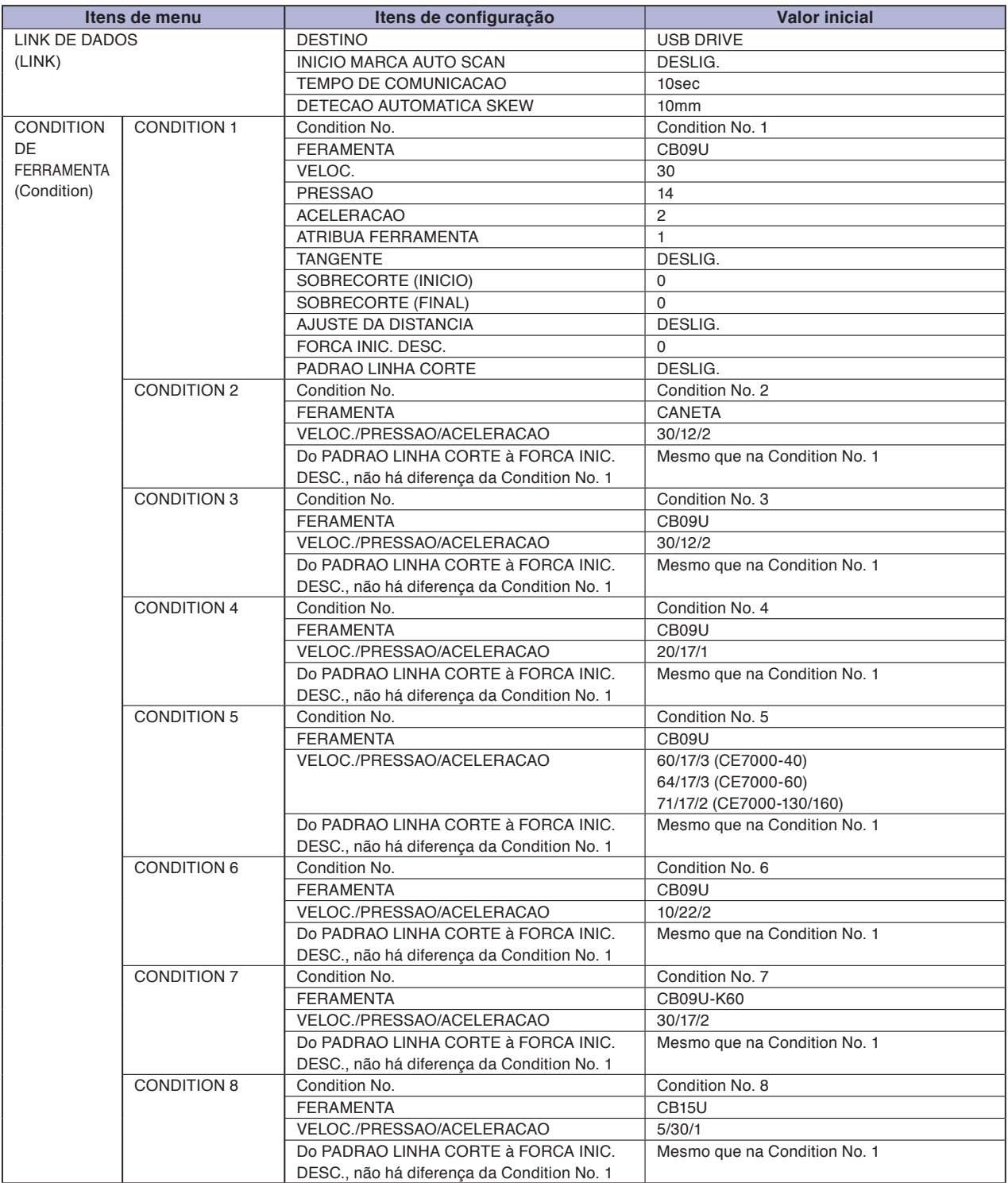

\* Os itens de configuração e os valores iniciais podem ser alterados.

# **ÍNDICE**

### **Sinal** 1, 2, 3, 4. . **[2-32](#page-63-0)**

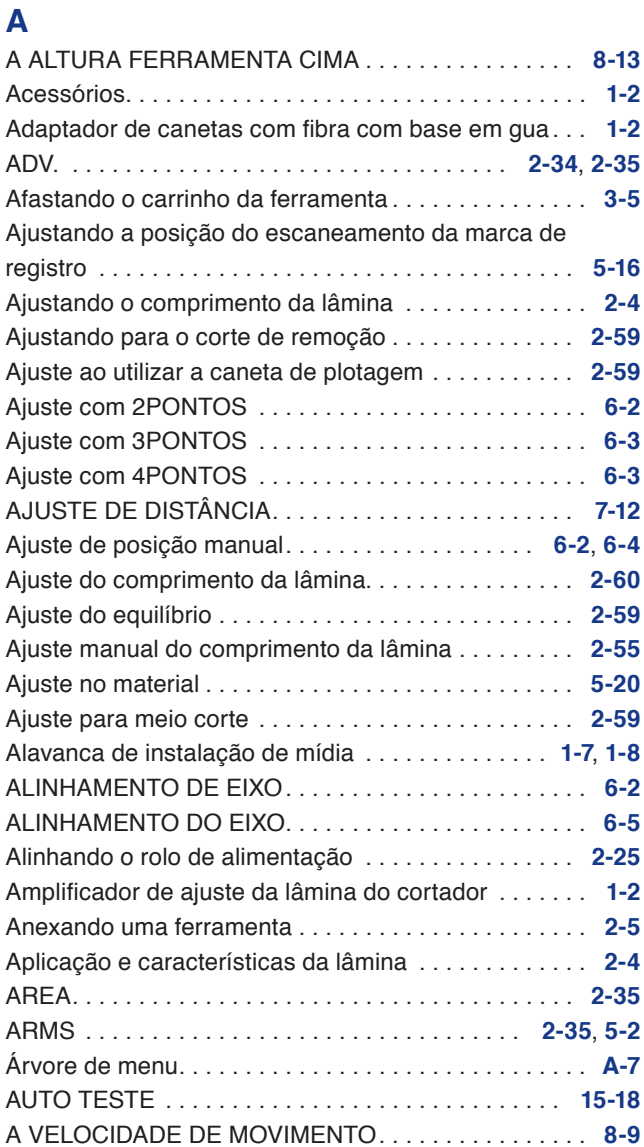

### **B**

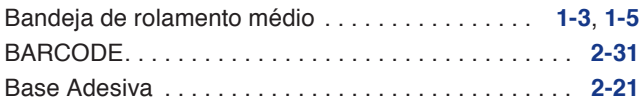

### **C**

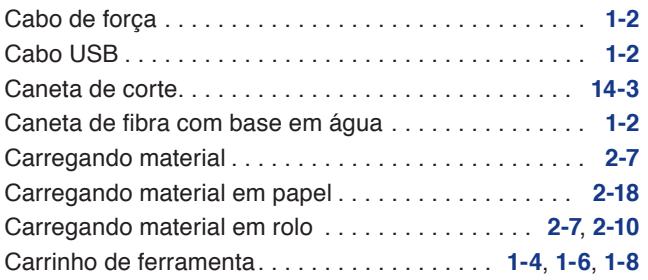

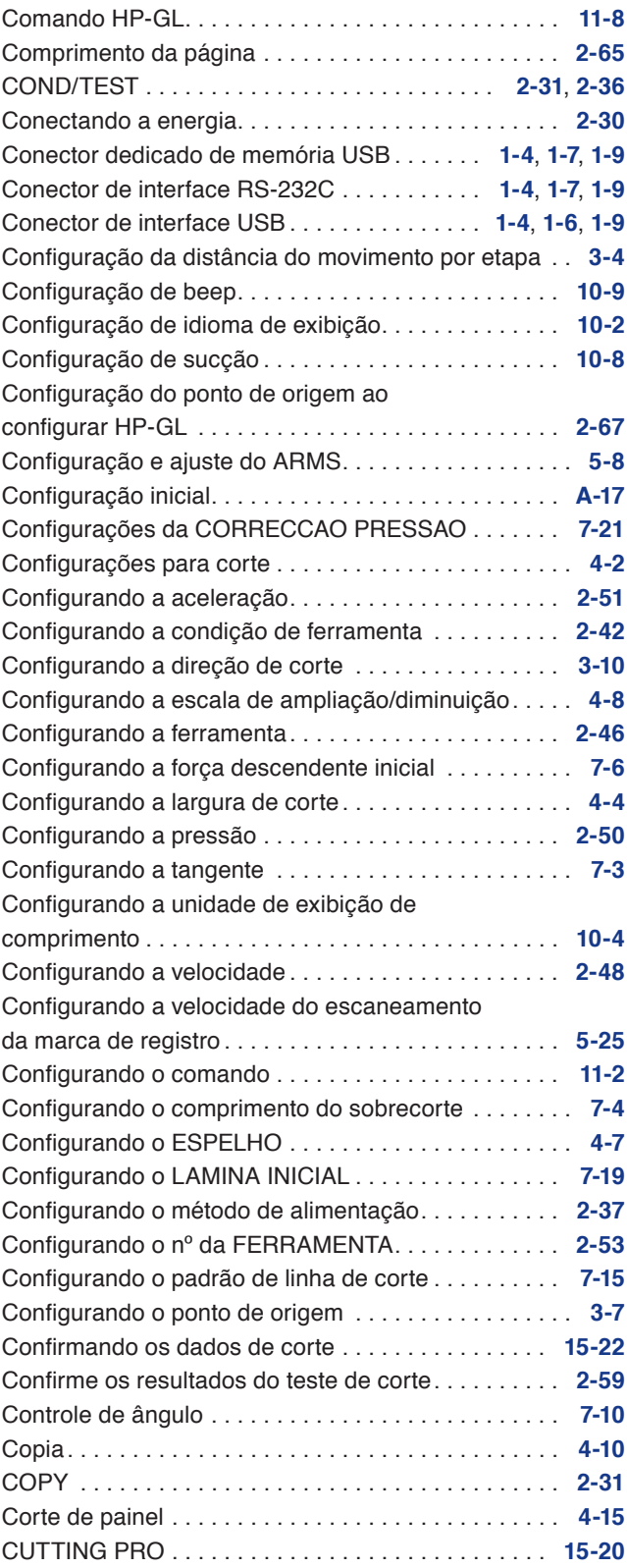

### **D**

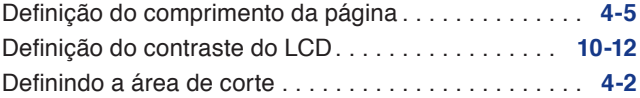

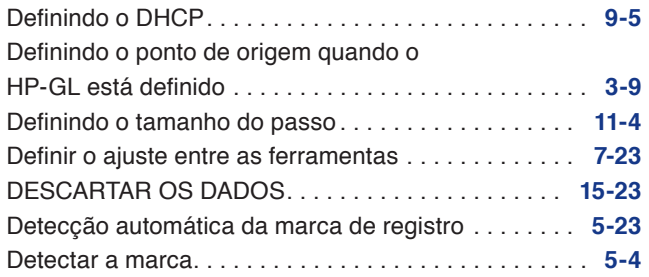

# **E**

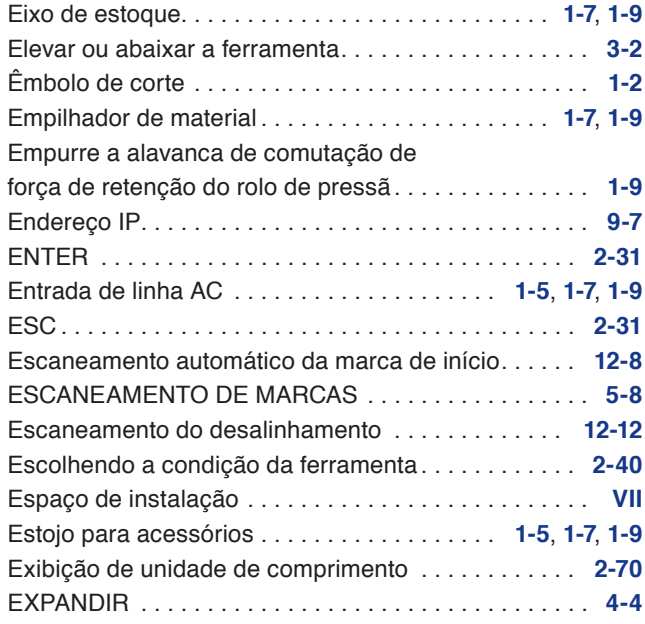

# **G**

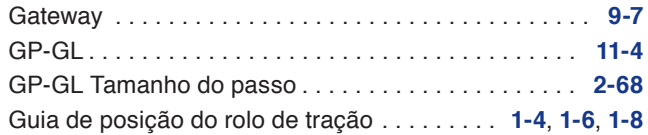

# **H**

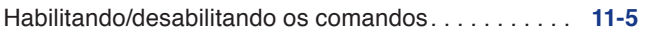

# **I**

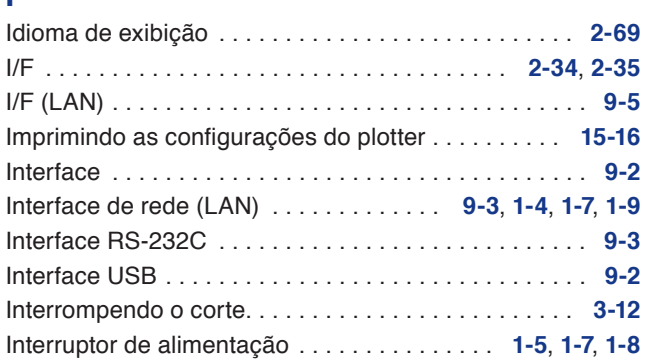

# **L**

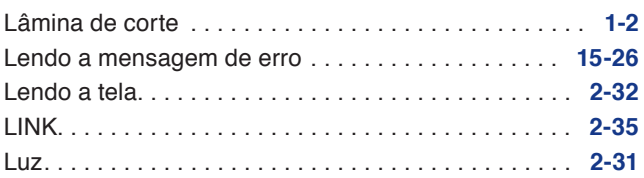

# **M**

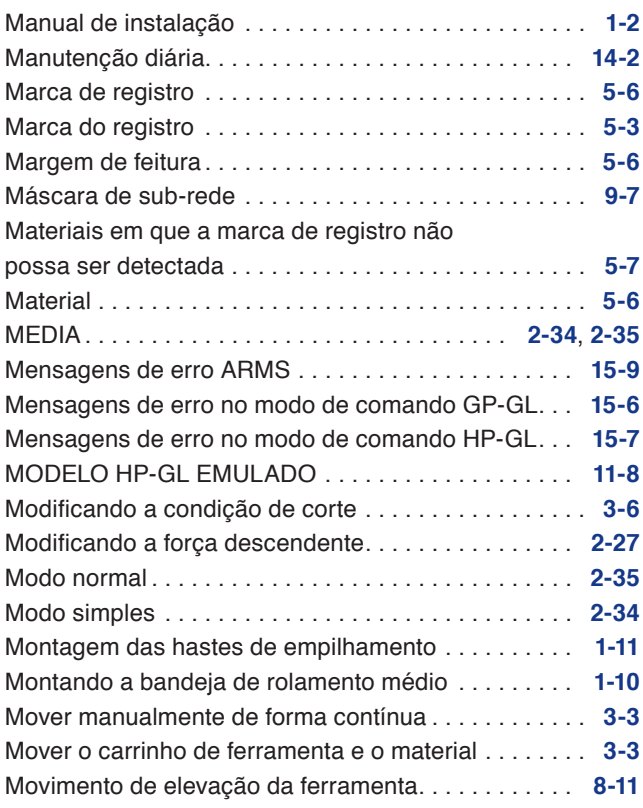

# **N**

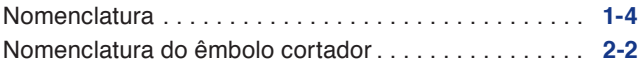

# **O**

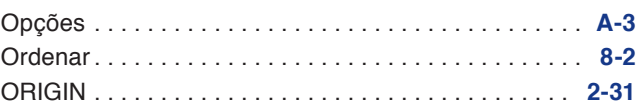

### **P**

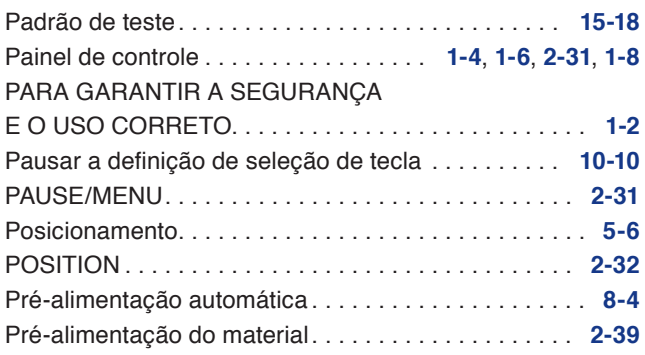

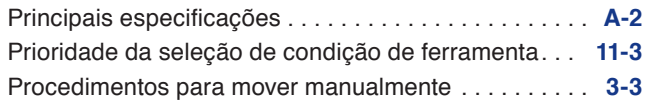

# **Q**

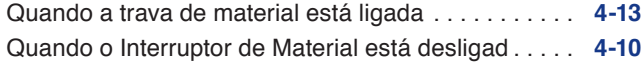

# **R**

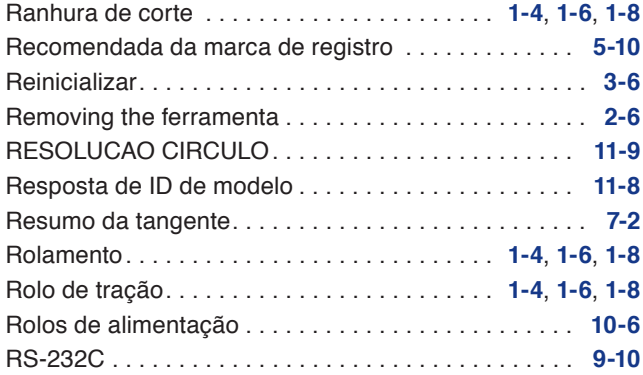

# **S**

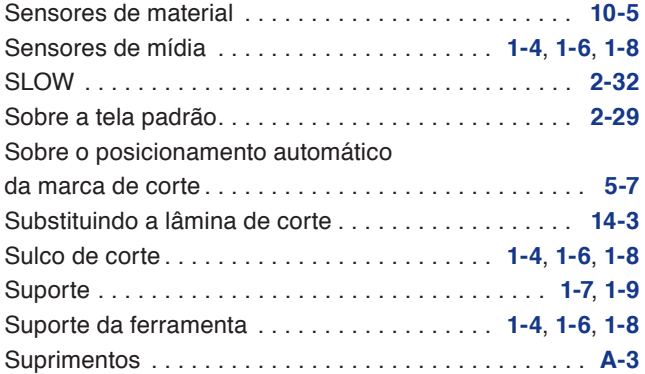

# **T**

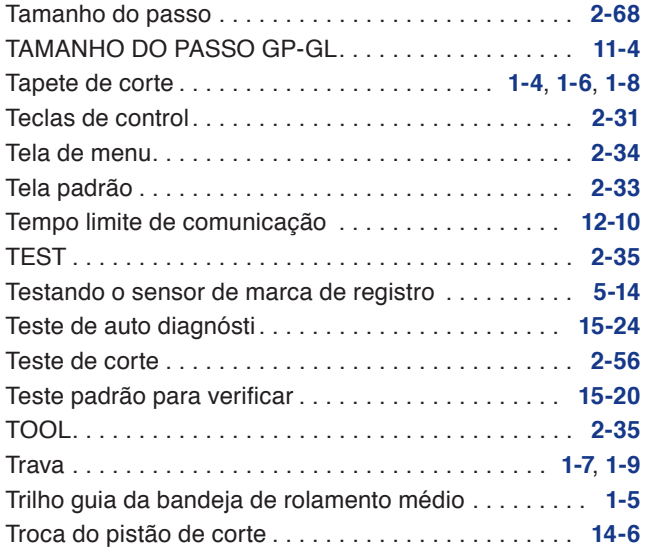

# **U**

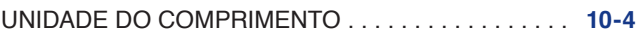

### **V**

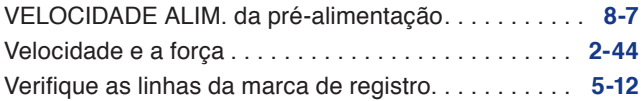

#### **GRAPHTEC CORPORATION**

Manual de usuário da Série CE7000 CE7000-UM-152 14 DE OUTUBRO, 2022 1ª edição-01

As especificações estão sujeitas a modificação sem aviso prévio.

# **GRAPHTEC**